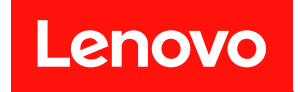

# ThinkSystem ST650 V2 維護手冊

機型:7Z74 和 7Z75

## 注意事項

使用此資訊及其支援的產品之前,請務必閱讀並瞭解下列安全資訊和安全指示: [https://pubs.lenovo.com/safety\\_documentation/](https://pubs.lenovo.com/safety_documentation/)

此外,請務必熟悉伺服器的 Lenovo 保固條款和條件,相關資訊位於: <http://datacentersupport.lenovo.com/warrantylookup>

第十一版 (2023年8月)

© Copyright Lenovo 2020, 2023.

有限及限制權利注意事項:倘若資料或軟體係依據 GSA(美國聯邦總務署)的合約交付,其使用、重製或揭露須符合合 約編號 GS-35F-05925 之規定。

## 目錄

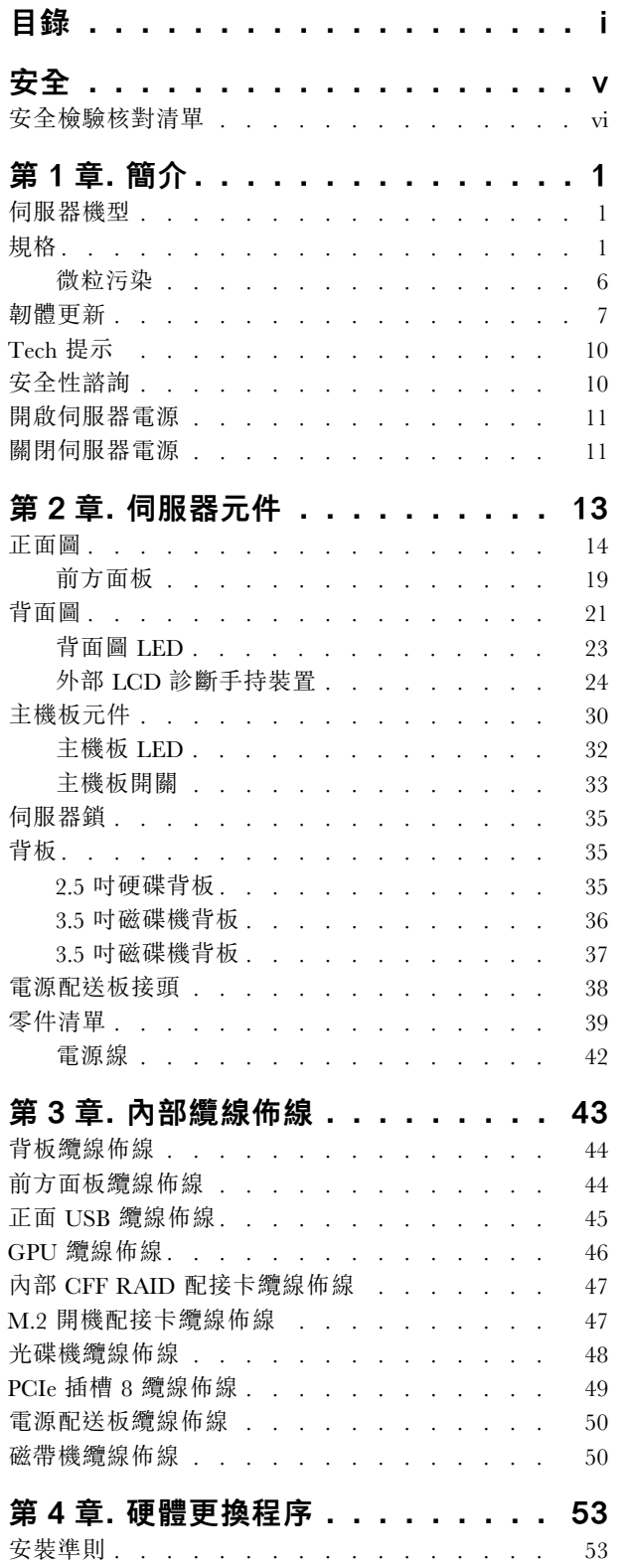

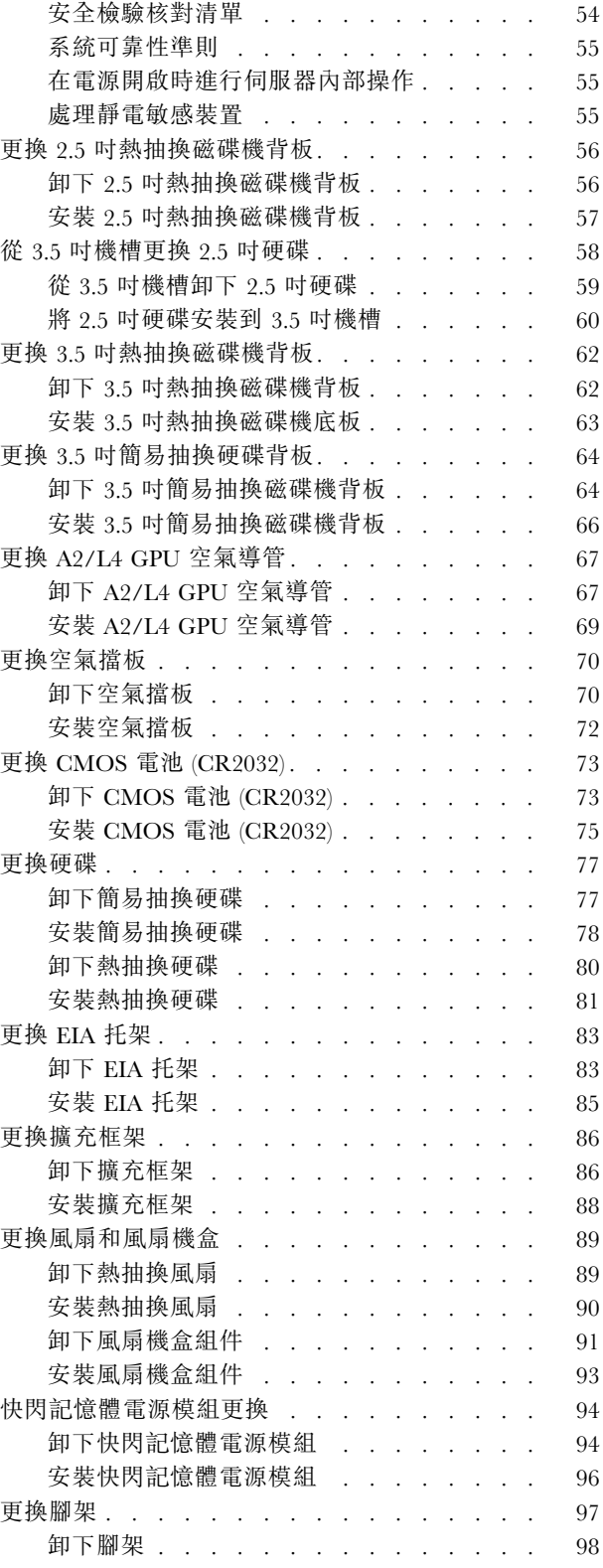

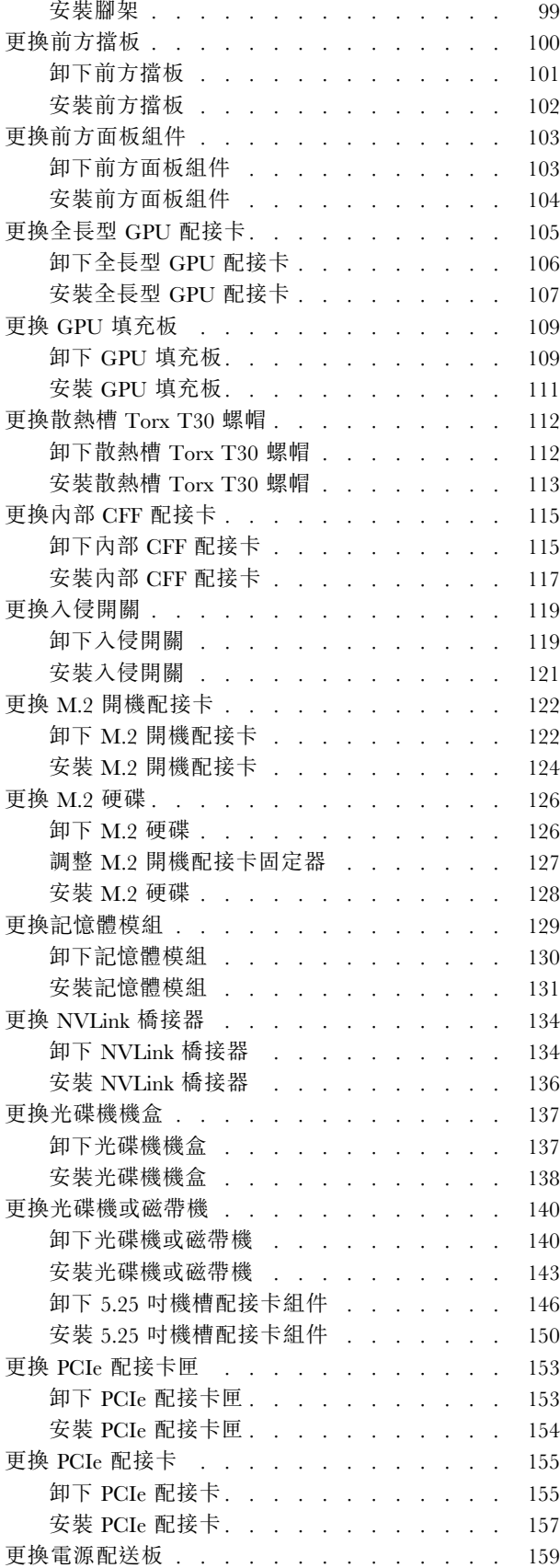

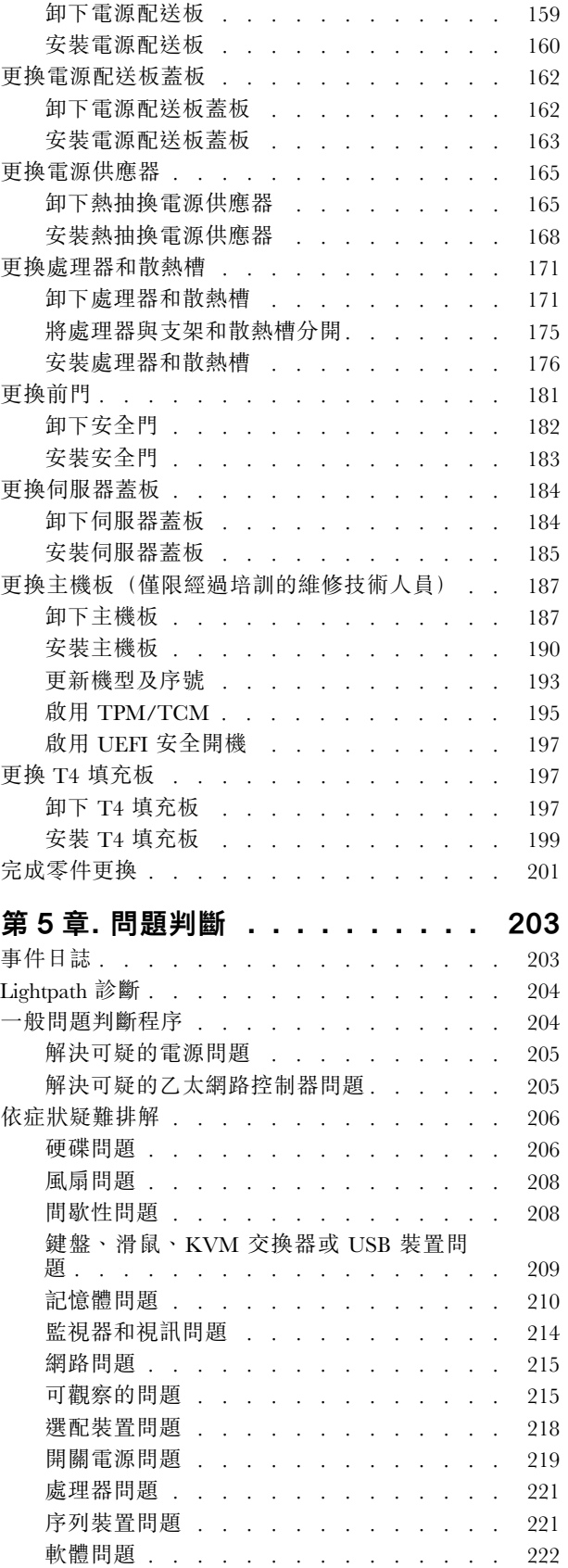

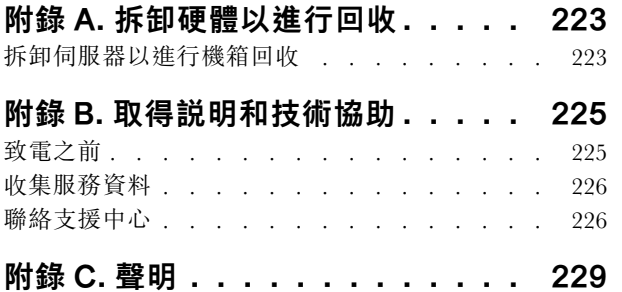

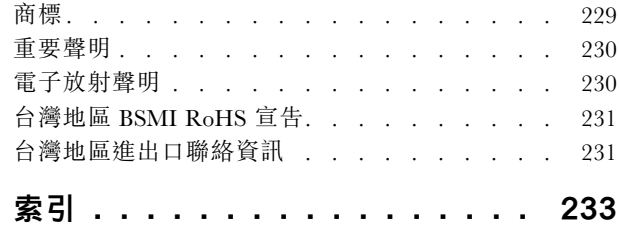

## <span id="page-6-0"></span>安全

Before installing this product, read the Safety Information.

قبل تركيب هذا المنتج، يجب قر اءة الملاحظات الأمنية

Antes de instalar este produto, leia as Informações de Segurança.

在安装本产品之前,请仔细阅读 Safety Information (安全信息)。

安裝本產品之前,請先閱讀「安全資訊」。

Prije instalacije ovog produkta obavezno pročitajte Sigurnosne Upute.

Před instalací tohoto produktu si přečtěte příručku bezpečnostních instrukcí.

Læs sikkerhedsforskrifterne, før du installerer dette produkt.

Lees voordat u dit product installeert eerst de veiligheidsvoorschriften.

Ennen kuin asennat tämän tuotteen, lue turvaohjeet kohdasta Safety Information.

Avant d'installer ce produit, lisez les consignes de sécurité.

Vor der Installation dieses Produkts die Sicherheitshinweise lesen.

Πριν εγκαταστήσετε το προϊόν αυτό, διαβάστε τις πληροφορίες ασφάλειας (safety information).

לפני שתתקינו מוצר זה, קראו את הוראות הבטיחות.

A termék telepítése előtt olvassa el a Biztonsági előírásokat!

Prima di installare questo prodotto, leggere le Informazioni sulla Sicurezza.

製品の設置の前に、安全情報をお読みください。

본 제품을 설치하기 전에 안전 정보를 읽으십시오.

Пред да се инсталира овој продукт, прочитајте информацијата за безбедност.

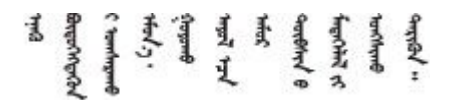

Les sikkerhetsinformasjonen (Safety Information) før du installerer dette produktet.

Przed zainstalowaniem tego produktu, należy zapoznać się z książką "Informacje dotyczące bezpieczeństwa" (Safety Information).

Antes de instalar este produto, leia as Informações sobre Segurança.

<span id="page-7-0"></span>Перед установкой продукта прочтите инструкции по технике безопасности.

Pred inštaláciou tohto zariadenia si pečítaje Bezpečnostné predpisy.

Pred namestitvijo tega proizvoda preberite Varnostne informacije.

Antes de instalar este producto, lea la información de seguridad.

Läs säkerhetsinformationen innan du installerar den här produkten.

Bu ürünü kurmadan önce güvenlik bilgilerini okuyun.

مەزكۇر مەھسۇلاتنى ئورنىتىشتىن بۇرۇن بىخەتەرلىك ئۇچۇرلىرىنى ئوقۇپ چىقىڭ.

Youq mwngz yungh canjbinj neix gaxgonq, itdingh aeu doeg aen canjbinj soengq cungj vahgangj ancien siusik.

## 安全檢驗核對清單

使用本節中的資訊,識別伺服器潛在的不安全狀況。每個機型在設計與製造時,皆已安裝必要的安全 項目,以保護使用者及維修技術人員免受傷害。

#### 附註:

- 1. 根據工作場所法規 §2 規定,本產品不適合在視覺顯示工作區使用。
- 2. 伺服器的安裝僅在伺服器機房中進行。

#### 警告:

此設備須由訓練有素的人員安裝或維修,訓練有素的人員定義於 NEC、IEC 62368−1 & IEC 60950−1, 其為音訊/視訊、資訊技術和通訊技術領域內的電子設備安全標準。Lenovo 假定您符合設備維修的資格 且訓練有素,能識別產品中的危險能階。設備的存取是使用工具、鎖鑰或其他安全方法進行,而且受到 該位置的負責單位所控制。

重要事項:伺服器的電源接地是保障操作員安全與系統正確運作所需。電源插座的適當接地可以由合格 的電氣技術人員驗證。

請使用下列核對清單來驗證沒有潛在的不安全狀況:

- 1. 確認電源已關閉,並且已拔下電源線。
- 2. 檢查電源線。
	- 確定第三線的接地接頭狀況良好。使用計量器測量外部接地插腳與機架接地之間的第三線接地阻 抗,是否為 0.1 歐姆或以下。
	- 確認電源線是正確的類型。

若要檢視可供伺服器使用的電源線:

a. 前往:

<http://dcsc.lenovo.com/#/>

- b. 按一下 Preconfigured Model(預先配置的型號)或 Configure to order(接單組裝)。
- c. 輸入伺服器的機型和型號,以顯示配置頁面。
- d. 按一下 Power (電源) ➙ Power Cables (電源線)以查看所有電源線。
- 確定絕緣體未破損或磨損。
- 3. 檢查是否有任何明顯的非 Lenovo 變更項目。請謹慎判斷任何非 Lenovo 變更項目的安全性。
- 4. 檢查伺服器內部是否有任何明顯的危險狀況,例如金屬屑、污染物、水漬或其他液體,或是起火 或冒煙所造成的損壞癥狀。
- 5. 檢查是否有磨損、破損或受擠壓的纜線。
- 6. 確定未卸下或竄改電源供應器蓋板固定器(螺絲或鉚釘)。

## <span id="page-10-0"></span>第1章 簡介

ThinkSystem ST650 V2 伺服器是專為提升各種 IT 工作量的效能和擴充能力而設計的 4U 直立式伺服 器。利用模組化的設計方式,即可彈性地自訂伺服器,透過可選取的輸入/輸出選配產品及分層式系統 管理,獲得最大的儲存容量或很高的儲存密度。

設計伺服器時,效能、易用性、可靠性和擴充能力都是重要的考慮因素。這些設計功能不但可以讓您自訂系 統硬體來滿足您目前的需要,還提供深具彈性的擴充能力來滿足您日後的需求。

此伺服器隨附一份有限保固。如需保固的詳細資料,請參閱: <https://support.lenovo.com/solutions/ht503310>

如需專屬保固的詳細資料,請參閱:<http://datacentersupport.lenovo.com/warrantylookup>

## 伺服器機型

ThinkSystem ST650 V2 伺服器設計支援直立式和機架式。

您可以安裝直立式轉機架式轉換套件,將伺服器從直立式機型變更為機架式機型。如需如何安裝直立式轉機 架式轉換套件的相關指示,請參閱 ThinkSystem ST650 V2 設定手冊中的「安裝直立式轉機架式轉換套件」。

## 規格

表格 1. 規格

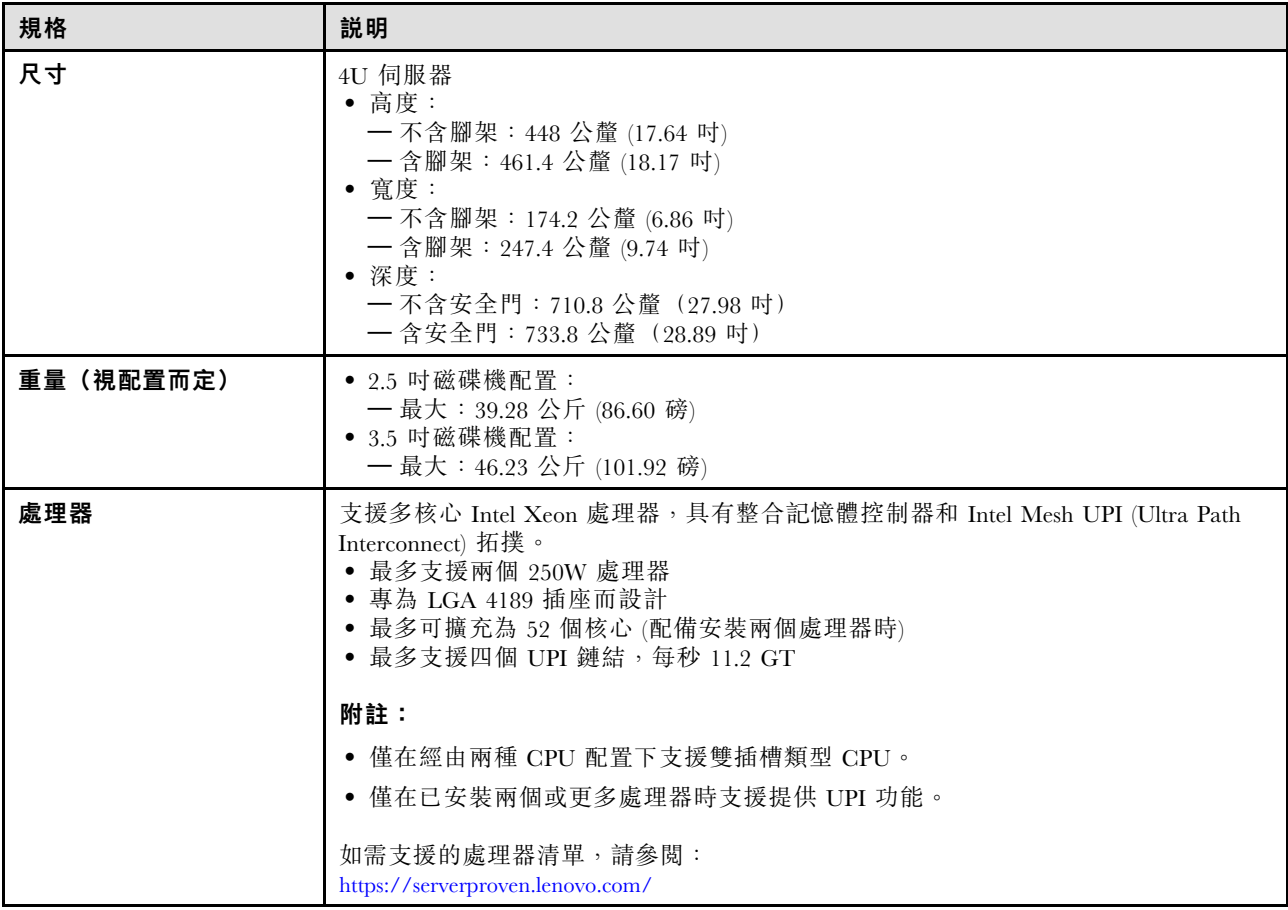

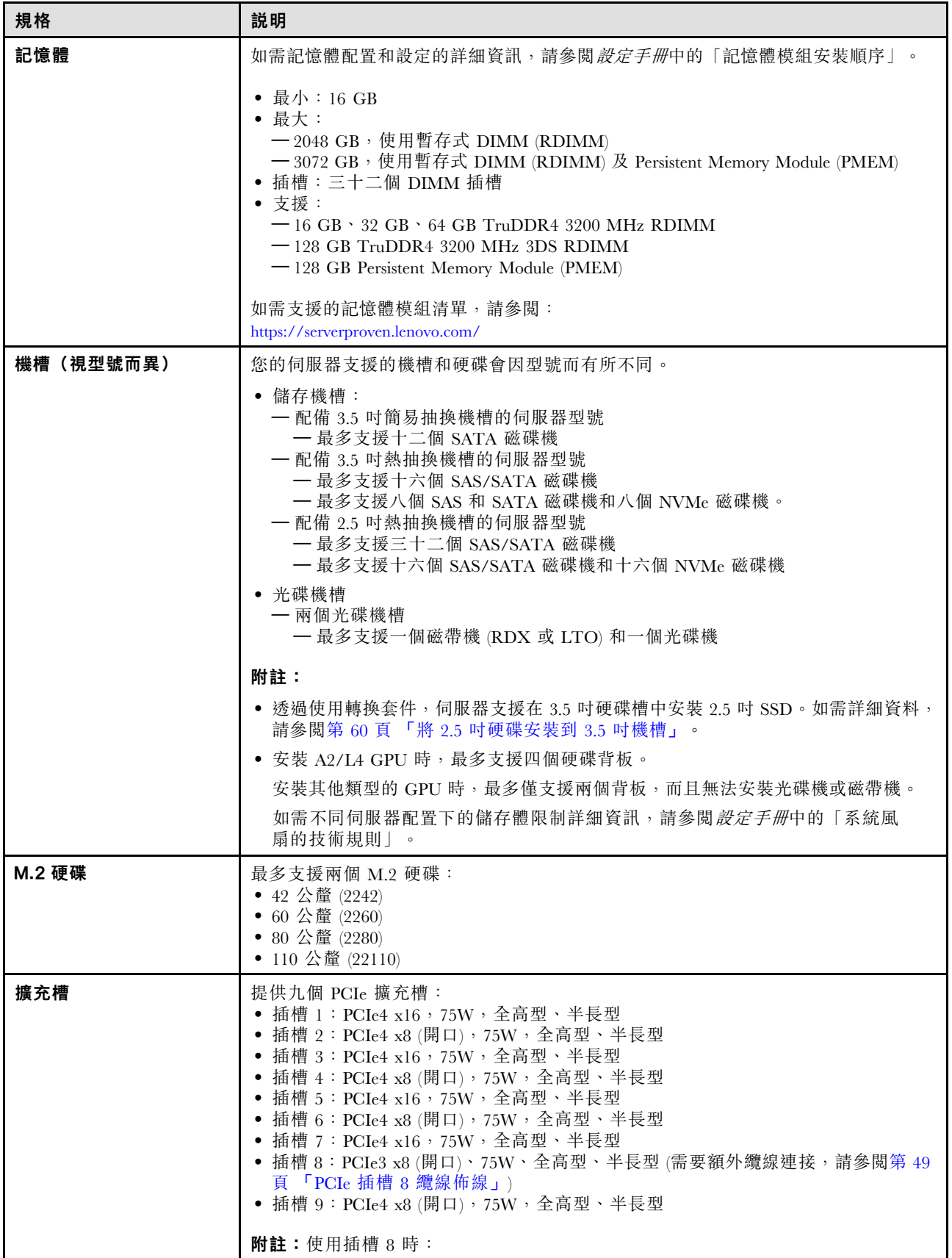

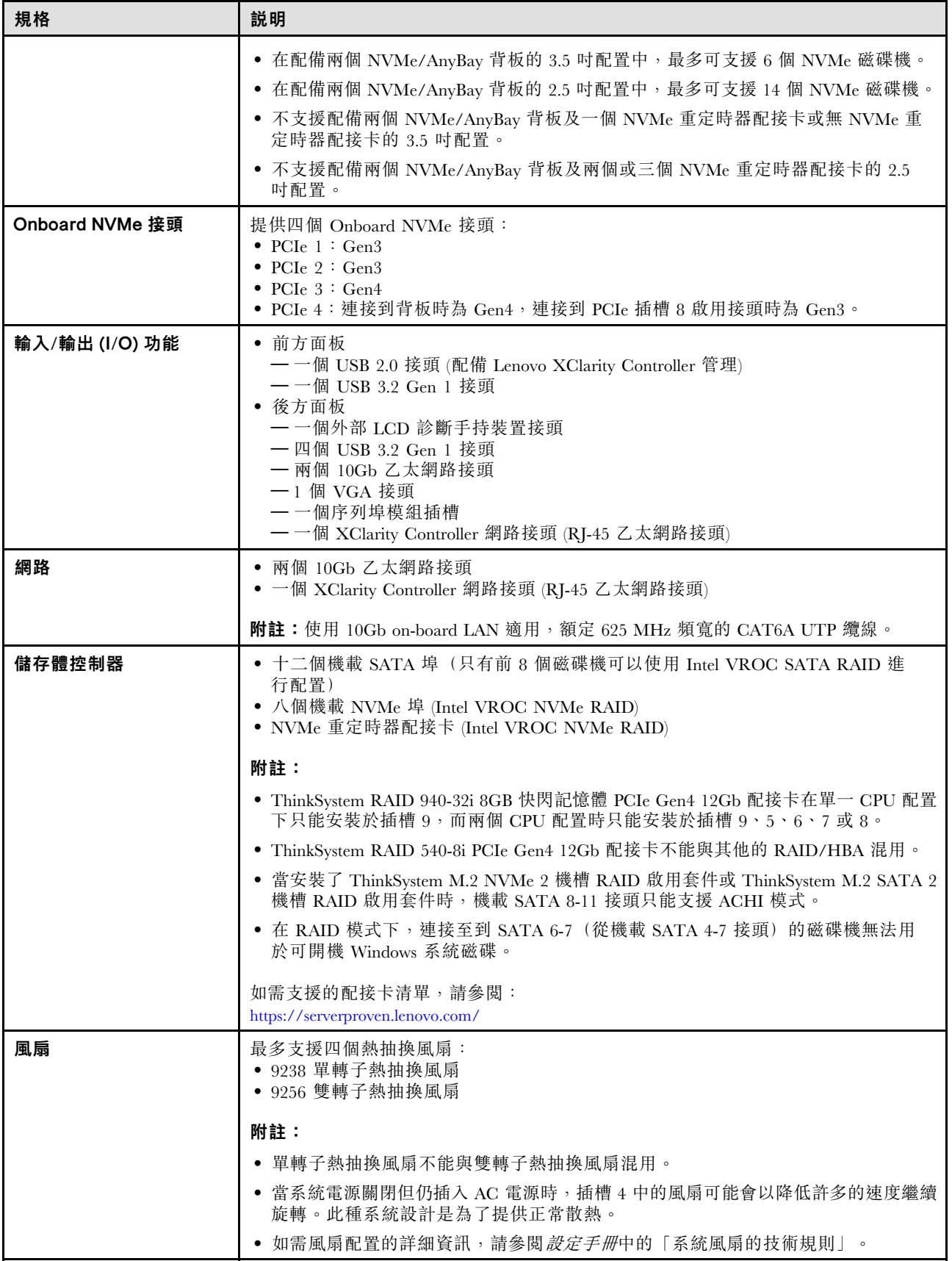

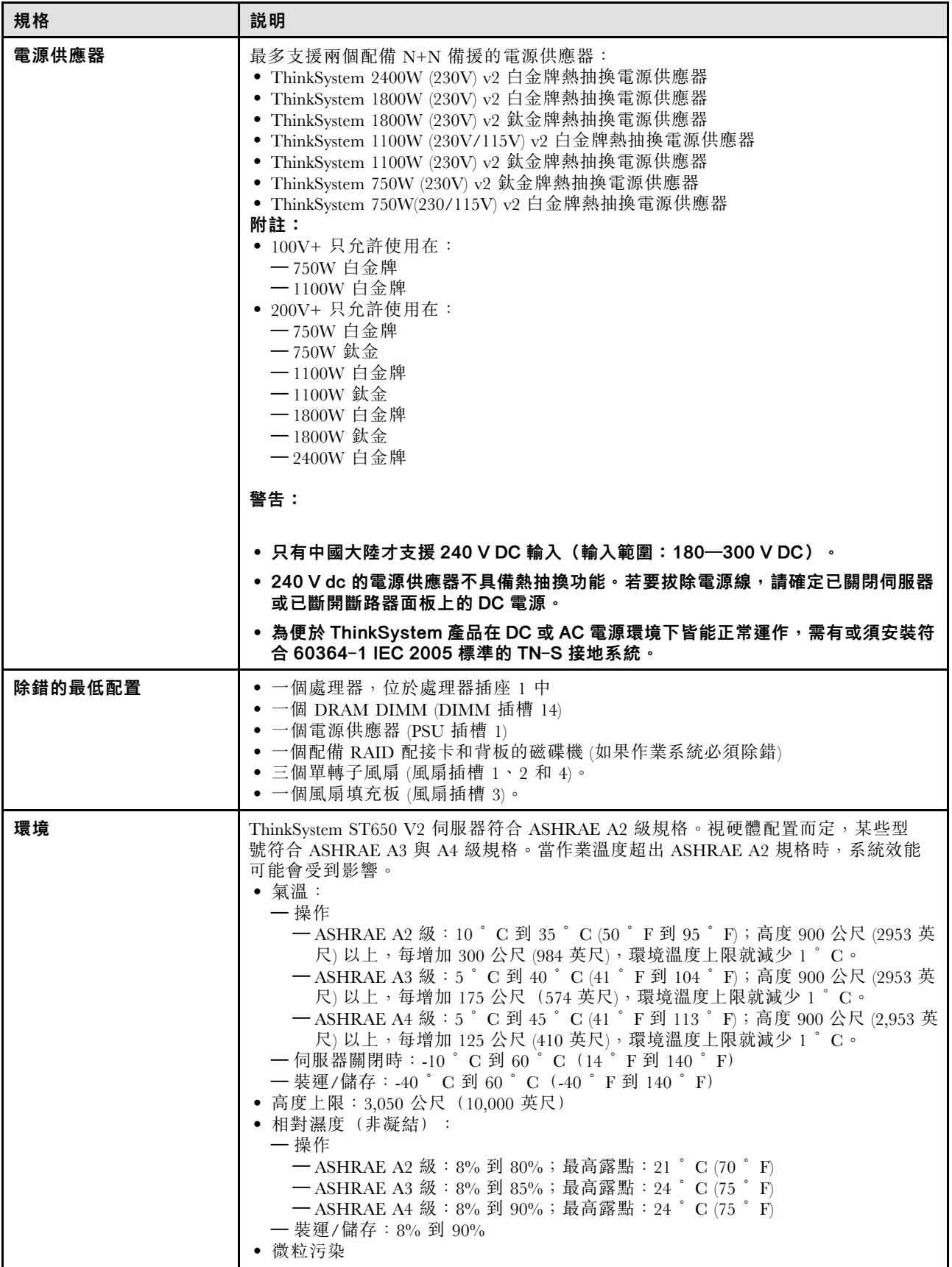

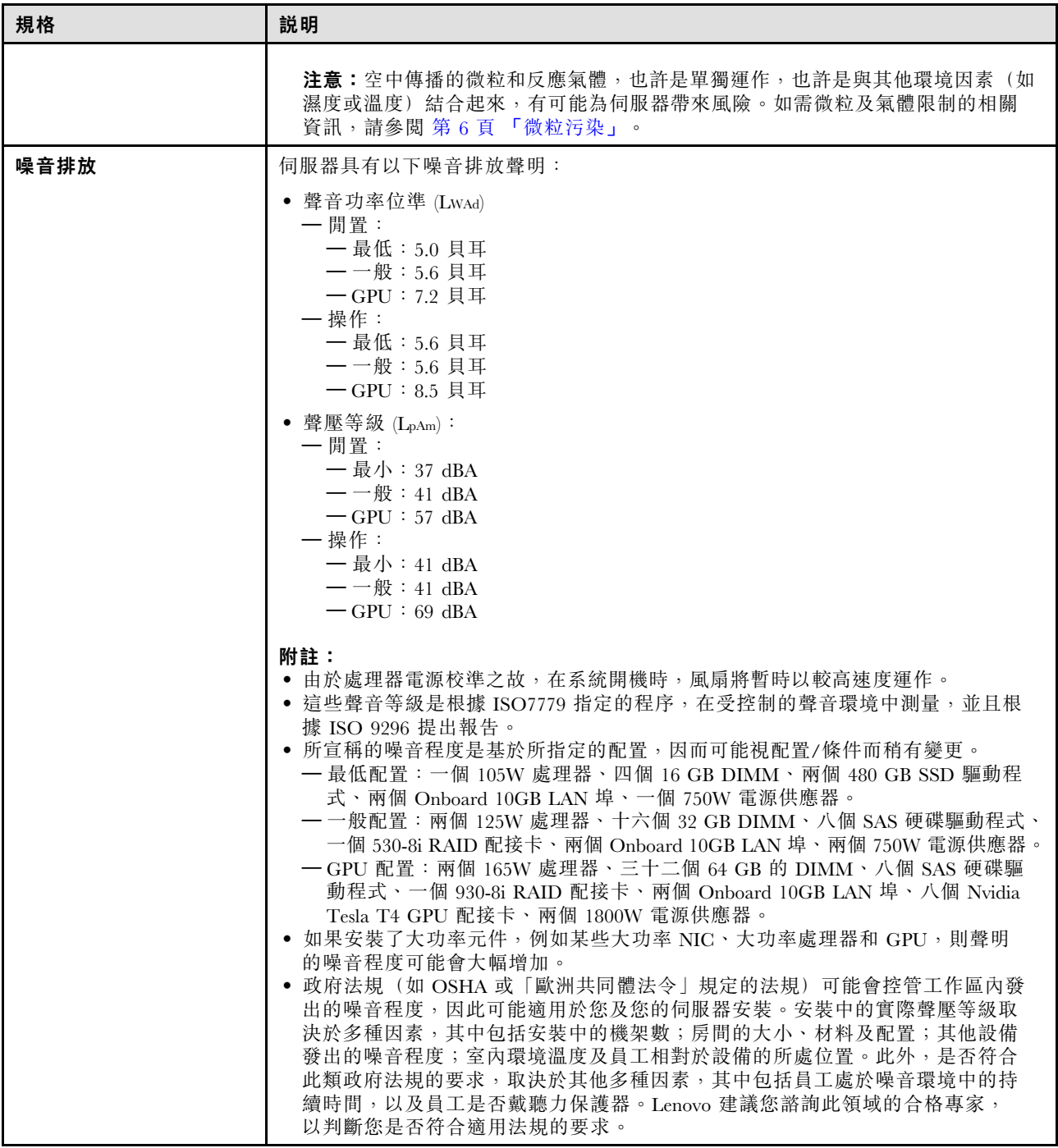

<span id="page-15-0"></span>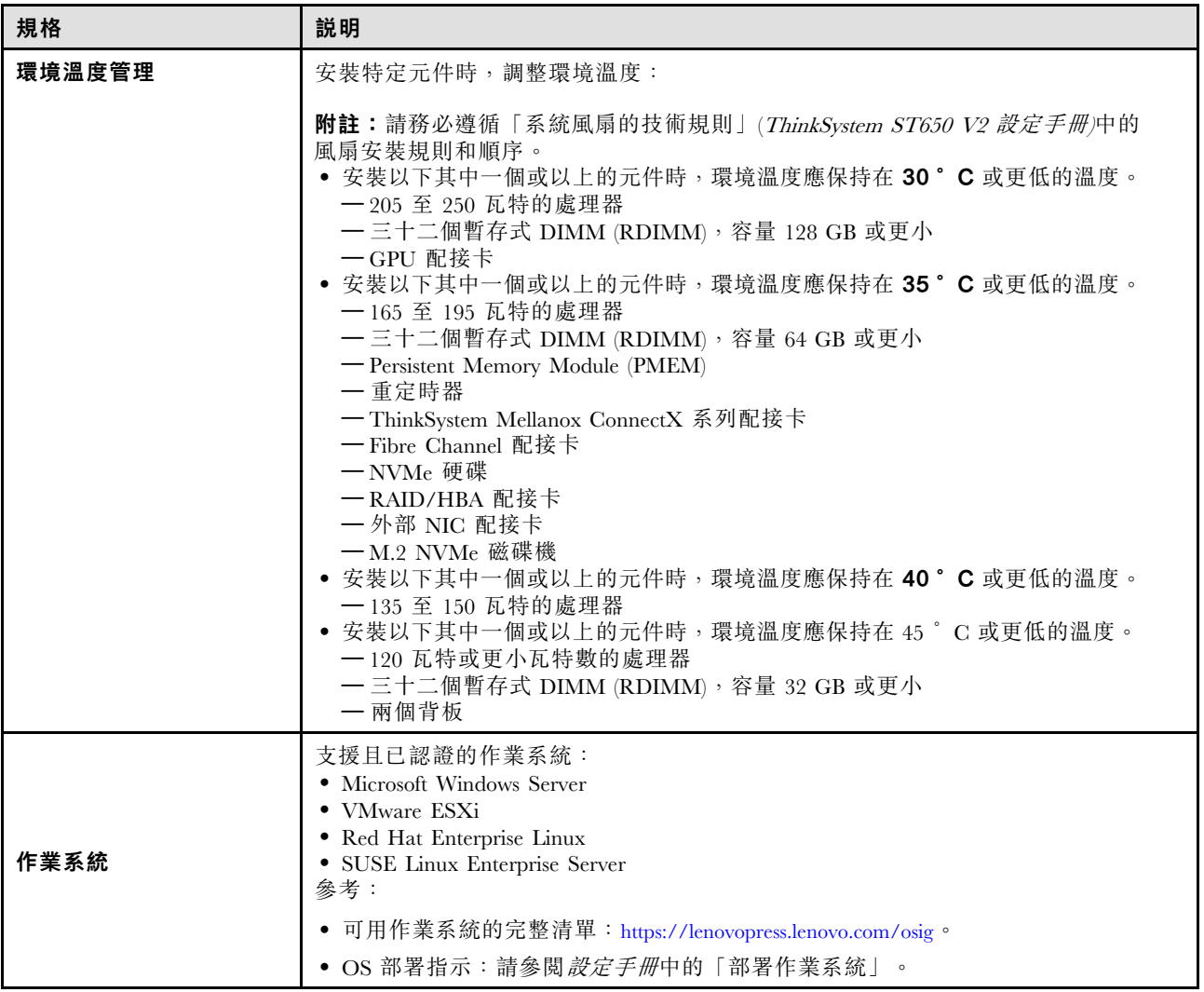

## 微粒污染

注意:空氣中的微粒(包括金屬碎屑或微粒),以及單獨起作用或結合其他環境因素(例如濕度或溫度)而 起作用的反應性氣體,可能會對本文件中所說明的裝置造成危險。

由於過度密集的微粒或過高濃度的有害氣體所引發的危險,其所造成的損壞包括可能導致裝置故障或完全停 止運作。此規格提出微粒及氣體的限制,以避免這類的損壞。這些限制不得視為或是用來作為明確的限制, 因為還有許多其他的因素,如溫度或空氣的溼氣內容,都可能會影響到微粒或是環境的腐蝕性與氣體的傳 播。在欠缺本文件提出之特定限制的情況下,您必須實作維護符合人類健康與安全之微粒和氣體層次的實 務。如果 Lenovo 判定您環境中的微粒或氣體等級已經對裝置造成損害,Lenovo 可能會在實作適當補救措施 以減輕這類環境污染時,視狀況修復或更換裝置或零件。實作這類矯正性測量是客戶的責任。

#### <span id="page-16-0"></span>表格 2. 微粒及氣體的限制

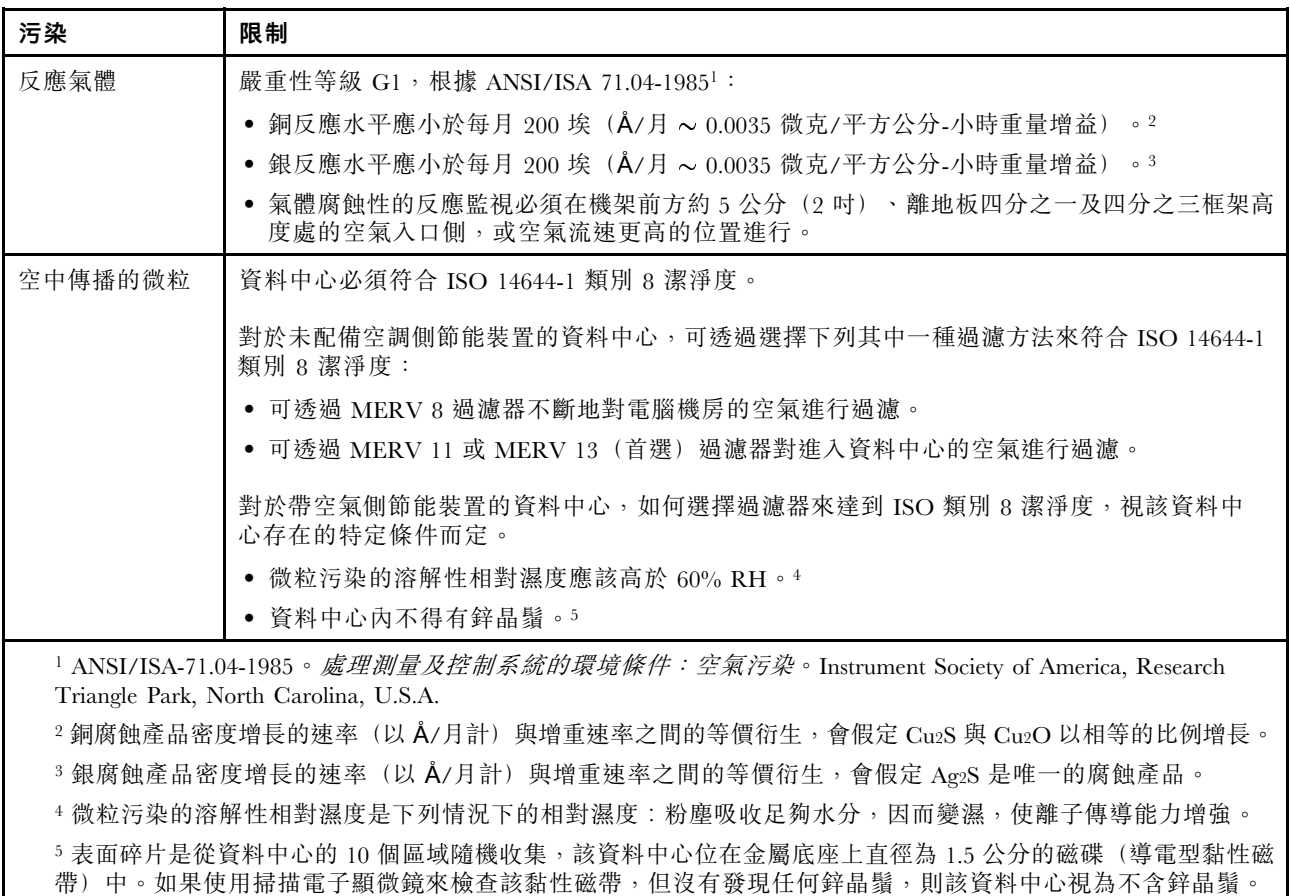

## 韌體更新

有數個選項可更新伺服器的韌體。

您可以使用此處列出的工具,為您的伺服器及安裝在伺服器中的裝置更新為最新版的韌體。

• 您可以在下列網站找到更新韌體相關的最佳做法:

– <https://lenovopress.lenovo.com/lp0656-lenovo-thinksystem-firmware-and-driver-update-best-practices>

• 最新的韌體可以在下列網站找到:

– <http://datacentersupport.lenovo.com/products/servers/thinksystem/st650v2/7Z74/downloads>

• 您可以訂閱產品通知以隨時掌握韌體更新情況:

– <https://datacentersupport.lenovo.com/solutions/ht509500>

#### UpdateXpress System Packs (UXSPs)

Lenovo 通常以稱為 UpdateXpress System Packs (UXSPs) 的組合發佈韌體。為確保所有韌體更新相容,您 應該同時更新所有韌體。如果 Lenovo XClarity Controller 和 UEFI 的韌體都要更新,請先更新 Lenovo XClarity Controller 的韌體。

## 更新方法術語

• 頻內更新。使用在伺服器核心 CPU 上執行的作業系統內的工具或應用程式,來執行安裝或更新。

- 頻外更新。由收集更新,然後將更新引導至目標子系統或裝置的 Lenovo XClarity Controller 來執行安 装或更新。頻外更新與在核心 CPU 上執行的作業系統沒有相依性。不過,大部分頻外作業都要求伺 服器處於 S0(運作中)電源狀態。
- 正中目標更新。安裝或更新是從目標伺服器本身上執行的已安裝作業系統起始。
- 偏離目標更新。從與伺服器的 Lenovo XClarity Controller 直接互動的計算裝置起始的安裝或更新。
- UpdateXpress System Packs (UXSPs)。UXSP 是經過設計和測試的配套更新,可提供相互依存的功 能、效能和相容性。UXSP 因伺服器機型而各異,是專為支援特定 Windows Server、Red Hat Enterprise Linux (RHEL) 和 SUSE Linux Enterprise Server (SLES) 作業系統發行套件所建置(提供韌體和裝置驅動程式 更新)。另有僅含機型特有韌體的 UXSP 供使用。

## 韌體更新工具

請參閱下表判斷可用於安裝及設定韌體的最佳 Lenovo 工具:

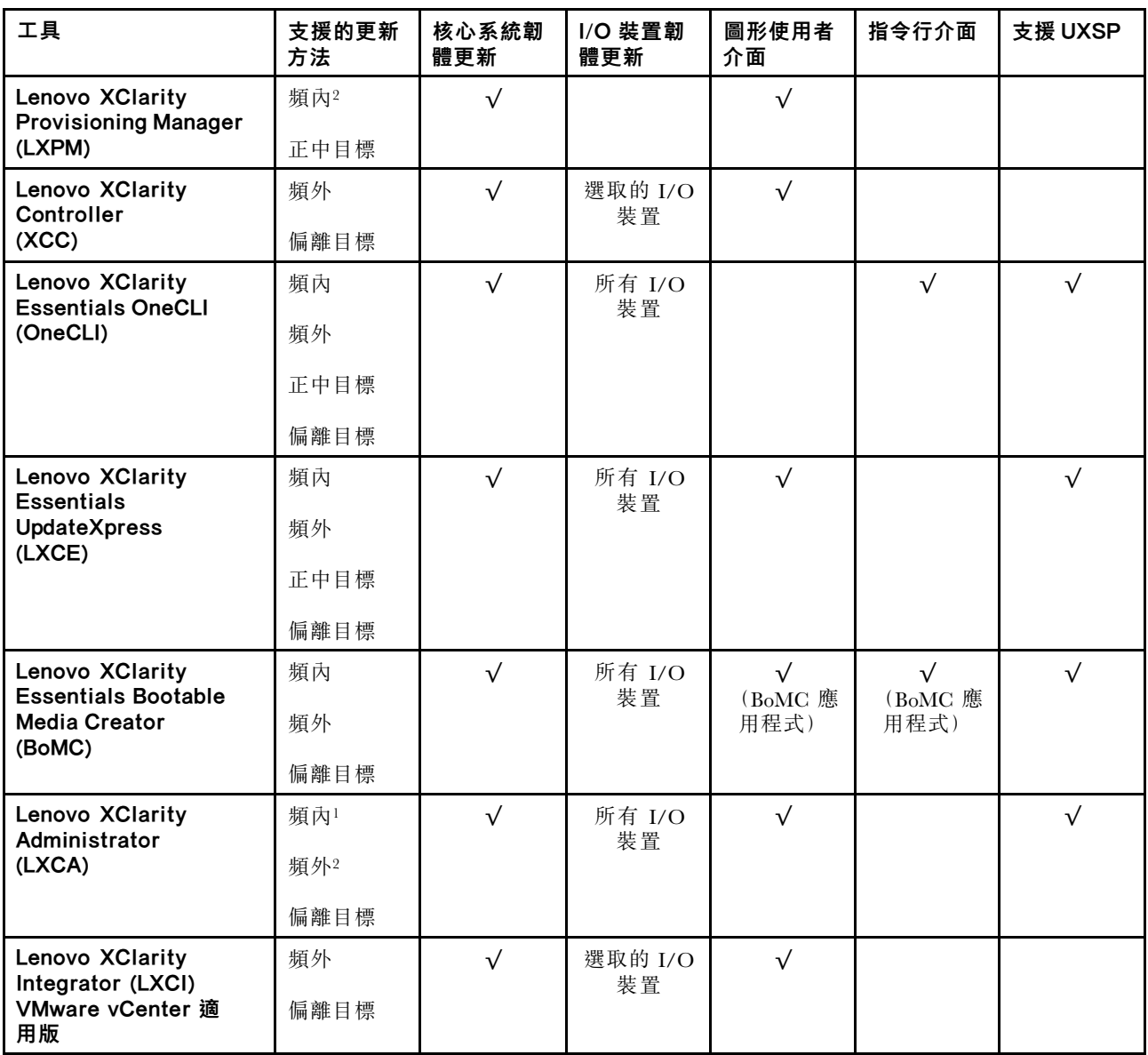

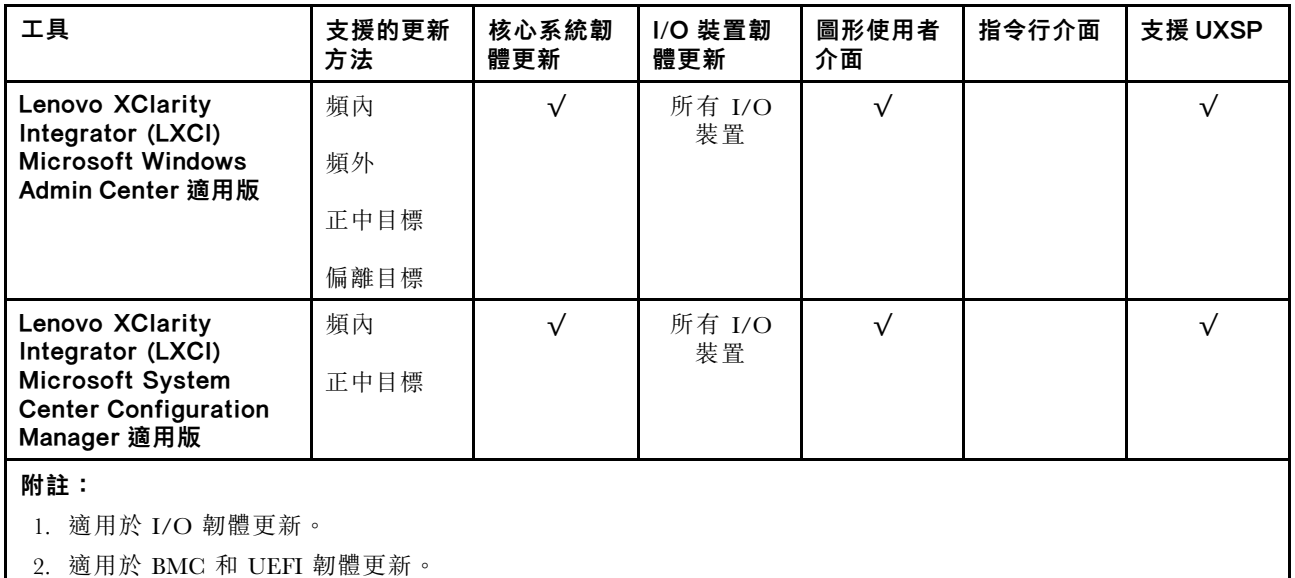

## • Lenovo XClarity Provisioning Manager

您可以從 Lenovo XClarity Provisioning Manager 更新 Lenovo XClarity Controller 韌體、UEFI 韌體及 Lenovo XClarity Provisioning Manager 軟體。

**附註:**依預設,Lenovo XClarity Provisioning Manager 圖形使用者介面會在您啟動伺服器並按下畫面上指 示的按鍵時顯示。如果您已經將該預設值變更為文字型系統設定,則您可以從文字型系統設定介面開 啟圖形使用者介面。

如需有關使用 Lenovo XClarity Provisioning Manager 更新韌體的其他資訊,請參閱:

與您伺服器相容的 LXPM 文件中的「韌體更新」一節,網址為 <https://pubs.lenovo.com/lxpm-overview/>

**重要事項**: Lenovo XClarity Provisioning Manager (LXPM) 支援的版本因產品而異。在本文件中,所有版本 的 Lenovo XClarity Provisioning Manager 都稱為 Lenovo XClarity Provisioning Manager 和 LXPM, 除非另有 指明。若要查看您伺服器支援的 LXPM 版本,請造訪 <https://pubs.lenovo.com/lxpm-overview/>。

## • Lenovo XClarity Controller

如果您需要安裝特定更新項目,可以針對特定伺服器使用 Lenovo XClarity Controller 介面。

## 附註:

– 若要透過 Windows 或 Linux 執行頻內更新,必須安裝作業系統驅動程式,而且必須啟用 Ethernet-over-USB(有時稱為 LAN over USB)介面。

如需配置 Ethernet over USB 的其他資訊,請參閱:

與您伺服器相容的 XCC 文件版本中的「配置 Ethernet over USB」一節,網址為 <https://pubs.lenovo.com/lxcc-overview/>

– 如果您要透過 Lenovo XClarity Controller 來更新韌體,請確定您已下載並安裝適用於伺服器作業 系統的最新裝置驅動程式。

如需有關使用 Lenovo XClarity Controller 更新韌體的其他資訊,請參閱:

與您伺服器相容的 XCC 文件中的「更新伺服器韌體」一節,網址為 <https://pubs.lenovo.com/lxcc-overview/>

重要事項: Lenovo XClarity Controller (XCC) 支援的版本因產品而異。在本文件中,所有版本的 Lenovo XClarity Controller 都稱為 Lenovo XClarity Controller 和 XCC,除非另有指明。若要查看您伺服器支援的 XCC 版本,請造訪 <https://pubs.lenovo.com/lxcc-overview/>。

• Lenovo XClarity Essentials OneCLI

<span id="page-19-0"></span>Lenovo XClarity Essentials OneCLI 是一套指令行應用程式集合,可用於管理 Lenovo 伺服器。其更新 應用程式可用於更新伺服器的韌體和裝置驅動程式。更新可在伺服器的主機作業系統內(頻內)執 行或透過伺服器的 BMC(頻外)從遠端執行。

如需有關使用 Lenovo XClarity Essentials OneCLI 更新韌體的其他資訊,請參閱:

[https://pubs.lenovo.com/lxce-onecli/onecli\\_c\\_update](https://pubs.lenovo.com/lxce-onecli/onecli_c_update)

#### • Lenovo XClarity Essentials UpdateXpress

Lenovo XClarity Essentials UpdateXpress 透過圖形使用者介面 (GUI) 提供大多數的 OneCLI 更新功能。可用 於獲得和部署 UpdateXpress System Pack (UXSP) 更新套件和個別更新項目。UpdateXpress System Packs 包 含 Microsoft Windows 和 Linux 適用的韌體和裝置驅動程式更新。

您可以從下列位置取得 Lenovo XClarity Essentials UpdateXpress:

<https://datacentersupport.lenovo.com/solutions/lnvo-xpress>

#### • Lenovo XClarity Essentials Bootable Media Creator

您可以使用 Lenovo XClarity Essentials Bootable Media Creator 來建立適合在受支援伺服器上執行韌體 更新、VPD 更新、庫存和 FFDC 收集、進階系統配置、FoD 金鑰管理、安全清除、RAID 配置和 診斷的可開機媒體。

您可以從下列位置取得 Lenovo XClarity Essentials BoMC:

<https://datacentersupport.lenovo.com/solutions/lnvo-bomc>

#### • Lenovo XClarity Administrator

如果您要使用 Lenovo XClarity Administrator 管理多部伺服器,可以透過該介面更新所有受管理伺服器的 韌體。透過為受管理端點指派韌體相容性原則來簡化韌體管理。當您建立相容性原則並指派給受管理端點 時, Lenovo XClarity Administrator 會監視這些端點的庫存變更,並標示出不相容的端點。

如需有關使用 Lenovo XClarity Administrator 更新韌體的其他資訊,請參閱:

[http://sysmgt.lenovofiles.com/help/topic/com.lenovo.lxca.doc/update\\_fw.html](http://sysmgt.lenovofiles.com/help/topic/com.lenovo.lxca.doc/update_fw.html)

#### • Lenovo XClarity Integrator 供應項⽬

Lenovo XClarity Integrator 供應項目可以將 Lenovo XClarity Administrator 及伺服器的管理功能,與特 定部署基礎架構(例如 VMware vCenter、Microsoft 系統管理中心或 Microsoft System Center)中使 用的軟體整合。

如需有關使用 Lenovo XClarity Integrator 更新韌體的其他資訊,請參閱:

<https://pubs.lenovo.com/lxci-overview/>

## Tech 提示

Lenovo 會不斷以最新的提示及技術更新支援中心網站,您可以利用這些提示及技術來解決伺服器可能遇到 的問題。這些 Tech 提示(也稱為 RETAIN 提示或服務公告)提供了解決伺服器操作問題的程序。

如果要尋找適合您伺服器的 Tech 提示:

- 1. 請移至 <http://datacentersupport.lenovo.com> 並瀏覽至您伺服器的支援頁面。
- 2. 按一下導覽窗格中的 How To's (產品問題及解決方式)。
- 3. 在下拉功能表中,按一下 Article Type (文章類型) → Solution (解決方案) 。 遵循畫面上的指示,選擇您所碰到之問題的類別。

## 安全性諮詢

Lenovo 致力開發遵守最高安全性標準的產品和服務,以保護我們的客戶及其資料。當有潛在漏洞報告時, Lenovo Product Security Incident Response Team (PSIRT) 會負責調查並提供資訊給我們的客戶,讓他們能夠在 我們設法提供解決方案時,準備好風險降低計劃。

<span id="page-20-0"></span>您可以在下列位置找到最新的諮詢清單: [https://datacentersupport.lenovo.com/product\\_security/home](https://datacentersupport.lenovo.com/product_security/home)

## 開啟伺服器電源

伺服器接上輸入電源時會執行短暫自我測試(電源狀態 LED 快速閃動),接著就會進入待命狀態(電源 狀態 LED 每秒閃動一次)。

您可以用下列任何一種方式開啟伺服器(電源 LED 亮起):

- 您可以按下電源按鈕。
- 伺服器可以在斷電後自動重新開機。
- 伺服器可回應傳送至 Lenovo XClarity Controller 的遠端開機要求。

如需關閉伺服器電源的相關資訊,請參閱第 11 頁 「關閉伺服器電源」。

## 關閉伺服器電源

伺服器連接到電源時會保持待命狀態,讓 Lenovo XClarity Controller 能夠回應遠端開機要求。若要切斷伺服 器的所有電源(電源開啟 LED 熄滅), 您必須拔掉所有電源線。

若要讓伺服器進入待命狀態(電源開啟 LED 每秒閃動一次):

附註:Lenovo XClarity Controller 可以讓伺服器進入待命狀態,以對嚴重的系統故障自動做出回應。

- 使用作業系統進行循序關機(如果作業系統支援此功能)。
- 按下電源開啟按鈕進行循序關機(如果作業系統支援此功能)。
- 按住電源按鈕 4 秒以上,以強制關機。

注意:當伺服器處於待命狀態時,風扇 4 會以 10% 的負載旋轉。

處於待命狀態時,伺服器可回應傳送至 Lenovo XClarity Controller 的遠端電源開啟要求。如需開啟伺服器電 源的相關資訊,請參閱第 11 頁 「開啟伺服器電源」。

## <span id="page-22-0"></span>第 2 章 伺服器元件

本節提供的資訊可協助您找出伺服器元件。

## 識別您的伺服器

當您聯絡 Lenovo 請求協助時,機型和序號資訊有助於支援技術人員識別您的伺服器,並提供更快速的服務。 機型和序號位於伺服器正面的 ID 標籤上。

下圖顯示 ID 標籤的位置。

附註:本文件中的圖例可能與您的伺服器略有不同。

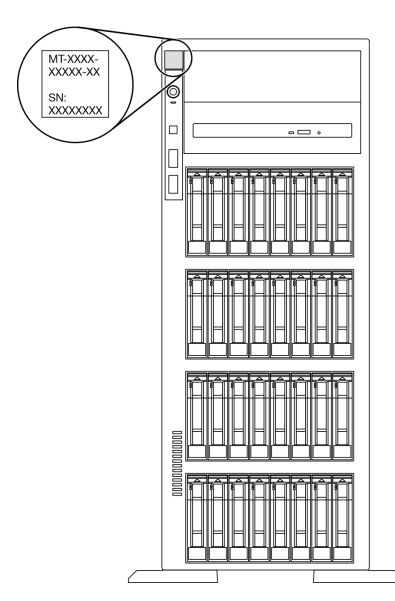

## 圖例 1. ID 標籤的位置

## XClarity Controller 網路存取標籤

XClarity Controller 網路存取標籤貼在前方擋板上。在您取得伺服器之後,請撕下 XClarity Controller 網路存 取標籤,並將其存放在安全的地方以供日後使用。

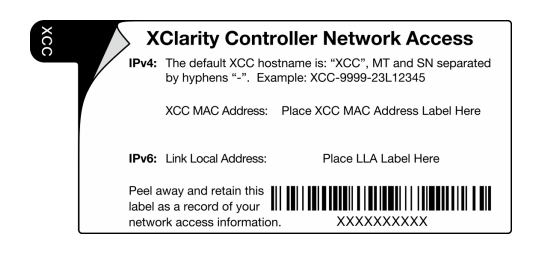

圖例 2. XClarity Controller 網路存取標籤

## <span id="page-23-0"></span>快速回應碼

位於伺服器蓋板內側的系統服務標籤會提供 QR 代碼,供行動裝置存取服務資訊。您可以使用行動裝置來掃 描 QR 代碼,以快速存取其他資訊,包括零件安裝、更換和錯誤碼。

下圖顯示 QR 代碼。

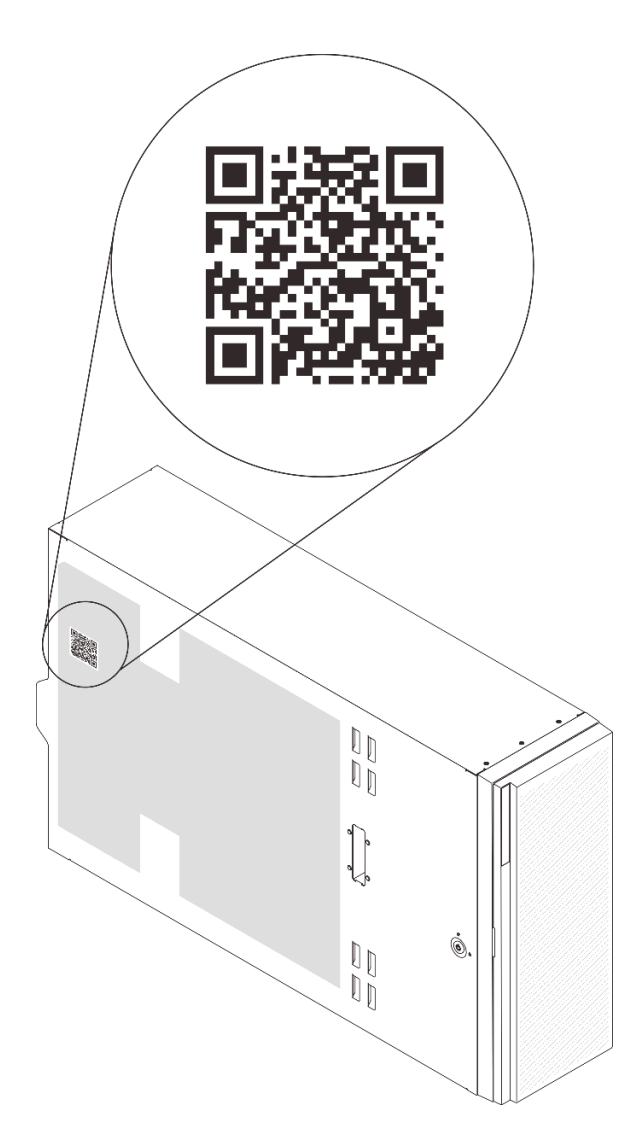

### 圖例 3. QR 代碼位置

## 正面圖

伺服器的正面圖會因型號而有所不同。

在本主題中的圖解顯示以所支援之機槽為基礎的伺服器正面圖。

附註:您的伺服器外觀可能與本主題中的圖解稍有不同。

### 配備十二個 3.5 吋簡易抽換機槽的伺服器型號

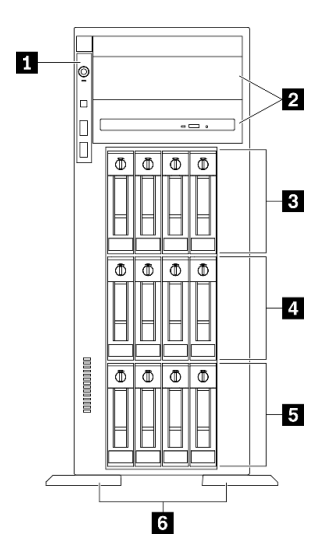

#### 圖例 4. 配備十二個 3.5 吋簡易抽換機槽的伺服器型號正面圖

表格 3. 配備十二個 3.5 吋簡易抽換機槽的伺服器型號元件

| 1 前方面板             | 4 3.5 吋簡易抽換機槽 4-7 |
|--------------------|-------------------|
| 2 光碟機槽 1-2         | 5 3.5 吋簡易抽換機槽 0-3 |
| 3 3.5 吋簡易抽換機槽 8-11 | 6 腳架              |

#### 1 前方面板

如需前方面板上控制項、接頭和狀態 LED 的相關資訊,請參[閱第 19](#page-28-0) 頁 「[前方面板](#page-28-0)」。

## **2** 光碟機槽 1-2

視型號而定,您的伺服器可能隨附安裝在下方 5.25 吋光碟機槽中的光碟機。上方 5.25 吋光碟機槽會用於安 裝次要光碟機或磁帶機。部分型號已安裝了次要光碟機或磁帶機。

## **3 4 5** 3.5 吋簡易抽換機槽

這些機槽會用於安裝 3.5 吋簡易抽換磁碟機。當您安裝硬碟時,請依照機槽號碼順序進行。使用所有機槽可 保護伺服器的 EMI 完整性和散熱功能。空機槽必須以機槽填充板或硬碟填充板蓋住。

## **6** 腳架

如果是直立式機型,腳架有助於讓伺服器站穩。

## 配備十二個 3.5 吋熱抽換機槽的伺服器型號

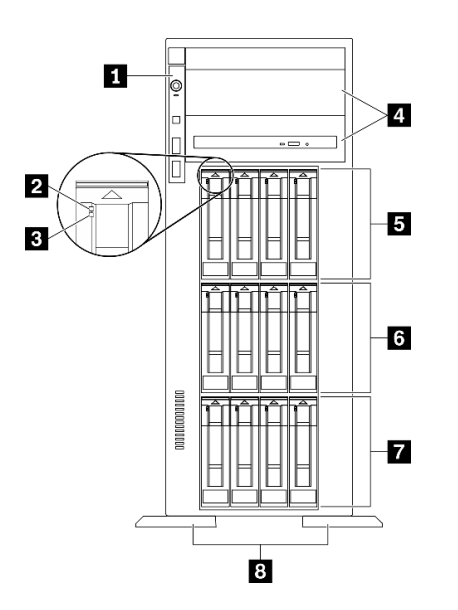

#### 圖例 5. 配備十二個 3.5 吋熱抽換機槽的伺服器型號正面圖

#### 表格 4. 配備十二個 3.5 吋熱抽換機槽的伺服器型號元件

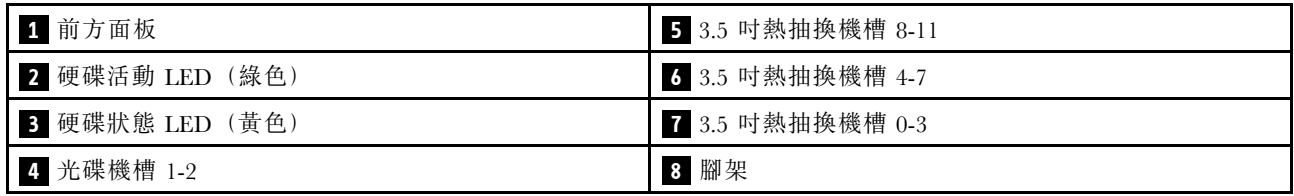

#### 1 前方面板

如需前方面板上控制項、接頭和狀態 LED 的相關資訊,請參閱[第 19](#page-28-0) 頁 「[前方面板](#page-28-0)」。

## **2** 硬碟活動 LED (綠色)

每一個熱抽換硬碟皆隨附活動 LED。當此 LED 閃爍時,表示硬碟正在使用中。

#### 3 磁碟機狀態 LED (黃色)

這些 LED 位於 SAS 或 SATA 硬碟磁碟機與固態硬碟上,並會表現下列狀態:

亮起:磁碟機發生故障。 緩慢閃爍 (每秒 1 次):磁碟機正在重建。 快速閃爍 (每秒 3 次):磁碟機正在進行識別。

## **4** 光碟機槽 1-2

視型號而定,您的伺服器可能隨附安裝在下方 5.25 吋光碟機槽中的光碟機。上方 5.25 吋光碟機槽會用於安 裝次要光碟機或磁帶機。部分型號已安裝了次要光碟機或磁帶機。

## **5 6 7** 3.5 吋熱抽換機槽

這些機槽會用於安裝 3.5 吋熱抽換磁碟機。當您安裝硬碟時,請依照機槽號碼順序進行。使用所有機槽可保 護伺服器的 EMI 完整性和散熱功能。空機槽必須以機槽填充板或硬碟填充板蓋住。

附註:如果是支援 NVMe 磁碟機的 3.5 吋機槽型號,您最多可在機槽 0-3 和 4-7 中安裝八個 NVMe 磁碟機。

## **8** 腳架

如果是直立式機型,腳架有助於讓伺服器站穩。

配備十六個 3.5 吋熱抽換機槽的伺服器型號

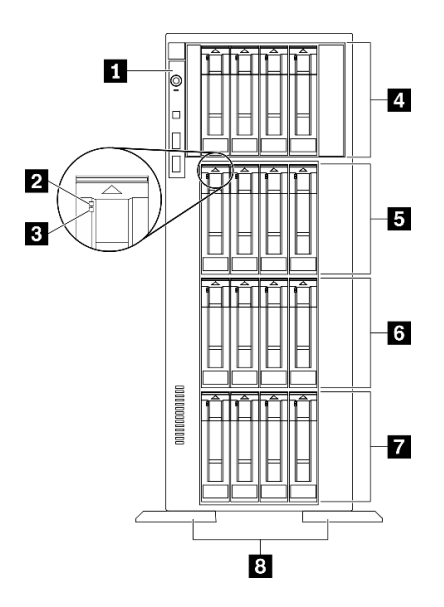

圖例 6. 配備十六個 3.5 吋熱抽換機槽的伺服器型號正面圖

表格 5. 配備十六個 3.5 吋熱抽換機槽的伺服器型號元件

| 1 前方面板             | 5 3.5 吋熱抽換機槽 8-11 |
|--------------------|-------------------|
| 2 硬碟活動 LED (綠色)    | 3.5 吋熱抽換機槽 4-7    |
| 3 硬碟狀態 LED (黃色)    | 7 3.5 吋熱抽換機槽 0-3  |
| 4 3.5 吋熱抽換機槽 12-15 | 8 腳架              |

## 1 前方面板

如需前方面板上控制項、接頭和狀態 LED 的相關資訊,請參[閱第 19](#page-28-0) 頁 「[前方面板](#page-28-0)」。

#### **2** 硬碟活動 LED (綠色)

每一個熱抽換硬碟皆隨附活動 LED。當此 LED 閃爍時,表示硬碟正在使用中。

### 3 磁碟機狀態 LED (黃色)

這些 LED 位於 SAS 或 SATA 硬碟磁碟機與固態硬碟上,並會表現下列狀態:

亮起:磁碟機發生故障。

緩慢閃爍 (每秒 1 次):磁碟機正在重建。

快速閃爍 (每秒 3 次):磁碟機正在進行識別。

## **4 5 6 7** 3.5 吋熱抽換機槽

這些機槽會用於安裝 3.5 吋熱抽換磁碟機。當您安裝硬碟時,請依照機槽號碼順序進行。使用所有機槽可保 護伺服器的 EMI 完整性和散熱功能。空機槽必須以機槽填充板或硬碟填充板蓋住。

附註:如果是支援 NVMe 磁碟機的 3.5 吋機槽型號,您最多可在機槽 0-3 和 4-7 中安裝八個 NVMe 磁碟機。

## **8** 腳架

如果是直立式機型,腳架有助於讓伺服器站穩。

#### 配備三十二個 2.5 吋機槽的伺服器型號

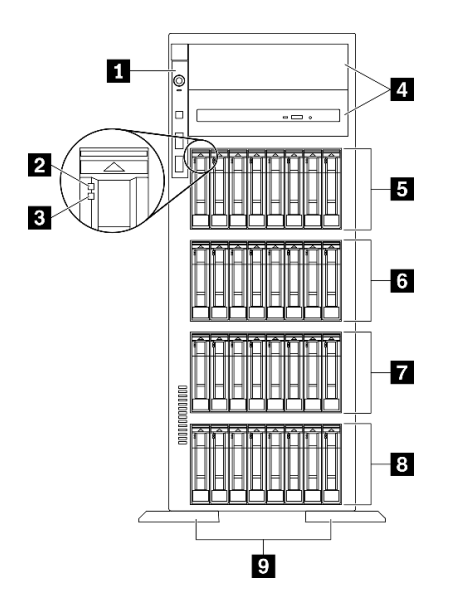

圖例 7. 配備三十二個 2.5 吋機槽的伺服器型號正面圖

## 表格 6. 配備三十二個 2.5 吋機槽的伺服器型號元件

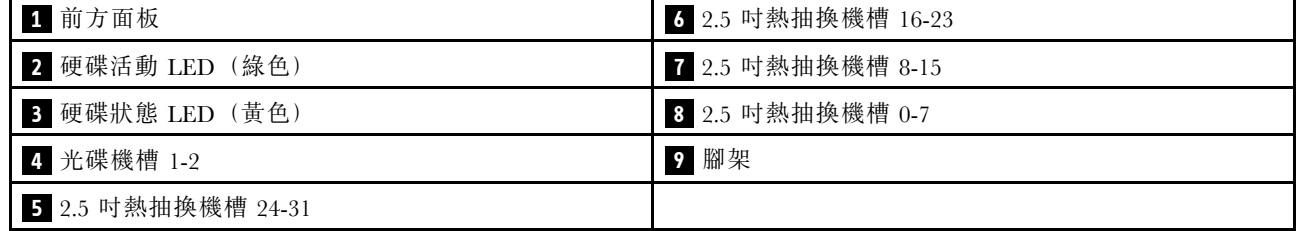

## 1 前方面板

如需前方面板上控制項、接頭和狀態 LED 的相關資訊,請參閱[第 19](#page-28-0) 頁 「[前方面板](#page-28-0)」。

## **2** 硬碟活動 LED (綠色)

每一個熱抽換硬碟皆隨附活動 LED。當此 LED 閃爍時,表示硬碟正在使用中。

### 3 磁碟機狀態 LED (黃色)

<span id="page-28-0"></span>這些 LED 位於 SAS 或 SATA 硬碟磁碟機與固態硬碟上,並會表現下列狀態:

亮起:磁碟機發生故障。

緩慢閃爍 (每秒 1 次):磁碟機正在重建。

快速閃爍 (每秒 3 次):磁碟機正在進行識別。

## **4** 光碟機槽 1-2

視型號而定,您的伺服器可能隨附安裝在下方 5.25 吋光碟機槽中的光碟機。上方 5.25 吋光碟機槽會用於安 裝次要光碟機或磁帶機。部分型號已安裝了次要光碟機或磁帶機。

## **5 6 7 8** 2.5 吋熱抽換機槽

這些機槽會用於安裝 2.5 吋熱抽換磁碟機。當您安裝硬碟時,請依照機槽號碼順序進行。使用所有機槽可保 護伺服器的 EMI 完整性和散熱功能。空機槽必須以機槽填充板或硬碟填充板蓋住。

附註:如果是支援 NVMe 磁碟機的 2.5 吋機槽型號,您最多可在機槽 0-7 和 8-15 中安裝十六個 NVMe 磁 碟機。

## **9** 腳架

如果是直立式機型,腳架有助於讓伺服器站穩。

## 前方面板

伺服器的前方面板提供控制項、接頭和 LED。

下圖顯示伺服器前方面板的控制項、接頭和 LED。

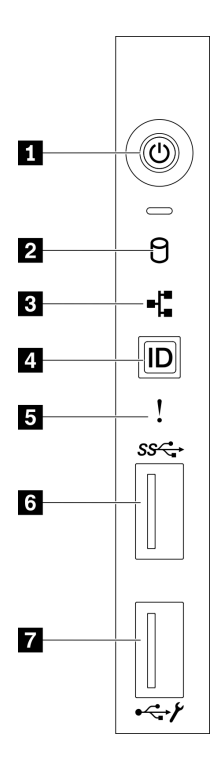

圖例 8. 前方面板

#### 表格 7. 前方面板上的元件

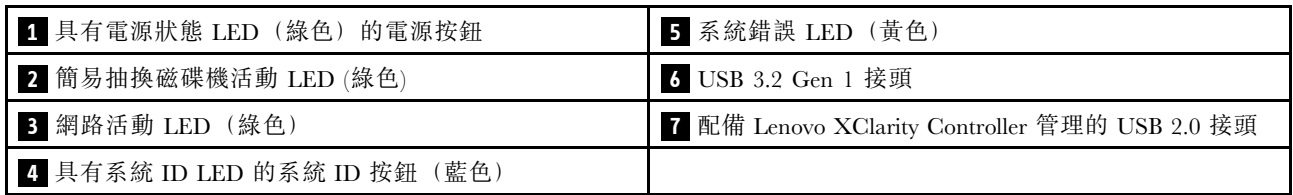

## 1 有電源狀態 LED 的電源按鈕(綠色)

按下此按鈕可手動開啟和關閉伺服器。電源 LED 的狀態如下:

熄滅:未正確安裝任何電源供應器,或 LED 本身發生故障。

快速閃爍(每秒四次):伺服器已關閉,因此無法開啟。「電源控制按鈕」已停用。此情況會持 續大約 5 到 10 秒。

緩慢閃爍 (每秒1次): 伺服器已關閉,且已準備好開啟。您可以按下「電源控制按鈕」來開啟伺服器。 亮起:伺服器已開啟。

#### ■ 2 簡易抽換磁碟機活動 LED (綠色)

只有配備簡易抽換儲存磁碟機的伺服器型號才提供簡易抽換磁碟機活動 LED。

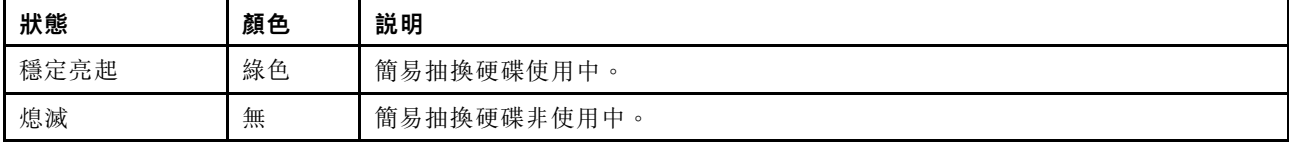

## **3** 網路活動 LED (綠⾊)

前方面板上的網路活動 LED 可協助您識別網路連線能力和活動。

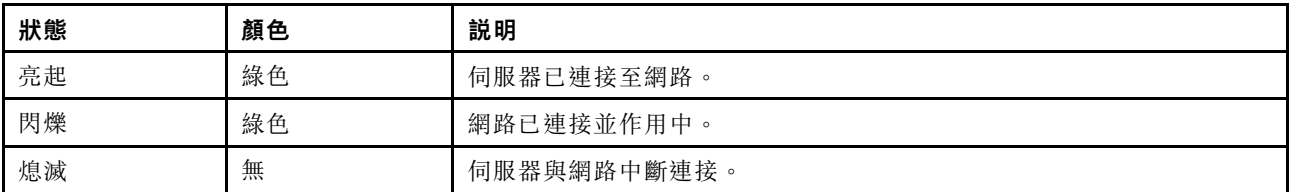

#### ■ 配備系統 ID LED (藍色) 的系統 ID 按鈕

使用這個系統 ID 按鈕和藍色系統 ID LED,可讓您看見並定位該伺服器。系統 ID LED 也在伺服器背 面。每次按下系統 ID 按鈕,兩個系統 ID LED 的狀態都會變更。LED 可變更為亮起、閃爍或熄滅。您也 可以使用 Lenovo XClarity Controller 或遠端管理程式來變更系統 ID LED 的狀態,以協助您在其他伺服 器中看見並定位該伺服器。

如果 XClarity Controller USB 接頭已設定為同時具有 USB 2.0 功能和 XClarity Controller 管理功能, 就可以按 系統 ID 按鈕三秒來切換這兩項功能。

## **5** 系統錯誤 LED (黃色)

系統錯誤 LED 可為伺服器提供基本的診斷功能。

<span id="page-30-0"></span>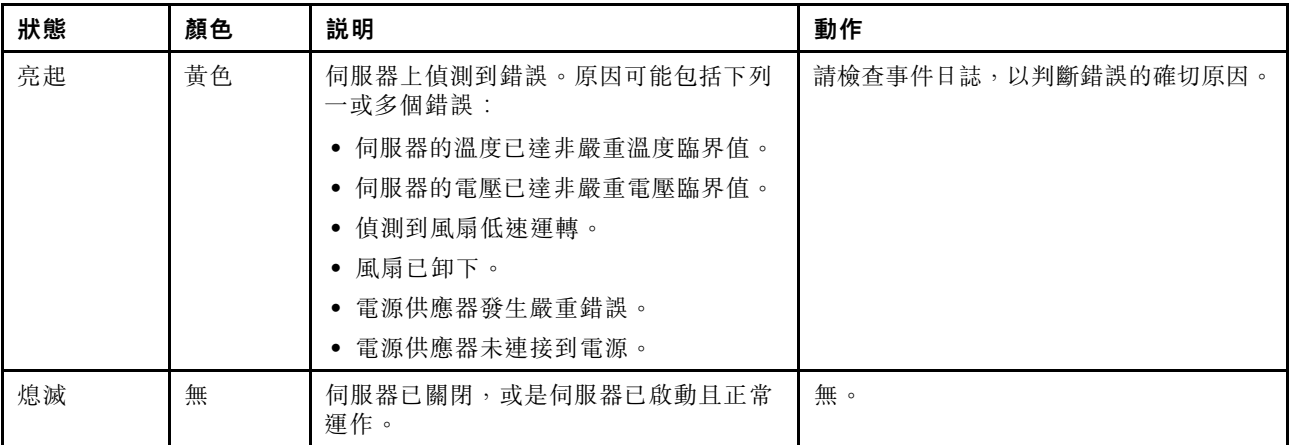

## **6** USB 3.2 Gen 1 接頭

用來連接需要 USB 2.0 或 3.2 Gen 1 連線的裝置, 例如鍵盤、滑鼠或 USB 快閃記憶體隨身碟。

## **7** 配備 Lenovo XClarity Controller 管理的 USB 2.0 接頭

視設定而定,此接頭支援 USB 2.0 功能、XClarity Controller 管理功能或這兩者。

- 如果設定 USB 2.0 功能的接頭, 就可以連接需要 USB 2.0 連線的的裝置, 例如鍵盤、滑鼠或 USB 儲存裝置。
- 如果設定 XClarity Controller 管理功能的接頭,就可以連接已安裝執行 XClarity Controller 事件日誌之應 用程式的行動裝置。
- 如果該接頭已設定為同時具有這兩項功能,就可以按系統 ID 按鈕三秒來切換這兩項功能。

## 背面圖

伺服器背面可供存取數種接頭和元件。

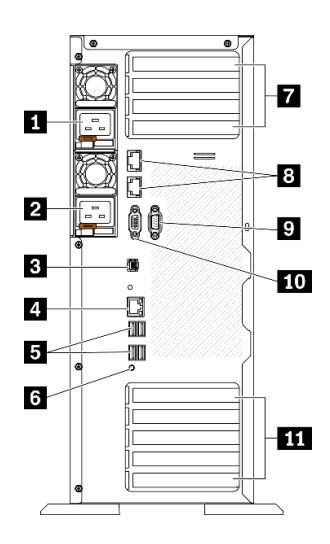

圖例 9. 背面圖

表格 8. 背面圖

| 1 熱抽換電源供應器 1               | 7 PCIe 插槽 1-4 (從上到下)  |
|----------------------------|-----------------------|
| 2 熱抽換電源供應器 2 (選配)          | 8 10Gb 乙太網路接頭 (2)     |
| 3 外部 LCD 診斷手持裝置接頭          | 9 序列埠模組插槽             |
| 4 XClarity Controller 網路接頭 | 10 VGA 接頭             |
| 5 四個 USB 3.2 Gen 1 接頭 (4)  | 11 PCIe 插槽 5-9 (從上到下) |
| 6 NMI 按鈕                   |                       |

## **1 2** 熱抽換電源供應器

在這些機槽中安裝電源供應器、並將它們連接至電源線。確定已正確地連接電源線。

您可以從 Lenovo 購買並安裝電源供應器選配產品來提供電源備援,而不必關閉伺服器。

每個電源供應器的電源線接頭附近都有三個狀態 LED。如需狀態 LED 的相關資訊,請參閲[第 23 頁](#page-32-0) 「[背面圖 LED](#page-32-0)」。

#### **3** 外部 LCD 診斷⼿持裝置接頭

在此連接外部 LCD 診斷手持裝置。如需詳細資料,請參[閱第 24](#page-33-0) 頁 「[外部 LCD 診斷手持裝置](#page-33-0)」。

## **4** XClarity Controller 網路接頭

用來連接乙太網路纜線以使用 XClarity Controller 管理系統。

## **5** USB 3.2 Gen 1 接頭

用來連接需要 USB 2.0 或 3.2 Gen 1 連線的裝置,例如鍵盤、滑鼠或 USB 快閃記憶體隨身碟。

## **6** NMI 按鈕

按下此按鈕,可對處理器強制執行不可遮罩式岔斷。您可能必須使用一支筆或拉直的迴紋針的一端,才能 按下此按鈕。您也可以用它來強制執行藍色畫面記憶體傾出。僅限於在「Lenovo 支援中心」的指示 下使用此按鈕。

## **7** PCIe 插槽 1-4 (從上到下)

在這些插槽中安裝 PCIe 配接卡。

- 插槽 1: PCIe4 x16, 75W, 全高型、半長型
- 插槽 2:PCIe4 x8 (開口),75W,全高型、半長型
- 插槽 3:PCIe4 x16,75W,全高型、半長型
- 插槽 4:PCIe4 x8 (開口),75W,全高型、半長型

### 8 10Gb 乙太網路接頭

用來連接 10Gb 乙太網路纜線。每個 10Gb 乙太網路接頭都有兩個狀態 LED,可協助您識別乙太網路連 線功能及活動。如需相關資訊,請參[閱第 23](#page-32-0) 頁 「[背面圖 LED](#page-32-0)」。

**附註:**使用 10Gb on-board LAN 適用, 額定 625 MHz 頻寬的 CAT6A UTP 纜線。

## <span id="page-32-0"></span>**9** 序列埠模組插槽

將 9 插腳序列裝置連接到此接頭。此序列埠是與 XCC 共用。XCC 可以使用 Serial over LAN (SOL) 來控制共 用序列埠,以重新導向序列資料流量。

## **10** VGA 接頭

用來連接 VGA 相容視訊裝置,例如 VGA 顯示器。

## **11** PCIe 插槽 5-9 (從上到下)

在這些插槽中安裝 PCIe 配接卡。

- 插槽 5: PCIe4 x16, 75W, 全高型、半長型
- 插槽 6:PCIe4 x8 (開口),75W,全高型、半長型
- 插槽 7: PCIe4 x16, 75W, 全高型、半長型
- 插槽 8: PCIe3 x8 (開口)、75W、全高型、半長型 (需要額外纜線連接,請參閲[第 49](#page-58-0) 頁 「[PCIe 插](#page-58-0) [槽 8 纜線佈線](#page-58-0)」)
- 插槽 9:PCIe4 x8 (開口),75W,全高型、半長型

## 背面圖 LED

本節中的圖解顯示伺服器背面的 LED。

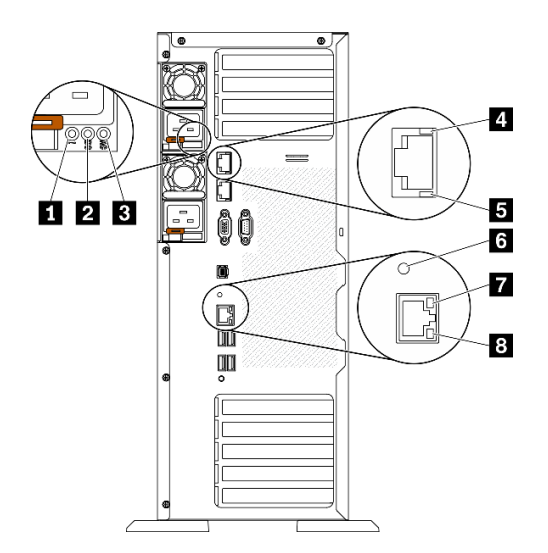

圖例 10. 伺服器的背面圖 LED

表格 9. 伺服器背面的 LED

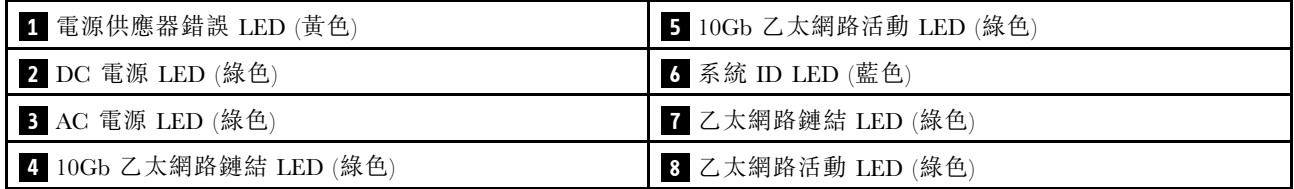

1 電源供應器錯誤 LED (黃色)

<span id="page-33-0"></span>當電源供應器錯誤 LED 亮起時,表示電源供應器發生故障。

## **2** DC 電源 LED (綠色)

每個熱抽換電源供應器都會隨附一個 DC 電源 LED 和一個 AC 電源 LED。當 DC 電源 LED 亮起時,表示 電源供應器正在供應足夠的 DC 電源至系統。在一般運作期間,AC 和 DC 電源 LED 都會亮起。

## **3** AC 電源 LED (綠⾊)

每個熱抽換電源供應器都會隨附一個 AC 電源 LED 和一個 DC 電源 LED。當 AC 電源 LED 亮燈時,表示 正透過電源線提供充足的電力給電源供應器。在一般運作期間,AC 和 DC 電源 LED 都會亮起。

## **4** 10Gb 乙太網路鏈結 LED (綠色) 5 10Gb 乙太網路活動 LED (綠色)

每個 10Gb 乙太網路接頭都有 2 個狀態 LED。

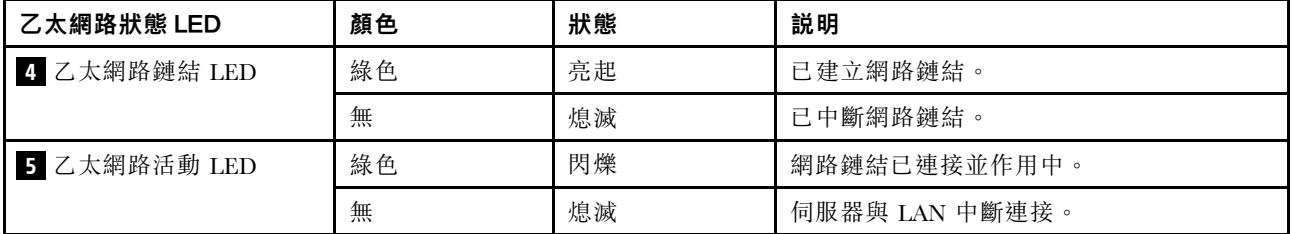

## **6** 系統 ID LED (藍⾊)

使用這個藍色系統 ID LED 來看見並找出伺服器。系統 ID LED 也在伺服器正面。每次按下前方面板上 的系統 ID 按鈕,兩個系統 ID LED 的狀態都會變更。LED 可變更為亮起、閃爍或熄滅。您也可以使用 Lenovo XClarity Controller 或遠端管理程式來變更系統 ID LED 的狀態,以協助您在其他伺服器中看見並 定位該伺服器。

如果 XClarity Controller USB 接頭已設定為同時具有 USB 2.0 功能和 XClarity Controller 管理功能, 就可以按 系統 ID 按鈕三秒來切換這兩項功能。

## **7** 乙太網路鏈結 LED (綠色) 8 乙太網路活動 LED (綠色)

每個網路接頭都有兩個狀態 LED。

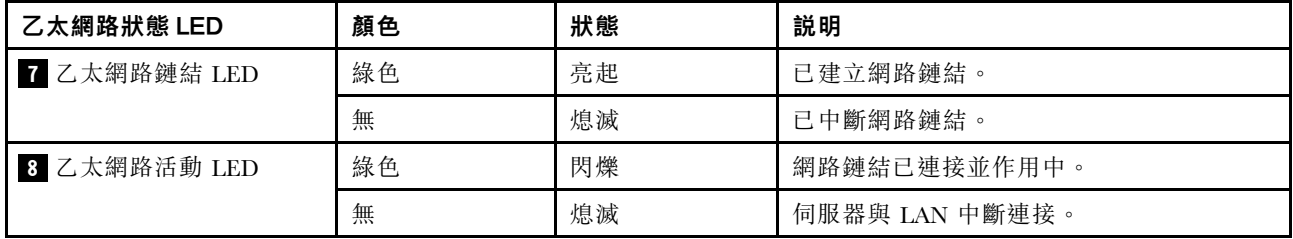

## 外部 LCD 診斷手持裝置

外部 LCD 診斷手持裝置是使用纜線連接到伺服器的外部裝置,可讓您快速存取系統資訊,例如錯誤、 系統狀態、韌體、網路及性能資訊。

## 外部 LCD 診斷手持裝置的位置

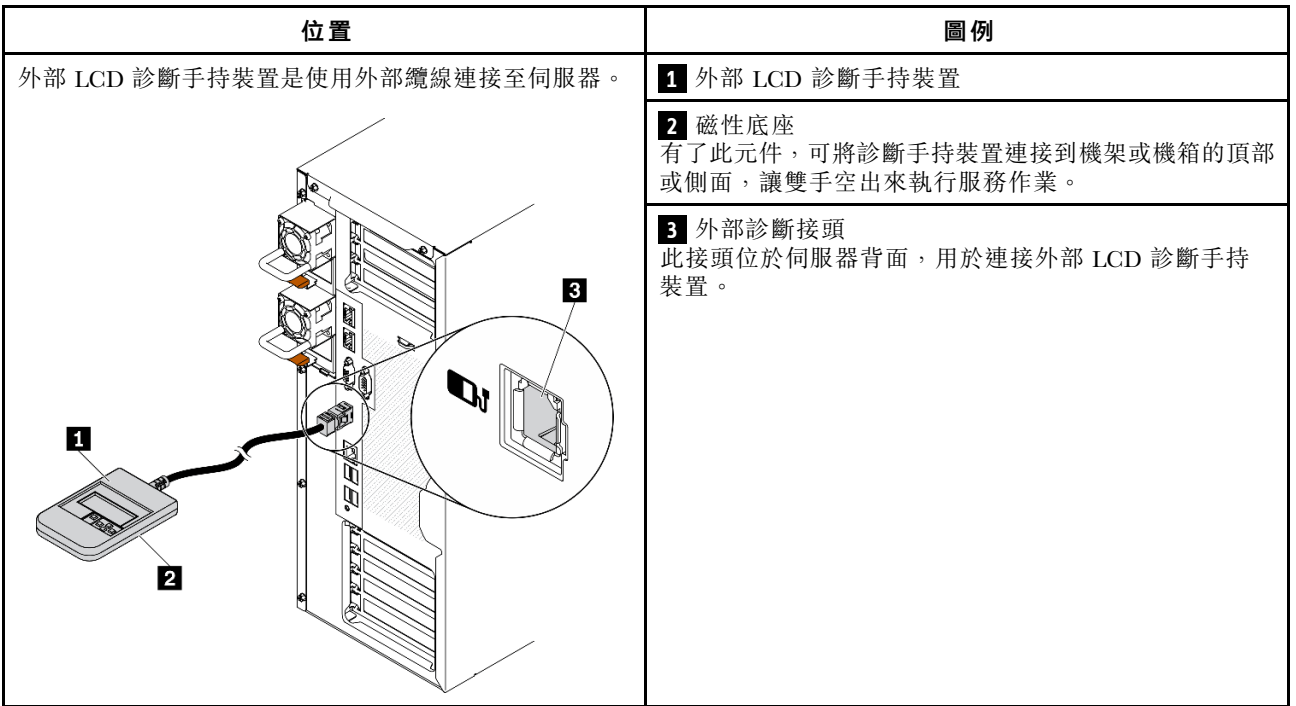

附註:拔掉外部手持裝置時,請參閱下列指示:

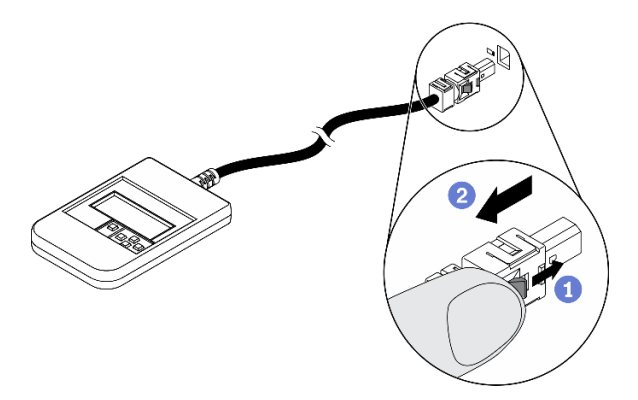

將插頭上的塑膠夾向前按壓。 握住纜線夾,並從接頭中取出纜線。

## 顯示面板概觀

診斷裝置由一部 LCD 顯示器和 5 個導覽按鈕組成。

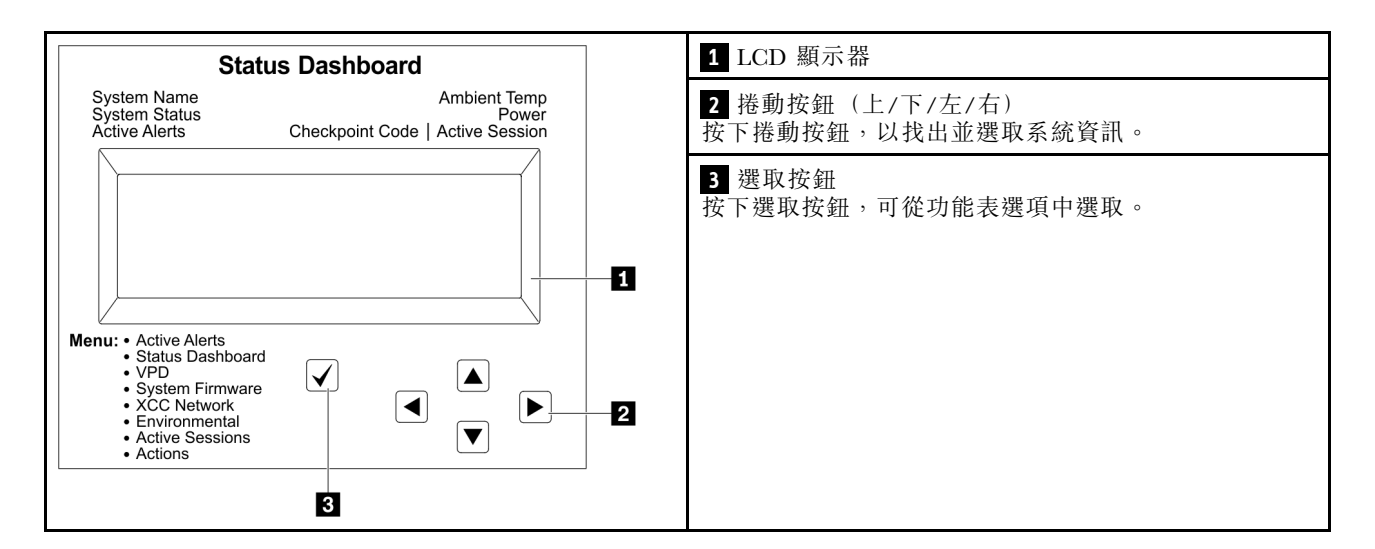

## 選項流程圖

外部 LCD 診斷手持裝置會顯示各種系統資訊。使用捲動鍵來瀏覽選項。

視型號而定,LCD 顯示器上的選項和項目可能有所不同。
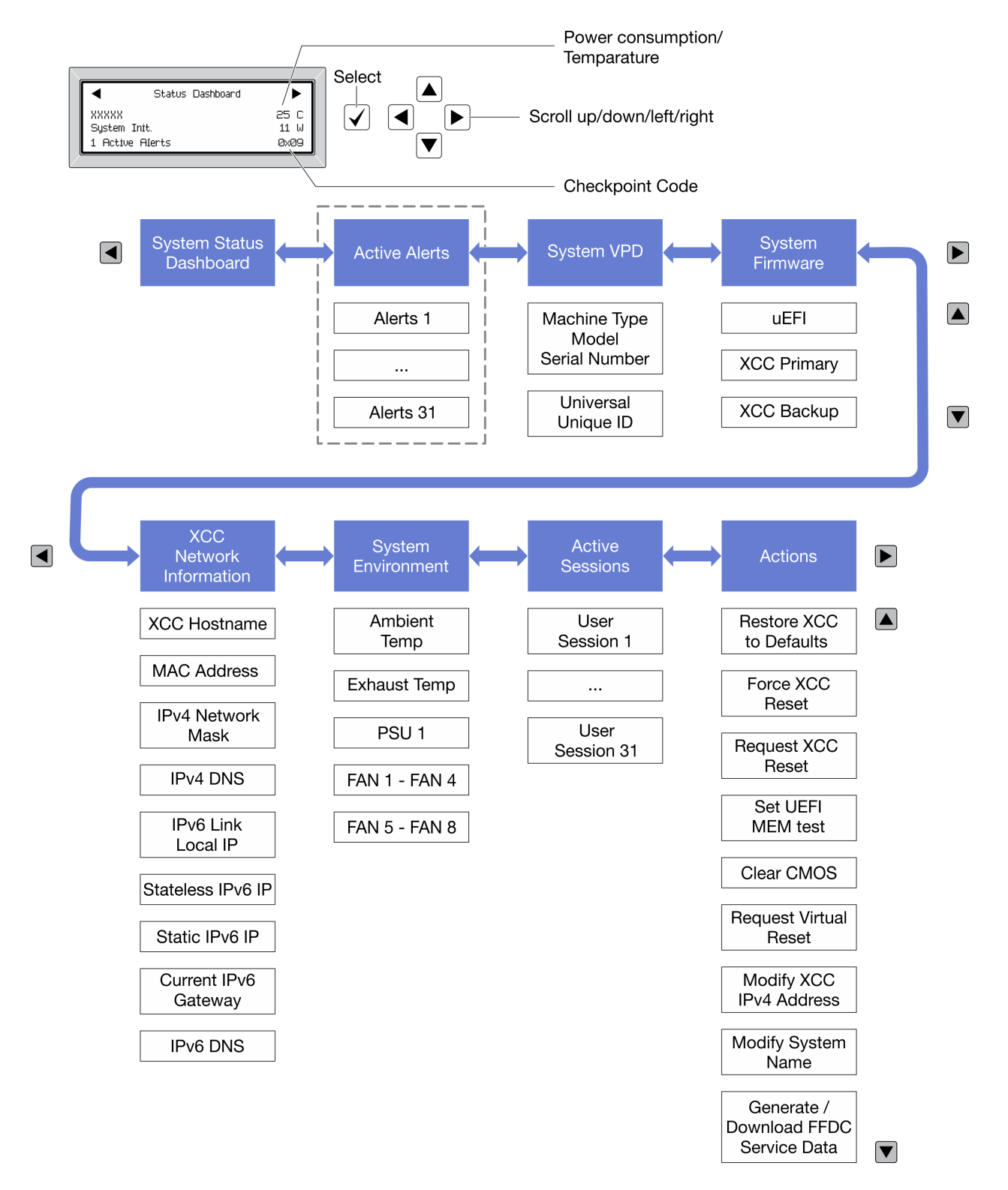

### 完整功能表清單

以下是可用選項的清單。使用選取按鈕在選項和子層資訊項目之間切換,以及使用捲動按鈕在選項或資訊 項目之間切換。

視型號而定,LCD 顯示器上的選項和項目可能有所不同。

### 起始功能表(系統狀態儀表板)

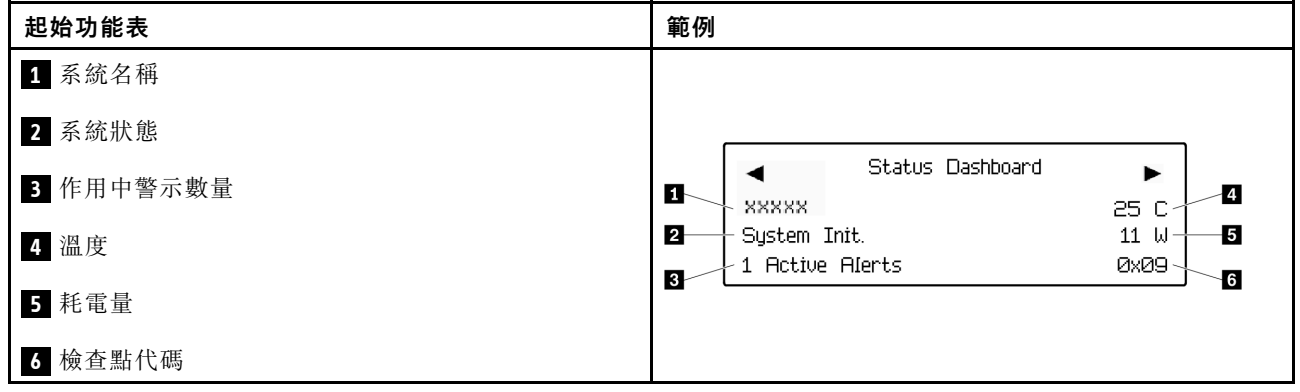

## 作用中警示

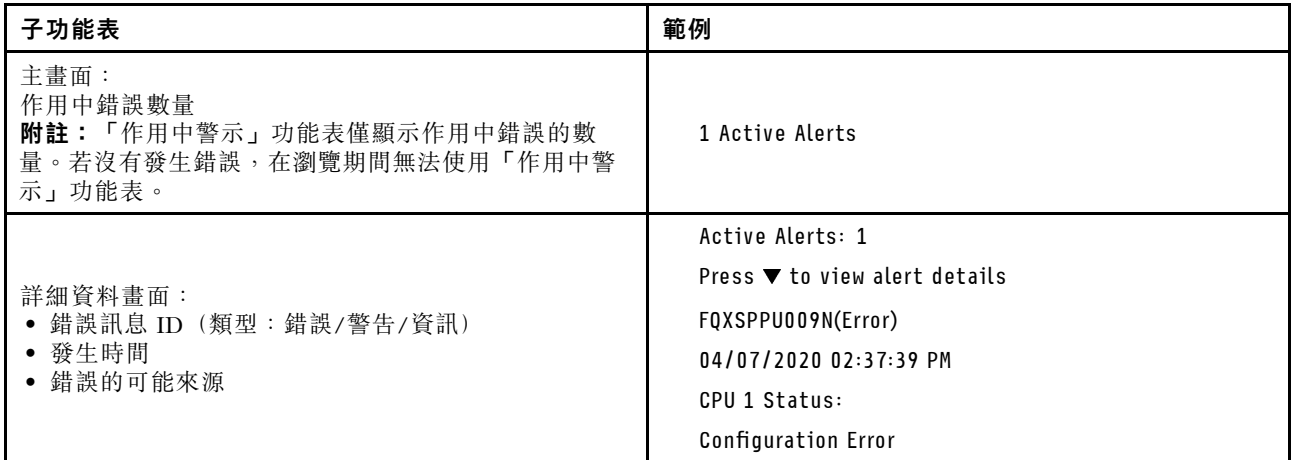

### 系統 VPD 資訊

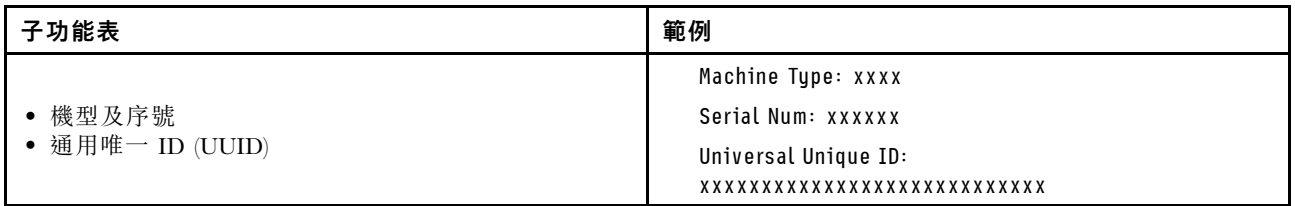

系統韌體

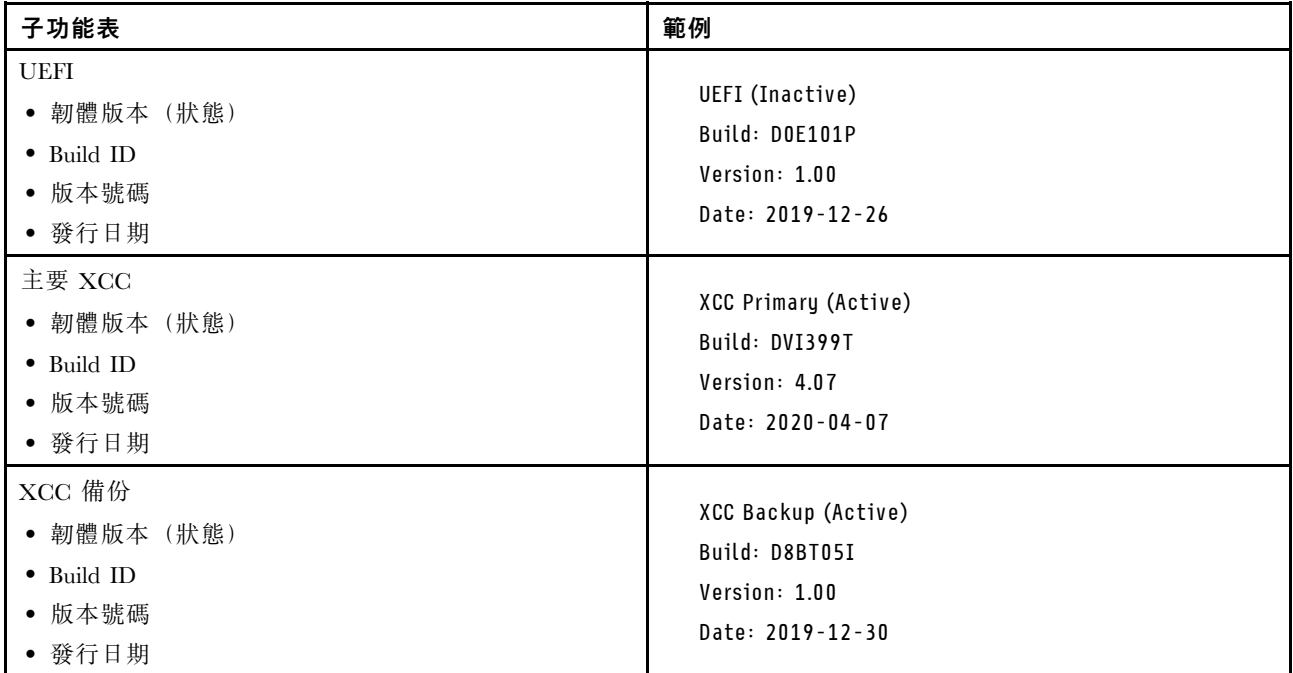

### XCC 網路資訊

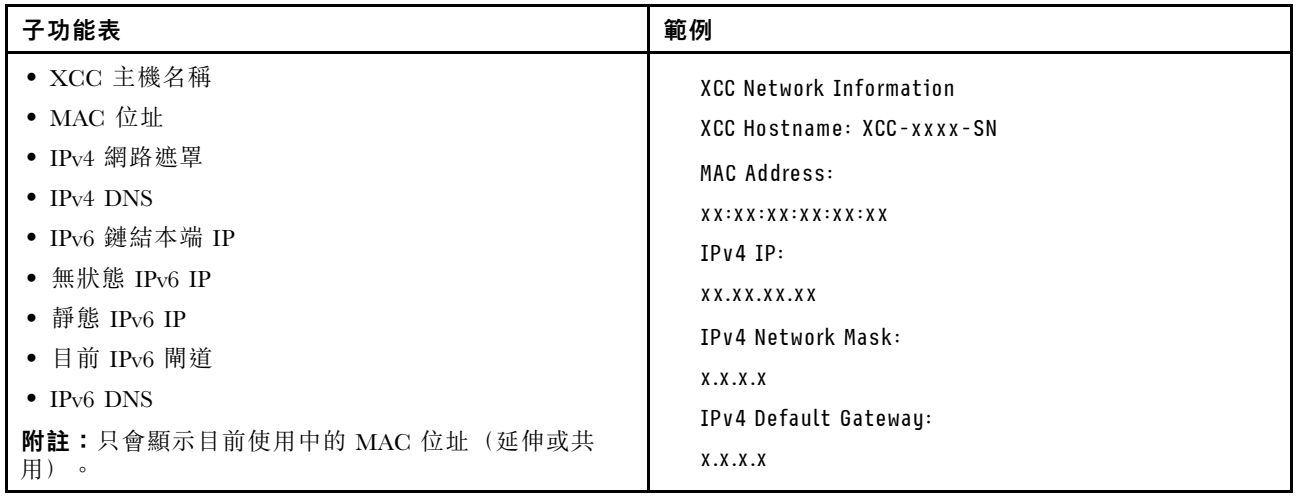

### 系統環境資訊

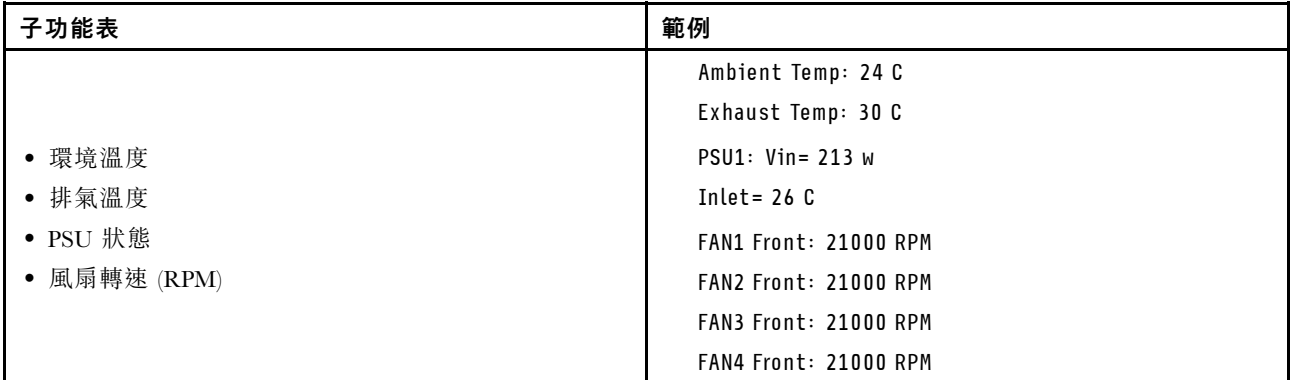

## 作用中階段作業數

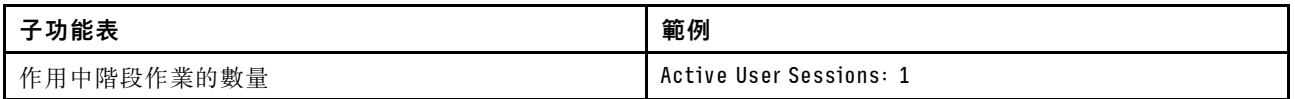

## 動作

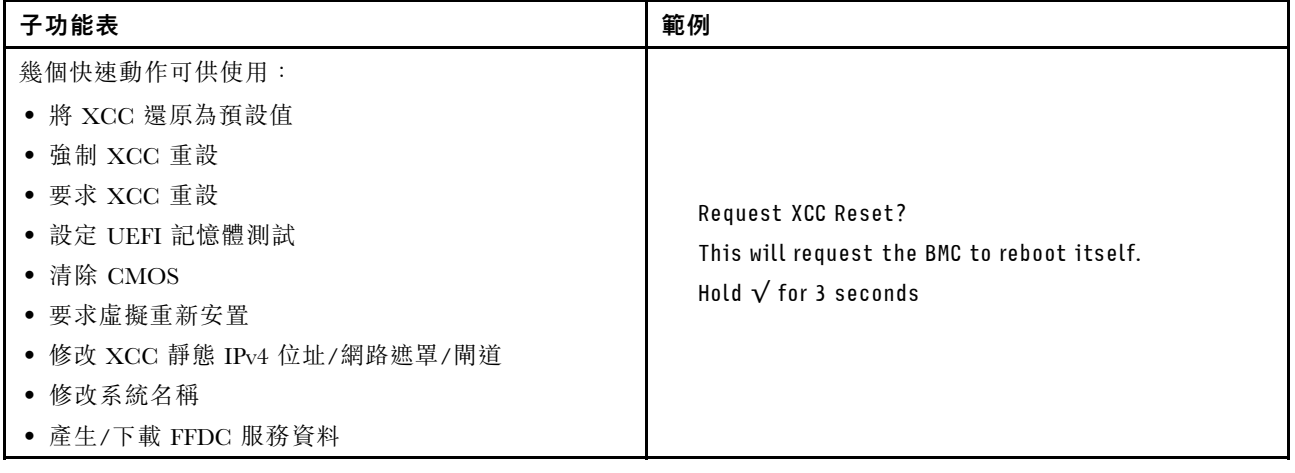

# 主機板元件

本節中的圖解顯示主機板上的元件位置。

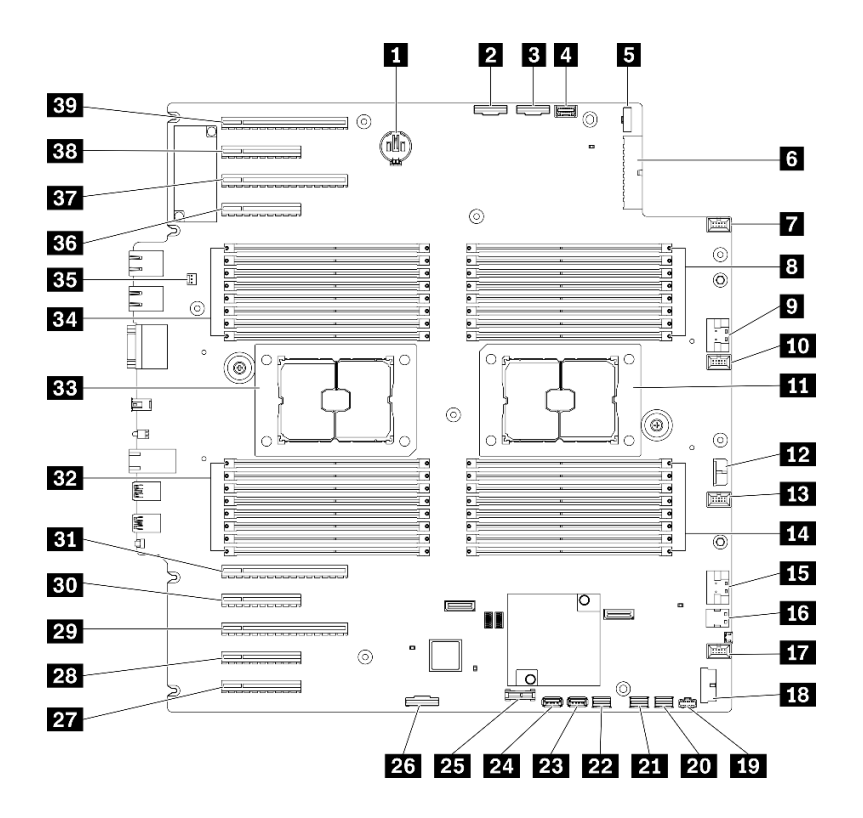

圖例 11. 主機板元件

表格 10. 主機板上的元件

| 1 CMOS 電池接頭              | 21 SATA 0-3 接頭                                    |  |  |
|--------------------------|---------------------------------------------------|--|--|
| 2 PCIe 2 接頭              | 22 SATA 8-11 接頭                                   |  |  |
| B PCIe 1 接頭              | 23 內部 USB 接頭 3                                    |  |  |
| 4 操作員資訊面板接頭              | 24 內部 USB 接頭 4                                    |  |  |
| 5 電源配送板信號接頭              | 25 TPM <sup>1</sup> /TCM <sup>2</sup> 接頭 (僅限中國大陸) |  |  |
| 3 電源配送板電源接頭              | 26 PCIe 插槽 8 啟用接頭3                                |  |  |
| 7 風扇 4 接頭                | 27 PCIe 插槽 9 (處理器 1)                              |  |  |
| 8 DIMM 17-24 插槽 (處理器 2)  | 28 PCIe 插槽 8 (處理器 2) <sup>3</sup>                 |  |  |
| ? PCIe 3 接頭              | 29 PCIe 插槽 7 (處理器 2)                              |  |  |
| 10 風扇 3 接頭               | 30 PCIe 插槽 6 (處理器 2)                              |  |  |
| 11 處理器 2 插座              | 31 PCIe 插槽 5 (處理器 2)                              |  |  |
| 12 CFF RAID 電源接頭         | 32 DIMM 9-16 插槽 (處理器 1)                           |  |  |
| 13 風扇 2 接頭               | 33 處理器 1 插座                                       |  |  |
| 14 DIMM 25-32 插槽 (處理器 2) | 34 DIMM 1-8 插槽 (處理器 1)                            |  |  |
| 15 PCIe 4 接頭3            | 35 入侵開關接頭                                         |  |  |
| 16 M.2 信號接頭              | 36 PCIe 插槽 4 (處理器 2)                              |  |  |
| 17 風扇 1 接頭               | 37 PCIe 插槽 3 (處理器 1)                              |  |  |
| 18 正面 USB 接頭             | 38 PCIe 插槽 2 (處理器 1)                              |  |  |

表格 10. 主機板上的元件 (繼續)

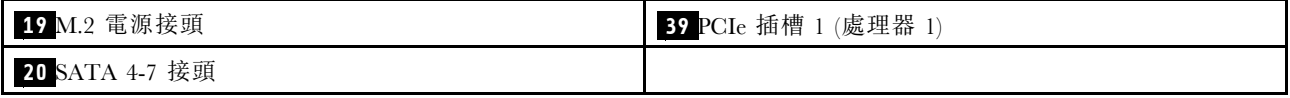

附註:

- <sup>1</sup> 授信平台模組
- <sup>2</sup> 授信平台模組
- <sup>3</sup> **28** PCIe 插槽 8 依預設為停用。連接 **26** PCIe 插槽 8 啟用接頭連接至 **15** NVMe 4 接頭來啟 用 PCIe 插槽 8。

# 主機板 LED

本節中的圖解顯示主機板上的 LED。

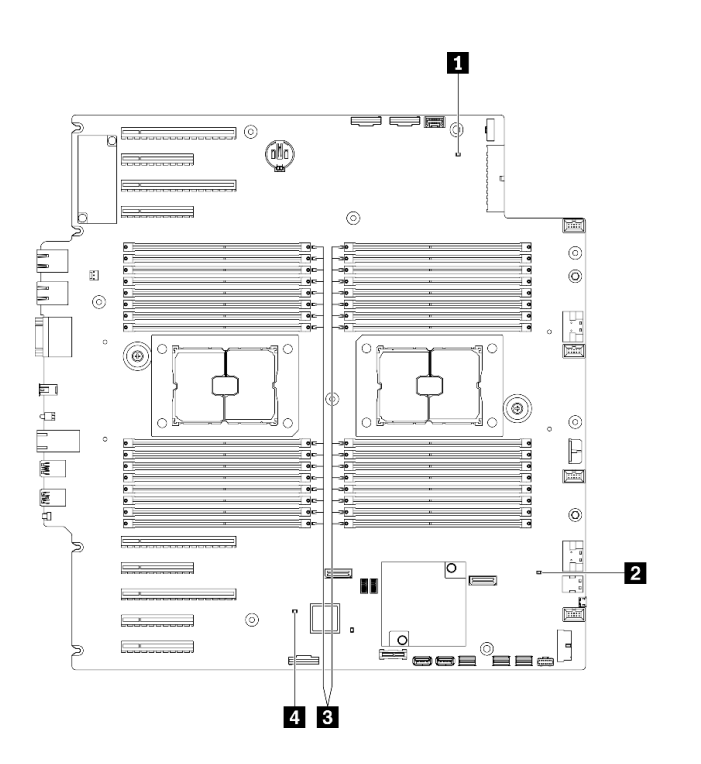

### 圖例 12. 主機板 LED

表格 11. 主機板 LED

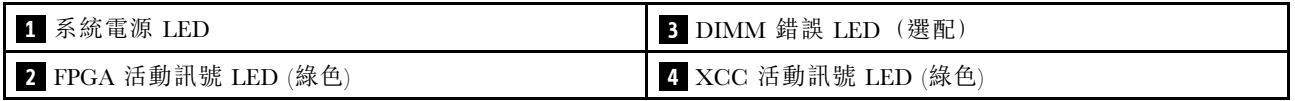

### **1** 系統電源 LED

電源 LED 的狀態如下:

熄滅:未正確安裝任何電源供應器,或 LED 本身發生故障。

快速閃爍(每秒四次): 伺服器已關閉, 因此無法開啟。「電源控制按鈕」已停用。此情況會持 續大約 5 到 10 秒。

緩慢閃爍(每秒1次):伺服器已關閉,且已準備好開啟。您可以按下「電源控制按鈕」來開啟伺服器。

亮起:伺服器已開啟。

#### **2** FPGA 活動訊號 LED (綠色)

此 LED 指出開關電源順序。

- LED 閃爍:系統運作正常,不需要執行動作。
- LED 不閃爍: (僅限經過培訓的技術人員) 更換主機板。請參閱[第 187](#page-196-0) 頁 「[更換主機板\(僅限經過培](#page-196-0) [訓的維修技術人員\)](#page-196-0)」中的「更換主機板」。

#### **3** DIMM 錯誤 LED (部分機型選配)

當 DIMM 錯誤 LED 亮起時,表示對應的記憶體模組發生故障。

#### **4** XCC 活動訊號 LED (白色)

這個 LED 會表示 XCC 活動訊號和開機程序:

- LED 快速閃爍︰正在載入 XCC 程式碼。
- LED 暫時熄滅:已完全載入 XCC 程式碼。
- LED 暫時熄滅,然後開始緩慢閃爍: XCC 運作完全正常。您現在可以按電源控制按鈕來開啟伺服器電源。

### 主機板開關

使用本資訊來找到主機板開關。

#### 重要事項:

- 閱[讀第 53](#page-62-0) 頁 「[安裝準則](#page-62-0)」,確保工作時安全無虞。
- 將靜電敏感元件保存在防靜電保護袋中,直到安裝時才取出,且處理這些裝置時配戴靜電放電腕帶或使用 其他接地系統,以避免暴露於靜電之中,否則可能導致系統停止運轉和資料遺失。
- 在移動開關之前,請先關閉伺服器;接著拔除所有電源線和外部纜線。在打開伺服器或嘗試進行任 何維修之前,請務必先閱讀並瞭解下列資訊:
- 本文件中圖例未顯示的所有主機板開關,皆為保留開關。

附註:若在開關區塊上面有透明保護貼紙,必須先將它取下並丟棄才能接觸到開關。

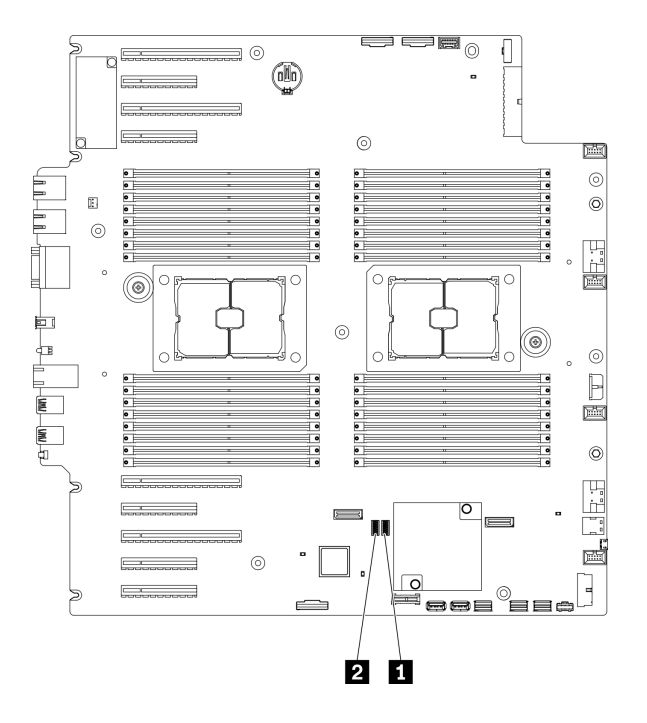

### 圖例 13. 主機板開關

表格 12. 主機板開關

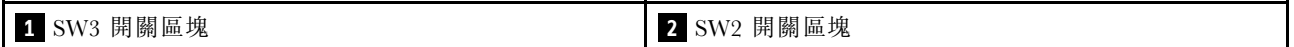

### 表格 13. SW2 開關區塊定義

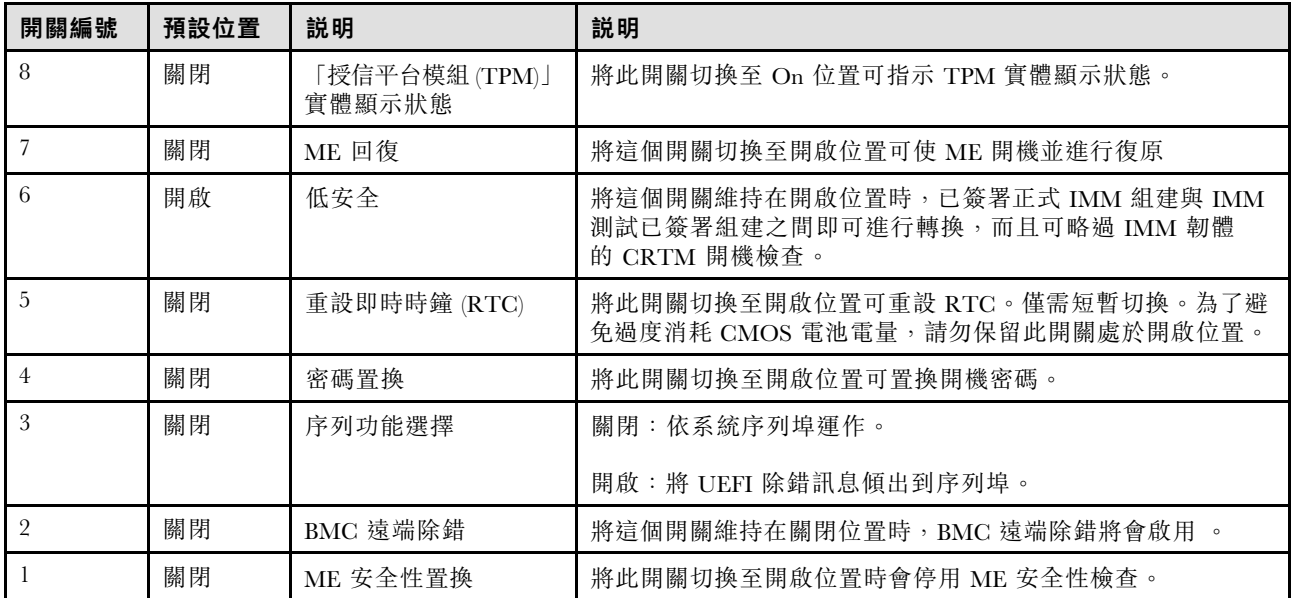

### 表格 14. SW3 開關區塊定義

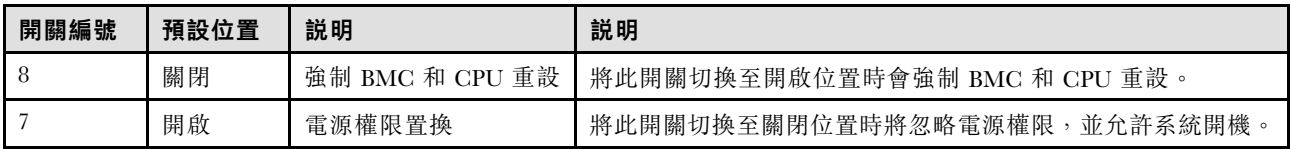

#### 表格 14. SW3 開關區塊定義 (繼續)

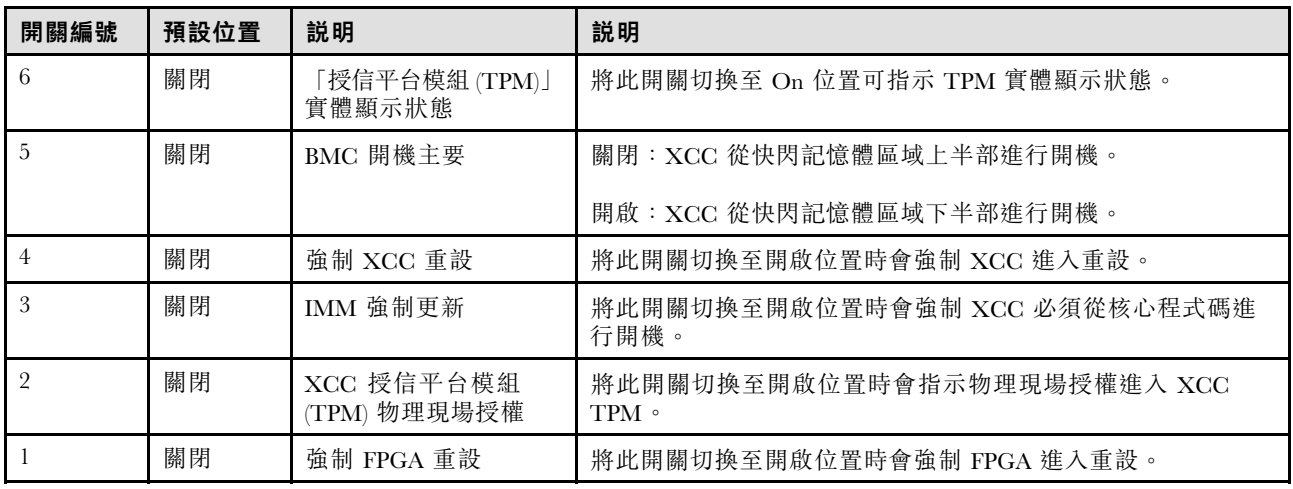

# 伺服器鎖

鎖住伺服器蓋板可防止他人未經授權存取您伺服器內部及存取已安裝的磁碟機。

### 伺服器蓋板和安全門鎖

伺服器蓋板和安全門鎖可防止他人未經授權存取您伺服器內部及框架中已安裝的硬碟。您可以將附在伺服器 背面的鑰匙取下,然後用它來打開或鎖上伺服器蓋板和伺服器的安全門。

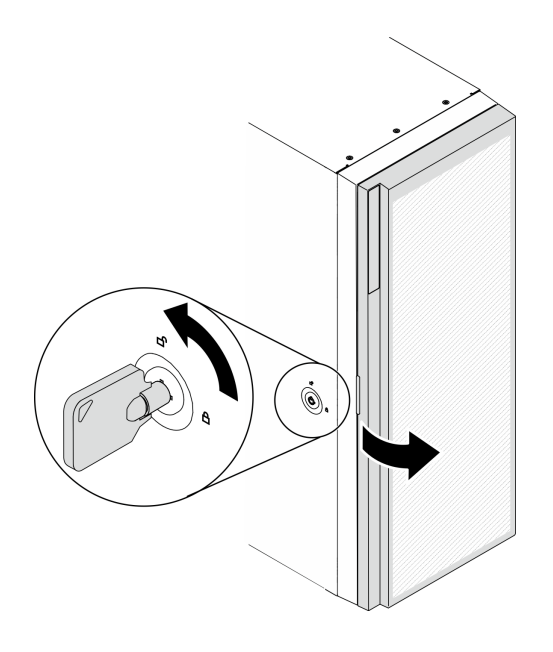

圖例 14. 伺服器蓋板和安全門鎖

## 背板

使用本節瞭解您所使用背板上的內部接頭。

# 2.5 吋硬碟背板

使用本資訊來找出 2.5 吋硬碟背板上的接頭。

### 2.5 吋 SAS/SATA 8 機槽背板

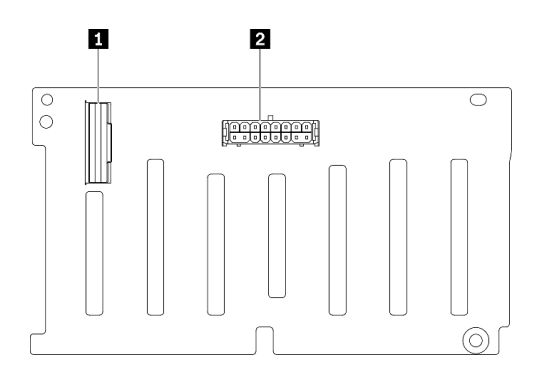

圖例 15. 2.5 吋 SAS/SATA <sup>8</sup> 機槽磁碟機背板接頭

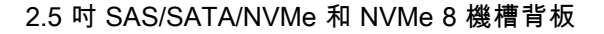

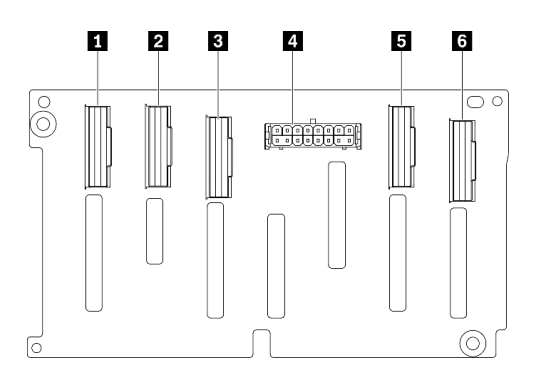

圖例 16. 2.5 吋 SAS/SATA/NVMe 和 NVMe <sup>8</sup> 機槽背板 接頭

# 3.5 吋磁碟機背板

使用本資訊來找出 3.5 吋硬碟背板接頭。

**1** SAS/SATA 接頭 **2** 電源接頭

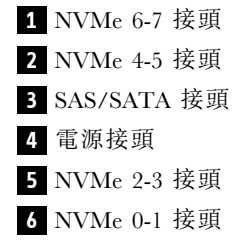

### 3.5 吋 SAS/SATA 4 機槽背板

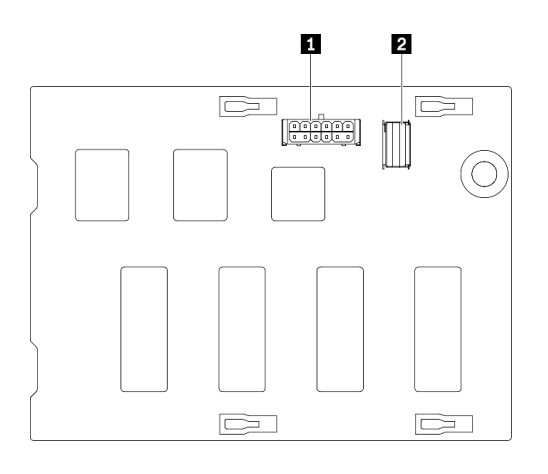

圖例 17. 3.5 吋 SAS/SATA <sup>4</sup> 機槽背板接頭

3.5 吋 SAS/SATA/NVMe 和 NVMe 4 機槽背板

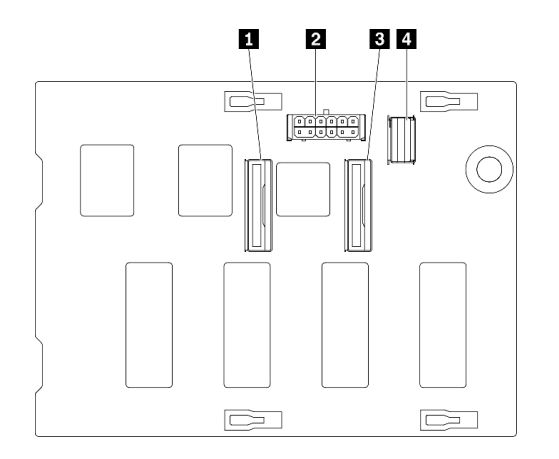

圖例 18. 3.5 吋 SAS/SATA/NVMe 和 NVMe <sup>4</sup> 機槽背板 接頭

# 3.5 吋磁碟機背板

使用本資訊來找出 3.5 吋硬碟背板上的接頭。

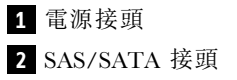

 NVMe 0-1 接頭 **2** 電源接頭 NVMe 2-3 接頭 SAS/SATA 接頭

### 3.5 吋 SAS/SATA 4 機槽背板

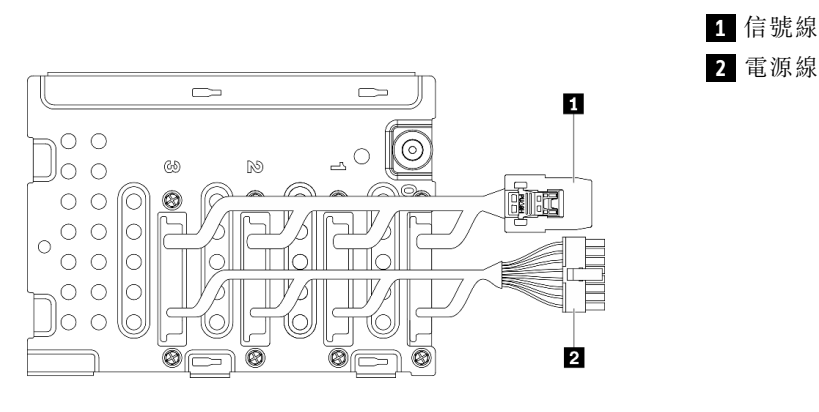

圖例 19. 3.5 吋 SAS/SATA <sup>4</sup> 機槽纜線

# 電源配送板接頭

使用本資訊來找出電源配送板的接頭。

ThinkSystem ST650 V2 PDB

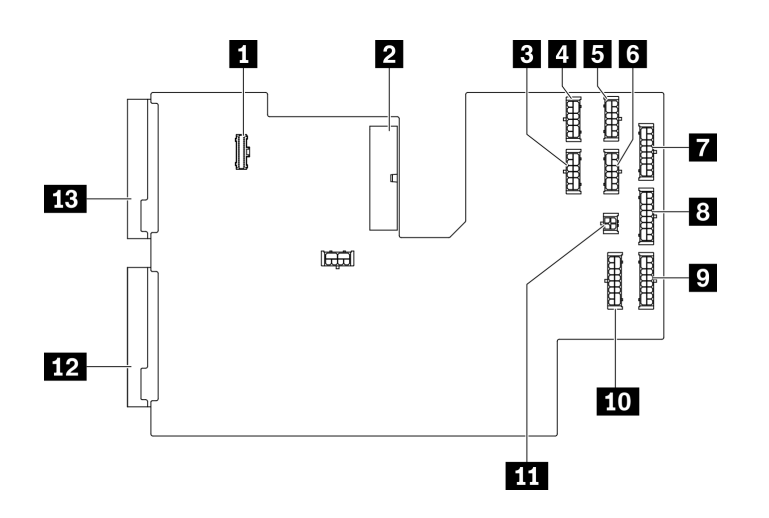

#### 圖例 20. ThinkSystem ST650 V2 PDB 上的接頭

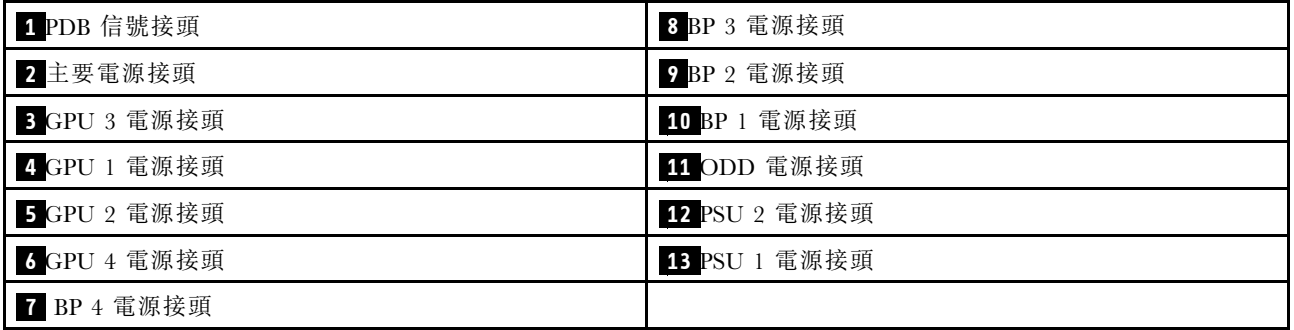

# <span id="page-48-0"></span>零件清單

使用零件清單來識別伺服器中可用的每個元件。

附註:視型號而定,您的伺服器看起來可能與圖例稍有不同。

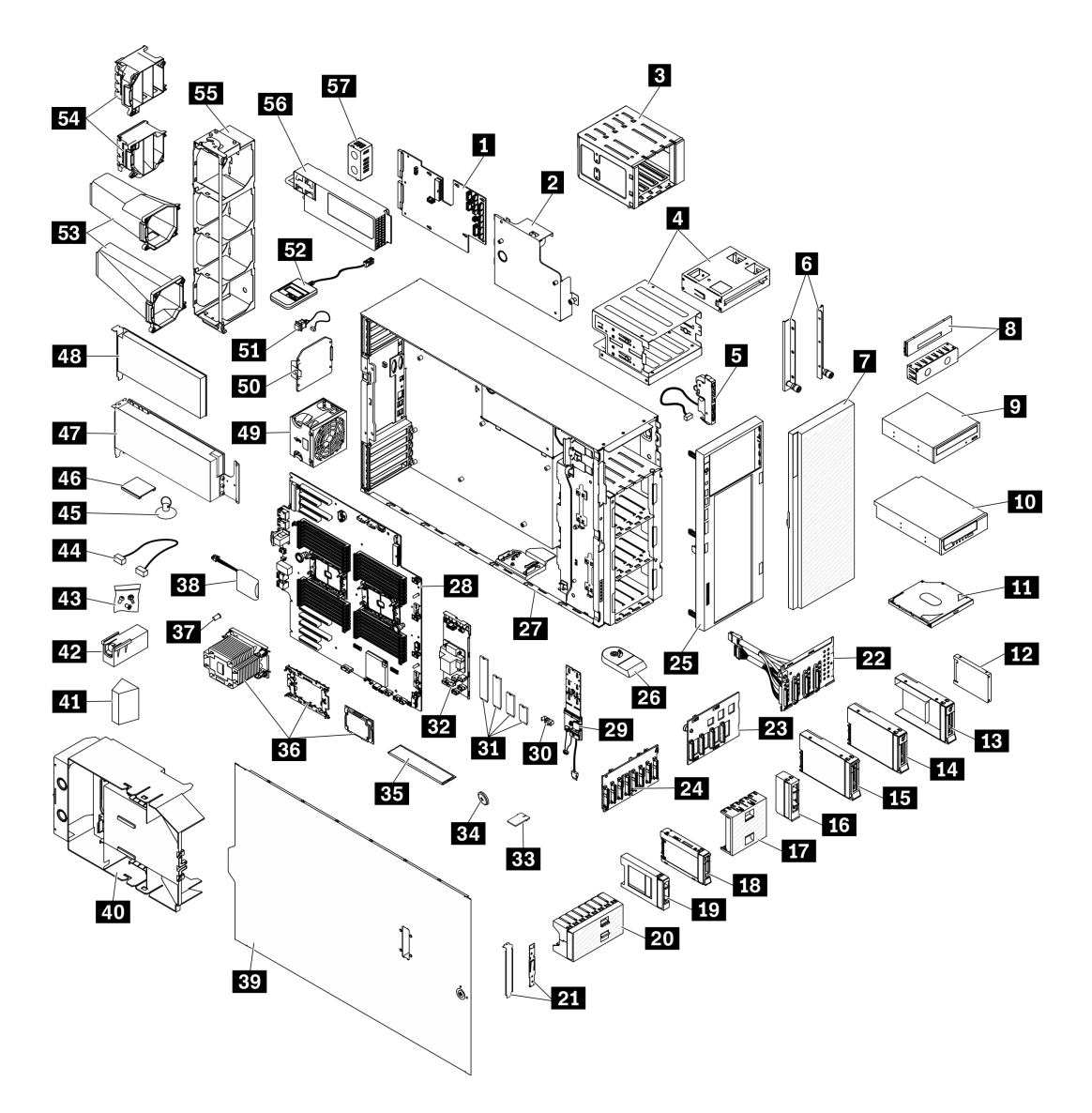

#### 圖例 21. 伺服器元件

下表列出的零件會列為下面其中一項:

- 層級 1 客戶可自行更換組件 (CRU): 您必須負責更換層級 1 CRU。如果您在沒有服務合約下,要求 Lenovo 安裝「層級 1 CRU」,則安裝作業必須付費。
- 層級 2 客戶可自行更換組件 (CRU): 您可以自行安裝層級 2 CRU, 或要求 Lenovo 免費安裝(但必 須符合為您的伺服器指定的保固服務類型)。
- 現場可更換組件 (FRU):FRU 只能由受過訓練的維修技術人員來進行安裝。
- 耗材和結構零件:您必須自行購買及更換耗材和結構零件。如果 Lenovo 應您的要求來購買或安裝 結構元件,則會向您收取服務費用。

### 表格 15. 零件清單

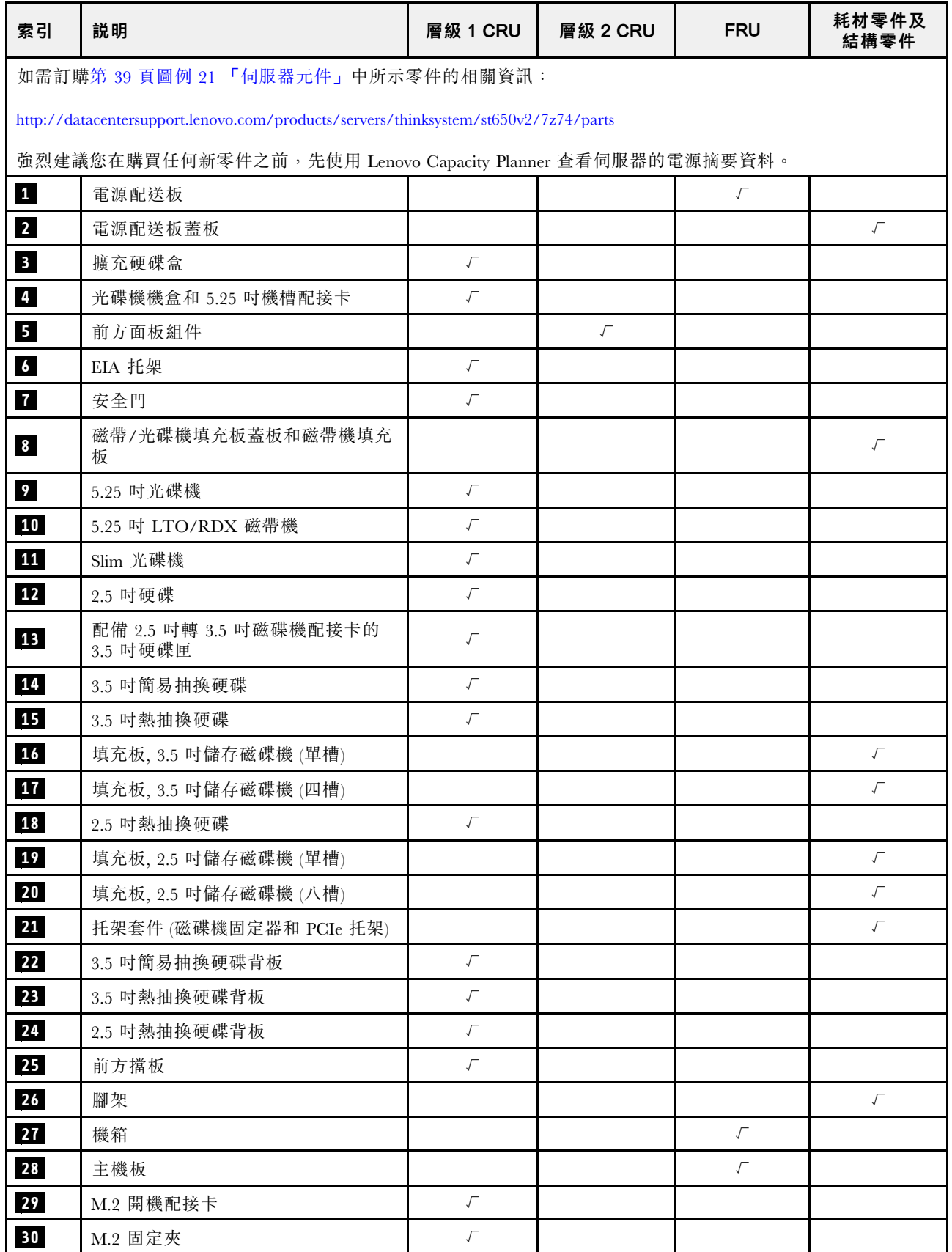

表格 15. 零件清單 (繼續)

| 索引 | 説明                  | 層級 1 CRU             | 層級 2 CRU  | <b>FRU</b>           | 耗材零件及<br>結構零件        |
|----|---------------------|----------------------|-----------|----------------------|----------------------|
| 31 | M.2 硬碟              | $\sqrt{\phantom{a}}$ |           |                      |                      |
| 32 | 內部 CFF RAID 配接卡     | $\sqrt{ }$           |           |                      |                      |
| 33 | TPM 卡 (僅限中國大陸)      |                      |           | $\sqrt{\phantom{a}}$ |                      |
| 34 | CMOS 電池 (CR2032)    |                      |           |                      | $\sqrt{\phantom{a}}$ |
| 35 | <b>DIMM</b>         | $\sqrt{ }$           |           |                      |                      |
| 36 | PHM 模組 (散熱槽、支架、處理器) |                      |           | $\sqrt{\phantom{a}}$ |                      |
| 37 | 散熱槽 Torx T30 螺帽     |                      | $\sqrt{}$ |                      |                      |
| 38 | 快閃記憶體電源模組           | $\sqrt{ }$           |           |                      |                      |
| 39 | 伺服器蓋板               | $\sqrt{\phantom{a}}$ |           |                      |                      |
| 40 | 空氣擋板                |                      |           |                      | $\sqrt{ }$           |
| 41 | T4 填充板              | $\sqrt{\phantom{a}}$ |           |                      |                      |
| 42 | 全長 GPU 填充板          |                      |           |                      | $\sqrt{\phantom{a}}$ |
| 43 | 螺絲套件                |                      |           |                      | $\sqrt{\phantom{a}}$ |
| 44 | 纜線                  | $\sqrt{\phantom{a}}$ |           |                      |                      |
| 45 | 吸盤(用於 NVLink 橋接器)   |                      |           |                      | $\sqrt{ }$           |
| 46 | NVLink 橋接器          | $\sqrt{\phantom{a}}$ |           |                      |                      |
| 47 | 全長型 GPU 配接卡         | $\sqrt{\phantom{a}}$ |           |                      |                      |
| 48 | PCIe 配接卡            | $\sqrt{}$            |           |                      |                      |
| 49 | 風扇模組                | $\sqrt{\phantom{a}}$ |           |                      |                      |
| 50 | 風扇填充板               |                      |           |                      | $\sqrt{}$            |
| 51 | 入侵開關                | $\sqrt{ }$           |           |                      |                      |
| 52 | 外部 LCD 診斷手持裝置       | $\sqrt{\phantom{a}}$ |           |                      |                      |
| 53 | A2/L4 GPU 空氣導管      | $\sqrt{\phantom{a}}$ |           |                      |                      |
| 54 | 全長 PCIe 配接卡匣        |                      |           |                      | $\sqrt{ }$           |
| 55 | 風扇機盒                |                      |           |                      | $\sqrt{\phantom{a}}$ |
| 56 | 電源供應器               | $\sqrt{\phantom{a}}$ |           |                      |                      |
| 57 | PSU 填充板             | $\sqrt{\phantom{a}}$ |           |                      |                      |

# 電源線

有數種電源線可供使用,視伺服器安裝所在的國家和地區而定。

若要檢視可供伺服器使用的電源線:

1. 前往:

<http://dcsc.lenovo.com/#/>

- 2. 按一下 Preconfigured Model(預先配置的型號)或 Configure to order(接單組裝)。
- 3. 輸入伺服器的機型和型號,以顯示配置頁面。

4. 按一下 Power (電源) ➙ Power Cables (電源線)以查看所有電源線。

#### 附註:

- 基於安全考量,本產品隨附的電源線附有接地連接頭。為避免電擊,請務必使用此電源線並將其插在 適當接地的插座上。
- 在美國及加拿大使用的本產品電源線已列入 Underwriter's Laboratories (UL), 並經由「加拿大標準協 會 (CSA)」認證。
- 對於要使用 115 伏特的裝置:請使用通過 UL 及 CSA 認證,並符合下列規格的電線組:至少 18 AWG、 SVT 或 SJT 類型、三芯、最長 15 英尺與扁腳、額定功率 15 安培與 125 伏特的接地連接頭。
- 預期要以 230 伏特來運作的裝置(美國使用): 使用列於 UL 及通過 CSA 認證的電線組,包括:線徑 至少 18 AWG、SVT 或 SJT 類型、三蕊導線、長度上限 15 英尺,以及額定電流 15 安培、額定電壓 250 伏特的串聯片、接地型連接插頭。
- 對於預期要以 230 伏特來運作的裝置(美國以外地區):請使用具有接地型連接插頭的電線組。這類電 線應通過設備安裝所在國家/地區的安全規範審核。
- 特定國家或地區專用的電源線通常只會在該國家或地區提供。

# <span id="page-52-0"></span>第 3 章 內部纜線佈線

伺服器中的部分元件具有內部纜線和纜線接頭。

若要連接纜線,請詳閱下列準則:

- 連接或拔除任何內部纜線之前,先關閉伺服器。
- 如需其他纜線安裝指示,請參閱任何外部裝置隨附的文件。將裝置連接到伺服器之前拉設纜線,可 能會比較容易。
- 某些纜線的纜線 ID 印製在伺服器和選配裝置隨附的纜線上。使用這些 ID 將纜線連接到正確的接頭。
- 請確定纜線未受到擠壓,且未蓋住任何接頭或防礙主機板上的任何元件。
- 請確定相關纜線穿過纜線夾和導件。

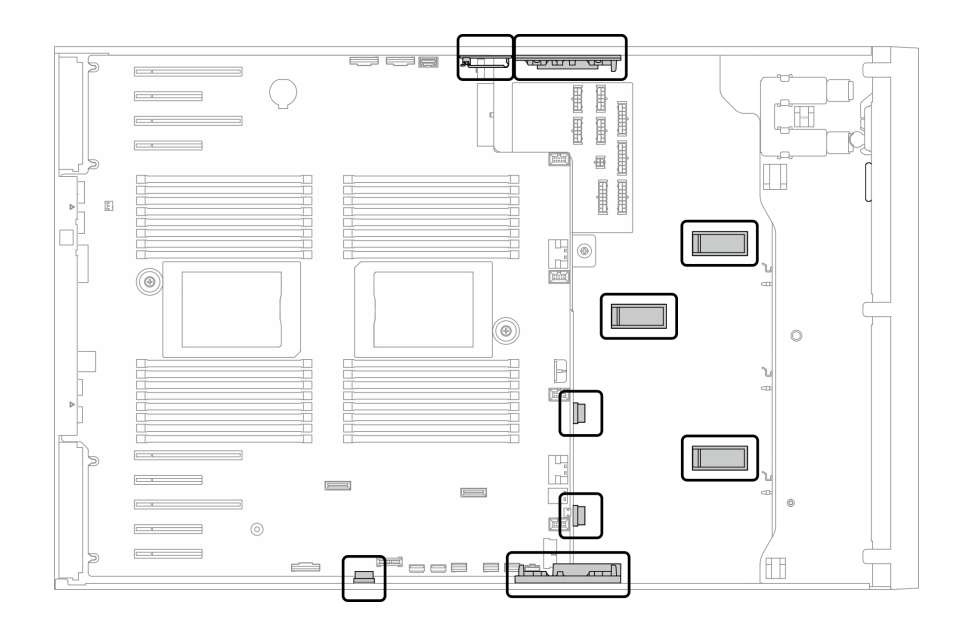

圖例 22. 2.5 吋機箱上的纜線夾和導件

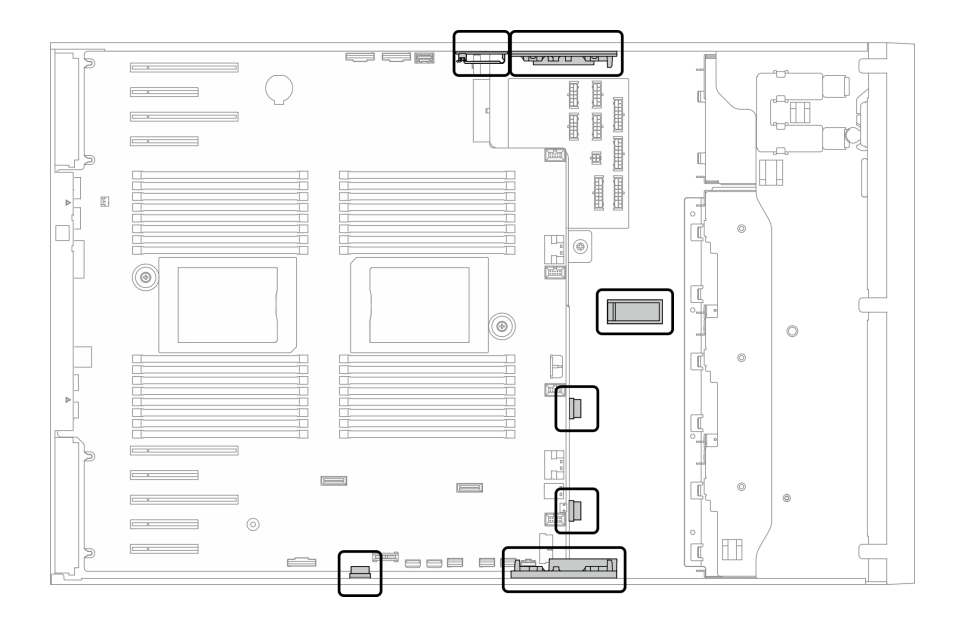

圖例 23. 3.5 吋機箱上的纜線夾和導件

**附註:**當您從主機板拔下纜線時,請解開所有閂鎖、鬆開纜線接頭的卡榫或鎖夾。若卸下纜線之前沒有鬆開 他們,會損及主機板上脆弱的纜線插座。若纜線插座有任何損壞,可能都需要更換主機板。

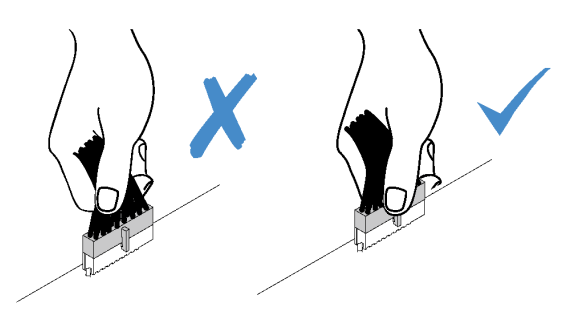

# 背板纜線佈線

如需背板纜線佈線的詳細資訊,請參閱ThinkSystem ST650 V2 背板纜線佈線手冊。

# 前方面板纜線佈線

使用本節瞭解前方面板的纜線佈線。

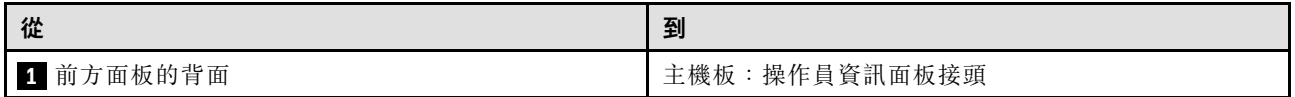

### 附註:

# • 接頭之間的連接;1 ↔ 1, 2 ↔ 2, 3 ↔ 3, ... n ↔ n

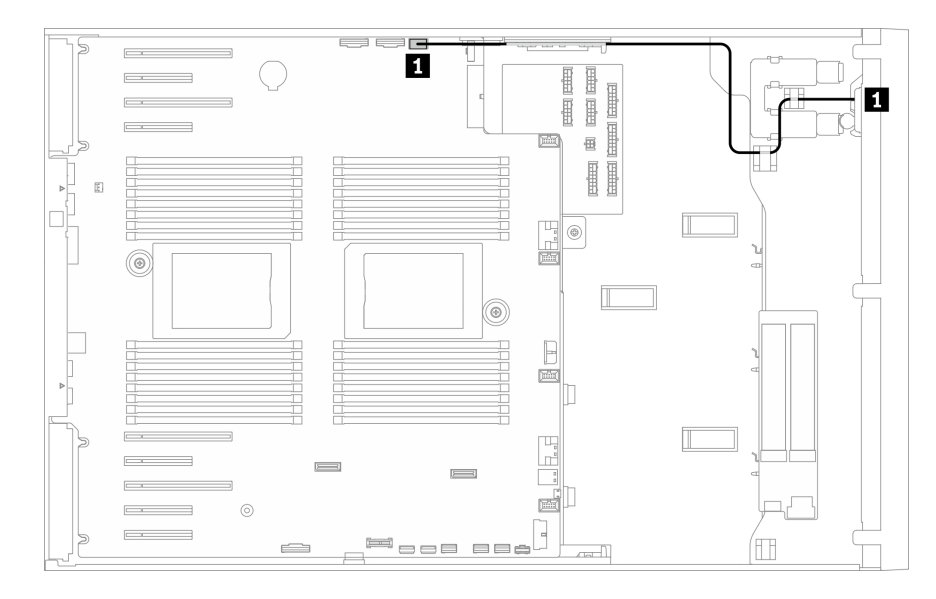

### 圖例 24. 前方面板的纜線佈線

# 正面 USB 纜線佈線

使用本節瞭解正面 USB 的纜線佈線。

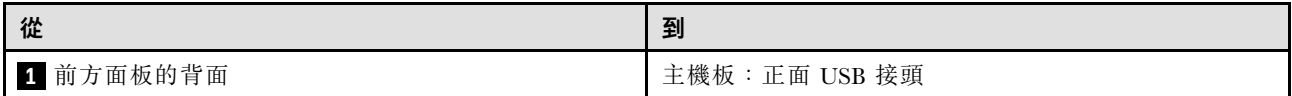

### 附註:

# • 接頭之間的連接;<mark>1⇔1, 2⇔2, 3⇔3, ... n⇔n</mark>

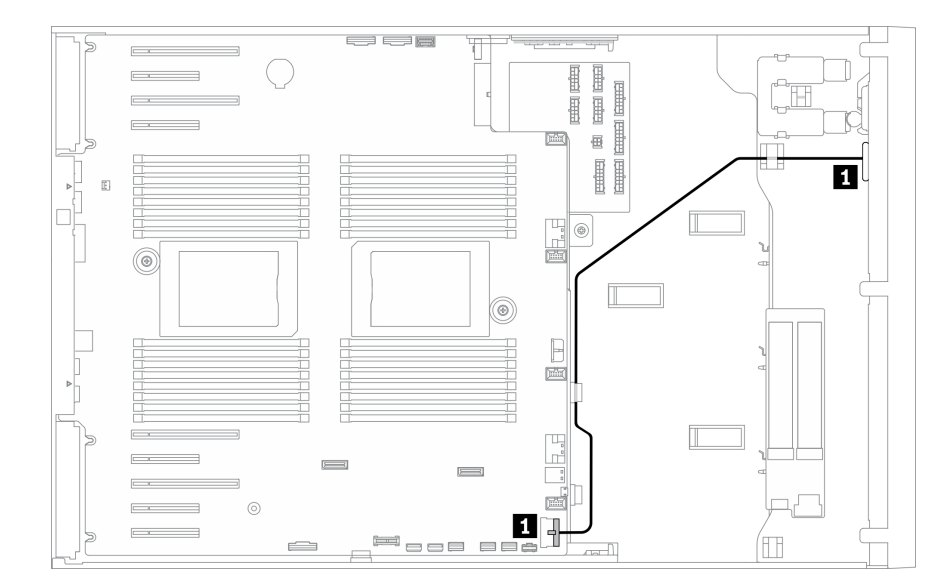

圖例 25. 正面 USB 的纜線佈線

# GPU 纜線佈線

使用本節來瞭解 GPU 的纜線佈線。

重要事項:如果 GPU 電源線標籤顯示的接頭資訊與本節中的圖例和表格不同,請遵循此處的指示進行。

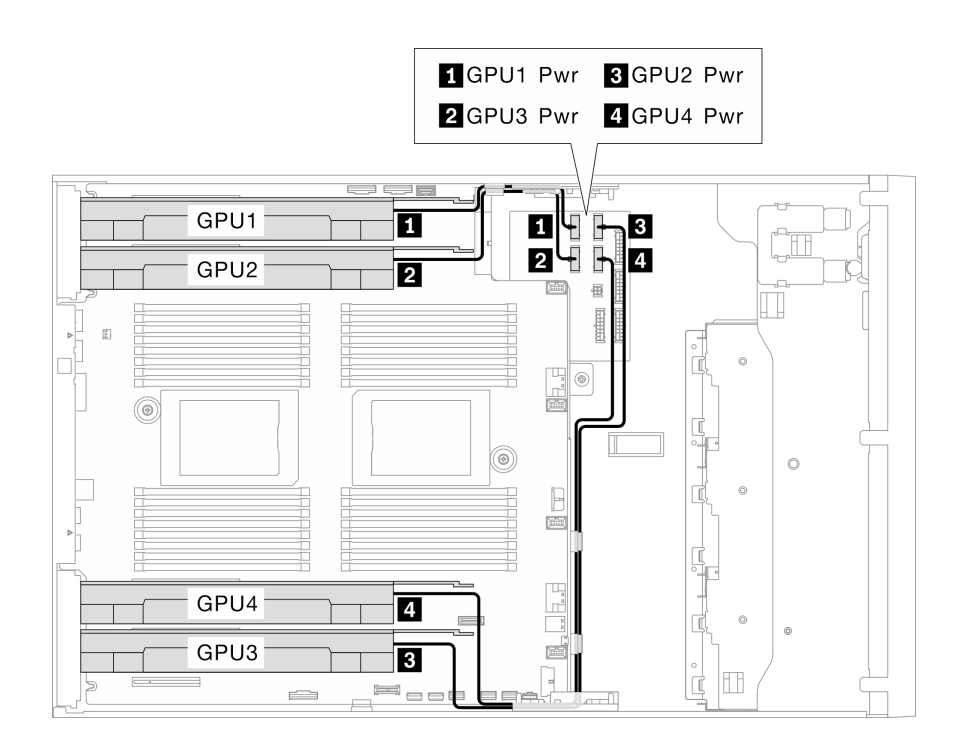

### 圖例 26. GPU 的纜線佈線

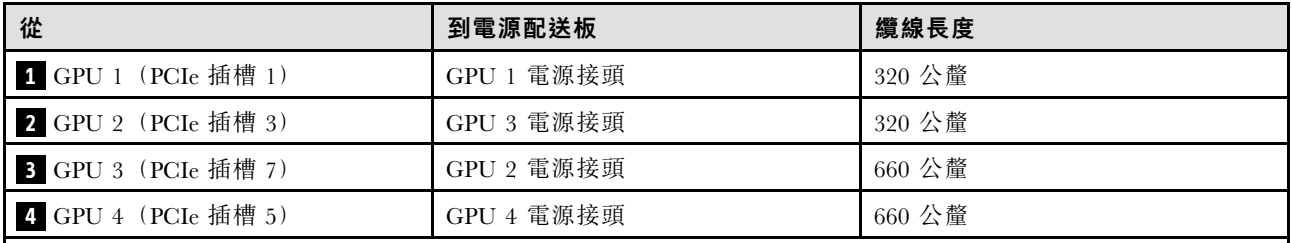

附註:

• 視 GPU 型號而定,GPU 電源線標籤中提供的資訊可能與電源配送板上的接頭不符。

• 連接 GPU 電源線時,請務必遵循此表格和圖例中的指示進行:

– 若為 GPU 1 和 GPU 2,請使用較短的纜線 (320 公釐)。

– 若為 GPU 3 和 GPU 4,請使用較長的纜線 (660 公釐)。

– 如果 GPU 電源線標籤顯示的接頭資訊與本節中的圖例和表格不同,請遵循此處的指示進行。

### 附註:

## • 接頭之間的連接;1 ↔ 1, 2 ↔ 2, 3 ↔ 3, ... n ↔ n

# 內部 CFF RAID 配接卡纜線佈線

使用本節來瞭解 CFF RAID 配接卡的纜線佈線。

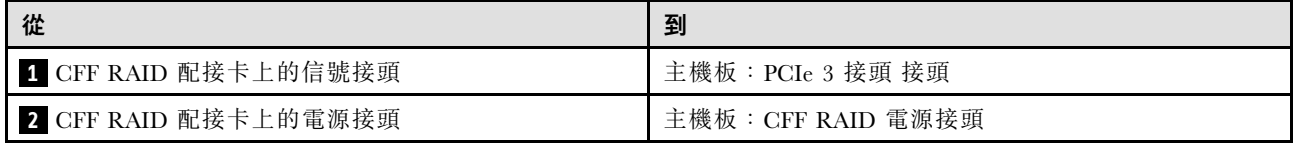

附註:

- 接頭之間的連接;1 ↔ 1 , 2 ↔ 2 , 3 ↔ 3 , ... n ↔ n
- 進行纜線佈線時,確保所有纜線都正確穿過纜線導件和纜線夾。

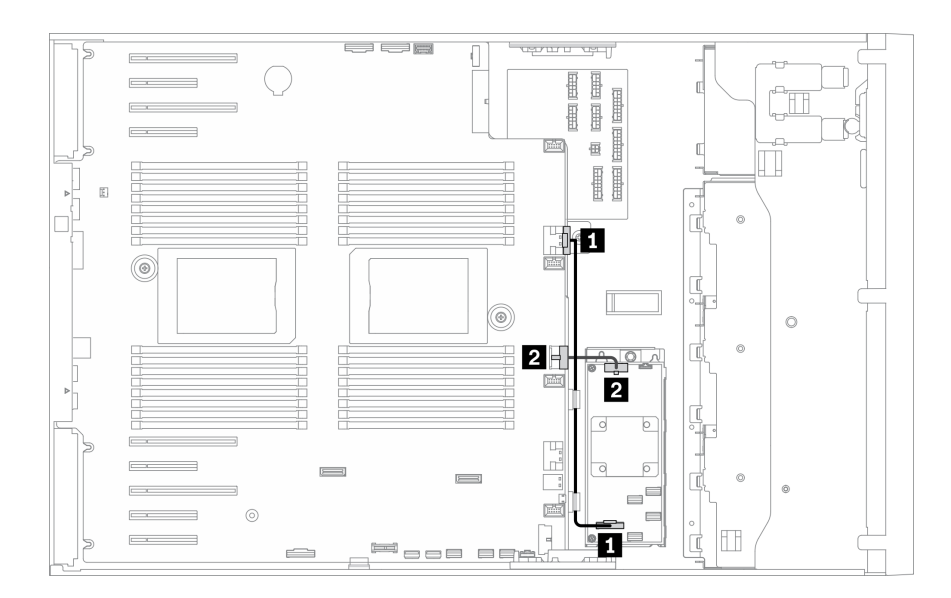

圖例 27. CFF RAID 配接卡的纜線佈線

# M.2 開機配接卡纜線佈線

請使用本節來瞭解 M.2 開機配接卡的纜線佈線。

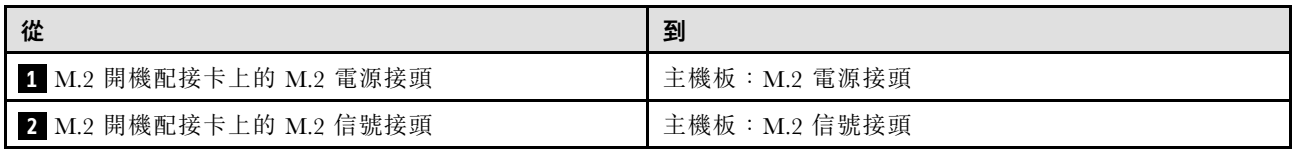

附註:

## • 接頭之間的連接;1 ↔ 1 , 2 ↔ 2 , 3 ↔ 3 , ... n ↔ n

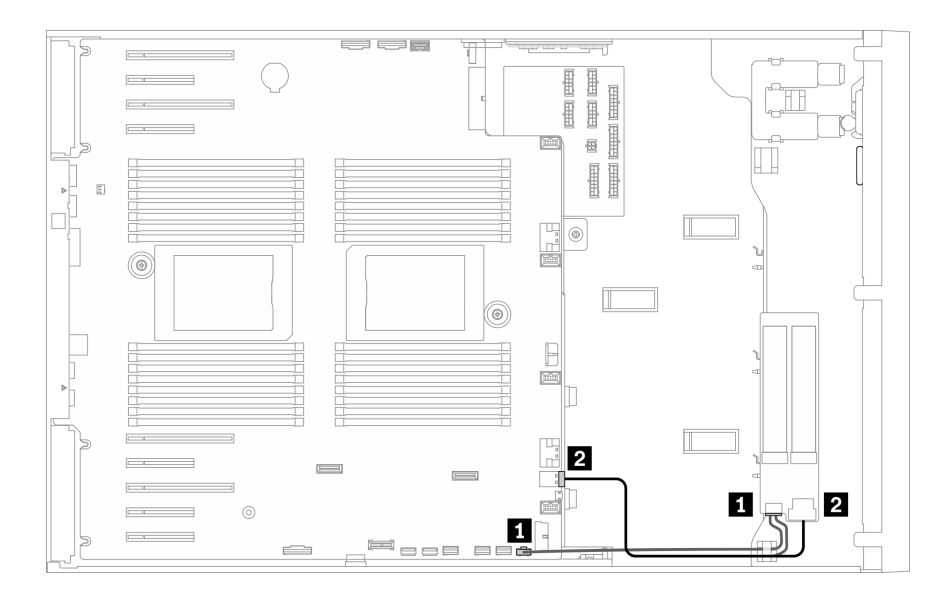

圖例 28. M.2 開機配接卡的纜線佈線

# 光碟機纜線佈線

使用本節瞭解光碟機的纜線佈線。

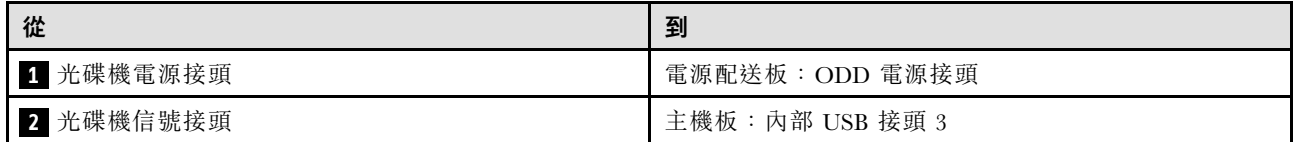

附註:

## • 接頭之間的連接; **1** ↔ **1** , **2** ↔ **2** , **3** ↔ **3** ,... **n** ↔ **n**

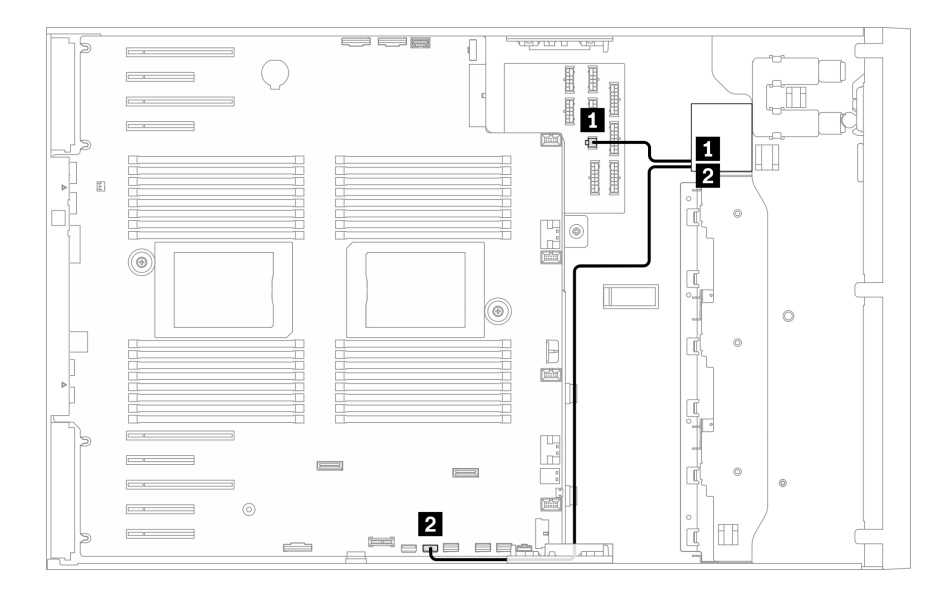

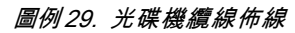

# PCIe 插槽 8 纜線佈線

使用本節來瞭解如何纜線佈線來啟用 PCIe 插槽 8。

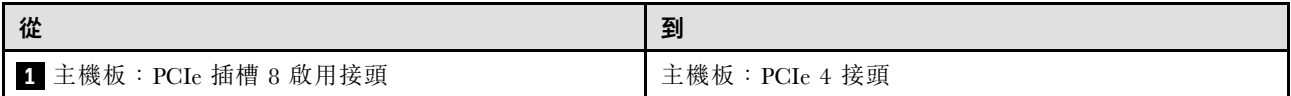

### 附註:

- 接頭之間的連接;<mark>1⇔1, 2⇔2, 3⇔3, ... n⇔n</mark>
- 進行纜線佈線時,確保所有纜線都正確穿過纜線導件和纜線夾。

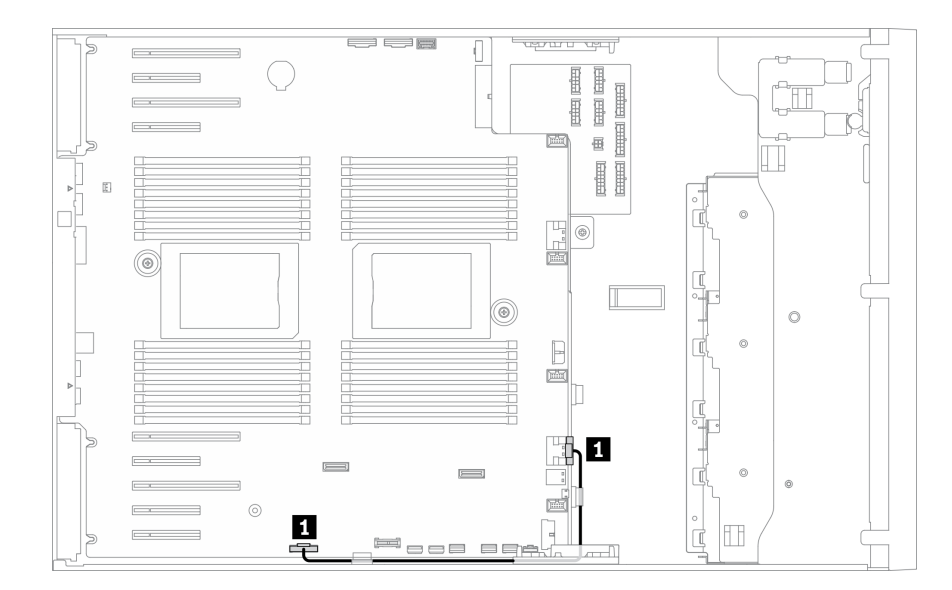

圖例 30. 纜線佈線來啟用 PCIe 插槽 <sup>8</sup>

# 電源配送板纜線佈線

使用本節瞭解電源配送板的纜線佈線。

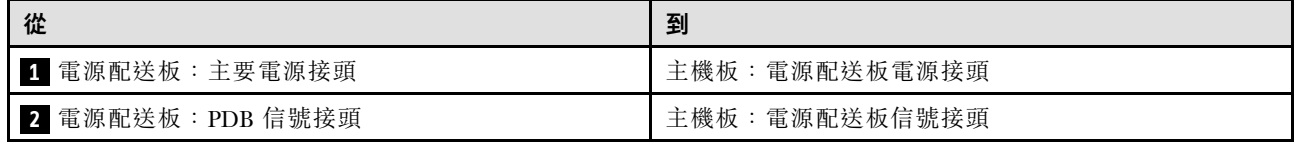

附註:

- 接頭之間的連接;1 ↔ 1, 2 ↔ 2, 3 ↔ 3, ... n ↔ n
- 進行纜線佈線時,確保所有纜線都正確穿過纜線導件和纜線夾。

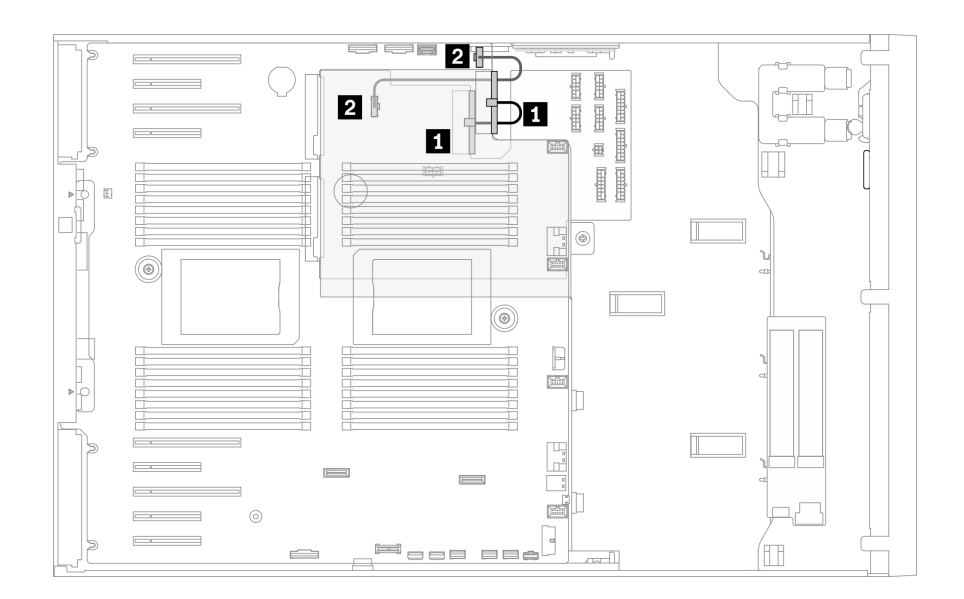

### 圖例 31. 電源配送板的纜線佈線

# 磁帶機纜線佈線

使用本節瞭解磁帶機的纜線佈線。

### SAS 磁帶機

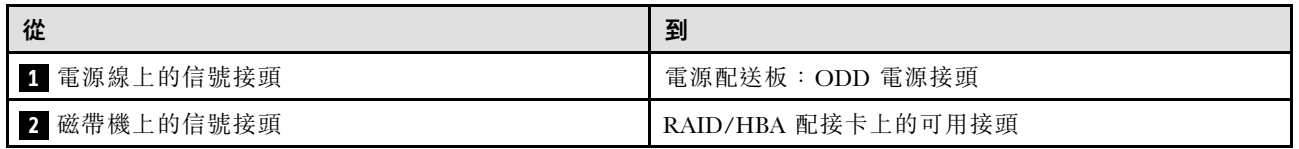

附註:

# • 接頭之間的連接;<mark>1↓ 1</mark>,2↓ 2,3↓ 3,... n↓n

- 進行纜線佈線時,確保所有纜線都正確穿過纜線導件和纜線夾。
- 下面圖例分別顯示了 PCIe 插槽 1 和 9 的纜線佈線,而其他 PCIe 插槽的佈線與其類似。

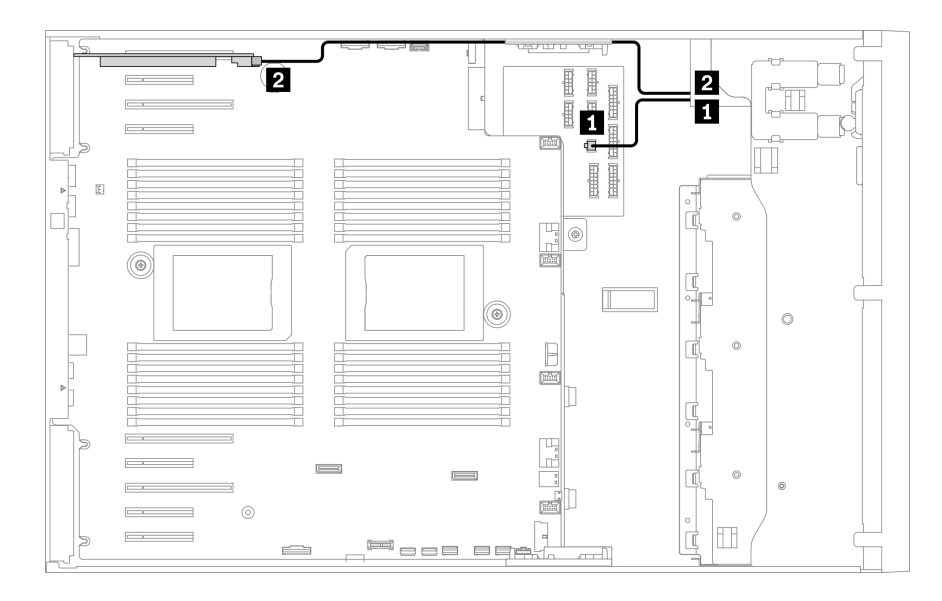

圖例 32. SAS 磁帶機至 PCIe 插槽 <sup>1</sup> 的纜線佈線

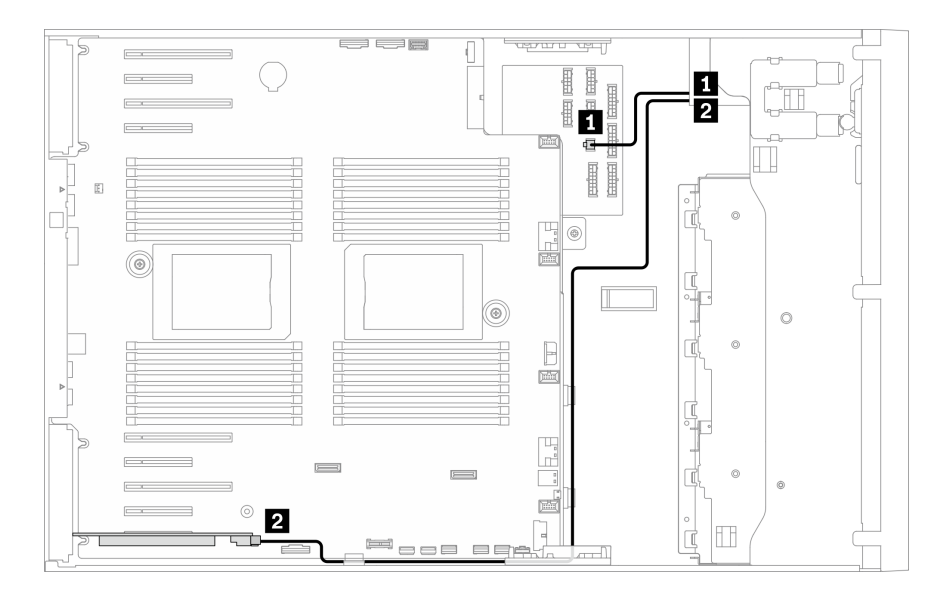

圖例 33. SAS 磁帶機至 PCIe 插槽 <sup>9</sup> 的纜線佈線

### USB 磁帶機

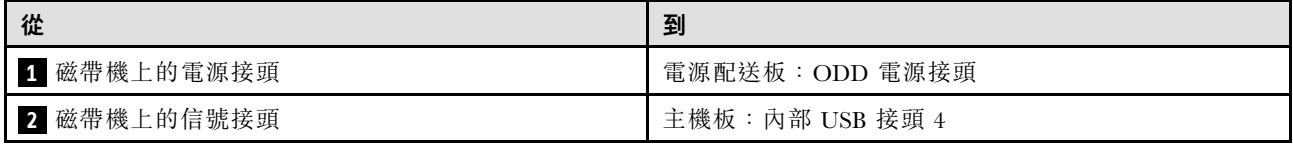

### 附註:

# • 接頭之間的連接;1 ↔ 1 , 2 ↔ 2 , 3 ↔ 3 , ... n ↔ n

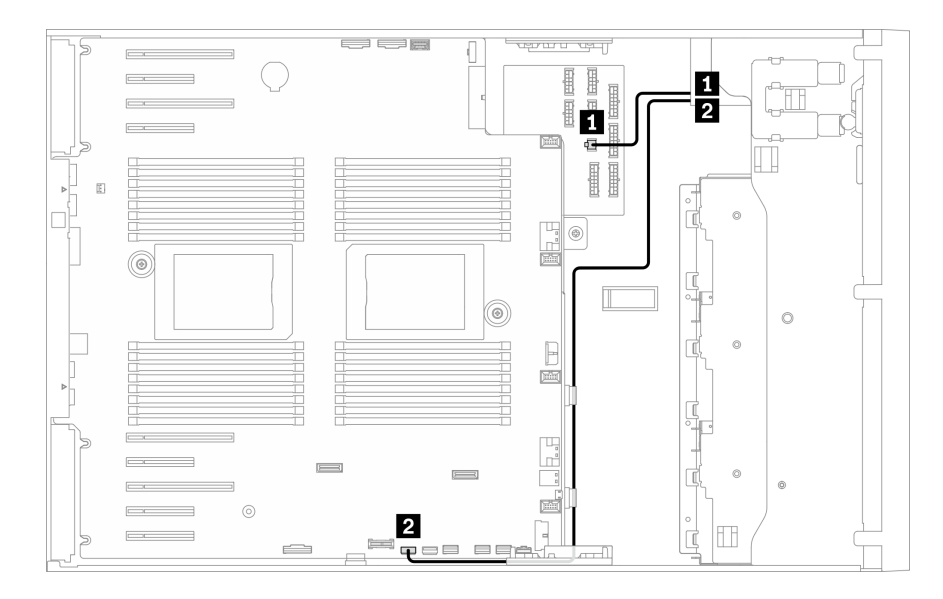

圖例 34. USB 磁帶機的纜線佈線

# <span id="page-62-0"></span>第 4 章 硬體更換程序

本節針對所有可維修的系統元件提供安裝和卸下程序。每個元件更換程序都會參考接觸要更換的元件 所需執行的任何作業。

如需訂購零件的相關資訊:

- 1. 請移至 <http://datacentersupport.lenovo.com> 並瀏覽至您伺服器的支援頁面。
- 2. 按一下 Parts(零件)。
- 3. 輸入序號以檢視伺服器的零件清單。

**附註:**如果您要更換包含韌體的零件(例如配接卡),您可能也需要更新該零件的韌體。如需更新韌 體的相關資訊,請參閱第7頁「[韌體更新](#page-16-0)」。

## 安裝準則

在伺服器中安裝元件之前,請先閱讀安裝準則。

在安裝選配裝置之前,請仔細閱讀下列聲明:

注意:將靜電敏感元件保存在防靜電保護袋中,直到安裝時才取出,且處理這些裝置時配戴靜電放電腕帶或 使用其他接地系統,以避免暴露於靜電之中,否則可能導致系統停止運轉和資料遺失。

• 閱讀安全資訊和準則,確保工作時安全無虞:

– 以下提供所有產品的完整安全資訊清單:

[https://pubs.lenovo.com/safety\\_documentation/](https://pubs.lenovo.com/safety_documentation/)

- 也提供以下適用的準則:[第 55](#page-64-0) 頁 「[處理靜電敏感裝置](#page-64-0)」 和 [第 55](#page-64-0) 頁 「[在電源開啟時進行伺服](#page-64-0) [器內部操作](#page-64-0)」。
- 確定您的伺服器支援您要安裝的元件。如需伺服器支援的選配元件清單,請參閱 <https://serverproven.lenovo.com/>。
- 安裝新的伺服器時,請下載及套用最新的韌體。這樣將有助於確保所有已知問題都得到解決,並且伺服器 可以發揮最佳效能。請移至 [ThinkSystem ST650 V2 驅動程式和軟體](http://datacentersupport.lenovo.com/products/servers/thinksystem/st650v2/7Z74/downloads)下載您伺服器適用的韌體更新。

重要事項:部分叢集解決方案需要特定的程式碼版本或協同撰寫的程式碼更新項目。若元件是叢集解 決方案的一部分,在更新程式碼之前,請先確認最新的最佳配方程式碼版本功能表中是否有叢集支援 的韌體和驅動程式。

- 在安裝選配元件之前,最好先確定伺服器運作正常。
- 工作區保持清潔,並將卸下的元件放置在不會搖晃或傾斜的光滑平面上。
- 對您而言過重的物體,請勿嘗試將它抬起。若必須抬起重物,請仔細閱讀以下預防措施:
	- 確定您可以站穩,不會滑倒。
	- 將物體重量平均分配在雙腳上。
	- 抬起時慢慢用力。切勿在提起重物時突然移動或扭轉身體。
	- 為了避免拉傷背部肌肉,應利用腿部肌肉力量站起或向上推動以抬起物體。
- 確定為伺服器、監視器和其他裝置提供足夠數量的正確接地電源插座。
- 在對硬碟進行變更之前,請備份所有重要資料。
- 備妥小型平頭螺絲起子、小型十字型螺絲起子,以及 T8 TORX 星形螺絲起子。
- 如果要檢視主機板和內部元件上的錯誤 LED,請保持通電狀態。
- 您不必關閉伺服器,就可以卸下或安裝熱抽換電源供應器、熱抽換風扇或熱插拔 USB 裝置。不過,在執 行牽涉到卸下或安裝配接卡纜線的任何步驟之前,您必須先關閉伺服器,而且在執行任何涉及卸下或安裝 擴充卡的步驟之前,必須先切斷伺服器的電源。
- 元件上的藍色部位表示觸摸點,您可以握住此處,將元件從伺服器卸下或者安裝到伺服器中、打開 或合上閂鎖等。
- 元件上的赤褐色部位或元件上/附近的赤褐色標籤表示它是熱抽換元件,若伺服器和作業系統支援熱 抽换功能,就表示您可以在伺服器仍執行時卸下或安裝該元件。(赤褐色部位也可以表示熱抽换元件 上的觸摸點)。請參閱有關卸下或安裝特定熱抽換元件的指示,瞭解在卸下或安裝該元件之前可能 必須執行的任何其他程序。
- 硬碟上與鬆開閂鎖相鄰的紅色區域表示如果伺服器及作業系統支援熱抽換功能,則可以熱抽換硬碟。也就 是説,您可以在伺服器仍在執行時,卸下或安裝硬碟。

附註:請參閱有關卸下或安裝熱抽換硬碟的系統專屬指示,瞭解在卸下或安裝硬碟之前可能必須執 行的任何其他程序。

• 結束伺服器的作業之後,務必裝回所有安全罩、防護裝置、標籤和接地電線。

## 安全檢驗核對清單

使用本節中的資訊,識別伺服器潛在的不安全狀況。每個機型在設計與製造時,皆已安裝必要的安全 項目,以保護使用者及維修技術人員免受傷害。

#### 附註:

1. 根據工作場所法規 §2 規定,本產品不適合在視覺顯示工作區使用。

2. 伺服器的安裝僅在伺服器機房中進行。

警告:

此設備須由訓練有素的人員安裝或維修,訓練有素的人員定義於 NEC、IEC 62368−1 & IEC 60950−1, 其為音訊/視訊、資訊技術和通訊技術領域內的電子設備安全標準。Lenovo 假定您符合設備維修的資格 且訓練有素,能識別產品中的危險能階。設備的存取是使用工具、鎖鑰或其他安全方法進行,而且受到 該位置的負責單位所控制。

重要事項:伺服器的電源接地是保障操作員安全與系統正確運作所需。電源插座的適當接地可以由合格 的電氣技術人員驗證。

請使用下列核對清單來驗證沒有潛在的不安全狀況:

1. 確認電源已關閉,並且已拔下電源線。

- 2. 檢查電源線。
	- 確定第三線的接地接頭狀況良好。使用計量器測量外部接地插腳與機架接地之間的第三線接地阻 抗,是否為 0.1 歐姆或以下。
	- 確認電源線是正確的類型。

若要檢視可供伺服器使用的電源線:

a. 前往:

<http://dcsc.lenovo.com/#/>

- b. 按一下 Preconfigured Model(預先配置的型號)或 Configure to order(接單組裝)。
- c. 輸入伺服器的機型和型號,以顯示配置頁面。
- d. 按一下 Power (電源) ➙ Power Cables (電源線)以查看所有電源線。
- 確定絕緣體未破損或磨損。

3. 檢查是否有任何明顯的非 Lenovo 變更項目。請謹慎判斷任何非 Lenovo 變更項目的安全性。

- <span id="page-64-0"></span>4. 檢查伺服器內部是否有任何明顯的危險狀況,例如金屬屑、污染物、水漬或其他液體,或是起火 或冒煙所造成的損壞癥狀。
- 5. 檢查是否有磨損、破損或受擠壓的纜線。
- 6. 確定未卸下或竄改電源供應器蓋板固定器(螺絲或鉚釘)。

## 系統可靠性準則

查看系統可靠性準則,以確保系統能夠獲得適當的冷卻且穩定運轉。

確定符合下列需求:

- 若伺服器隨附備用電源,則每一個電源供應器機槽中都必須安裝電源供應器。
- 伺服器周圍須留有足夠的空間,使伺服器冷卻系統能正常運作。在伺服器前後保留約 50 公釐 (2.0 吋)的開放空間。請勿在風扇前放置任何物體。
- 為了保持正常散熱及通風,請在伺服器開機之前先將伺服器蓋板裝回。在卸下伺服器蓋板的情況下,切勿 操作伺服器超過 30 分鐘,否則可能會損壞伺服器元件。
- 務必遵循選配元件隨附的纜線安裝指示。
- 風扇發生故障時,必須在 48 小時內更換。
- 卸下熱抽換硬碟後,必須在兩分鐘內裝回。
- 卸下熱抽換電源供應器後,必須在兩分鐘內裝回。
- 伺服器啟動時,伺服器隨附的每個空氣擋板都須裝妥(某些伺服器可能隨附多個空氣擋板)。若在未安裝 空氣擋板的情況下操作伺服器,可能會損壞處理器。
- 所有處理器插座都必須要有一個插座蓋,或一顆附有散熱槽的處理器。
- 安裝多個處理器時,必須嚴格遵循每一部伺服器的風扇安裝規則。

## 在電源開啟時進行伺服器內部操作

在卸下伺服器蓋板期間,您可能需要讓伺服器保持通電狀態,以查看顯示面板上的系統資訊,或更換熱 抽換元件。務必先查看這些準則,再進行操作。

注意:伺服器內部元件暴露於靜電時,可能造成伺服器停止運轉或資料遺失。如果要避免出現此潛在問題, 在開機狀態下進行伺服器內部操作時,請一律使用靜電放電腕帶或其他接地系統。

- 避免穿著寬鬆的衣物,尤其是袖口位置。進行伺服器內部操作前,請先扣上釦子或捲起長袖。
- 避免領帶、圍巾、識別證吊繩或頭髮卡入伺服器。
- 摘下所有首飾,如手鐲、項鏈、戒指、袖扣和腕錶。
- 取出襯衫口袋中的物品,如鋼筆和鉛筆,以免您在伺服器上方俯身時,這些物品掉入伺服器中。
- 避免將任何金屬物品(如迴紋針、髮夾和螺絲)掉入伺服器中。

## 處理靜電敏感裝置

處理靜電敏感裝置之前請先查看這些準則,以降低靜電放電可能造成的損壞。

注意:將靜電敏感元件保存在防靜電保護袋中,直到安裝時才取出,目處理這些裝置時配戴靜電放電腕帶或 使用其他接地系統,以避免暴露於靜電之中,否則可能導致系統停止運轉和資料遺失。

- 盡量限縮動作範圍,避免您身邊的靜電累積。
- 天氣寒冷時處理裝置應格外小心,因為暖氣會降低室內濕度並使靜電增加。
- 請一律使用靜電放電腕帶或其他接地系統。
- 當裝置仍然在靜電保護袋中時,讓它與伺服器外部未上漆的金屬表面接觸至少兩秒。這樣可以釋放防靜 電保護袋和您身上的靜電。
- 將裝置從保護袋中取出,並直接安裝到伺服器中,過程中不要將它放下。若必須放下裝置,請將它放回防 靜電保護袋中。絕不可將裝置放在伺服器上或任何金屬表面上。
- 處理裝置時,請小心握住裝置的邊緣或框架。
- 請勿碰觸焊點、插腳或外露電路。
- 避免其他人接觸裝置,以免可能造成損壞。

### 更換 2.5 吋熱抽換磁碟機背板

使用本資訊來卸下和安裝 2.5 吋熱抽換磁碟機背板。

附註:本主題僅適用於已安裝 2.5 吋熱抽換磁碟機背板的伺服器型號。

### 卸下 2.5 吋熱抽換磁碟機背板

使用本資訊來卸下 2.5 吋熱抽換磁碟機背板。

#### 關於此作業

S002

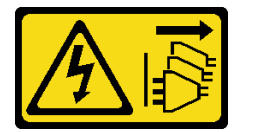

警告:

装置上的電源控制按鈕和電源供應別開關,並不會切斷供應給裝置的電流。此外,裝置也可能有一 條以上的電源線。若要切斷裝置的所有電源,必須從電源拔掉所有電源線。

注意:

- 閱[讀第 53](#page-62-0) 頁 「[安裝準則](#page-62-0)」,確保工作時安全無虞。
- 關閉伺服器電源並拔掉所有電源線,以進行此作業。
- 將靜電敏感元件保存在防靜電保護袋中,直到安裝時才取出,且處理這些裝置時配戴靜電放電腕帶或使用 其他接地系統,以避免暴露於靜電之中,否則可能導致系統停止運轉和資料遺失。
- 如果伺服器在機架中,請從機架中卸下伺服器。
- 如果腳架已經安裝在伺服器上,則將其向內旋轉,讓伺服器側放以方便作業。

### 程序

步驟 1. 為此作業做準備。

- a. 卸下伺服器蓋板請參閱[第 184](#page-193-0) 頁 「[卸下伺服器蓋板](#page-193-0)」。
- b. 從機槽卸下所有已安裝的熱抽換硬碟和機槽填充板 (如果有的話)。請參[閱第 80](#page-89-0) 頁 「[卸下熱](#page-89-0) [抽換硬碟](#page-89-0)」。

步驟 2. 從背板拔除所有纜線。

步驟 3. 卸下背板。

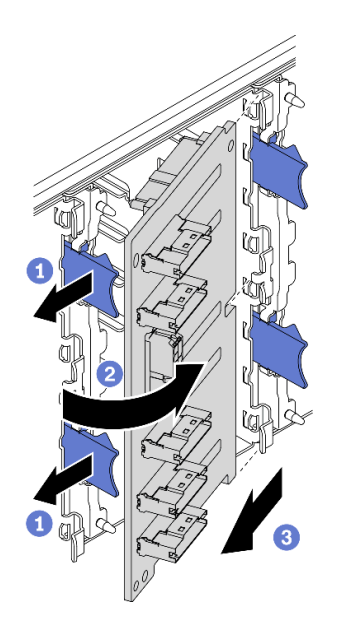

### 圖例 35. 卸下 2.5 吋熱抽換磁碟機背板

- a. 1拉起鬆開卡榫以鬆開背板。
- b. 依照所示,將背板旋轉遠離框架。
- c. 從框架卸下背板。

### 在您完成之後

如果指示您送回元件或選配裝置,請遵循所有包裝指示,並使用提供給您的任何包裝材料來運送。

### 示範影片

### [觀看 YouTube 上的程序](https://www.youtube.com/watch?v=IVxM_sC30-4)

## 安裝 2.5 吋熱抽換磁碟機背板

使用本資訊來安裝 2.5 吋熱抽換磁碟機背板。

### 關於此作業

S002

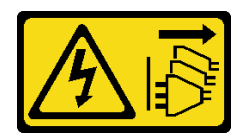

警告:

装置上的電源控制按鈕和電源供應器上的電源開關,並不會切斷供應給裝置的電流。此外,裝置也可能有一 條以上的電源線。若要切斷裝置的所有電源,必須從電源拔掉所有電源線。

### 注意:

- 閱[讀第 53](#page-62-0) 頁 「[安裝準則](#page-62-0)」,確保工作時安全無虞。
- 關閉伺服器電源並拔掉所有電源線,以進行此作業。

• 將靜電敏感元件保存在防靜電保護袋中,直到安裝時才取出,且處理這些裝置時配戴靜電放電腕帶或使用 其他接地系統,以避免暴露於靜電之中,否則可能導致系統停止運轉和資料遺失。

### 程序

步驟 1. 安裝背板。

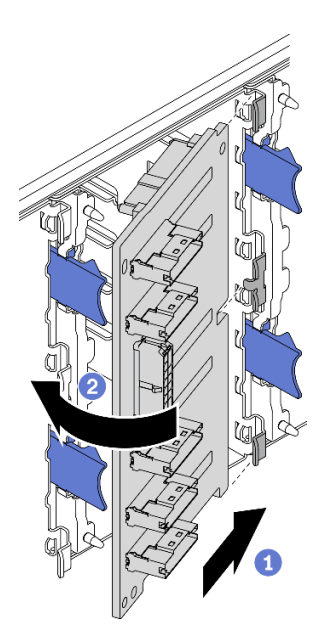

圖例 36. 安裝 2.5 吋熱抽換磁碟機背板

- a. <sup>●</sup>如圖所示,將背板插入背板插槽中。
- b. <sup>●</sup> 小心地將新背板邊緣轉向框架,直到其由鬆開卡榫固定為止。

#### 在您完成之後

- 將纜線重新連接至背板。請參閱「2.5 吋熱抽換硬碟背板纜線佈線」(ThinkSystem ST650 V2 背板纜線佈 線手冊)。
- 將所有熱抽換硬碟和機槽填充板 (如果有的話) 重新安裝在機槽中。請參閱[第 81](#page-90-0) 頁 「[安裝熱抽換硬碟](#page-90-0)」。
- 重新安裝伺服器蓋板。請參閱[第 185](#page-194-0) 頁 「[安裝伺服器蓋板](#page-194-0)」。
- 完成零件更換。請參閱[第](#page-209-0) [201](#page-210-0) 頁 「[完成零件更換](#page-209-0)」。

#### 示範影片

### [觀看 YouTube 上的程序](https://www.youtube.com/watch?v=XD0m61aAMws)

# 從 3.5 吋機槽更換 2.5 吋硬碟

使用此資訊從 3.5 吋機槽卸下和安裝 2.5 吋硬碟。

覆蓋或使用所有機槽,可保護伺服器的 EMI 完整性和散熱功能。伺服器中安裝的硬碟數目視伺服器型 號而有所不同。空置機槽是由待機托盤佔用。安裝硬碟時,請將您從機槽卸下的待機托盤保存起來, 以備稍後卸下硬碟時需要待機托盤蓋住該位置。

注意:沒有任何其他保護的空置機槽可能會影響伺服器的 EMI 完整性和散熱功能,進而造成過熱或元 件受損。為了維持伺服器的 EMI 完整性和散熱功能,一旦將故障的硬碟或待機托盤卸下後,請盡快 安裝新的硬碟。

開始之前,請先檢閱下列硬碟安裝規則:

- 請依照機槽號碼順序進行。若要找出伺服器機槽,請參閱[第 13](#page-22-0) 頁第 2 章 「[伺服器元件](#page-22-0)」。
- 如果是容量不相同的 SSD,請依照機槽的順序以及容量最低到最高的順序來安裝硬碟。

### 從 3.5 吋機槽卸下 2.5 吋硬碟

使用本資訊從 3.5 吋機槽卸下 2.5 吋磁碟機。

#### 關於此作業

#### S002

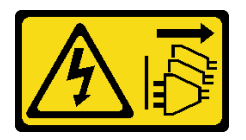

警告:

装置上的電源控制按鈕和電源供應開關,並不會切斷供應給裝置的電流。此外,裝置也可能有一 條以上的電源線。若要切斷裝置的所有電源,必須從電源拔掉所有電源線。

#### 注意:

- 閱[讀第 53](#page-62-0) 頁 「[安裝準則](#page-62-0)」,確保工作時安全無虞。
- 關閉伺服器電源並拔掉所有電源線,以進行此作業。
- 將靜電敏感元件保存在防靜電保護袋中,直到安裝時才取出,且處理這些裝置時配戴靜電放電腕帶或使用 其他接地系統,以避免暴露於靜電之中,否則可能導致系統停止運轉和資料遺失。

#### 程序

- 步驟 1. 使用此鑰匙來解除鎖定伺服器蓋板;接著,打開安全門。
- 步驟 2. 找出您要卸下的硬碟。
- 步驟 3. 卸下裝有 2.5 吋磁碟機的 3.5 吋機槽。請參閱[第 77](#page-86-0) 頁 「[卸下簡易抽換硬碟](#page-86-0)」[或第 80](#page-89-0) 頁 「[卸下](#page-89-0) [熱抽換硬碟](#page-89-0)」。
- 步驟 4. 卸下固定 2.5 吋磁碟機的五顆螺絲和磁碟機配接卡;然後,從匣中卸下 2.5 吋磁碟機和磁碟機 配接卡。

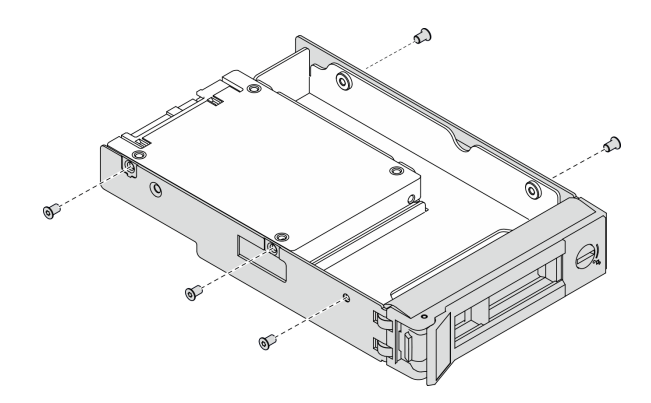

圖例 37. 卸下固定 2.5 吋硬碟和硬碟配接器的螺絲

步驟 5. 卸下固定 2.5 吋硬碟的兩顆螺絲;然後,提起硬碟,將它從硬碟配接器卸下。

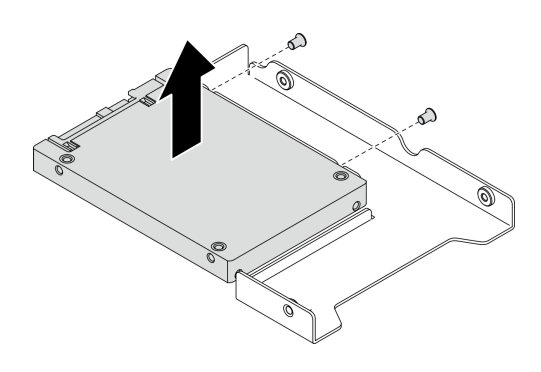

圖例 38. 從硬碟配接器卸下 2.5 吋硬碟

### 在您完成之後

如果指示您送回元件或選配裝置,請遵循所有包裝指示,並使用提供給您的任何包裝材料來運送。

### 示範影片

[觀看 YouTube 上的程序](https://www.youtube.com/watch?v=mxsjrQHeep8)

# 將 2.5 吋硬碟安裝到 3.5 吋機槽

使用本資訊將 2.5 吋硬碟安裝到 3.5 吋機槽。

### 關於此作業

### S002

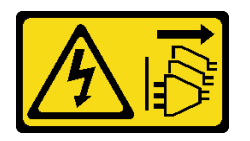

警告:

装置上的電源控制按鈕和電源供應器上的電源開關,並不會切斷供應給裝置的電流。此外,裝置也可能有一 條以上的電源線。若要切斷裝置的所有電源,必須從電源拔掉所有電源線。

### 注意:

- 閱[讀第 53](#page-62-0) 頁 「[安裝準則](#page-62-0)」,確保工作時安全無虞。
- 關閉伺服器電源並拔掉所有電源線,以進行此作業。
- 將靜電敏感元件保存在防靜電保護袋中,直到安裝時才取出,且處理這些裝置時配戴靜電放電腕帶或使用 其他接地系統,以避免暴露於靜電之中,否則可能導致系統停止運轉和資料遺失。

#### 程序

步驟 1. 將 2.5 吋磁碟機放入 2.5 吋轉 3.5 吋磁碟器配接卡。

步驟 2. 將硬碟上的兩個螺絲孔對齊硬碟配接器上的對應孔;然後,安裝兩個螺絲將硬碟固定至硬碟配接器。

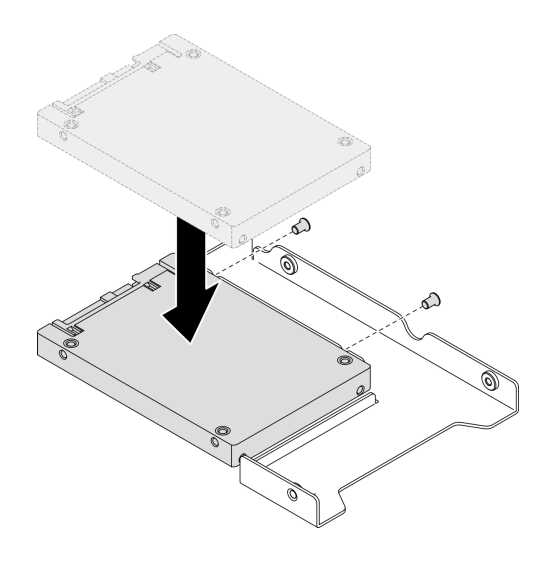

圖例 39. 2.5 吋硬碟安裝到硬碟配接器

步驟 3. 將裝有硬碟的硬碟配接器放入 3.5 吋機槽。將硬碟配接器和硬碟上的螺絲孔對齊匣上的對應孔;然 後,安裝五個螺絲將硬碟配接器和硬碟固定在匣中。

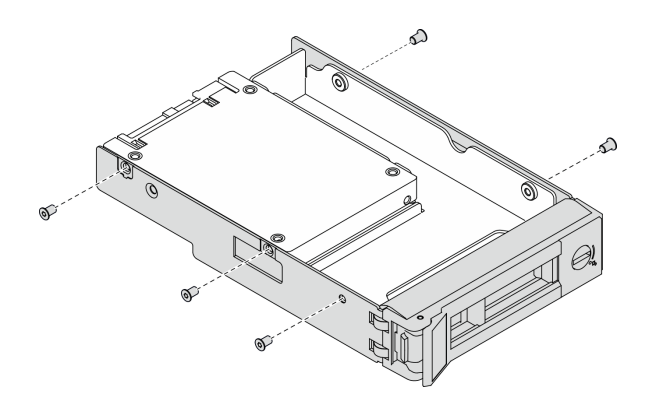

#### 圖例 40. 安裝固定 2.5 吋硬碟和硬碟配接器的螺絲

步驟 4. 將裝有硬碟的匣從前方滑入機槽,直到卡入定位為止,然後將把手完全合上。請參閲[第 78 頁](#page-87-0) 「安 [裝簡易抽換硬碟](#page-87-0)」[或第 81](#page-90-0) 頁 「[安裝熱抽換硬碟](#page-90-0)」。

### 在您完成之後

1. 如有需要,請安裝其他硬碟。

- 2. 關上安全門;然後使用鑰匙鎖定伺服器蓋板。
- 3. 完成零件更換。請參[閱第](#page-209-0) [201](#page-210-0) 頁 「[完成零件更換](#page-209-0)」。

### 示範影片

[觀看 YouTube 上的程序](https://www.youtube.com/watch?v=aKk5nLOwMbM)

# 更換 3.5 吋熱抽換磁碟機背板

使用本資訊來卸下和安裝 3.5 吋熱抽換磁碟機背板。

附註:本主題僅適用於已安裝 3.5 吋熱抽換磁碟機背板的伺服器型號。

### 卸下 3.5 吋熱抽換磁碟機背板

使用本資訊來卸下 3.5 吋熱抽換磁碟機背板。

### 關於此作業

S002

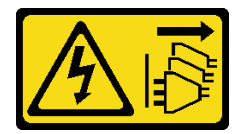

警告:

装置上的電源控制按鈕和電源供應別開關,並不會切斷供應給裝置的電流。此外,裝置也可能有一 條以上的電源線。若要切斷裝置的所有電源,必須從電源拔掉所有電源線。

### 注意:

- 閱[讀第 53](#page-62-0) 頁 「[安裝準則](#page-62-0)」,確保工作時安全無虞。
- 關閉伺服器電源並拔掉所有電源線,以進行此作業。
- 將靜電敏感元件保存在防靜電保護袋中,直到安裝時才取出,且處理這些裝置時配戴靜電放電腕帶或使用 其他接地系統,以避免暴露於靜電之中,否則可能導致系統停止運轉和資料遺失。
- 如果伺服器在機架中,請從機架中卸下伺服器。
- 如果腳架已經安裝在伺服器上,則將其向內旋轉,讓伺服器側放以方便作業。

#### 程序

- 步驟 1. 為此作業做準備。
	- a. 卸下伺服器蓋板請參閱[第 184](#page-193-0) 頁 「[卸下伺服器蓋板](#page-193-0)」。
	- b. 從機槽卸下所有已安裝的熱抽換硬碟和機槽填充板 (如果有的話)。請參[閱第 80](#page-89-0) 頁 「[卸下熱](#page-89-0) [抽換硬碟](#page-89-0)」。
- 步驟 2. 從背板拔除所有纜線。
- 步驟 3. 卸下背板。
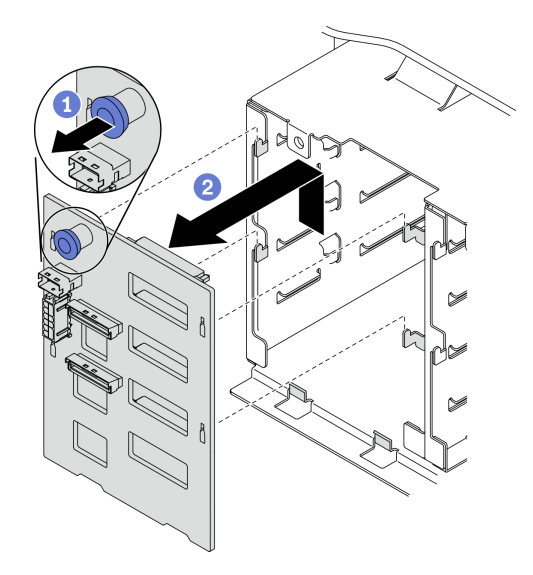

#### 圖例 41. 卸下 3.5 吋熱抽換磁碟機背板

- a. 打開固定背板的柱塞。
- b. 2 稍微滑動背板,使它脱離框架;然後,從框架卸下背板。

### 在您完成之後

如果指示您送回元件或選配裝置,請遵循所有包裝指示,並使用提供給您的任何包裝材料來運送。

#### 示範影片

## [觀看 YouTube 上的程序](https://www.youtube.com/watch?v=EPVx6plLnGE)

## 安裝 3.5 吋熱抽換磁碟機底板

使用本資訊來安裝 3.5 吋熱抽換磁碟機背板。

#### 關於此作業

S002

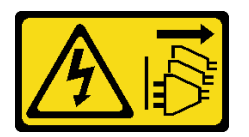

警告:

装置上的電源控制按鈕和電源供應別關,並不會切斷供應給裝置的電流。此外,裝置也可能有一 條以上的電源線。若要切斷裝置的所有電源,必須從電源拔掉所有電源線。

#### 注意:

- 閱[讀第 53](#page-62-0) 頁 「[安裝準則](#page-62-0)」,確保工作時安全無虞。
- 關閉伺服器電源並拔掉所有電源線,以進行此作業。
- 將靜電敏感元件保存在防靜電保護袋中,直到安裝時才取出,且處理這些裝置時配戴靜電放電腕帶或使用 其他接地系統,以避免暴露於靜電之中,否則可能導致系統停止運轉和資料遺失。

## 程序

步驟 1. 將背板放在框架上,使框架上的卡榫插入背板上的對應孔。

步驟 2. 如圖所示,滑動背板,直到其在框架中固定就位為止。

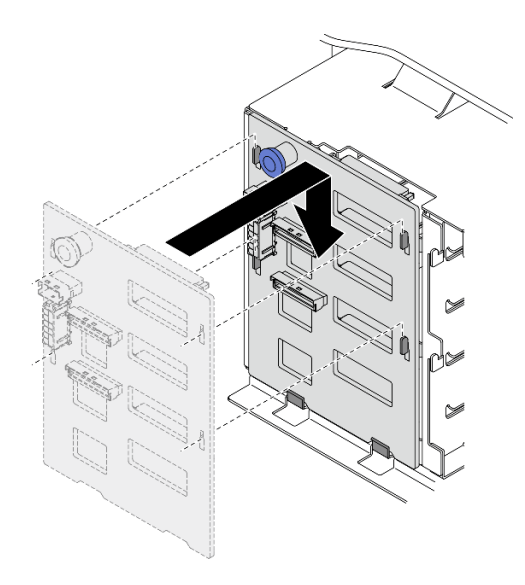

圖例 42. 安裝 3.5 吋熱抽換磁碟機背板

## 在您完成之後

- 1. 將纜線重新連接至背板。請參閱「3.5 吋熱抽換硬碟背板纜線佈線」(ThinkSystem ST650 V2 背板 纜線佈線手冊)。
- 2. 將所有熱抽換硬碟和機槽填充板 (如果有的話) 重新安裝在機槽中。請參[閱第 81](#page-90-0) 頁 「[安裝熱抽換硬碟](#page-90-0)」。
- 3. 重新安裝伺服器蓋板。請參[閱第 185](#page-194-0) 頁 「[安裝伺服器蓋板](#page-194-0)」。
- 4. 完成零件更換。請參[閱第](#page-209-0) [201](#page-210-0) 頁 「[完成零件更換](#page-209-0)」。

## 示範影片

[觀看 YouTube 上的程序](https://www.youtube.com/watch?v=1myuUEaLORc)

# 更換 3.5 吋簡易抽換硬碟背板

使用此資訊卸下和安裝 3.5 吋簡易抽換硬碟背板。

附註:本節僅適用於已安裝 3.5 吋簡易抽換硬碟背板的伺服器型號。

# 卸下 3.5 吋簡易抽換磁碟機背板

使用本資訊來卸下 3.5 吋簡易抽換磁碟機背板。

### 關於此作業

#### S002

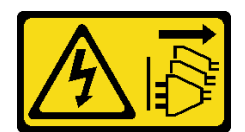

警告:

装置上的電源控制按鈕和電源供應寫開關,並不會切斷供應給裝置的電流。此外,裝置也可能有一 條以上的電源線。若要切斷裝置的所有電源,必須從電源拔掉所有電源線。

#### 注意:

- 閱[讀第 53](#page-62-0) 頁 「[安裝準則](#page-62-0)」,確保工作時安全無虞。
- 關閉伺服器電源並拔掉所有電源線,以進行此作業。
- 將靜電敏感元件保存在防靜電保護袋中,直到安裝時才取出,且處理這些裝置時配戴靜電放電腕帶或使用 其他接地系統,以避免暴露於靜電之中,否則可能導致系統停止運轉和資料遺失。
- 如果伺服器在機架中,請從機架中卸下伺服器。
- 如果腳架已經安裝在伺服器上,則將其向內旋轉,讓伺服器側放以方便作業。

#### 程序

步驟 1. 為此作業做準備。

- a. 卸下伺服器蓋板請參[閱第 184](#page-193-0) 頁 「[卸下伺服器蓋板](#page-193-0)」。
- b. 卸下所有快閃記憶體電源模組。請參閱[第 94](#page-103-0) 頁 「[卸下快閃記憶體電源模組](#page-103-0)」。
- c. 卸下空氣擋板。請參[閱第 70](#page-79-0) 頁 「[卸下空氣擋板](#page-79-0)」。
- d. 卸下所有全長 GPU 配接卡。請參閱[第 106](#page-115-0) 頁 「[卸下全長型 GPU 配接卡](#page-115-0)」。
- e. 卸下所有風扇。請參[閱第 89](#page-98-0) 頁 「[卸下熱抽換風扇](#page-98-0)」。
- f. 卸下風扇機盒。請參[閱第 91](#page-100-0) 頁 「[卸下風扇機盒組件](#page-100-0)」。
- g. 從機槽卸下所有已安裝的簡易抽換硬碟和機槽填充板 (如果有的話)。請參閱[第 77 頁](#page-86-0) 「卸 [下簡易抽換硬碟](#page-86-0)」。

步驟 2. 拔掉連接到主機板的所有纜線。

步驟 3. 卸下背板。

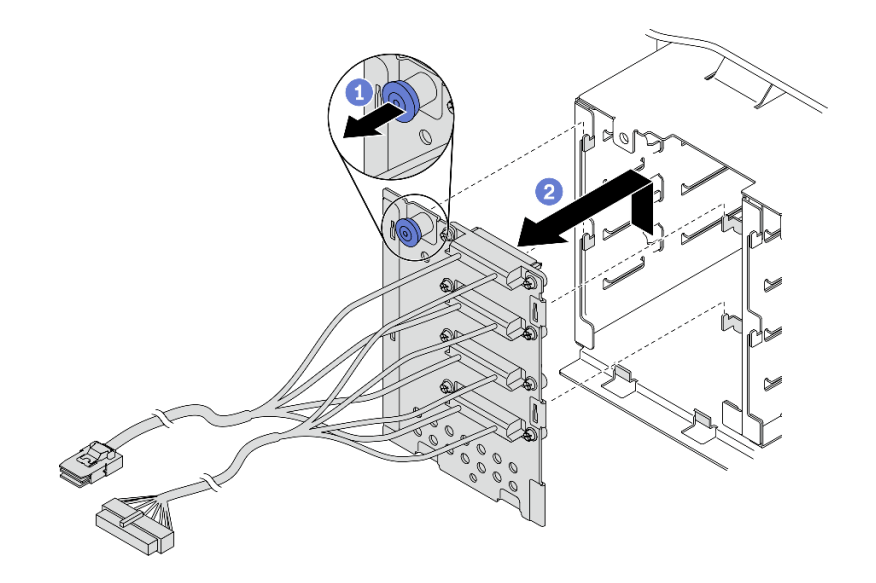

圖例 43. 卸下 3.5 吋熱抽換磁碟機背板

- a. 打開固定背板的柱塞。
- b. 2 稍微滑動背板,使它脱離框架;然後,從框架卸下背板。

### 在您完成之後

如果指示您送回元件或選配裝置,請遵循所有包裝指示,並使用提供給您的任何包裝材料來運送。

#### 示範影片

[觀看 YouTube 上的程序](https://www.youtube.com/watch?v=61YSeUGs094)

# 安裝 3.5 吋簡易抽換磁碟機背板

使用此資訊來安裝 3.5 吋簡易抽換硬碟背板。

### 關於此作業

#### S002

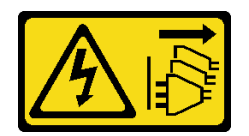

警告:

装置上的電源控制按鈕和電源供應詞開關,並不會切斷供應給裝置的電流。此外,裝置也可能有一 條以上的電源線。若要切斷裝置的所有電源,必須從電源拔掉所有電源線。

注意:

- 閱[讀第 53](#page-62-0) 頁 「[安裝準則](#page-62-0)」,確保工作時安全無虞。
- 關閉伺服器電源並拔掉所有電源線,以進行此作業。
- 將靜電敏感元件保存在防靜電保護袋中,直到安裝時才取出,且處理這些裝置時配戴靜電放電腕帶或使用 其他接地系統,以避免暴露於靜電之中,否則可能導致系統停止運轉和資料遺失。

#### 程序

步驟 1. 將背板放在框架上,使框架上的卡榫插入背板上的對應孔。

步驟 2. 如圖所示,滑動背板,直到其在框架中固定就位為止。

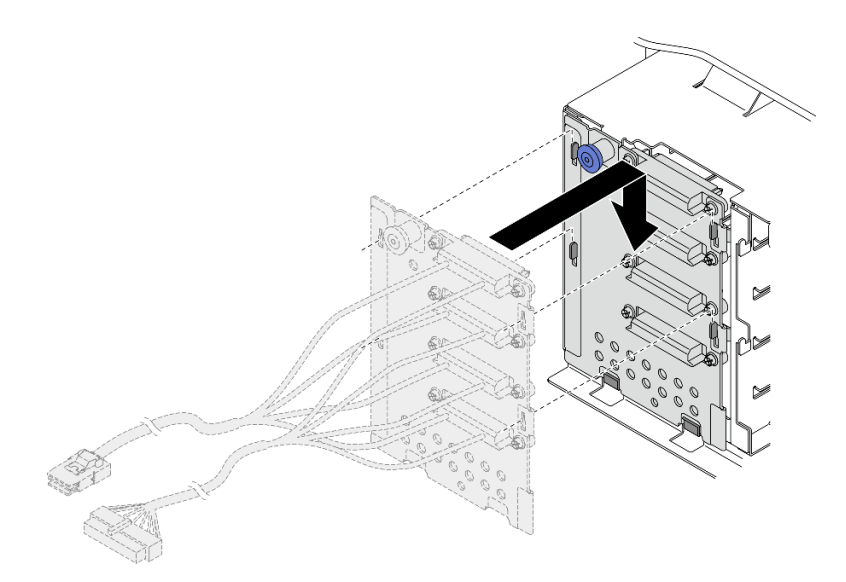

#### 圖例 44. 安裝 3.5 吋熱抽換磁碟機背板

步驟 3. 將電源線與信號線連接至主機板。請參閱「3.5 吋簡易抽換硬碟背板纜線佈線」(ThinkSystem ST650 V2 背板纜線佈線手冊)。

#### 在您完成之後

- 1. 將所有簡易抽換硬碟和機槽填充板 (如果有的話) 重新安裝在框架中。請參[閱第 78](#page-87-0) 頁 「[安裝簡易抽](#page-87-0) [換硬碟](#page-87-0)」。
- 2. 重新安裝風扇機盒。請參閱[第 93](#page-102-0) 頁 「[安裝風扇機盒組件](#page-102-0)」。
- 3. 重新安裝所有風扇。請參[閱第 90](#page-99-0) 頁 「[安裝熱抽換風扇](#page-99-0)」。
- 4. 重新安裝所有全長 GPU 配接卡。請參閱[第 107](#page-116-0) 頁 「[安裝全長型 GPU 配接卡](#page-116-0)」。
- 5. 重新安裝空氣擋板。請參[閱第 72](#page-81-0) 頁 「[安裝空氣擋板](#page-81-0)」。
- 6. 重新安裝所有快閃記憶體電源模組。請參閱[第 96](#page-105-0) 頁 「[安裝快閃記憶體電源模組](#page-105-0)」。
- 7. 重新安裝伺服器蓋板。請參[閱第 185](#page-194-0) 頁 「[安裝伺服器蓋板](#page-194-0)」。
- 8. 完成零件更換。請參[閱第](#page-209-0) [201](#page-210-0) 頁 「[完成零件更換](#page-209-0)」。

#### 示範影片

[觀看 YouTube 上的程序](https://www.youtube.com/watch?v=zRspqS8uRFs)

# 更換 A2/L4 GPU 空氣導管

請依照本節中的指示卸下或安裝 A2/L4 GPU 空氣導管。

# 卸下 A2/L4 GPU 空氣導管

請依照本節中的指示卸下 A2/L4 GPU 空氣導管。

#### 關於此作業

S002

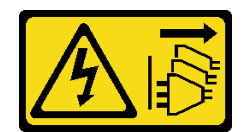

警告:

装置上的電源控制按鈕和電源供應寫開關,並不會切斷供應給裝置的電流。此外,裝置也可能有一 條以上的電源線。若要切斷裝置的所有電源,必須從電源拔掉所有電源線。

#### 注意:

- 閱[讀第 53](#page-62-0) 頁 「[安裝準則](#page-62-0)」,確保工作時安全無虞。
- 關閉伺服器電源並拔掉所有電源線,以進行此作業。
- 將靜電敏感元件保存在防靜電保護袋中,直到安裝時才取出,且處理這些裝置時配戴靜電放電腕帶或使用 其他接地系統,以避免暴露於靜電之中,否則可能導致系統停止運轉和資料遺失。
- 如果伺服器在機架中,請從機架中卸下伺服器。
- 如果腳架已經安裝在伺服器上,則將其向內旋轉,讓伺服器側放以方便作業。

#### 程序

步驟 1. 為此作業做準備。

- a. 卸下伺服器蓋板請參閱[第 184](#page-193-0) 頁 「[卸下伺服器蓋板](#page-193-0)」。
- b. 卸下所有快閃記憶體電源模組。請參[閱第 94](#page-103-0) 頁 「[卸下快閃記憶體電源模組](#page-103-0)」。
- c. 卸下空氣擋板。請參閱[第 70](#page-79-0) 頁 「[卸下空氣擋板](#page-79-0)」。
- d. 卸下所有風扇。請參閱[第 89](#page-98-0) 頁 「[卸下熱抽換風扇](#page-98-0)」。

注意:處理風扇機盒組件時,必須卸下所有風扇模組。

e. 卸下風扇機盒。請參閱[第 91](#page-100-0) 頁 「[卸下風扇機盒組件](#page-100-0)」。

步驟 2. 按住卡榫以從風扇機盒鬆開 A2/L4 GPU 空氣導管;然後,依所示方向,卸下空氣導管。

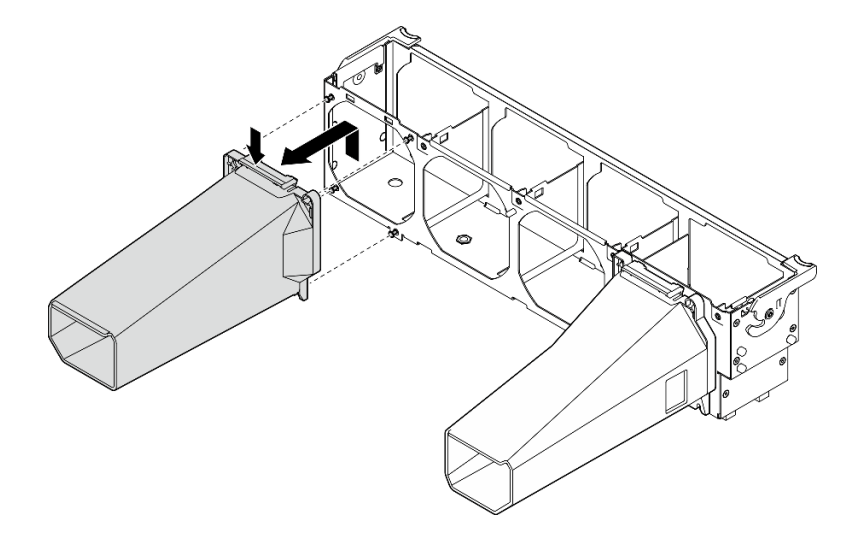

#### 圖例 45. 卸下 A2/L4 GPU 空氣導管

#### 在您完成之後

1. 安裝替換裝置,請參閱 [第 69](#page-78-0) 頁 「[安裝 A2/L4 GPU 空氣導管](#page-78-0)」。

2. 如果指示您送回元件或選配裝置,請遵循所有包裝指示,並使用提供給您的任何包裝材料來運送。

# <span id="page-78-0"></span>安裝 A2/L4 GPU 空氣導管

請依照本節中的指示安裝 A2/L4 GPU 空氣導管。

## 關於此作業

S002

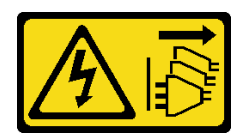

警告:

装置上的電源控制按鈕和電源供應別開關,並不會切斷供應給裝置的電流。此外,裝置也可能有一 條以上的電源線。若要切斷裝置的所有電源,必須從電源拔掉所有電源線。

#### 注意:

- 閱[讀第 53](#page-62-0) 頁 「[安裝準則](#page-62-0)」,確保工作時安全無虞。
- 關閉伺服器電源並拔掉所有電源線,以進行此作業。
- 將靜電敏感元件保存在防靜電保護袋中,直到安裝時才取出,且處理這些裝置時配戴靜電放電腕帶或使用 其他接地系統,以避免暴露於靜電之中,否則可能導致系統停止運轉和資料遺失。
- 當一個或多個 A2/L4 GPU 安裝在 PCIe 插槽 1 和 4 或 PCIe 插槽 5 和 8 之間時,需要在與安裝的 A2/L4 GPU 同側的風扇機盒上安裝一個或兩個 A2/L4 GPU 空氣導管,以維持適當散熱和氣流。
- 如需關於 GPU 安裝的技術規則詳細資訊,請參閱*設定手冊*中的「GPU 安裝規則」。

#### 程序

步驟 1. 將 A2/L4 GPU 空氣導管對齊已安裝之 A2/L4 GPU 相對應的風扇機盒上的螺柱。

### 注意:

- A2/L4 GPU 空氣導管需要與已安裝的 A2/L4 GPU 安裝在同一個空氣區域。
- A2/L4 GPU 空氣導管不同,風扇機盒上的螺柱位置也不同。

步驟 2. 將 A2/L4 GPU 空氣導管插入風扇機盒,直到其卡入定位。

<span id="page-79-0"></span>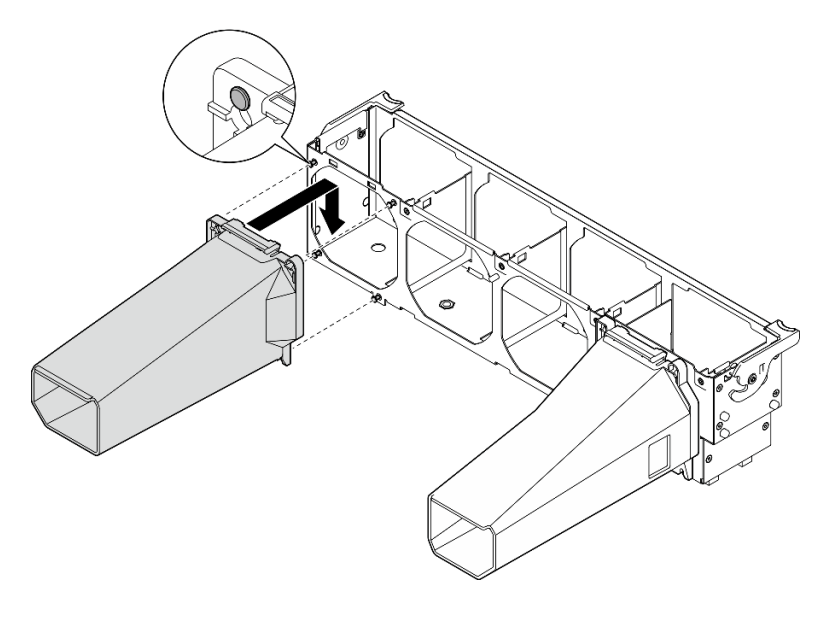

圖例 46. 安裝 A2/L4 GPU 空氣導管

#### 在您完成之後

1.

注意:處理風扇機盒組件時,必須卸下所有風扇模組。

- 重新安裝風扇機盒。請參閱[第 93](#page-102-0) 頁 「[安裝風扇機盒組件](#page-102-0)」。
- 2. 重新安裝所有風扇。請參閱[第 90](#page-99-0) 頁 「[安裝熱抽換風扇](#page-99-0)」。
- 3. 重新安裝空氣擋板。請參閱[第 72](#page-81-0) 頁 「[安裝空氣擋板](#page-81-0)」。
- 4. 重新安裝所有快閃記憶體電源模組。請參[閱第 96](#page-105-0) 頁 「[安裝快閃記憶體電源模組](#page-105-0)」。
- 5. 重新安裝伺服器蓋板。請參[閱第 185](#page-194-0) 頁 「[安裝伺服器蓋板](#page-194-0)」。
- 6. 完成零件更換。請參[閱第](#page-209-0) [201](#page-210-0) 頁 「[完成零件更換](#page-209-0)」。

# 更換空氣擋板

遵循此程序卸下和安裝空氣擋板。

# 卸下空氣擋板

按照此程序來卸下空氣擋板。

關於此作業

S033

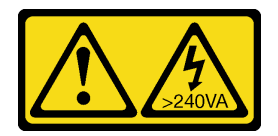

警告:

含有高壓電。高壓電流在遇到金屬短路時可能會產生熱能,導致金屬液化、燃燒或兩者同時發生。

S017

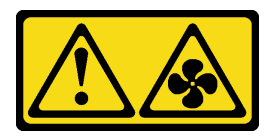

#### 警告:

附近有危險的活動風扇葉片。手指和身體其他部位應保持距離。

#### 注意:

- 閱[讀第 53](#page-62-0) 頁 「[安裝準則](#page-62-0)」,確保工作時安全無虞。
- 關閉伺服器電源並拔掉所有電源線,以進行此作業。
- 將靜電敏感元件保存在防靜電保護袋中,直到安裝時才取出,且處理這些裝置時配戴靜電放電腕帶或使用 其他接地系統,以避免暴露於靜電之中,否則可能導致系統停止運轉和資料遺失。
- 如果伺服器在機架中,請從機架中卸下伺服器。
- 如果腳架已經安裝在伺服器上,則將其向內旋轉,讓伺服器側放以方便作業。

### 程序

步驟 1. 為此作業做準備。

- a. 卸下伺服器蓋板請參[閱第 184](#page-193-0) 頁 「[卸下伺服器蓋板](#page-193-0)」。
- b. 卸下所有快閃記憶體電源模組。請參閱[第 94](#page-103-0) 頁 「[卸下快閃記憶體電源模組](#page-103-0)」。
- 步驟 2. 從伺服器中提起並取出空氣擋板,並且放在旁邊。

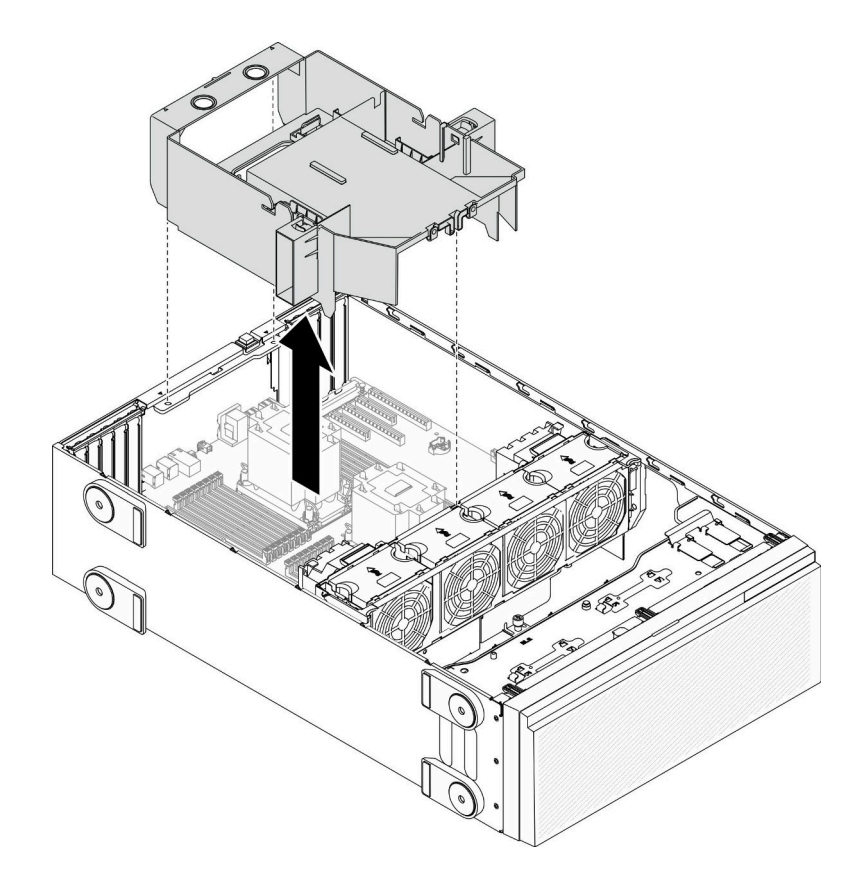

圖例 47. 卸下空氣擋板

注意:為了保持正常冷卻和空氣流通,請在開啟伺服器之前安裝空氣擋板。於空氣檔板卸下時操作 伺服器,可能會損壞伺服器元件。

### <span id="page-81-0"></span>在您完成之後

如果指示您送回元件或選配裝置,請遵循所有包裝指示,並使用提供給您的任何包裝材料來運送。

#### 示範影片

[觀看 YouTube 上的程序](https://www.youtube.com/watch?v=o25HtniS7pE)

# 安裝空氣擋板

按照此程序來安裝空氣擋板。

#### 關於此作業

S033

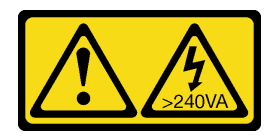

警告:

含有高壓電。高壓電流在遇到金屬短路時可能會產生熱能,導致金屬液化、燃燒或兩者同時發生。

S017

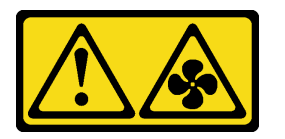

警告:

附近有危險的活動風扇葉片。手指和身體其他部位應保持距離。

注意:

- 閱[讀第 53](#page-62-0) 頁 「[安裝準則](#page-62-0)」,確保工作時安全無虞。
- 關閉伺服器電源並拔掉所有電源線,以進行此作業。
- 將靜電敏感元件保存在防靜電保護袋中,直到安裝時才取出,且處理這些裝置時配戴靜電放電腕帶或使用 其他接地系統,以避免暴露於靜電之中,否則可能導致系統停止運轉和資料遺失。

#### 程序

步驟 1. 確定伺服器內所有纜線都已經過適當佈線,而不會阻擋空氣擋板。請參閱[第 43 頁第 3 章](#page-52-0) 「內 [部纜線佈線](#page-52-0)」。

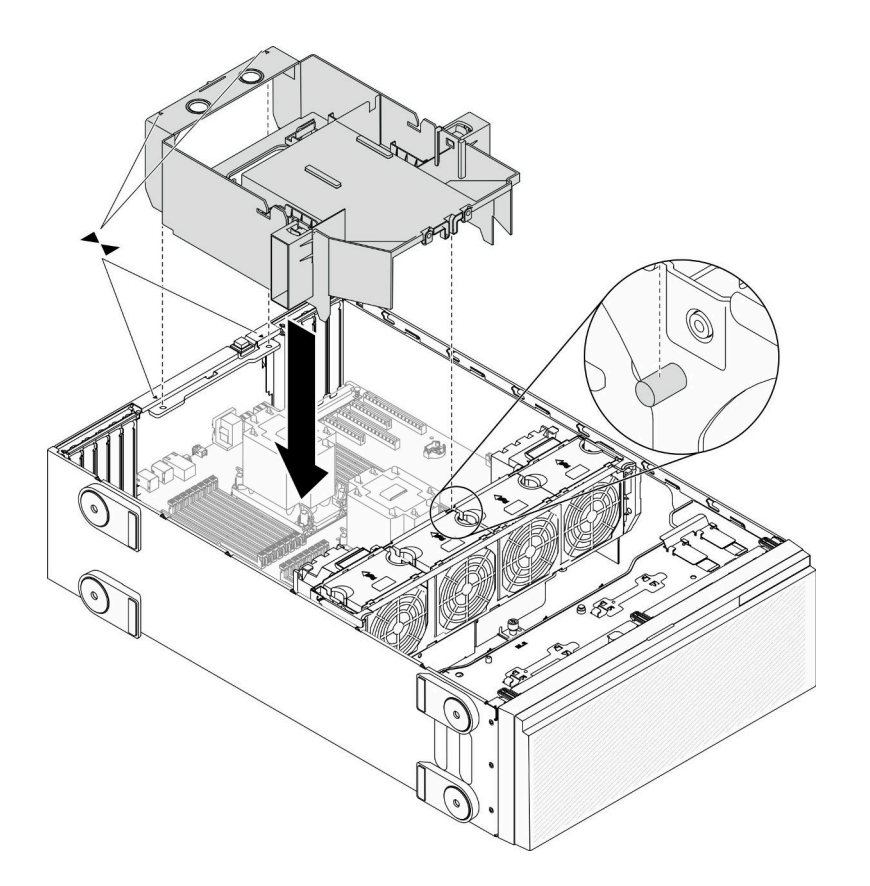

#### 圖例 48. 安裝空氣擋板

步驟 2. 將空氣擋板卡榫對齊機箱背面和風扇機盒上的對應插槽;接著,將空氣擋板放入機箱並下壓,直到 空氣擋板牢牢固定為止。

### 在您完成之後

- 1. 重新安裝所有快閃記憶體電源模組。請參閱[第 96](#page-105-0) 頁 「[安裝快閃記憶體電源模組](#page-105-0)」。
- 2. 重新安裝伺服器蓋板。請參[閱第 185](#page-194-0) 頁 「[安裝伺服器蓋板](#page-194-0)」。
- 3. 完成零件更換。請參[閱第](#page-209-0) [201](#page-210-0) 頁 「[完成零件更換](#page-209-0)」。

## 示範影片

[觀看 YouTube 上的程序](https://www.youtube.com/watch?v=37f_FkxREj0)

# 更換 CMOS 電池 (CR2032)

使用此資訊卸下和安裝 CMOS 電池 (CR2032)。

# 卸下 CMOS 電池 (CR2032)

使用此資訊卸下 CMOS 電池 (CR2032)。

## 關於此作業

#### S002

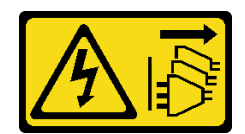

警告:

装置上的電源控制按鈕和電源供應寫開關,並不會切斷供應給裝置的電流。此外,裝置也可能有一 條以上的電源線。若要切斷裝置的所有電源,必須從電源拔掉所有電源線。

S004

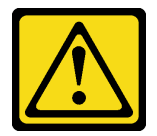

警告:

更換鋰電池時,僅限更換為 Lenovo 指定的零件編號,或製造商建議的同等類型電池。如果系統具有包 含鋰電池的模組,請僅用同一製造商製造的同類型模組來更換該模組。電池包含鋰,如果使用、處理或 處置不當,則可能會爆炸。

請勿:

- 將電池擲入或浸入水中
- 讓電池溫度超過 100 °C (212 °F)
- 維修或拆卸電池

棄置電池需依照本地法令或規定。

S005

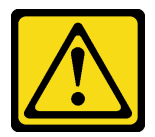

警告:

使用鋰離子電池。為避免爆炸,請勿燃燒電池。僅可替換已核准替換部份。請依各地法規回收或丟棄電池。

注意:

- 閱[讀第 53](#page-62-0) 頁 「[安裝準則](#page-62-0)」,確保工作時安全無虞。
- 關閉伺服器電源並拔掉所有電源線,以進行此作業。
- 將靜電敏感元件保存在防靜電保護袋中,直到安裝時才取出,且處理這些裝置時配戴靜電放電腕帶或使用 其他接地系統,以避免暴露於靜電之中,否則可能導致系統停止運轉和資料遺失。
- 如果伺服器在機架中,請從機架中卸下伺服器。
- 如果腳架已經安裝在伺服器上,則將其向內旋轉,讓伺服器側放以方便作業。

#### 程序

步驟 1. 為此作業做準備。

- a. 卸下伺服器蓋板請參閱[第 184](#page-193-0) 頁 「[卸下伺服器蓋板](#page-193-0)」。
- b. 卸下所有快閃記憶體電源模組。請參[閱第 94](#page-103-0) 頁 「[卸下快閃記憶體電源模組](#page-103-0)」。
- c. 卸下空氣擋板。請參閱[第 70](#page-79-0) 頁 「[卸下空氣擋板](#page-79-0)」。

步驟 2. 找出主機板上的 CMOS 電池。請參[閱第 30](#page-39-0) 頁 「[主機板元件](#page-39-0)」。

步驟 3. 卸下 CMOS 電池。

注意:請勿對 CMOS 電池過度施力。未以適當方式卸下 CMOS 電池,可能會損壞主機板上的插 座。插座若有任何損壞,將可能需要更換主機板。

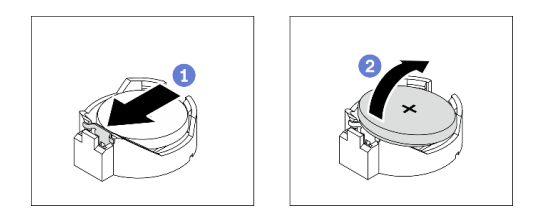

#### 圖例 49. 取出 CMOS 電池

- a. 按下 CMOS 電池側面的凸塊。
- b. 旋轉電池,使其轉出插座,並接著卸下。

#### 在您完成之後

- 安裝新的 CMOS 電池。請參閱第 75 頁 「安裝 CMOS 電池 (CR2032)」。
- 如果指示您送回元件或選配裝置,請遵循所有包裝指示,並使用提供給您的任何包裝材料來運送。

#### 示範影片

[觀看 YouTube 上的程序](https://www.youtube.com/watch?v=EV7UMZkGLuU)

# 安裝 CMOS 電池 (CR2032)

使用此資訊來安裝 CMOS 電池 (CR2032)。

#### 關於此作業

S002

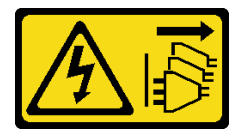

警告:

装置上的電源控制按鈕和電源供應別關,並不會切斷供應給裝置的電流。此外,裝置也可能有一 條以上的電源線。若要切斷裝置的所有電源,必須從電源拔掉所有電源線。

S004

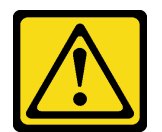

警告:

更換鋰電池時,僅限更換為 Lenovo 指定的零件編號,或製造商建議的同等類型電池。如果系統具有包

含鋰電池的模組,請僅用同一製造商製造的同類型模組來更換該模組。電池包含鋰,如果使用、處理或 處置不當,則可能會爆炸。

請勿:

- 將電池擲入或浸入水中
- 讓電池溫度超過 100 °C (212 °F)
- 維修或拆卸電池

棄置電池需依照本地法令或規定。

S005

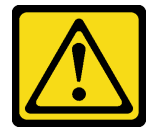

警告:

使用鋰離子電池。為避免爆炸,請勿燃燒電池。僅可替換已核准替換部份。請依各地法規回收或丟棄電池。

注意:

- 閱[讀第 53](#page-62-0) 頁 「[安裝準則](#page-62-0)」,確保工作時安全無虞。
- 關閉伺服器電源並拔掉所有電源線,以進行此作業。
- 將靜電敏感元件保存在防靜電保護袋中,直到安裝時才取出,且處理這些裝置時配戴靜電放電腕帶或使用 其他接地系統,以避免暴露於靜電之中,否則可能導致系統停止運轉和資料遺失。

更換伺服器中的 CMOS 電池時,請考量下列注意事項:

- 更換 CMOS 電池時,您必須使用同一家製造商所出產的另一個同類型 CMOS 電池來更換它。
- 更換 CMOS 電池之後,請確定重新配置伺服器,並重設系統日期與時間。
- Lenovo 在設計這項產品時,已將您的安全性納入考量。必須正確處理鋰電池才可避免可能發生的危險。 如果您要安裝 CMOS 電池,必須遵循下列指示進行。
- 如果您將原有的鋰電池更換為重金屬電池或含有重金屬元件的電池,請留意下列環保注意事項。內含重金 屬的電池及蓄電池,絕不可當作一般廢棄物處理。製造商、經銷商或服務代表可免費收回這類電池, 以適當的方式進行回收或廢棄處理。

#### 程序

步驟 1. 安裝 CMOS 電池。

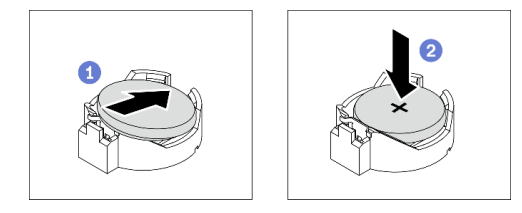

圖例 50. 安裝 CMOS 電池

- a. 將 CMOS 電池放在插座頂端,正極 (+) 符號朝上。
- b. 2 將電池按入插座,直到卡入定位為止。

### <span id="page-86-0"></span>在您完成之後

- 1. 重新安裝空氣擋板。請參[閱第 72](#page-81-0) 頁 「[安裝空氣擋板](#page-81-0)」。
- 2. 重新安裝所有快閃記憶體電源模組。請參閱[第 96](#page-105-0) 頁 「[安裝快閃記憶體電源模組](#page-105-0)」。
- 3. 重新安裝伺服器蓋板。請參[閱第 185](#page-194-0) 頁 「[安裝伺服器蓋板](#page-194-0)」。
- 4. 完成零件更換。請參[閱第](#page-209-0) [201](#page-210-0) 頁 「[完成零件更換](#page-209-0)」。
- 5. 重設日期、時間及所有密碼。

#### 示範影片

[觀看 YouTube 上的程序](https://www.youtube.com/watch?v=MVYwh2ogUgs)

# 更換硬碟

使用下列資訊卸下和安裝硬碟。

覆蓋或使用所有機槽,可保護伺服器的 EMI 完整性和散熱功能。伺服器中安裝的硬碟數目視伺服器型 號而有所不同。空置機槽是由待機托盤佔用。安裝硬碟時,請將您從機槽卸下的待機托盤保存起來, 以備稍後卸下硬碟時需要待機托盤蓋住該位置。

注意:沒有任何其他保護的空置機槽可能會影響伺服器的 EMI 完整性和散熱功能,進而造成過熱或元 件受損。為了維持伺服器的 EMI 完整性和散熱功能,一旦將故障的硬碟或待機托盤卸下後,請盡快 安裝新的硬碟。

開始之前,請先檢閱下列硬碟安裝規則:

- 請依照機槽號碼順序進行。若要找出伺服器機槽,請參閱[第 13](#page-22-0) 頁第 2 章 「[伺服器元件](#page-22-0)」。
- 如果是容量不相同的 SSD,請依照機槽的順序以及容量最低到最高的順序來安裝硬碟。

# 卸下簡易抽換硬碟

使用此資訊卸下簡易抽換硬碟。

#### 關於此作業

S002

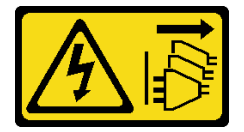

警告:

装置上的電源控制按鈕和電源供應別開關,並不會切斷供應給裝置的電流。此外,裝置也可能有一 條以上的電源線。若要切斷裝置的所有電源,必須從電源拔掉所有電源線。

#### 注意:

- 閱[讀第 53](#page-62-0) 頁 「[安裝準則](#page-62-0)」,確保工作時安全無虞。
- 關閉伺服器電源並拔掉所有電源線,以進行此作業。
- 將靜電敏感元件保存在防靜電保護袋中,直到安裝時才取出,且處理這些裝置時配戴靜電放電腕帶或使用 其他接地系統,以避免暴露於靜電之中,否則可能導致系統停止運轉和資料遺失。

卸下簡易抽換硬碟之前:

- <span id="page-87-0"></span>• 確定您有硬碟的資料備份,特別是該硬碟屬於 RAID 陣列的一部分時。
- 在對硬碟、RAID 配接卡、硬碟背板或硬碟纜線進行變更之前,請先備份硬碟中儲存的所有重要資料。
- 在您卸下 RAID 陣列的任何元件之前,請先備份所有的 RAID 配置資訊。

## 程序

步驟 1. 使用此鑰匙來解除鎖定伺服器蓋板;接著,打開安全門。

步驟 2. 找出您要卸下的簡易抽換磁碟機。

步驟 3. 卸下簡易抽換磁碟機。

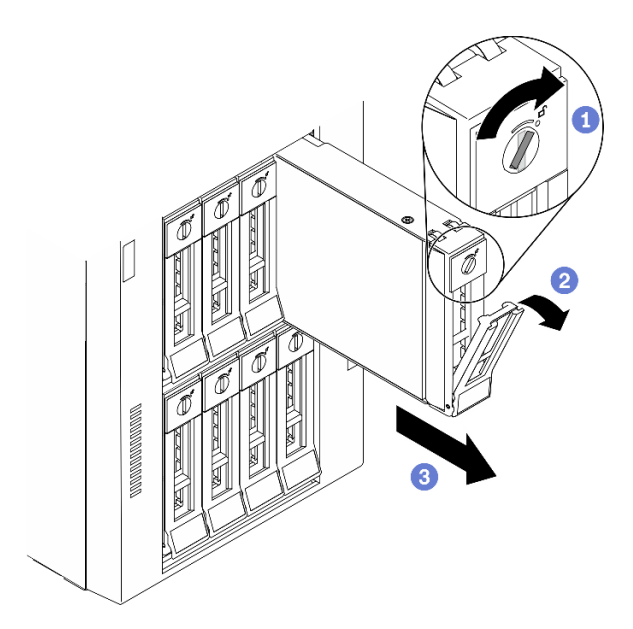

圖例 51. 打開 3.5 吋簡易抽換硬碟匣把手

- a. 使用螺絲起子將把手鎖轉至解除鎖定位置。
- b. 匣把手隨即自動打開。
- c. 拉動匣把手,然後小心將簡易抽換硬碟從機槽滑出。

#### 在您完成之後

1. 將新的磁碟機或磁碟機填充板安裝在空機槽中。請參閱第 78 頁 「安裝簡易抽換硬碟」。

附註:為確保系統充分冷卻,若不是每個機槽都有安裝硬碟或硬碟填充板,請勿操作伺服器超過兩分鐘。 2. 如果指示您送回元件或選配裝置,請遵循所有包裝指示,並使用提供給您的任何包裝材料來運送。

## 示範影片

[觀看 YouTube 上的程序](https://www.youtube.com/watch?v=kKzolGR-9Y4)

# 安裝簡易抽換硬碟

使用此資訊安裝簡易抽換硬碟。

## 關於此作業

S002

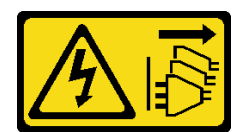

警告:

装置上的電源控制按鈕和電源供應寫開關,並不會切斷供應給裝置的電流。此外,裝置也可能有一 條以上的電源線。若要切斷裝置的所有電源,必須從電源拔掉所有電源線。

#### 注意:

- 閱[讀第 53](#page-62-0) 頁 「[安裝準則](#page-62-0)」,確保工作時安全無虞。
- 關閉伺服器電源並拔掉所有電源線,以進行此作業。
- 將靜電敏感元件保存在防靜電保護袋中,直到安裝時才取出,且處理這些裝置時配戴靜電放電腕帶或使用 其他接地系統,以避免暴露於靜電之中,否則可能導致系統停止運轉和資料遺失。

下列注意事項說明伺服器支援的硬碟類型,以及安裝硬碟時必須考量的其他資訊。

- 如需取得伺服器支援的選配裝置完整清單,請參閱:<https://serverproven.lenovo.com/>
- 機槽都有編號,以指出安裝順序(從 0 開始)。安裝硬碟時,請遵循安裝順序。請參閲[第 14](#page-23-0) 頁 「[正面](#page-23-0) 圖[」](#page-23-0)。
- 同一個 RAID 陣列中的硬碟必須類型相同、大小相同且容量相同。

#### 程序

步驟 1. 如果機槽中安裝了硬碟填充板,請將其卸下。請妥善保存硬碟填充板,以供日後使用。

步驟 2. 安裝簡易抽換磁碟機。

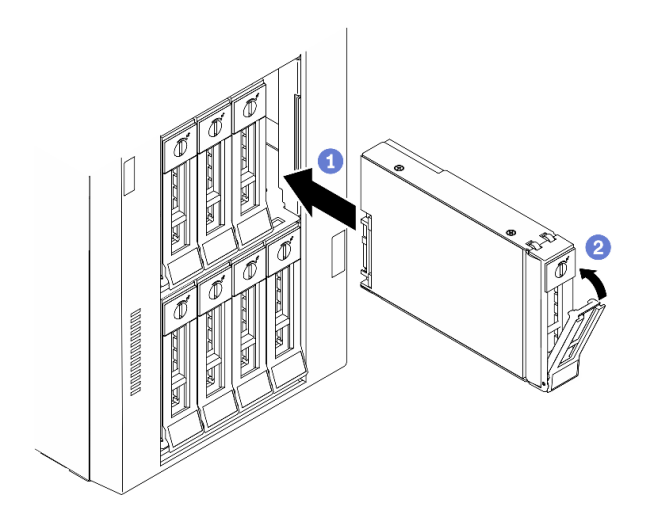

#### 圖例 52. 3.5 吋簡易抽換硬碟安裝

- a. <sup>●</sup> 確定匣把手處於打開的位置。將硬碟與機槽中的導軌對齊;然後,輕輕將硬碟推入機槽 內,直到硬碟停止。
- b. 2 合上匣把手, 將硬碟鎖定就位。

#### 在您完成之後

1. 如有需要,安裝其他硬碟或硬碟填充板。

**附註:**所有機槽都必須裝滿。這表示每個機槽都一定要安裝磁碟機或磁碟機填充板。

- <span id="page-89-0"></span>2. 關上安全門;然後使用鑰匙鎖定伺服器蓋板。
- 3. 檢查前方面板上的磁碟機活動 LED,確認磁碟機運作正常。

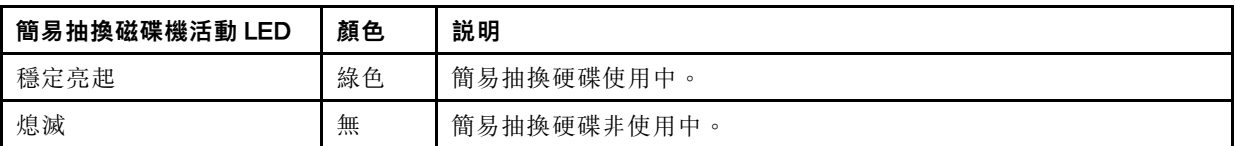

4. 如有需要,請使用 Lenovo XClarity Provisioning Manager 來配置 RAID。如需相關資訊,請參閱: [http://sysmgt.lenovofiles.com/help/index.jsp?topic=%2FLXPM%2FRAID\\_setup.html](http://sysmgt.lenovofiles.com/help/index.jsp?topic=/LXPM/RAID_setup.html)

5. 完成零件更換。請參[閱第](#page-209-0) [201](#page-210-0) 頁 「[完成零件更換](#page-209-0)」。

## 示範影片

#### [觀看 YouTube 上的程序](https://www.youtube.com/watch?v=kWJ9ukpdiWU)

# 卸下熱抽換硬碟

使用此資訊來卸下熱抽換硬碟。

#### 關於此作業

#### S033

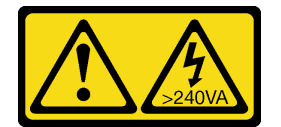

警告:

#### 含有高壓電。高壓電流在遇到金屬短路時可能會產生熱能,導致金屬液化、燃燒或兩者同時發生。

注意:

- 閱[讀第 53](#page-62-0) 頁 「[安裝準則](#page-62-0)」,確保工作時安全無虞。
- 將靜電敏感元件保存在防靜電保護袋中,直到安裝時才取出,且處理這些裝置時配戴靜電放電腕帶或使用 其他接地系統,以避免暴露於靜電之中,否則可能導致系統停止運轉和資料遺失。

卸下熱抽換硬碟之前:

- 確定您有硬碟的資料備份,特別是該硬碟屬於 RAID 陣列的一部分時。
- 在對硬碟、RAID 配接卡、硬碟背板或硬碟纜線進行變更之前,請先備份硬碟中儲存的所有重要資料。
- 在您卸下 RAID 陣列的任何元件之前,請先備份所有的 RAID 配置資訊。

#### 程序

步驟 1. 使用此鑰匙來解除鎖定伺服器蓋板;接著,打開安全門。

步驟 2. 找出您要卸下的硬碟。

步驟 3. 卸下熱抽換硬碟。

<span id="page-90-0"></span>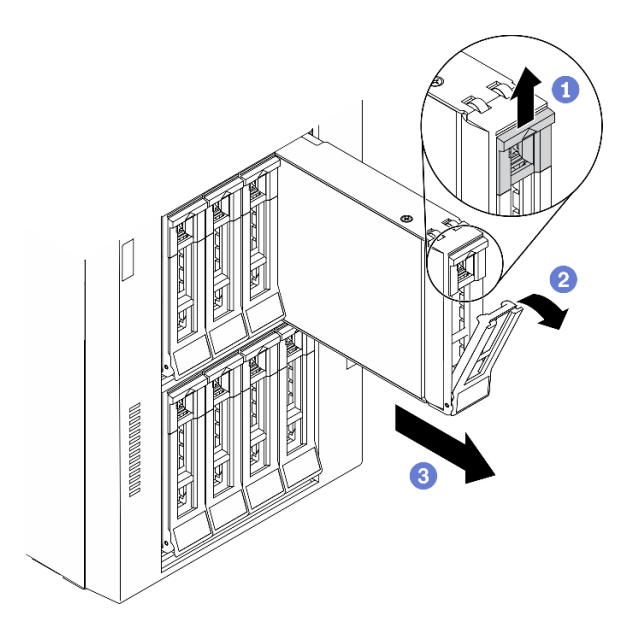

#### 圖例 53. 打開匣把手

- a. 滑動鬆開閂鎖以打開匣把手。
- b. 匣把手隨即自動打開。
- c. 6 握住匣把手,小心讓硬碟從機槽中滑出。

### 在您完成之後

1. 安裝新的硬碟或安裝硬碟填充板以蓋住機槽。請參閱第 81 頁 「安裝熱抽換硬碟」。

注意:為確保系統充分冷卻,若不是每個機槽都有安裝硬碟或硬碟填充板,請勿操作伺服器超過兩分鐘。 2. 如果指示您送回元件或選配裝置,請遵循所有包裝指示,並使用提供給您的任何包裝材料來運送。

### 示範影片

## [觀看 YouTube 上的程序](https://www.youtube.com/watch?v=kKzolGR-9Y4)

# 安裝熱抽換硬碟

使用此資訊安裝熱抽換硬碟。

### 關於此作業

#### S033

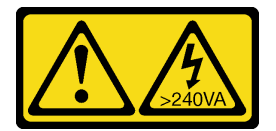

警告:

含有高壓電。高壓電流在遇到金屬短路時可能會產生熱能,導致金屬液化、燃燒或兩者同時發生。

注意:

• 閱[讀第 53](#page-62-0) 頁 「[安裝準則](#page-62-0)」,確保工作時安全無虞。

• 將靜電敏感元件保存在防靜電保護袋中,直到安裝時才取出,且處理這些裝置時配戴靜電放電腕帶或使用 其他接地系統,以避免暴露於靜電之中,否則可能導致系統停止運轉和資料遺失。

下列注意事項說明伺服器支援的硬碟類型,以及安裝硬碟時必須考量的其他資訊。

- 如需取得伺服器支援的選配裝置完整清單,請參閱:<https://serverproven.lenovo.com/>
- 機槽都有編號,以指出安裝順序(從 0 開始)。安裝硬碟時,請遵循安裝順序。請參閲[第 14](#page-23-0) 頁 「[正面](#page-23-0) [圖](#page-23-0)」。
- 同一個 RAID 陣列中的硬碟必須類型相同、大小相同且容量相同。

### 程序

步驟 1. 如果機槽中安裝了硬碟填充板,請將其卸下。請妥善保存硬碟填充板,以供日後使用。

步驟 2. 安裝熱抽換硬碟。

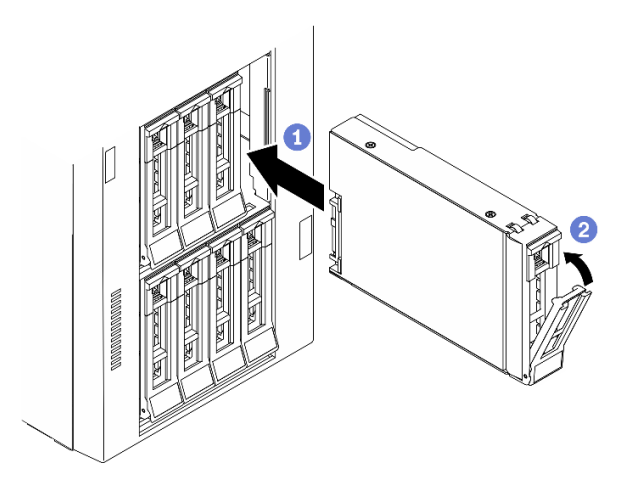

#### 圖例 54. 熱抽換硬碟安裝

- a. <sup>●</sup> 確定匣把手處於打開的位置。將硬碟滑入機槽中, 直到卡入定位為止。
- b. 2 合上匣把手,將硬碟鎖定就位。

#### 在您完成之後

1. 如有需要,安裝其他磁碟機或磁碟機填充板。

附註:所有機槽都必須裝滿。這表示每個機槽都一定要安裝磁碟機或磁碟機填充板。

2. 關上安全門;然後使用鑰匙鎖定伺服器蓋板。

3. 檢查硬碟 LED,確認硬碟正常運作。

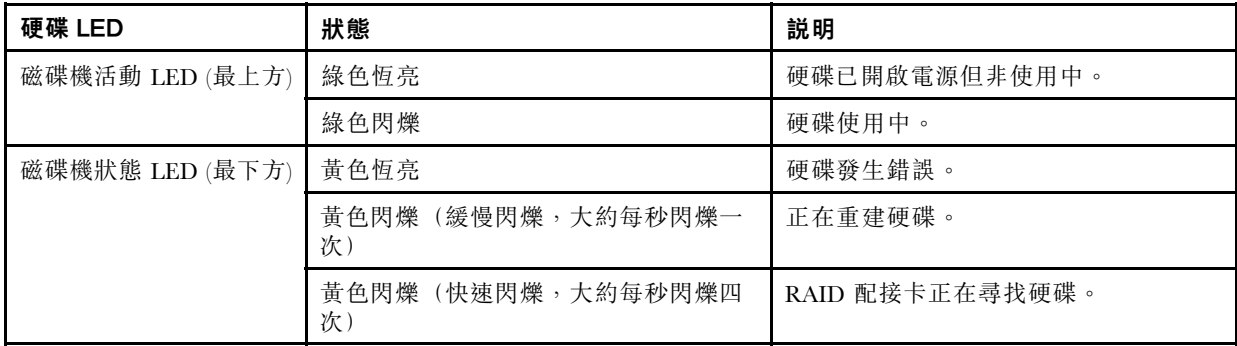

- 4. 如有需要,請使用 Lenovo XClarity Provisioning Manager 來配置 RAID。如需相關資訊,請參閱: [http://sysmgt.lenovofiles.com/help/index.jsp?topic=%2FLXPM%2FRAID\\_setup.html](http://sysmgt.lenovofiles.com/help/index.jsp?topic=/LXPM/RAID_setup.html)
- 5. 完成零件更換。請參[閱第](#page-209-0) [201](#page-210-0) 頁 「[完成零件更換](#page-209-0)」。

## 示範影片

[觀看 YouTube 上的程序](https://www.youtube.com/watch?v=kWJ9ukpdiWU)

# 更換 EIA 托架

請使用此資訊來卸下及安裝機架式機型中的伺服器 EIA 托架。

附註:本節僅適用於已安裝 EIA 托架的伺服器型號。

# 卸下 EIA 托架

使用本資訊來卸下 EIA 托架。

#### 關於此作業

#### S002

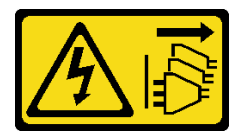

警告:

装置上的電源控制按鈕和電源供應別關,並不會切斷供應給裝置的電流。此外,裝置也可能有一 條以上的電源線。若要切斷裝置的所有電源,必須從電源拔掉所有電源線。

#### 注意:

- 閱[讀第 53](#page-62-0) 頁 「[安裝準則](#page-62-0)」,確保工作時安全無虞。
- 關閉伺服器電源並拔掉所有電源線,以進行此作業。
- 將靜電敏感元件保存在防靜電保護袋中,直到安裝時才取出,且處理這些裝置時配戴靜電放電腕帶或使用 其他接地系統,以避免暴露於靜電之中,否則可能導致系統停止運轉和資料遺失。
- 如果伺服器在機架中,請從機架中卸下伺服器。

#### 程序

步驟 1. 將伺服器側放。

步驟 2. 使用螺絲起子來卸下固定右邊 EIA 托架的三顆螺絲;接著,卸下右邊的 EIA 托架。

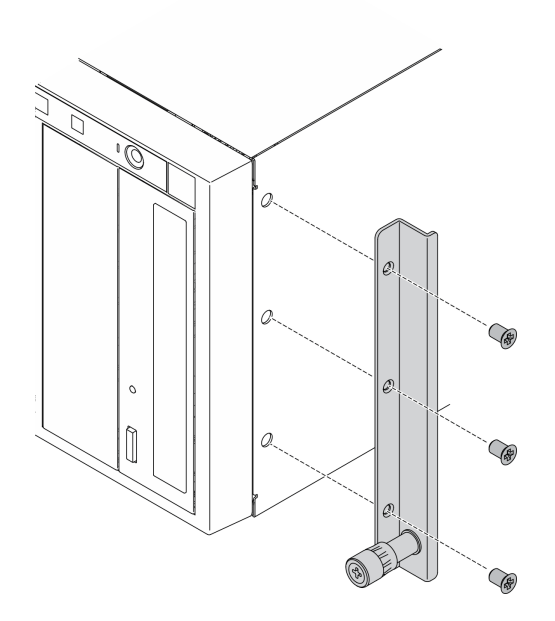

圖例 55. 卸下右邊 EIA 托架

步驟 3. 使用螺絲起子來卸下固定左邊 EIA 托架的三顆螺絲;接著,卸下左邊的 EIA 托架。

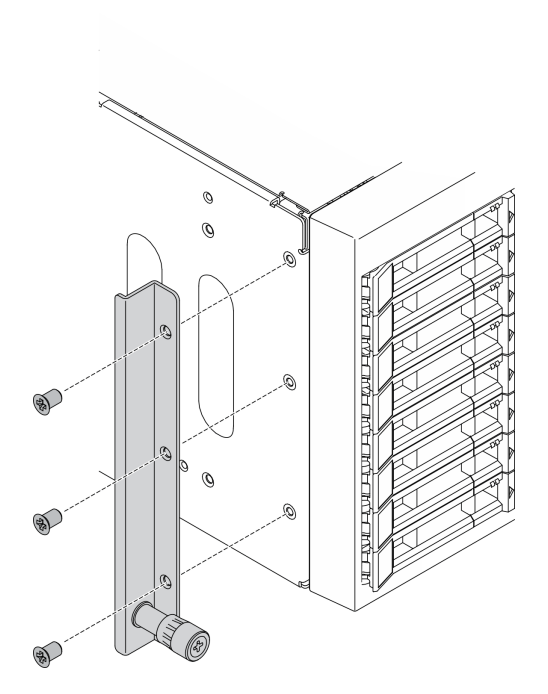

圖例 56. 卸下左邊托架

# 在您完成之後

如果指示您送回元件或選配裝置,請遵循所有包裝指示,並使用提供給您的任何包裝材料來運送。

## 示範影片

[觀看 YouTube 上的程序](https://www.youtube.com/watch?v=9IBubx1T-mA)

# 安裝 EIA 托架

使用此資訊來安裝 EIA 托架。

#### 關於此作業

S002

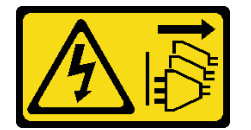

警告:

装置上的電源控制按鈕和電源供應別開關,並不會切斷供應給裝置的電流。此外,裝置也可能有一 條以上的電源線。若要切斷裝置的所有電源,必須從電源拔掉所有電源線。

#### 注意:

- 閱[讀第 53](#page-62-0) 頁 「[安裝準則](#page-62-0)」,確保工作時安全無虞。
- 關閉伺服器電源並拔掉所有電源線,以進行此作業。
- 將靜電敏感元件保存在防靜電保護袋中,直到安裝時才取出,且處理這些裝置時配戴靜電放電腕帶或使用 其他接地系統,以避免暴露於靜電之中,否則可能導致系統停止運轉和資料遺失。

#### 程序

步驟 1. 將右邊的 EIA 托架中的孔洞對齊機箱最上面的對應孔;接著使用螺絲起子,安裝三顆螺絲,固 定右邊的 EIA 托架。

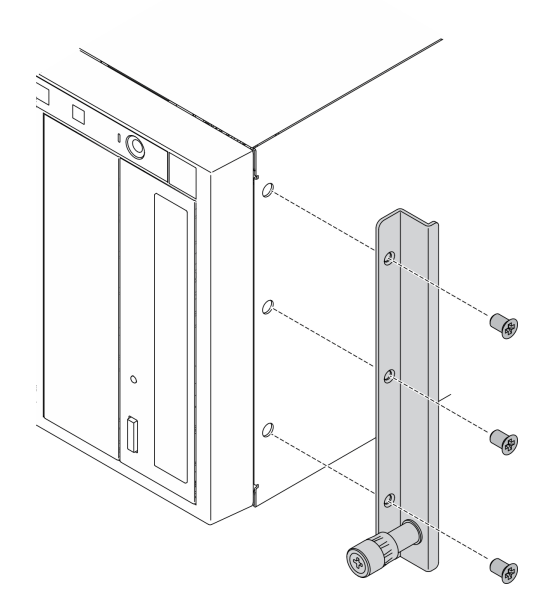

圖例 57. 安裝右邊 EIA 托架

步驟 2. 將左邊的 EIA 托架中的孔洞對齊機箱底部的對應孔;接著使用螺絲起子,安裝三顆螺絲,固 定左邊的 EIA 托架。

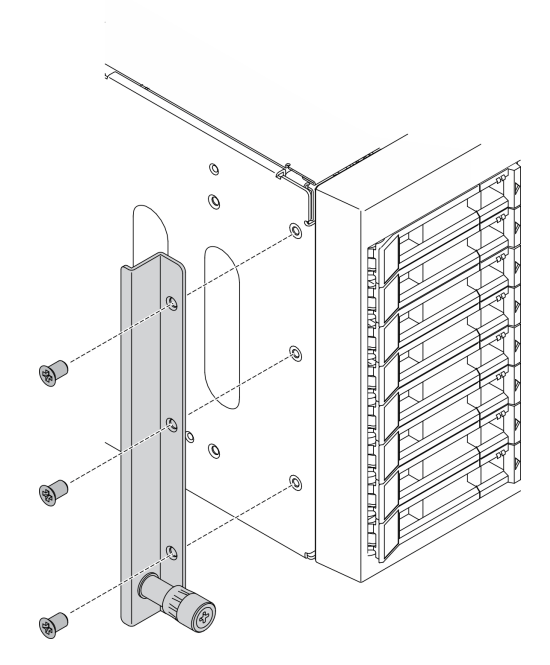

圖例 58. 安裝左邊 EIA 托架

# 在您完成之後

完成零件更換。請參[閱第](#page-209-0) [201](#page-210-0) 頁 「[完成零件更換](#page-209-0)」。

## 示範影片

[觀看 YouTube 上的程序](https://www.youtube.com/watch?v=AYjWJeE77no)

# 更換擴充框架

使用此資訊卸下和安裝擴充硬碟盒。

附註:本節僅適用於已安裝擴充框架的伺服器型號。

# 卸下擴充框架

使用此資訊卸下擴充硬碟盒。

## 關於此作業

## S002

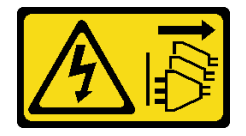

#### 警告:

装置上的電源控制按鈕和電源供應別關,並不會切斷供應給裝置的電流。此外,裝置也可能有一 條以上的電源線。若要切斷裝置的所有電源,必須從電源拔掉所有電源線。

#### 注意:

- 閱[讀第 53](#page-62-0) 頁 「[安裝準則](#page-62-0)」,確保工作時安全無虞。
- 關閉伺服器電源並拔掉所有電源線,以進行此作業。
- 將靜電敏感元件保存在防靜電保護袋中,直到安裝時才取出,且處理這些裝置時配戴靜電放電腕帶或使用 其他接地系統,以避免暴露於靜電之中,否則可能導致系統停止運轉和資料遺失。
- 如果伺服器在機架中,請從機架中卸下伺服器。

#### 程序

步驟 1. 為此作業做準備。

- a. 卸下伺服器蓋板請參[閱第 184](#page-193-0) 頁 「[卸下伺服器蓋板](#page-193-0)」。
- b. 卸下安全門。請參閱[第 182](#page-191-0) 頁 「[卸下安全門](#page-191-0)」。
- c. 卸下前方擋板。請參[閱第 101](#page-110-0) 頁 「[卸下前方擋板](#page-110-0)」。
- d. 從機槽卸下所有已安裝的熱抽換硬碟和機槽填充板 (如果有的話)。請參閱[第 80](#page-89-0) 頁 「[卸下熱](#page-89-0) [抽換硬碟](#page-89-0)」。
- 步驟 2. 從背板拔除所有纜線。
- 步驟 3. 卸下擴充框架。

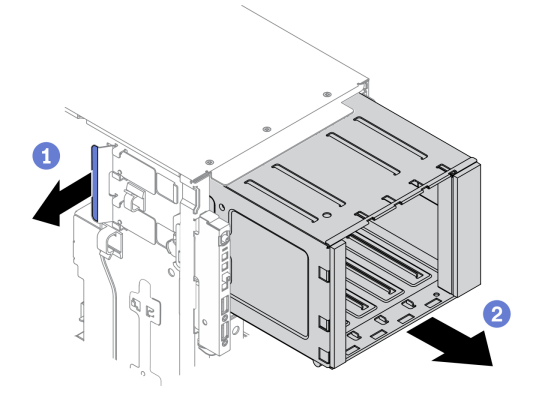

#### 圖例 59. 卸下擴充硬碟盒

- a. **0** 提起並握住藍色固定卡榫。
- b. 2 同時小心地拉動擴充框架,將機盒從機箱開口滑出。

#### 在您完成之後

- 安裝擴充框架或光碟機機盒。請參閱 [第 88](#page-97-0) 頁 「[安裝擴充框架](#page-97-0)」 或 [第 138](#page-147-0) 頁 「[安裝光碟機機盒](#page-147-0)」。
- 如果指示您送回元件或選配裝置,請遵循所有包裝指示,並使用提供給您的任何包裝材料來運送。

### 示範影片

[觀看 YouTube 上的程序](https://www.youtube.com/watch?v=CUEbNby7nmQ)

# <span id="page-97-0"></span>安裝擴充框架

使用此資訊安裝擴充硬碟盒。

## 關於此作業

S002

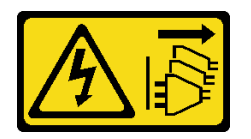

警告:

装置上的電源控制按鈕和電源供應別開關,並不會切斷供應給裝置的電流。此外,裝置也可能有一 條以上的電源線。若要切斷裝置的所有電源,必須從電源拔掉所有電源線。

注意:

- 閱[讀第 53](#page-62-0) 頁 「[安裝準則](#page-62-0)」,確保工作時安全無虞。
- 關閉伺服器電源並拔掉所有電源線,以進行此作業。
- 將靜電敏感元件保存在防靜電保護袋中,直到安裝時才取出,且處理這些裝置時配戴靜電放電腕帶或使用 其他接地系統,以避免暴露於靜電之中,否則可能導致系統停止運轉和資料遺失。

#### 程序

步驟 1. 安裝擴充框架。

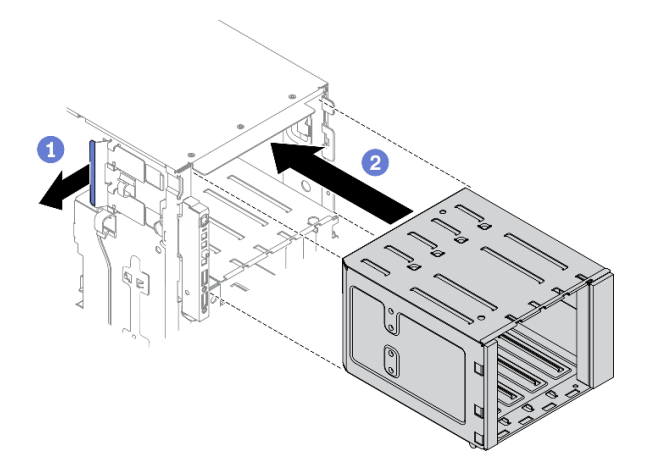

#### 圖例 60. 擴充硬碟盒安裝

- a. **1** 提起並握住藍色固定卡榫。
- b. 2同時小心地推動擴充框架,將其滑入機槽,直至其卡入定位。

#### 在您完成之後

- 1. 將纜線重新連接至背板。請參閱「3.5 吋熱抽換硬碟背板纜線佈線」(ThinkSystem ST650 V2 背板 纜線佈線手冊)。
- 2. 將所有熱抽換硬碟和機槽填充板 (如果有的話) 重新安裝在機槽中。請參[閱第 81](#page-90-0) 頁 「[安裝熱抽換硬碟](#page-90-0)」。
- 3. 裝回前方擋板。請參[閱第 102](#page-111-0) 頁 「[安裝前方擋板](#page-111-0)」。
- 4. 重新安裝安全門。請參[閱第 183](#page-192-0) 頁 「[安裝安全門](#page-192-0)」。
- <span id="page-98-0"></span>5. 重新安裝伺服器蓋板。請參[閱第 185](#page-194-0) 頁 「[安裝伺服器蓋板](#page-194-0)」。
- 6. 完成零件更換。請參[閱第](#page-209-0) [201](#page-210-0) 頁 「[完成零件更換](#page-209-0)」。

#### 示範影片

[觀看 YouTube 上的程序](https://www.youtube.com/watch?v=_KiBQdkr4_w)

# 更換風扇和風扇機盒

使用此程序卸下或安裝風扇和風扇機盒組件。

# 卸下熱抽換風扇

使用此程序卸下熱抽換風扇。

#### 關於此作業

S017

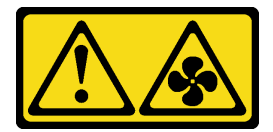

警告:

附近有危險的活動風扇葉片。手指和身體其他部位應保持距離。

S033

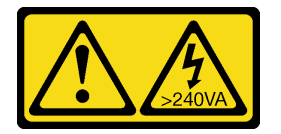

警告:

#### 含有高壓電。高壓電流在遇到金屬短路時可能會產生熱能,導致金屬液化、燃燒或兩者同時發生。

#### 注意:

- 閱[讀第 53](#page-62-0) 頁 「[安裝準則](#page-62-0)」,確保工作時安全無虞。
- 將靜電敏感元件保存在防靜電保護袋中, 直到安裝時才取出, 且處理這些裝置時配戴靜電放電腕帶或使用 其他接地系統,以避免暴露於靜電之中,否則可能導致系統停止運轉和資料遺失。
- 如果伺服器在機架中,請從機架中卸下伺服器。
- 如果腳架已經安裝在伺服器上,則將其向內旋轉,讓伺服器側放以方便作業。

#### 程序

步驟 1. 卸下伺服器蓋板請參閱[第 184](#page-193-0) 頁 「[卸下伺服器蓋板](#page-193-0)」。 步驟 2. 卸下熱抽換風扇。

<span id="page-99-0"></span>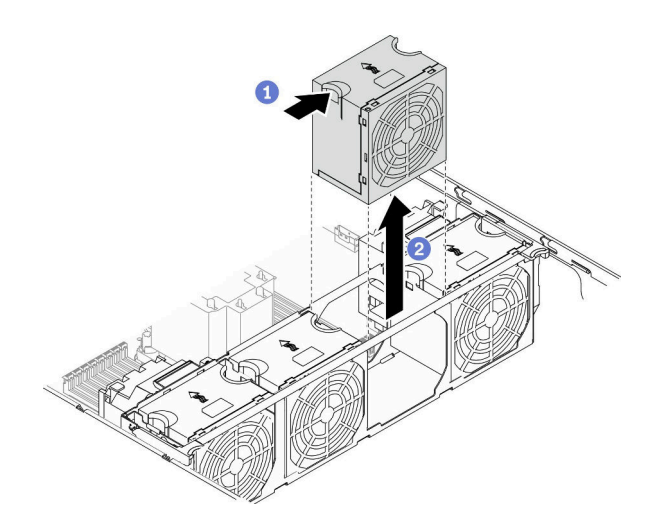

#### 圖例 61. 熱抽換風扇卸下

- a. <sup>●</sup>捏住風扇頂端,並按壓閂鎖,以將風扇從接頭上鬆開。
- b. 從風扇機盒中取出風扇。

## 在您完成之後

1. 安裝新的風扇或安裝風扇填充板以蓋住該位置。請參閱第 90 頁 「安裝熱抽換風扇」。

2. 如果指示您送回元件或選配裝置,請遵循所有包裝指示,並使用提供給您的任何包裝材料來運送。

## 示範影片

[觀看 YouTube 上的程序](https://www.youtube.com/watch?v=gkfVyaGYBKI)

# 安裝熱抽換風扇

使用此程序安裝熱抽換風扇。

### 關於此作業

S017

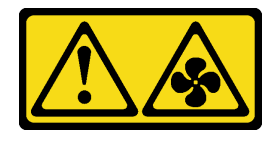

警告:

附近有危險的活動風扇葉片。手指和身體其他部位應保持距離。

S033

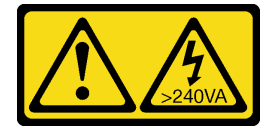

警告:

含有高壓電。高壓電流在遇到金屬短路時可能會產生熱能,導致金屬液化、燃燒或兩者同時發生。

## <span id="page-100-0"></span>注意:

- 閱[讀第 53](#page-62-0) 頁 「[安裝準則](#page-62-0)」,確保工作時安全無虞。
- 將靜電敏感元件保存在防靜電保護袋中,直到安裝時才取出,且處理這些裝置時配戴靜電放電腕帶或使用 其他接地系統,以避免暴露於靜電之中,否則可能導致系統停止運轉和資料遺失。

### 程序

步驟 1. 找出風扇機盒中的必要風扇插槽。

**附註:**請務必遵循「系統風扇的技術規則」(*ThinkSystem ST650 V2 設定手冊)*中的安裝規則和順序。

步驟 2. 將風扇對齊風扇機盒組件中的風扇插槽上方。

步驟 3. 將風扇插入風扇機盒組件中,直到卡入定位。

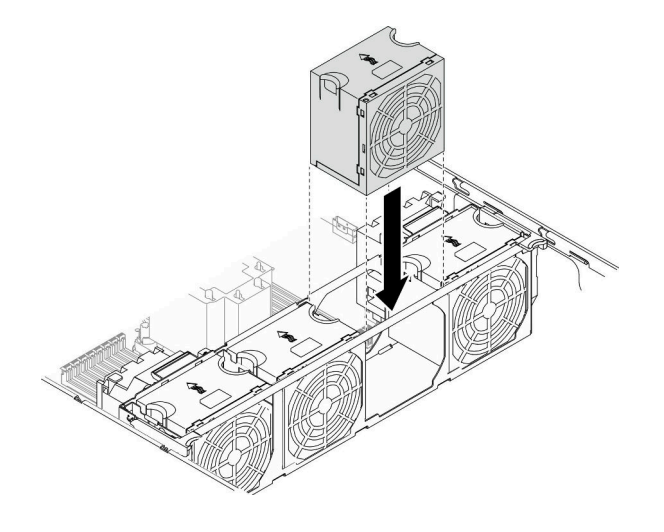

#### 圖例 62. 安裝熱抽換風扇

## 在您完成之後

1. 重新安裝伺服器蓋板。請參[閱第 185](#page-194-0) 頁 「[安裝伺服器蓋板](#page-194-0)」。

2. 完成零件更換。請參[閱第](#page-209-0) [201](#page-210-0) 頁 「[完成零件更換](#page-209-0)」。

### 示範影片

[觀看 YouTube 上的程序](https://www.youtube.com/watch?v=M1nd2iOSc0s)

# 卸下風扇機盒組件

使用此程序卸下風扇機盒組件。

## 關於此作業

#### S002

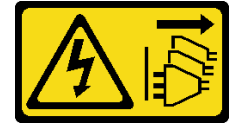

#### 警告:

装置上的電源控制按鈕和電源供應別開關,並不會切斷供應給裝置的電流。此外,裝置也可能有一 條以上的電源線。若要切斷裝置的所有電源,必須從電源拔掉所有電源線。

## 注意:

- 閱[讀第 53](#page-62-0) 頁 「[安裝準則](#page-62-0)」,確保工作時安全無虞。
- 關閉伺服器電源並拔掉所有電源線,以進行此作業。
- 將靜電敏感元件保存在防靜電保護袋中,直到安裝時才取出,且處理這些裝置時配戴靜電放電腕帶或使用 其他接地系統,以避免暴露於靜電之中,否則可能導致系統停止運轉和資料遺失。
- 如果伺服器在機架中,請從機架中卸下伺服器。
- 如果腳架已經安裝在伺服器上,則將其向內旋轉,讓伺服器側放以方便作業。

## 程序

步驟 1. 為此作業做準備。

- a. 卸下伺服器蓋板請參閱[第 184](#page-193-0) 頁 「[卸下伺服器蓋板](#page-193-0)」。
- b. 卸下所有快閃記憶體電源模組。請參[閱第 94](#page-103-0) 頁 「[卸下快閃記憶體電源模組](#page-103-0)」。
- c. 卸下空氣擋板。請參閱[第 70](#page-79-0) 頁 「[卸下空氣擋板](#page-79-0)」。
- d. 卸下所有全長 GPU 配接卡。請參閱[第 106](#page-115-0) 頁 「[卸下全長型 GPU 配接卡](#page-115-0)」。
- e. 卸下所有風扇。請參閱[第 89](#page-98-0) 頁 「[卸下熱抽換風扇](#page-98-0)」。

步驟 2. 卸下風扇機盒組件。

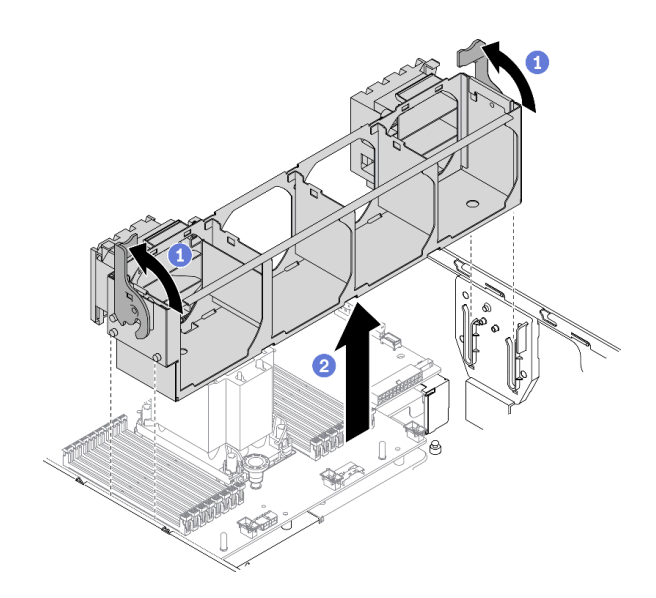

#### 圖例 63. 卸下風扇機盒組件

- a. <sup>●提起並旋轉風扇機盒鬆開閂鎖,使風扇機盒組件與伺服器分離。</sup>
- b. 從伺服器中取出風扇機盒組件。

#### 在您完成之後

如果指示您送回元件或選配裝置,請遵循所有包裝指示,並使用提供給您的任何包裝材料來運送。

#### 示範影片

### <span id="page-102-0"></span>[觀看 YouTube 上的程序](https://www.youtube.com/watch?v=gkfVyaGYBKI)

# 安裝風扇機盒組件

使用此程序安裝風扇機盒組件。

關於此作業

S002

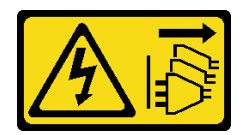

警告:

装置上的電源控制按鈕和電源供應關,並不會切斷供應給裝置的電流。此外,裝置也可能有一 條以上的電源線。若要切斷裝置的所有電源,必須從電源拔掉所有電源線。

#### 注意:

- 閱[讀第 53](#page-62-0) 頁 「[安裝準則](#page-62-0)」,確保工作時安全無虞。
- 關閉伺服器電源並拔掉所有電源線,以進行此作業。
- 將靜電敏感元件保存在防靜電保護袋中,直到安裝時才取出,且處理這些裝置時配戴靜電放電腕帶或使用 其他接地系統,以避免暴露於靜電之中,否則可能導致系統停止運轉和資料遺失。

### 程序

步驟 1. 安裝風扇機盒組件。

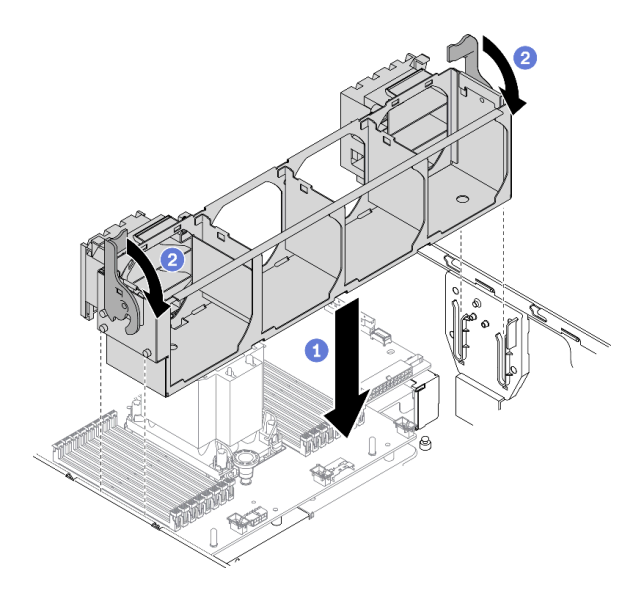

#### 圖例 64. 安裝風扇機盒組件

a. <sup>●</sup> 將風扇機盒組件與伺服器兩側的插槽對齊,然後將它向下放入伺服器中。

b. 2 向下旋轉風扇機盒鬆開閂鎖,直到其停止。

## 在您完成之後

1. 重新安裝所有風扇。請參[閱第 90](#page-99-0) 頁 「[安裝熱抽換風扇](#page-99-0)」。

- <span id="page-103-0"></span>2. 重新安裝所有全長 GPU 配接卡。請參閱[第 107](#page-116-0) 頁 「[安裝全長型 GPU 配接卡](#page-116-0)」。
- 3. 重新安裝空氣擋板。請參閱[第 72](#page-81-0) 頁 「[安裝空氣擋板](#page-81-0)」。
- 4. 重新安裝所有快閃記憶體電源模組。請參[閱第 96](#page-105-0) 頁 「[安裝快閃記憶體電源模組](#page-105-0)」。
- 5. 重新安裝伺服器蓋板。請參[閱第 185](#page-194-0) 頁 「[安裝伺服器蓋板](#page-194-0)」。
- 6. 完成零件更換。請參[閱第](#page-209-0) [201](#page-210-0) 頁 「[完成零件更換](#page-209-0)」。

#### 示範影片

[觀看 YouTube 上的程序](https://www.youtube.com/watch?v=M1nd2iOSc0s)

# 快閃記憶體電源模組更換

使用此資訊卸下和安裝快閃記憶體電源模組。

快閃記憶體電源模組可以保護已安裝之 RAID 配接卡的快取記憶體。您可以從 Lenovo 購買快閃記憶體 電源模組。

如需支援的選配產品清單,請參閱:<https://serverproven.lenovo.com/>

# 卸下快閃記憶體電源模組

使用此資訊卸下快閃記憶體電源模組。

#### 關於此作業

#### S002

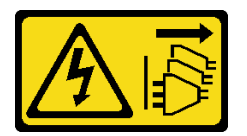

警告:

装置上的電源控制按鈕和電源供應寫開關,並不會切斷供應給裝置的電流。此外,裝置也可能有一 條以上的電源線。若要切斷裝置的所有電源,必須從電源拔掉所有電源線。

#### 注意:

- 閱[讀第 53](#page-62-0) 頁 「[安裝準則](#page-62-0)」,確保工作時安全無虞。
- 關閉伺服器電源並拔掉所有電源線,以進行此作業。
- 將靜電敏感元件保存在防靜電保護袋中,直到安裝時才取出,且處理這些裝置時配戴靜電放電腕帶或使用 其他接地系統,以避免暴露於靜電之中,否則可能導致系統停止運轉和資料遺失。
- 如果伺服器在機架中,請從機架中卸下伺服器。
- 如果腳架已經安裝在伺服器上,則將其向內旋轉,讓伺服器側放以方便作業。

找出空氣擋板上的快閃記憶體電源模組插槽。

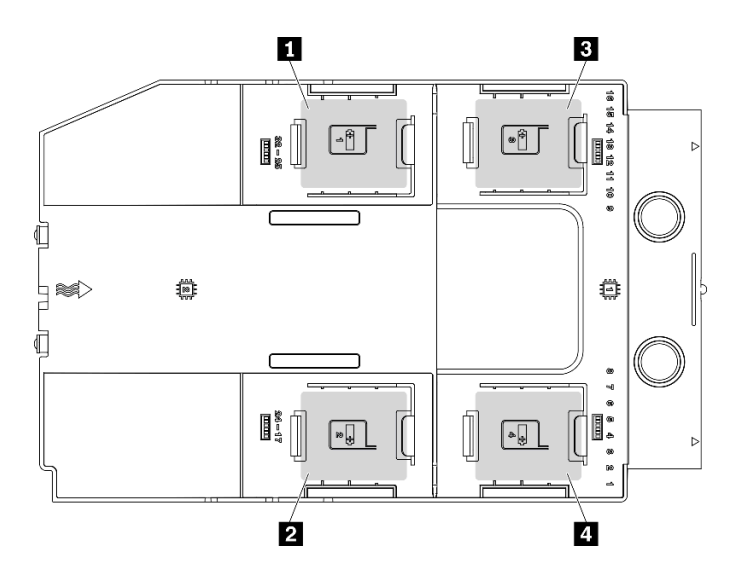

#### 圖例 65. 快閃記憶體電源模組插槽位置

#### 表格 16. 空氣擋板上的快閃記憶體電源模組插槽位置

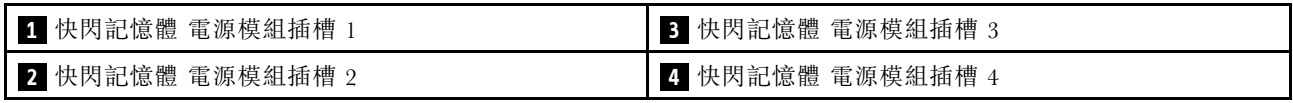

#### 程序

- 步驟 1. 卸下伺服器蓋板請參閱[第 184](#page-193-0) 頁 「[卸下伺服器蓋板](#page-193-0)」。
- 步驟 2. 從 RAID 配接卡拔掉快閃記憶體電源模組的纜線。
- 步驟 3. 卸下快閃記憶體電源模組。

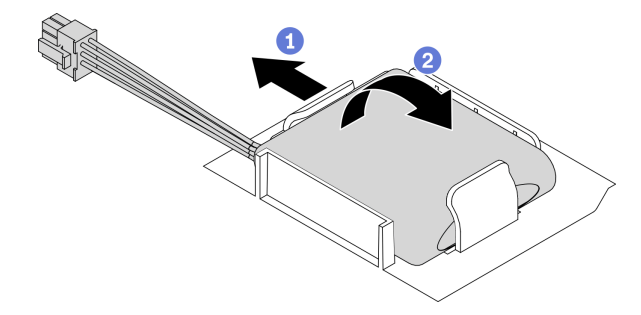

#### 圖例 66. 卸下快閃記憶體電源模組

- a. 1 如圖所示,輕輕地旋轉固定夾。
- b. 2 將快閃記憶體電源模組抬高,並從模組匣中卸下它。

### 在您完成之後

如果指示您送回元件或選配裝置,請遵循所有包裝指示,並使用提供給您的任何包裝材料來運送。

## 示範影片

[觀看 YouTube 上的程序](https://www.youtube.com/watch?v=ect8Zy7UUqE)

# <span id="page-105-0"></span>安裝快閃記憶體電源模組

使用此資訊來安裝快閃記憶體電源模組。

關於此作業

S002

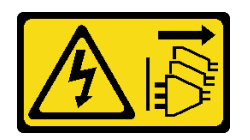

警告:

装置上的電源控制按鈕和電源供應器上的電源開關,並不會切斷供應給裝置的電流。此外,裝置也可能有一 條以上的電源線。若要切斷裝置的所有電源,必須從電源拔掉所有電源線。

注意:

- 閱[讀第 53](#page-62-0) 頁 「[安裝準則](#page-62-0)」,確保工作時安全無虞。
- 關閉伺服器電源並拔掉所有電源線,以進行此作業。
- 將靜電敏感元件保存在防靜電保護袋中,直到安裝時才取出,且處理這些裝置時配戴靜電放電腕帶或使用 其他接地系統,以避免暴露於靜電之中,否則可能導致系統停止運轉和資料遺失。

找出空氣擋板上的快閃記憶體電源模組插槽。

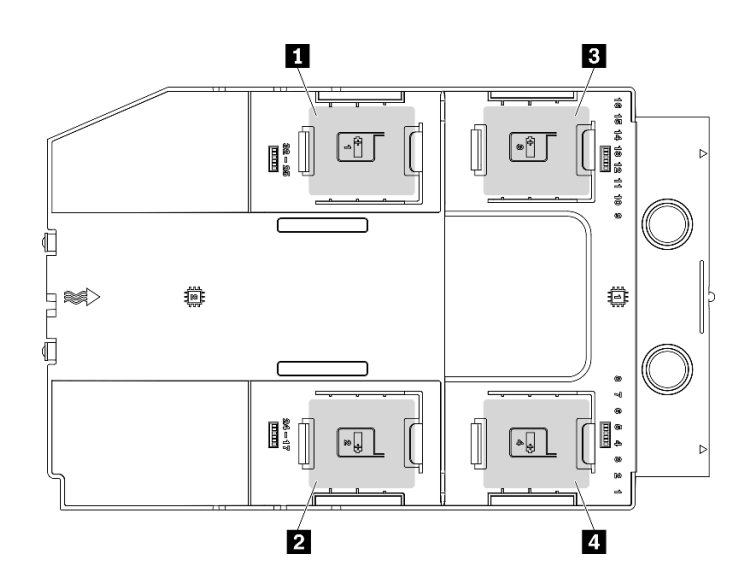

#### 圖例 67. 快閃記憶體電源模組插槽位置

#### 表格 17. 空氣擋板上的快閃記憶體電源模組插槽位置

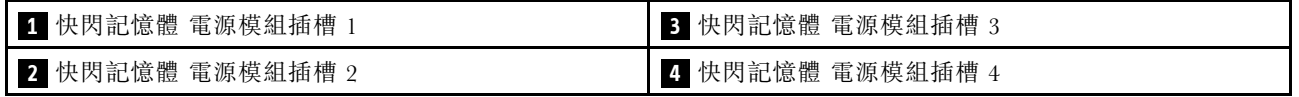

程序

步驟 1. 安裝快閃記憶體電源模組。

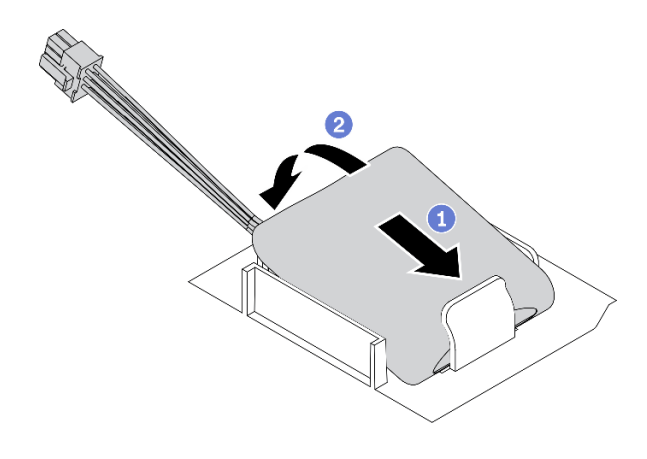

### 圖例 68. 快閃記憶體電源模組安裝

- a. <sup>●</sup>記下快閃記憶體電源模組的方向;接著如圖所示,將快閃記憶體電源模組輕輕插入固定夾 的一邊。
- b. 2 壓下快閃記憶體電源模組的另外一邊,直到它卡入定位為止。

步驟 2. 為快閃記憶體電源模組纜線佈線,然後將其連接至 RAID 配接卡。

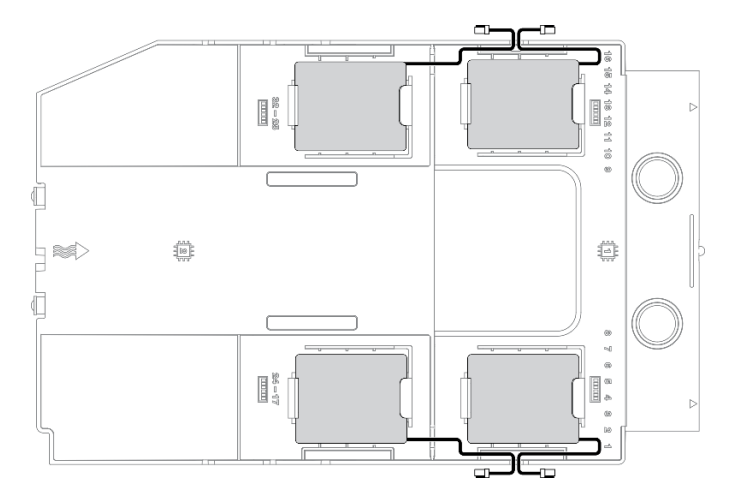

圖例 69. 快閃記憶體電源模組纜線佈線

## 在您完成之後

- 1. 重新安裝伺服器蓋板。請參[閱第 185](#page-194-0) 頁 「[安裝伺服器蓋板](#page-194-0)」。
- 2. 完成零件更換。請參[閱第](#page-209-0) [201](#page-210-0) 頁 「[完成零件更換](#page-209-0)」。

## 示範影片

# [觀看 YouTube 上的程序](https://www.youtube.com/watch?v=ovkMIAJ5yhI)

# 更換腳架

使用此資訊卸下和安裝腳架。

附註:本節僅適用於已安裝腳架的伺服器型號。

# 卸下腳架

請使用此資訊來卸下腳架。

## 關於此作業

S033

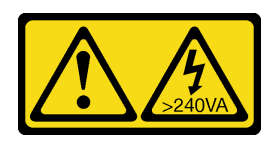

警告:

#### 含有高壓電。高壓電流在遇到金屬短路時可能會產生熱能,導致金屬液化、燃燒或兩者同時發生。

注意:

- 閱[讀第 53](#page-62-0) 頁 「[安裝準則](#page-62-0)」,確保工作時安全無虞。
- 將靜電敏感元件保存在防靜電保護袋中,直到安裝時才取出,且處理這些裝置時配戴靜電放電腕帶或使用 其他接地系統,以避免暴露於靜電之中,否則可能導致系統停止運轉和資料遺失。

#### 程序

步驟 1. 對於每個腳架,向內旋轉腳架;接著,將伺服器側放旁邊。

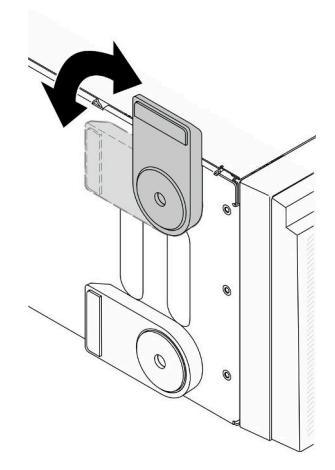

#### 圖例 70. 調整腳架

步驟 2. 對於每個腳架,使用螺絲起子卸下固定腳架的螺絲;接著,從機箱中卸下腳架。
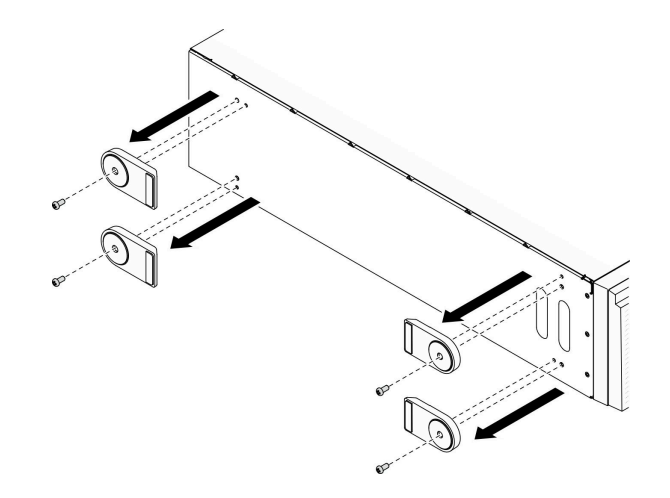

圖例 71. 卸下腳架

## 在您完成之後

如果指示您送回元件或選配裝置,請遵循所有包裝指示,並使用提供給您的任何包裝材料來運送。

## 示範影片

[觀看 YouTube 上的程序](https://www.youtube.com/watch?v=wCPYKMCmmQ4)

# 安裝腳架

使用此資訊安裝腳架。

# 關於此作業

#### S033

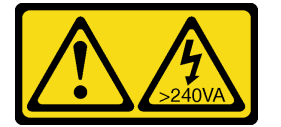

警告:

含有高壓電。高壓電流在遇到金屬短路時可能會產生熱能,導致金屬液化、燃燒或兩者同時發生。

#### 注意:

- 閱[讀第 53](#page-62-0) 頁 「[安裝準則](#page-62-0)」,確保工作時安全無虞。
- 將靜電敏感元件保存在防靜電保護袋中,直到安裝時才取出,且處理這些裝置時配戴靜電放電腕帶或使用 其他接地系統,以避免暴露於靜電之中,否則可能導致系統停止運轉和資料遺失。

# 程序

步驟 1. 對於每個腳架,小心地將腳架上的插腳和螺絲孔對齊機箱的對應孔洞;接著,使用螺絲起子安 裝螺絲,固定腳架。

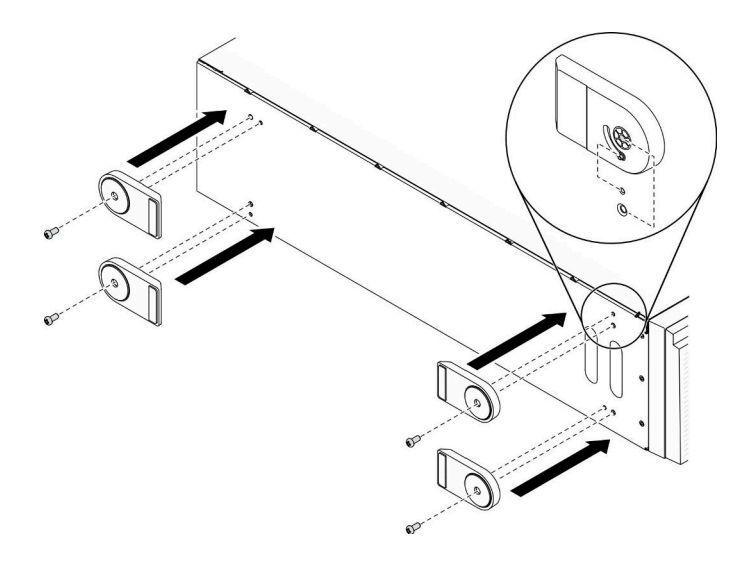

### 圖例 72. 腳架安裝

步驟 2. 對於每個腳架,將腳架向外旋轉。

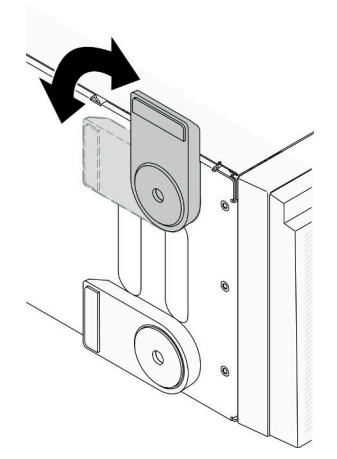

#### 圖例 73. 調整腳架

重要事項:為了協助伺服器站穩,所安裝的腳架務必要旋轉向外。

# 在您完成之後

完成零件更換。請參[閱第](#page-209-0) [201](#page-210-0) 頁 「[完成零件更換](#page-209-0)」。

## 示範影片

# [觀看 YouTube 上的程序](https://www.youtube.com/watch?v=om7marcjO6w)

# 更換前方擋板

使用此資訊卸下和安裝前方擋板。

# <span id="page-110-0"></span>卸下前方擋板

使用此資訊卸下前方擋板。

# 關於此作業

#### S033

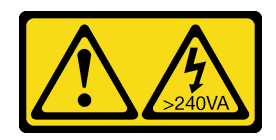

警告:

## 含有高壓電。高壓電流在遇到金屬短路時可能會產生熱能,導致金屬液化、燃燒或兩者同時發生。

# 注意:

- 閱[讀第 53](#page-62-0) 頁 「[安裝準則](#page-62-0)」,確保工作時安全無虞。
- 將靜電敏感元件保存在防靜電保護袋中,直到安裝時才取出,且處理這些裝置時配戴靜電放電腕帶或使用 其他接地系統,以避免暴露於靜電之中,否則可能導致系統停止運轉和資料遺失。
- 如果伺服器在機架中,請從機架中卸下伺服器。
- 如果腳架已經安裝在伺服器上,則將其向內旋轉,讓伺服器側放以方便作業。

## 程序

步驟 1. 為此作業做準備。

- a. 卸下伺服器蓋板請參[閱第 184](#page-193-0) 頁 「[卸下伺服器蓋板](#page-193-0)」。
- b. 卸下安全門。請參閱[第 182](#page-191-0) 頁 「[卸下安全門](#page-191-0)」。
- 步驟 2. 卸下前方擋板。

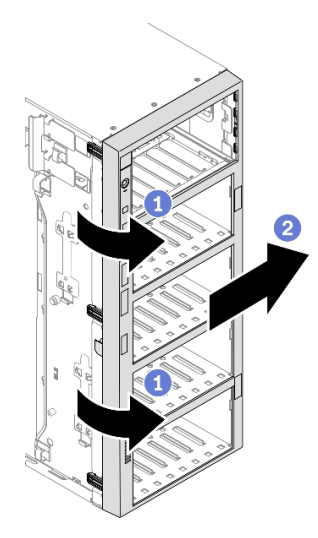

#### 圖例 74. 卸下前方擋板

- a. ❶ 拉起三個塑膠卡栓, 使擋板的左側從機箱鬆開。
- b. 2 依照所示, 旋轉擋板, 將其從機箱卸下。

### 在您完成之後

<span id="page-111-0"></span>如果指示您送回元件或選配裝置,請遵循所有包裝指示,並使用提供給您的任何包裝材料來運送。

# 示範影片

[觀看 YouTube 上的程序](https://www.youtube.com/watch?v=aJgVbnleUrQ)

# 安裝前方擋板

使用此資訊安裝前方擋板。

# 關於此作業

#### S033

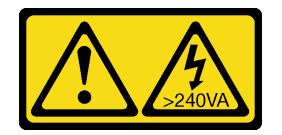

警告:

#### 含有高壓電。高壓電流在遇到金屬短路時可能會產生熱能,導致金屬液化、燃燒或兩者同時發生。

注意:

- 閱[讀第 53](#page-62-0) 頁 「[安裝準則](#page-62-0)」,確保工作時安全無虞。
- 將靜電敏感元件保存在防靜電保護袋中,直到安裝時才取出,且處理這些裝置時配戴靜電放電腕帶或使用 其他接地系統,以避免暴露於靜電之中,否則可能導致系統停止運轉和資料遺失。

# 程序

步驟 1. 安裝前方擋板。

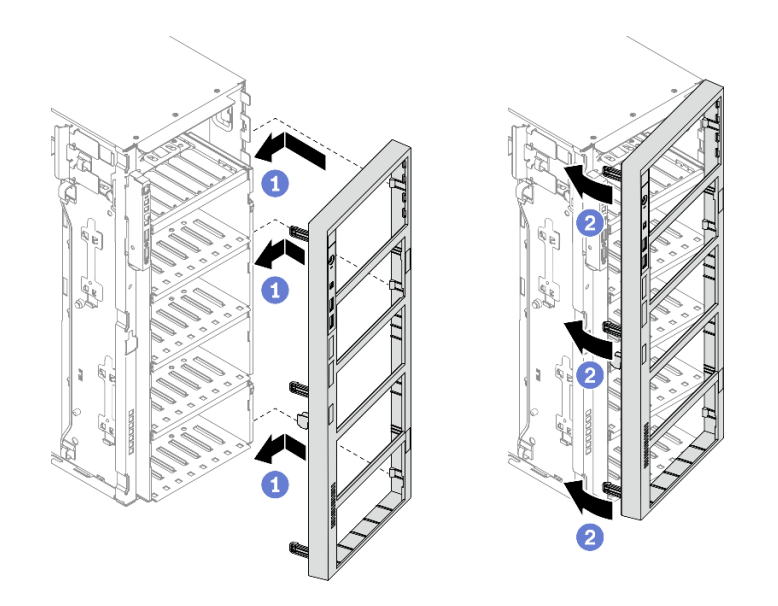

# 圖例 75. 安裝前方擋板

- a. <sup>●</sup> 將前方擋板右側的三個塑膠卡栓,對齊機箱中的對應孔洞。
- b. 2 將前方擋板向內旋轉,直到其卡入左側位置。

## 在您完成之後

- 1. 重新安裝安全門。請參閱[第 183](#page-192-0) 頁 「[安裝安全門](#page-192-0)」。
- 2. 重新安裝伺服器蓋板。請參[閱第 185](#page-194-0) 頁 「[安裝伺服器蓋板](#page-194-0)」。
- 3. 完成零件更換。請參[閱第](#page-209-0) [201](#page-210-0) 頁 「[完成零件更換](#page-209-0)」。

#### 示範影片

[觀看 YouTube 上的程序](https://www.youtube.com/watch?v=_TGlCkG9MFo)

# 更換前方面板組件

使用此資訊卸下和安裝前方面板組件。

# 卸下前方面板組件

使用此資訊卸下前方面板組件。

#### 關於此作業

S002

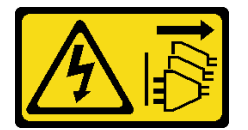

警告:

装置上的電源控制按鈕和電源供應關,並不會切斷供應給裝置的電流。此外,裝置也可能有一 條以上的電源線。若要切斷裝置的所有電源,必須從電源拔掉所有電源線。

### 注意:

- 閱[讀第 53](#page-62-0) 頁 「[安裝準則](#page-62-0)」,確保工作時安全無虞。
- 關閉伺服器電源並拔掉所有電源線,以進行此作業。
- 將靜電敏感元件保存在防靜電保護袋中,直到安裝時才取出,且處理這些裝置時配戴靜電放電腕帶或使用 其他接地系統,以避免暴露於靜電之中,否則可能導致系統停止運轉和資料遺失。
- 如果伺服器在機架中,請從機架中卸下伺服器。
- 如果腳架已經安裝在伺服器上,則將其向內旋轉,讓伺服器側放以方便作業。

## 程序

步驟 1. 為此作業做準備。

- a. 卸下伺服器蓋板請參[閱第 184](#page-193-0) 頁 「[卸下伺服器蓋板](#page-193-0)」。
- b. 卸下所有快閃記憶體電源模組。請參閱[第 94](#page-103-0) 頁 「[卸下快閃記憶體電源模組](#page-103-0)」。
- c. 卸下空氣擋板。請參[閱第 70](#page-79-0) 頁 「[卸下空氣擋板](#page-79-0)」。
- d. 卸下所有全長 GPU 配接卡。請參閱[第 106](#page-115-0) 頁 「[卸下全長型 GPU 配接卡](#page-115-0)」。
- e. 卸下所有風扇。請參[閱第 89](#page-98-0) 頁 「[卸下熱抽換風扇](#page-98-0)」。
- f. 卸下風扇機盒。請參[閱第 91](#page-100-0) 頁 「[卸下風扇機盒組件](#page-100-0)」。
- g. 卸下安全門。請參閱[第 182](#page-191-0) 頁 「[卸下安全門](#page-191-0)」。
- h. 卸下前方擋板。請參[閱第 101](#page-110-0) 頁 「[卸下前方擋板](#page-110-0)」。
- 步驟 2. 找出前方面板組件,從主機板拔掉纜線;然後,從纜線夾卸下纜線。請參[閱第 44](#page-53-0) 頁 「[前方面](#page-53-0) [板纜線佈線](#page-53-0)」。
- 步驟 3. 卸下前方面板組件。

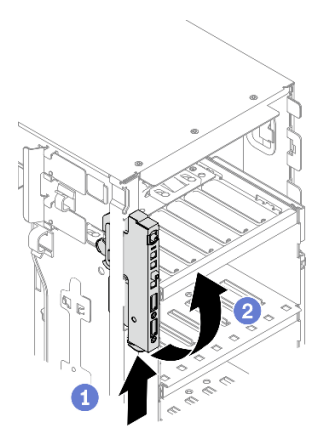

#### 圖例 76. 卸下前方面板組件

- a. 如所示方向,按下鬆開卡榫。
- b. 2將前方面板組件向外旋轉;接著,將前方面板組件從機箱中完全拉出。

### 在您完成之後

如果指示您送回元件或選配裝置,請遵循所有包裝指示,並使用提供給您的任何包裝材料來運送。

#### 示範影片

[觀看 YouTube 上的程序](https://www.youtube.com/watch?v=uVhVznwVun0)

# 安裝前方面板組件

使用此資訊安裝前方面板組件。

關於此作業

S002

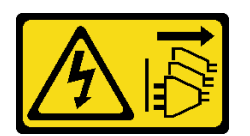

警告:

装置上的電源控制按鈕和電源供應別開關,並不會切斷供應給裝置的電流。此外,裝置也可能有一 條以上的電源線。若要切斷裝置的所有電源,必須從電源拔掉所有電源線。

注意:

- 閱[讀第 53](#page-62-0) 頁 「[安裝準則](#page-62-0)」,確保工作時安全無虞。
- 關閉伺服器電源並拔掉所有電源線,以進行此作業。
- 將靜電敏感元件保存在防靜電保護袋中,直到安裝時才取出,且處理這些裝置時配戴靜電放電腕帶或使用 其他接地系統,以避免暴露於靜電之中,否則可能導致系統停止運轉和資料遺失。

#### 程序

步驟 1. 將纜線佈線穿過對應的機箱孔洞。

步驟 2. 安裝前方面板組件。

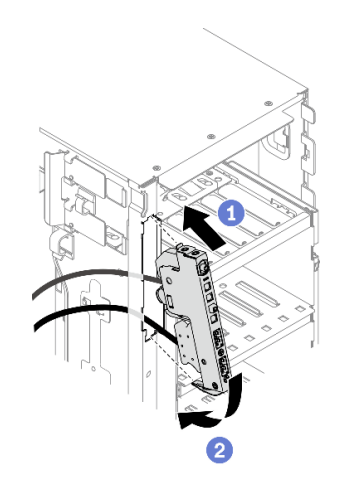

#### 圖例 77. 安裝前方面板組件

- a. <sup>● 將前方面板組件頂部的卡榫對齊機箱中對應孔的側面。</sup>
- b. 2 將前方面板組件向內轉動,直到卡入定位為止。
- 步驟 3. 小心地從固定前方面板,沿著纜線夾佈線纜線,然後將纜線連接到主機板上的對應接頭。請參閱 [第 44](#page-53-0) 頁 「[前方面板纜線佈線](#page-53-0)」。

### 在您完成之後

- 1. 裝回前方擋板。請參[閱第 102](#page-111-0) 頁 「[安裝前方擋板](#page-111-0)」。
- 2. 重新安裝安全門。請參閱[第 183](#page-192-0) 頁 「[安裝安全門](#page-192-0)」。
- 3. 重新安裝風扇機盒。請參閱[第 93](#page-102-0) 頁 「[安裝風扇機盒組件](#page-102-0)」。
- 4. 重新安裝所有風扇。請參[閱第 90](#page-99-0) 頁 「[安裝熱抽換風扇](#page-99-0)」。
- 5. 重新安裝所有全長 GPU 配接卡。請參閱[第 107](#page-116-0) 頁 「[安裝全長型 GPU 配接卡](#page-116-0)」。
- 6. 重新安裝空氣擋板。請參[閱第 72](#page-81-0) 頁 「[安裝空氣擋板](#page-81-0)」。
- 7. 重新安裝所有快閃記憶體電源模組。請參閱[第 96](#page-105-0) 頁 「[安裝快閃記憶體電源模組](#page-105-0)」。
- 8. 重新安裝伺服器蓋板。請參[閱第 185](#page-194-0) 頁 「[安裝伺服器蓋板](#page-194-0)」。
- 9. 完成零件更換。請參[閱第](#page-209-0) [201](#page-210-0) 頁 「[完成零件更換](#page-209-0)」。

#### 示範影片

[觀看 YouTube 上的程序](https://www.youtube.com/watch?v=dppPeqprO28)

# 更換全長型 GPU 配接卡

使用此資訊來卸下和安裝全長型 GPU 配接卡。

您的伺服器配備九個 PCIe 插槽。您可以視需要安裝全長型 GPU 配接卡以獲得對應的功能,如有需 要,您也可以卸下全長型 GPU 配接卡。

#### 附註:

- <span id="page-115-0"></span>● 如需支援的 GPU 配接卡清單,請參閱: <https://serverproven.lenovo.com/>
- 如需如何卸下及安裝半長型 GPU 配接卡或 PCIe 配接卡的相關指示,請參閱[第 155](#page-164-0) 頁 「[更換 PCIe 配](#page-164-0) [接卡](#page-164-0)」

# 卸下全長型 GPU 配接卡

使用本資訊來卸下全長型 GPU 配接卡。

#### 關於此作業

S002

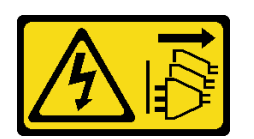

警告:

装置上的電源控制按鈕和電源供應寫開關,並不會切斷供應給裝置的電流。此外,裝置也可能有一 條以上的電源線。若要切斷裝置的所有電源,必須從電源拔掉所有電源線。

#### 注意:

- 閱[讀第 53](#page-62-0) 頁 「[安裝準則](#page-62-0)」,確保工作時安全無虞。
- 關閉伺服器電源並拔掉所有電源線,以進行此作業。
- 將靜電敏感元件保存在防靜電保護袋中,直到安裝時才取出,且處理這些裝置時配戴靜電放電腕帶或使用 其他接地系統,以避免暴露於靜電之中,否則可能導致系統停止運轉和資料遺失。
- 如果伺服器在機架中,請從機架中卸下伺服器。
- 如果腳架已經安裝在伺服器上,則將其向內旋轉,讓伺服器側放以方便作業。

## 附註:

- 視特定類型而定,您的全長型 GPU 配接卡看起來可能與本主題的圖例不同。
- 請使用全長型 GPU 配接卡隨附的任何文件,除了本主題的指示之外,還必須遵循隨附文件中的指示操作。

# 程序

步驟 1. 為此作業做準備。

- a. 卸下伺服器蓋板請參閱[第 184](#page-193-0) 頁 「[卸下伺服器蓋板](#page-193-0)」。
- b. 卸下所有快閃記憶體電源模組。請參[閱第 94](#page-103-0) 頁 「[卸下快閃記憶體電源模組](#page-103-0)」。
- c. 卸下空氣擋板。請參閱[第 70](#page-79-0) 頁 「[卸下空氣擋板](#page-79-0)」。
- 步驟 2. 找出您要卸下的全長型 GPU 配接卡。
- 步驟 3. 卸下全長型 GPU 配接卡。

<span id="page-116-0"></span>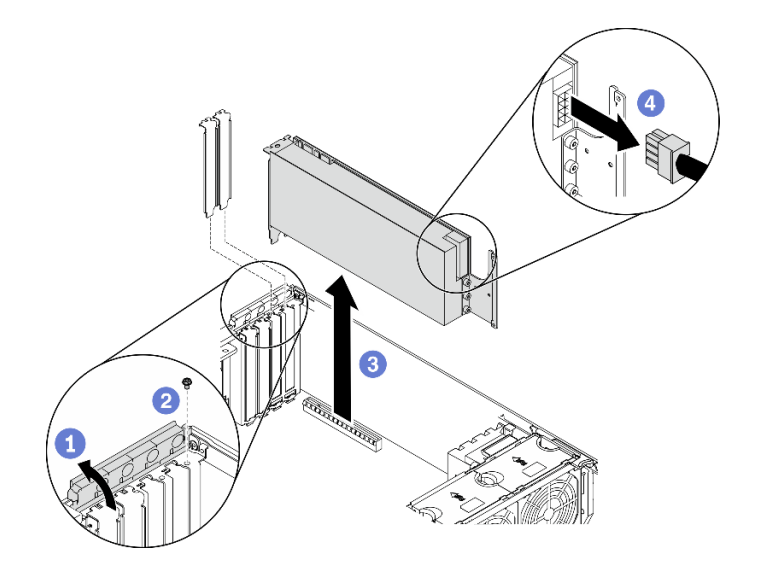

#### 圖例 78. 卸下全長型 GPU 配接卡

- a. 打開 PCIe 配接卡固定器。
- b. 2 卸下固定全長 GPU 配接卡的螺絲。
- c. 抓住全長型 GPU 配接卡邊緣,小心地將其從 PCIe 插槽拉出。
- d. 4 從全長 GPU 配接卡拔下電源線。

### 在您完成之後

- 1. 如有需要,請安裝其他的全長型 GPU 配接卡。請參閱第 107 頁 「安裝全長型 GPU 配接卡」。否則請 安裝托架以蓋住機箱的空置處,然後關上 PCIe 配接卡固定器。
- 2. 如果您需要從機箱中卸下全長型 GPU 配接卡電源線。
	- a. 卸下所有風扇。請參[閱第 89](#page-98-0) 頁 「[卸下熱抽換風扇](#page-98-0)」。
	- b. 卸下風扇機盒。請參[閱第 91](#page-100-0) 頁 「[卸下風扇機盒組件](#page-100-0)」。
	- c. 卸下電源線
	- d. 重新安裝風扇機盒。請參閱[第 93](#page-102-0) 頁 「[安裝風扇機盒組件](#page-102-0)」。
	- e. 重新安裝所有風扇。請參閱[第 90](#page-99-0) 頁 「[安裝熱抽換風扇](#page-99-0)」。
- 3. 如果指示您送回元件或選配裝置,請遵循所有包裝指示,並使用提供給您的任何包裝材料來運送。

#### 示範影片

## [觀看 YouTube 上的程序](https://www.youtube.com/watch?v=FLCZ4IV9ijU)

# 安裝全長型 GPU 配接卡

使用本資訊來安裝全長型 GPU 配接卡。

### 關於此作業

### S002

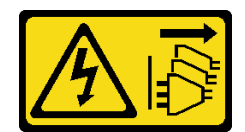

警告:

装置上的電源控制按鈕和電源供應寫開關,並不會切斷供應給裝置的電流。此外,裝置也可能有一 條以上的電源線。若要切斷裝置的所有電源,必須從電源拔掉所有電源線。

#### 注意:

- 閱[讀第 53](#page-62-0) 頁 「[安裝準則](#page-62-0)」,確保工作時安全無虞。
- 關閉伺服器電源並拔掉所有電源線,以進行此作業。
- 將靜電敏感元件保存在防靜電保護袋中,直到安裝時才取出,且處理這些裝置時配戴靜電放電腕帶或使用 其他接地系統,以避免暴露於靜電之中,否則可能導致系統停止運轉和資料遺失。

#### 附註:

- 視特定類型而定,您的全長型 GPU 配接卡看起來可能與本主題的圖例不同。
- 請使用全長型 GPU 配接卡隨附的任何文件,除了本主題的指示之外,還必須遵循隨附文件中的指示操作。

#### 程序

步驟 1. 找出適用的 PCIe 插槽。如需識別伺服器上不同類型的 PCIe 插槽,請參閱[第 1](#page-10-0) 頁 「[規格](#page-10-0)」。

**附註:**請務必遵循 ThinkSystem ST650 V2 設定手冊中的「PCIe 配接卡的技術規則」中的安裝規則 和順序。

- 步驟 2. 確定您已為全長型 GPU 配接卡的 PCIe 插槽安裝了對應的 PCIe 配接卡匣。請參[閱第 154 頁](#page-163-0) 「[安裝 PCIe 配接卡匣](#page-163-0)」。
- 步驟 3. 如果 PCIe 插槽 1 中已安裝了一個雙寬 GPU 配接卡,或 PCIe 插槽 1、3 和 7 中已安裝了三個 雙寬 GPU 配接卡;確認您已安裝 GPU 填充板並獲得正確散熱和氣流。請參[閱第 111 頁](#page-120-0) 「安 [裝 GPU 填充板](#page-120-0)」。
- 步驟 4. 如有必要,請為全長型 GPU 配接卡佈線電源線。
	- a. 卸下所有風扇。請參閱[第 89](#page-98-0) 頁 「[卸下熱抽換風扇](#page-98-0)」。
	- b. 卸下風扇機盒。請參閱[第 91](#page-100-0) 頁 「[卸下風扇機盒組件](#page-100-0)」。
	- c. 將電源線連接到電源配送板;接著,佈線電源線,並將其固定在夾子下面。請參[閱第](#page-54-0) [46](#page-55-0) 頁 「[GPU 纜線佈線](#page-54-0)」。
	- d. 重新安裝風扇機盒。請參[閱第 93](#page-102-0) 頁 「[安裝風扇機盒組件](#page-102-0)」。
	- e. 重新安裝所有風扇。請參[閱第 90](#page-99-0) 頁 「[安裝熱抽換風扇](#page-99-0)」。
- 步驟 5. 如果 PCIe 插槽中安裝了托架,請將其卸下。請妥善保存 PCIe 插槽的托架,以備稍後卸下 PCIe 配接卡而必須用托架蓋住該位置。
- 步驟 6. 安裝全長型 GPU 配接卡。

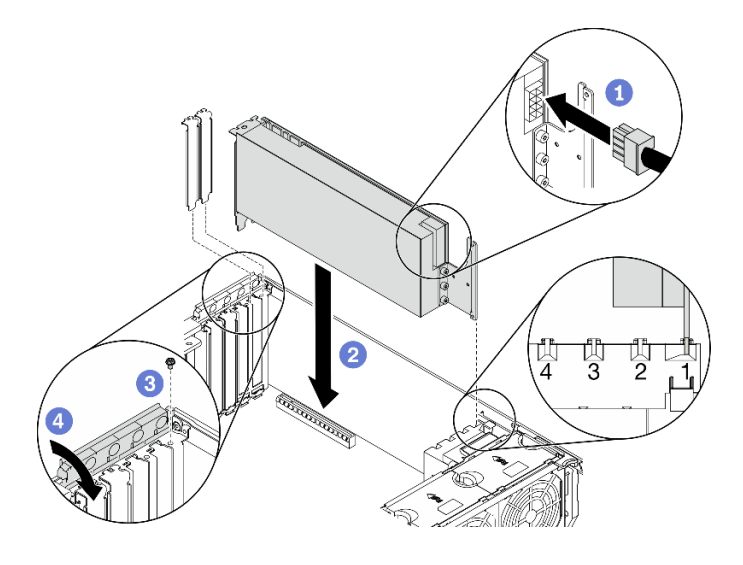

圖例 79. 安裝全長型 GPU 配接卡

附註:確定 PCIe 配接卡固定器處於打開位置。

- a. 1 連接全長型 GPU 配接卡上的電源纜線。
- b. <sup>●</sup> 將全長型 GPU 配接卡對齊 PCIe 配接卡匣及 PCIe 插槽;接著,輕按全長型 GPU 配接 卡的兩端,直到其牢牢固定 PCIe 插槽中。
- c. 3 鎖緊螺絲以固定 GPU 配接卡。
- d. 關閉 PCIe 配接卡固定器。

#### 在您完成之後

- 1. 如果 PCIe 插槽 1 中已安裝了一個雙寬 GPU 配接卡,或 PCIe 插槽 1、3 和 7 中已安裝了三個雙寬 GPU 配接卡;安裝 GPU 填充板。請參[閱第 111](#page-120-0) 頁 「[安裝 GPU 填充板](#page-120-0)」。
- 2. 重新安裝空氣擋板。請參[閱第 72](#page-81-0) 頁 「[安裝空氣擋板](#page-81-0)」。
- 3. 重新安裝所有快閃記憶體電源模組。請參閱[第 96](#page-105-0) 頁 「[安裝快閃記憶體電源模組](#page-105-0)」。
- 4. 重新安裝伺服器蓋板。請參[閱第 185](#page-194-0) 頁 「[安裝伺服器蓋板](#page-194-0)」。
- 5. 完成零件更換。請參[閱第](#page-209-0) [201](#page-210-0) 頁 「[完成零件更換](#page-209-0)」。

#### 示範影片

[觀看 YouTube 上的程序](https://www.youtube.com/watch?v=zPlEJlRnPf4)

# 更換 GPU 填充板

使用此資訊來卸下和安裝 GPU 填充板。

# 卸下 GPU 填充板

使用本資訊來卸下 GPU 填充板。

### 關於此作業

S033

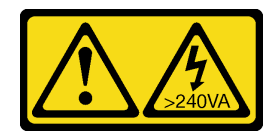

警告:

含有高壓電。高壓電流在遇到金屬短路時可能會產生熱能,導致金屬液化、燃燒或兩者同時發生。

S017

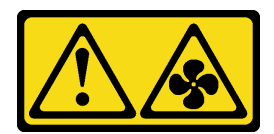

警告:

附近有危險的活動風扇葉片。手指和身體其他部位應保持距離。

注意:

- 閱[讀第 53](#page-62-0) 頁 「[安裝準則](#page-62-0)」,確保工作時安全無虞。
- 將靜電敏感元件保存在防靜電保護袋中,直到安裝時才取出,且處理這些裝置時配戴靜電放電腕帶或使用 其他接地系統,以避免暴露於靜電之中,否則可能導致系統停止運轉和資料遺失。
- 如果伺服器在機架中,請從機架中卸下伺服器。
- 如果腳架已經安裝在伺服器上,則將其向內旋轉,讓伺服器側放以方便作業。

附註:如果 PCIe 插槽 1 中已安裝了一個雙寬 GPU 配接卡,或 PCIe 插槽 1、3 和 7 中已安裝了三個雙寬 GPU 配接卡;安裝 GPU 填充板以獲得正確散熱和氣流。

# 程序

步驟 1. 卸下伺服器蓋板請參[閱第 184](#page-193-0) 頁 「[卸下伺服器蓋板](#page-193-0)」。

步驟 2. 按住閂鎖並從空氣擋板中鬆開 GPU 填充板;接著,依所示方向卸下 GPU 填充板。

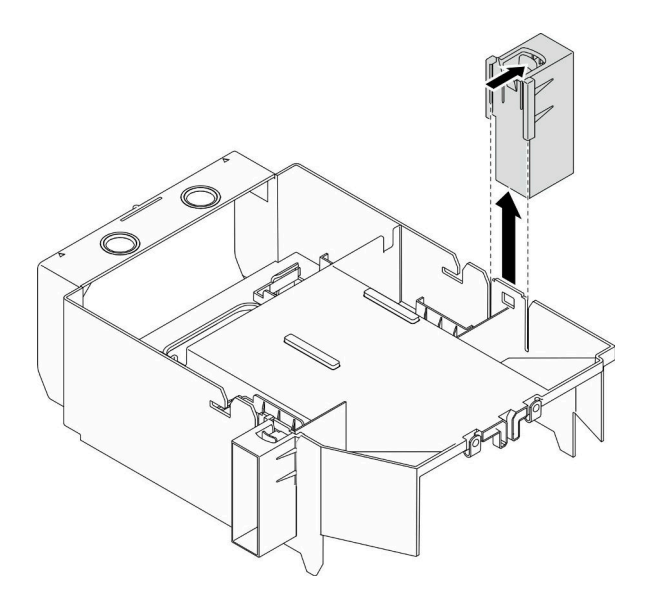

圖例 80. 卸下 GPU 填充板

# <span id="page-120-0"></span>在您完成之後

如果指示您送回元件或選配裝置,請遵循所有包裝指示,並使用提供給您的任何包裝材料來運送。

#### 示範影片

[觀看 YouTube 上的程序](https://www.youtube.com/watch?v=buiwYAItBFI)

# 安裝 GPU 填充板

使用本資訊來安裝 GPU 填充板。

關於此作業

S033

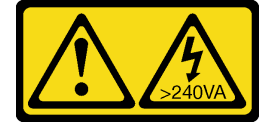

警告:

含有高壓電。高壓電流在遇到金屬短路時可能會產生熱能,導致金屬液化、燃燒或兩者同時發生。

S017

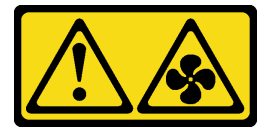

警告:

附近有危險的活動風扇葉片。手指和身體其他部位應保持距離。

注意:

- 閱[讀第 53](#page-62-0) 頁 「[安裝準則](#page-62-0)」,確保工作時安全無虞。
- 將靜電敏感元件保存在防靜電保護袋中,直到安裝時才取出,且處理這些裝置時配戴靜電放電腕帶或使用 其他接地系統,以避免暴露於靜電之中,否則可能導致系統停止運轉和資料遺失。

## 附註:

- 如果 PCIe 插槽 1 中已安裝了一個雙寬 GPU 配接卡,或 PCIe 插槽 1、3 和 7 中已安裝了三個雙寬 GPU 配接卡;安裝 GPU 填充板以獲得正確散熱和氣流。
- 如果您已安裝全長型 GPU 配接卡,則為您的全長型 GPU 配接卡安裝與 PCIe 插槽對應的 PCIe 配接卡匣。

## 程序

步驟 1. 對齊 GPU 填充板與空氣擋板上的對應插槽。

步驟 2. 將 GPU 填充板插入空氣擋板,直到其卡入定位

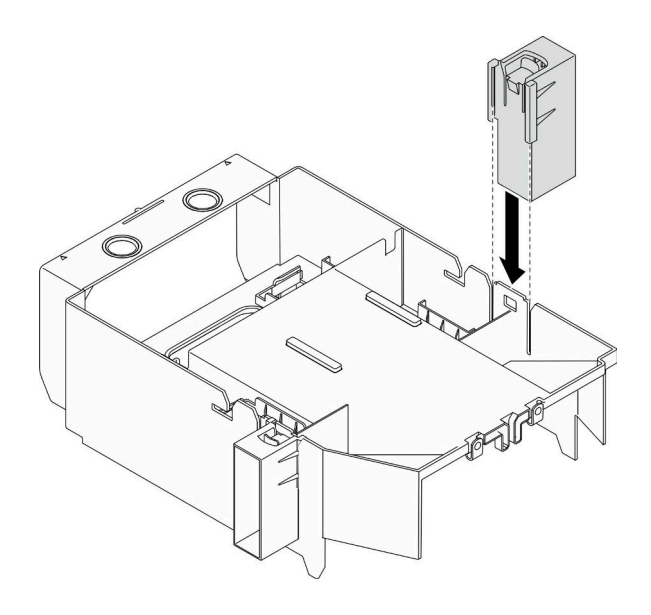

圖例 81. 安裝 GPU 填充板

# 在您完成之後

- 1. 重新安裝伺服器蓋板。請參[閱第 185](#page-194-0) 頁 「[安裝伺服器蓋板](#page-194-0)」。
- 2. 完成零件更換。請參[閱第](#page-209-0) [201](#page-210-0) 頁 「[完成零件更換](#page-209-0)」。

## 示範影片

# [觀看 YouTube 上的程序](https://www.youtube.com/watch?v=pJyYTHa3I5Q)

# 更換散熱槽 Torx T30 螺帽

使用此資訊卸下和安裝散熱槽 Torx T30 螺帽。

# 卸下散熱槽 Torx T30 螺帽

此作業提供在散熱槽上卸下 PEEK(聚醚醚酮) Torx T30 螺帽的指示。

#### 關於此作業

### S002

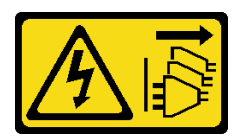

警告:

装置上的電源控制按鈕和電源供應器上的電源開關,並不會切斷供應給裝置的電流。此外,裝置也可能有一 條以上的電源線。若要切斷裝置的所有電源,必須從電源拔掉所有電源線。

## 注意:

- 閱[讀第 53](#page-62-0) 頁 「[安裝準則](#page-62-0)」,確保工作時安全無虞。
- 關閉伺服器電源並拔掉所有電源線,以進行此作業。
- 將靜電敏感元件保存在防靜電保護袋中,直到安裝時才取出,且處理這些裝置時配戴靜電放電腕帶或使用 其他接地系統,以避免暴露於靜電之中,否則可能導致系統停止運轉和資料遺失。
- 如果伺服器在機架中,請從機架中卸下伺服器。
- 如果腳架已經安裝在伺服器上,則將其向內旋轉,讓伺服器側放以方便作業。
- 請勿觸摸處理器接點。處理器接點上的雜質(如皮膚上的油脂)可能導致連接失敗。

附註:系統的散熱槽、處理器和處理器支架可能與圖中所示不同。

#### 程序

步驟 1. 為此作業做準備。

- a. 卸下熱抽換備用電源供應器。請參閱[第 165](#page-174-0) 頁 「[卸下熱抽換電源供應器](#page-174-0)」。
- b. 卸下伺服器蓋板請參[閱第 184](#page-193-0) 頁 「[卸下伺服器蓋板](#page-193-0)」。
- c. 卸下所有快閃記憶體電源模組。請參閱[第 94](#page-103-0) 頁 「[卸下快閃記憶體電源模組](#page-103-0)」。
- d. 卸下空氣擋板。請參[閱第 70](#page-79-0) 頁 「[卸下空氣擋板](#page-79-0)」。
- e. 卸下 PHM。請參閱[第 171](#page-180-0) 頁 「[卸下處理器和散熱槽](#page-180-0)」。

步驟 2. 卸下 Torx T30 螺帽。

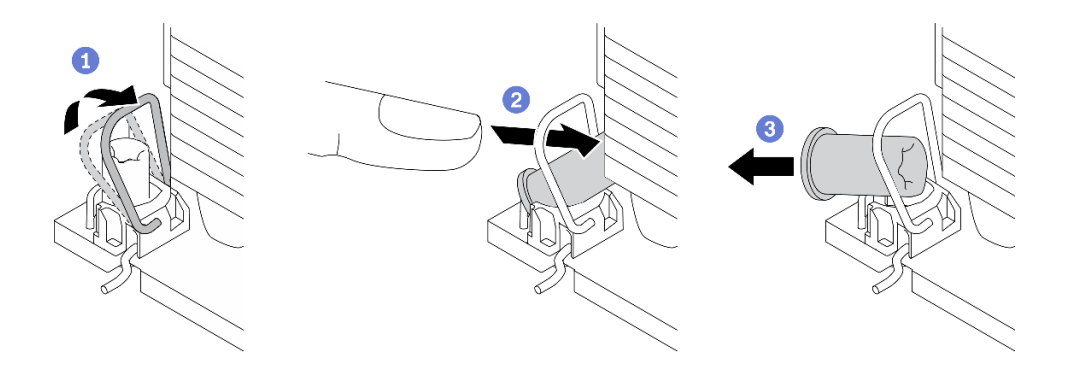

圖例 82. 從散熱槽卸下 Torx T30 螺帽

附註:請勿碰觸處理器底部的金色接點。

- a. 向內旋轉防傾導線環。
- b. 2將 Torx T30 螺帽的上緣向散熱槽的中心推,直到其脱離。
- c.  $③$ 卸下 Torx T30 螺帽。

注意: 目視檢查卸下的 Torx T30 螺帽, 如果螺帽破裂或損壞,請確定沒有碎屑或碎片留 在伺服器內。

### 在您完成之後

1. 安裝新的 Torx T30 螺帽。請參閱第 113 頁 「安裝散熱槽 Torx T30 螺帽」。

2. 如果指示您送回元件或選配裝置,請遵循所有包裝指示,並使用提供給您的任何包裝材料來運送。

#### 示範影片

[觀看 YouTube 上的程序](https://www.youtube.com/watch?v=SpIN_ukUSNk)

# 安裝散熱槽 Torx T30 螺帽

此作業提供在散熱槽上安裝 PEEK(聚醚醚酮) Torx T30 螺帽的指示。

#### 關於此作業

S002

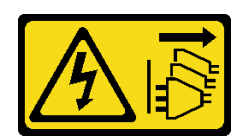

警告:

装置上的電源控制按鈕和電源供應別開關,並不會切斷供應給裝置的電流。此外,裝置也可能有一 條以上的電源線。若要切斷裝置的所有電源,必須從電源拔掉所有電源線。

# 注意:

- 閱[讀第 53](#page-62-0) 頁 「[安裝準則](#page-62-0)」,確保工作時安全無虞。
- 關閉伺服器電源並拔掉所有電源線,以進行此作業。
- 將靜電敏感元件保存在防靜電保護袋中,直到安裝時才取出,且處理這些裝置時配戴靜電放電腕帶或使用 其他接地系統,以避免暴露於靜電之中,否則可能導致系統停止運轉和資料遺失。
- 請勿觸摸處理器接點。處理器接點上的雜質(如皮膚上的油脂)可能導致連接失敗。

附註:系統的散熱槽、處理器和處理器支架可能與圖中所示不同。

# 程序

步驟 1. 安裝 Torx T30 螺帽。

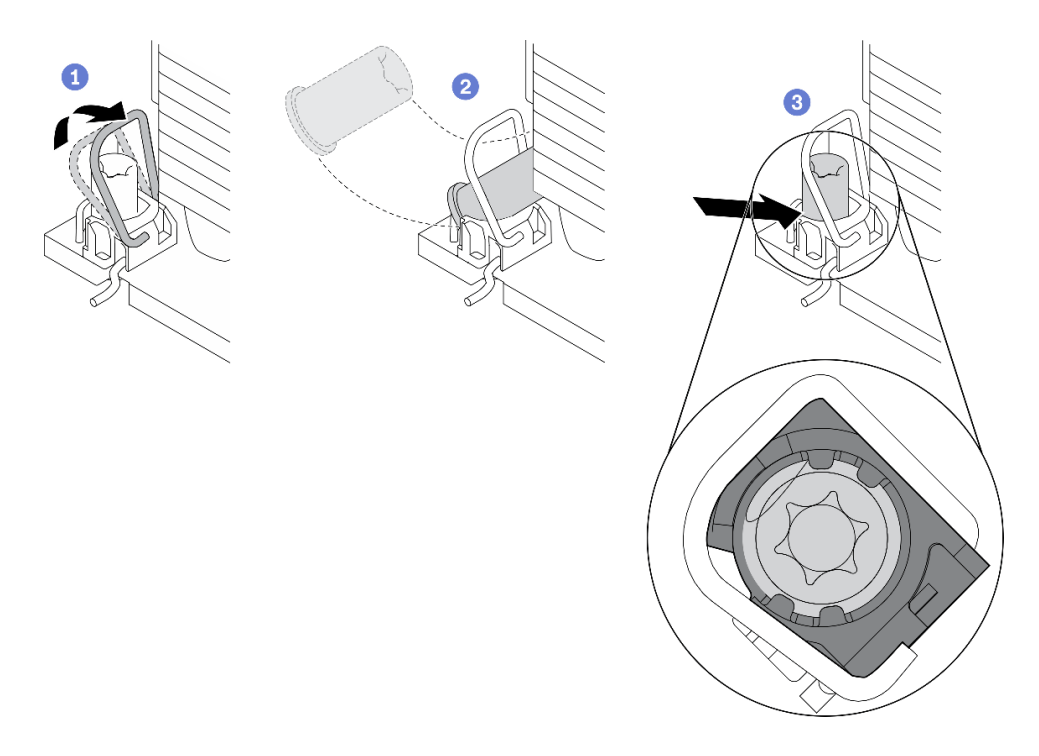

#### 圖例 83. 將 Torx T30 螺帽安裝到散熱槽

附註:請勿碰觸處理器底部的金色接點。

- a. 向內旋轉防傾導線環。
- b. <sup>●將 Torx T30 螺帽朝向防傾導線環下;然後,如圖所示的角度將 Torx T30 螺帽與插座對齊。</sup>

c. <sup>●將 Torx T30 螺帽的下緣推入插座,直到卡入定位。確保將 Torx T30 螺帽固定在插座的四</sup> 個夾子下方。

#### 在您完成之後

- 1. 重新安裝 PHM。請參閱[第 176](#page-185-0) 頁 「[安裝處理器和散熱槽](#page-185-0)」。
- 2. 重新安裝空氣擋板。請參[閱第 72](#page-81-0) 頁 「[安裝空氣擋板](#page-81-0)」。
- 3. 重新安裝所有快閃記憶體電源模組。請參閱[第 96](#page-105-0) 頁 「[安裝快閃記憶體電源模組](#page-105-0)」。
- 4. 重新安裝伺服器蓋板。請參[閱第 185](#page-194-0) 頁 「[安裝伺服器蓋板](#page-194-0)」。
- 5. 重新安裝熱抽換備用電源供應器。請參[閱第 168](#page-177-0) 頁 「[安裝熱抽換電源供應器](#page-177-0)」。
- 6. 完成零件更換。請參[閱第](#page-209-0) [201](#page-210-0) 頁 「[完成零件更換](#page-209-0)」。

#### 示範影片

[觀看 YouTube 上的程序](https://www.youtube.com/watch?v=XGIDoJu9fZw)

# 更換內部 CFF 配接卡

使用本資訊卸下和安裝內部 CFF RAID 配接卡、內部 CFF HBA 配接卡或內部 CFF RAID 擴充器配接卡。

# 卸下內部 CFF 配接卡

使用此資訊卸下內部 CFF RAID 配接卡、內部 CFF HBA 配接卡或內部 CFF RAID 擴充器配接卡。

#### 關於此作業

### S002

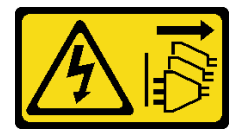

警告:

装置上的電源控制按鈕和電源供應別開關,並不會切斷供應給裝置的電流。此外,裝置也可能有一 條以上的電源線。若要切斷裝置的所有電源,必須從電源拔掉所有電源線。

#### 注意:

- 閱[讀第 53](#page-62-0) 頁 「[安裝準則](#page-62-0)」,確保工作時安全無虞。
- 關閉伺服器電源並拔掉所有電源線,以進行此作業。
- 將靜電敏感元件保存在防靜電保護袋中,直到安裝時才取出,且處理這些裝置時配戴靜電放電腕帶或使用 其他接地系統,以避免暴露於靜電之中,否則可能導致系統停止運轉和資料遺失。
- 如果伺服器在機架中,請從機架中卸下伺服器。
- 如果腳架已經安裝在伺服器上,則將其向內旋轉,讓伺服器側放以方便作業。

內部 CFF 配接卡的位置。

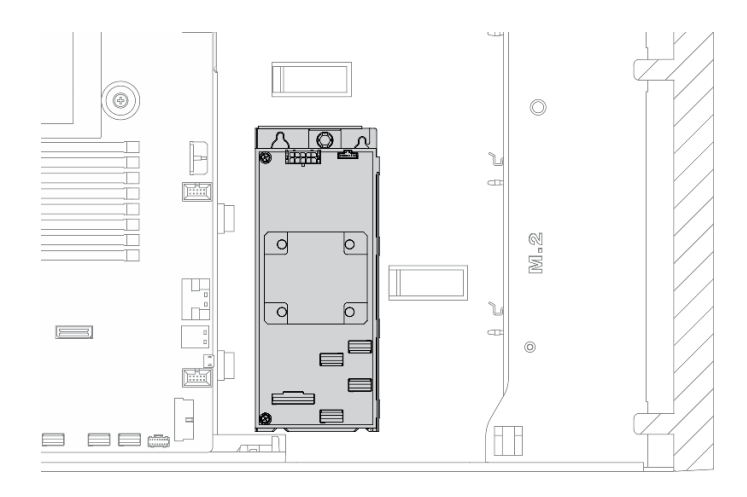

圖例 84. 找出內部 CFF 配接卡

程序

步驟 1. 為此作業做準備。

- a. 卸下伺服器蓋板請參閱[第 184](#page-193-0) 頁 「[卸下伺服器蓋板](#page-193-0)」。
- b. 卸下所有快閃記憶體電源模組。請參[閱第 94](#page-103-0) 頁 「[卸下快閃記憶體電源模組](#page-103-0)」。
- c. 卸下空氣擋板。請參閱[第 70](#page-79-0) 頁 「[卸下空氣擋板](#page-79-0)」。
- d. 卸下所有全長 GPU 配接卡。請參閱[第 106](#page-115-0) 頁 「[卸下全長型 GPU 配接卡](#page-115-0)」。
- e. 卸下所有風扇。請參閱[第 89](#page-98-0) 頁 「[卸下熱抽換風扇](#page-98-0)」。
- f. 卸下風扇機盒。請參閱[第 91](#page-100-0) 頁 「[卸下風扇機盒組件](#page-100-0)」。

步驟 2. 拔掉 CFF 配接卡的所有纜線。

步驟 3. 拉起鬆開插腳。

步驟 4. 如圖所示,輕輕滑動 CFF 配接卡,然後小心地將其從機箱中拿出。

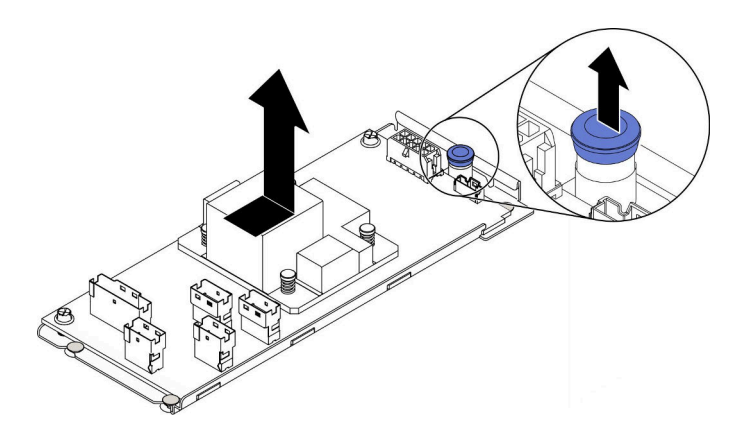

圖例 85. 卸下內部 CFF 配接卡

步驟 5. 如有需要,請鬆開 CFF 配接卡上的兩顆螺絲,將其與匣分離。

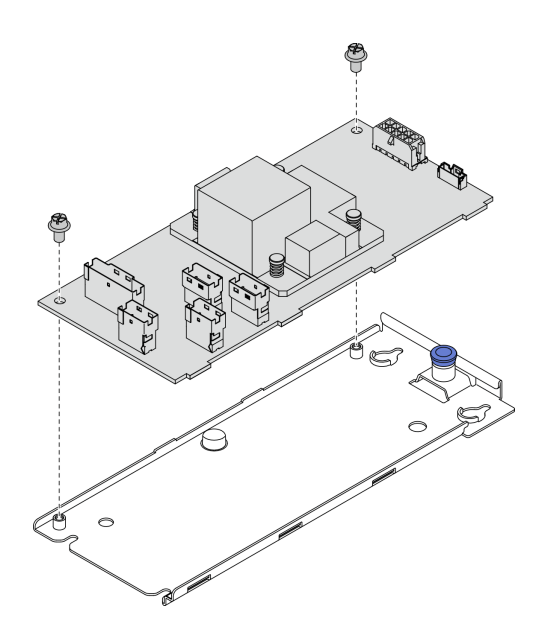

圖例 86. 卸下內部 CFF 配接卡匣

## 在您完成之後

如果指示您送回元件或選配裝置,請遵循所有包裝指示,並使用提供給您的任何包裝材料來運送。

#### 示範影片

[觀看 YouTube 上的程序](https://www.youtube.com/watch?v=yV4KtPuTZdw)

# 安裝內部 CFF 配接卡

使用此資訊安裝內部 CFF RAID 配接卡、內部 CFF HBA 配接卡或內部 CFF RAID 擴充器配接卡。

#### 關於此作業

S002

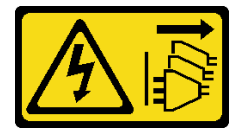

警告:

装置上的電源控制按鈕和電源供應別開關,並不會切斷供應給裝置的電流。此外,裝置也可能有一 條以上的電源線。若要切斷裝置的所有電源,必須從電源拔掉所有電源線。

#### 注意:

- 閱[讀第 53](#page-62-0) 頁 「[安裝準則](#page-62-0)」,確保工作時安全無虞。
- 關閉伺服器電源並拔掉所有電源線,以進行此作業。
- 將靜電敏感元件保存在防靜電保護袋中,直到安裝時才取出,且處理這些裝置時配戴靜電放電腕帶或使用 其他接地系統,以避免暴露於靜電之中,否則可能導致系統停止運轉和資料遺失。

找出內部 CFF 配接卡。

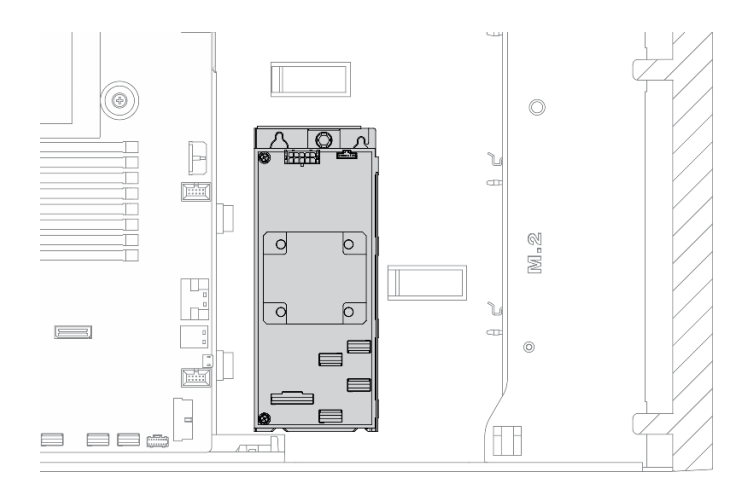

圖例 87. 找出內部 CFF 配接卡

程序

步驟 1. 將 CFF 配接卡上的小孔對齊其匣上的小孔,將 CFF 配接卡放在其匣上,然後鎖緊螺絲以固定。

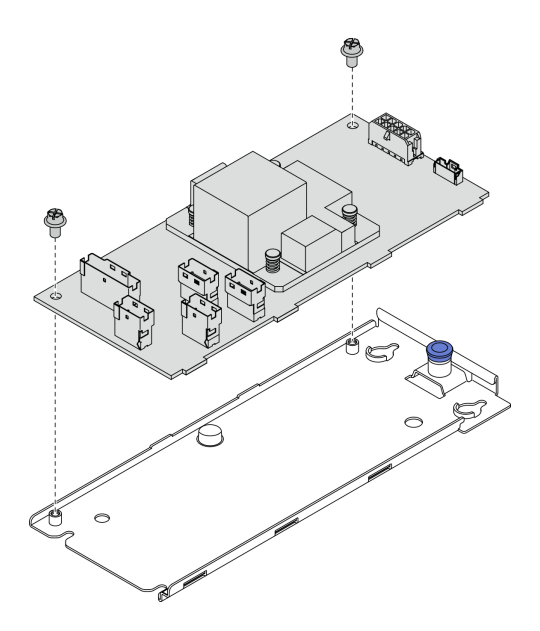

圖例 88. 安裝內部 CFF 配接卡匣

步驟 2. 將配接卡匣上的缺口對齊機箱上的插腳,然後如圖所示,將 CFF 配接卡放下並稍微滑動以將其 固定在機箱上。

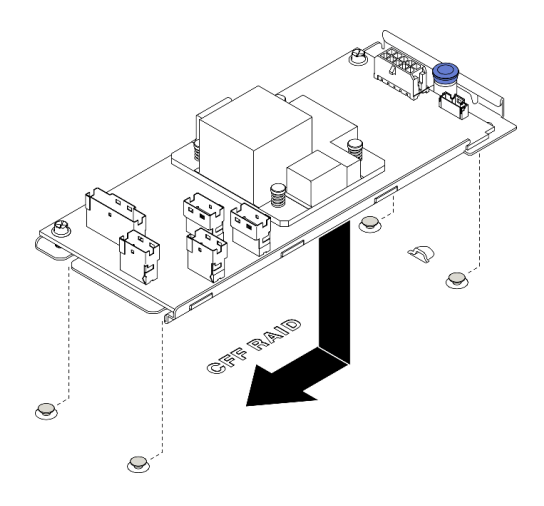

#### 圖例 89. 安裝內部 CFF 配接卡

步驟 3. 關閉鬆開插腳,將 CFF 配接卡固定到位。

步驟 4. 將纜線連接到 CFF 配接卡。請參閱[第](#page-55-0) [47](#page-56-0) 頁 「[內部 CFF RAID 配接卡纜線佈線](#page-55-0)」。

## 在您完成之後

- 1. 將纜線連接至背板。請參閱 ThinkSystem ST650 V2 背板纜線佈線手冊。
- 2. 重新安裝風扇機盒。請參閱[第 93](#page-102-0) 頁 「[安裝風扇機盒組件](#page-102-0)」。
- 3. 重新安裝所有風扇。請參[閱第 90](#page-99-0) 頁 「[安裝熱抽換風扇](#page-99-0)」。
- 4. 重新安裝所有全長 GPU 配接卡。請參閱[第 107](#page-116-0) 頁 「[安裝全長型 GPU 配接卡](#page-116-0)」。
- 5. 重新安裝空氣擋板。請參[閱第 72](#page-81-0) 頁 「[安裝空氣擋板](#page-81-0)」。
- 6. 重新安裝所有快閃記憶體電源模組。請參閱[第 96](#page-105-0) 頁 「[安裝快閃記憶體電源模組](#page-105-0)」。
- 7. 重新安裝伺服器蓋板。請參[閱第 185](#page-194-0) 頁 「[安裝伺服器蓋板](#page-194-0)」。
- 8. 完成零件更換。請參[閱第](#page-209-0) [201](#page-210-0) 頁 「[完成零件更換](#page-209-0)」。

## 示範影片

## [觀看 YouTube 上的程序](https://www.youtube.com/watch?v=MP13gIpvakA)

# 更換入侵開關

使用此資訊卸下和安裝入侵開關。入侵開關可在伺服器蓋板沒有正確安裝或關閉時,在系統事件日 誌 (SEL) 中建立事件通知您。

# 卸下入侵開關

使用此資訊卸下入侵開關。

# 關於此作業

S002

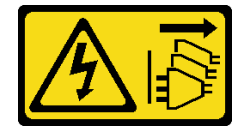

#### 警告:

装置上的電源控制按鈕和電源供應別開關,並不會切斷供應給裝置的電流。此外,裝置也可能有一 條以上的電源線。若要切斷裝置的所有電源,必須從電源拔掉所有電源線。

# 注意:

- 閱[讀第 53](#page-62-0) 頁 「[安裝準則](#page-62-0)」,確保工作時安全無虞。
- 關閉伺服器電源並拔掉所有電源線,以進行此作業。
- 將靜電敏感元件保存在防靜電保護袋中,直到安裝時才取出,且處理這些裝置時配戴靜電放電腕帶或使用 其他接地系統,以避免暴露於靜電之中,否則可能導致系統停止運轉和資料遺失。
- 如果伺服器在機架中,請從機架中卸下伺服器。
- 如果腳架已經安裝在伺服器上,則將其向內旋轉,讓伺服器側放以方便作業。

## 程序

步驟 1. 為此作業做準備。

- a. 卸下伺服器蓋板請參閱[第 184](#page-193-0) 頁 「[卸下伺服器蓋板](#page-193-0)」。
- b. 卸下所有快閃記憶體電源模組。請參[閱第 94](#page-103-0) 頁 「[卸下快閃記憶體電源模組](#page-103-0)」。
- c. 卸下空氣擋板。請參閱[第 70](#page-79-0) 頁 「[卸下空氣擋板](#page-79-0)」。

步驟 2. 拔掉主機板上的入侵開關纜線。

步驟 3. 將入侵開關上的兩個卡榫朝彼此按壓,同時小心地將入侵開關從框中拉出。

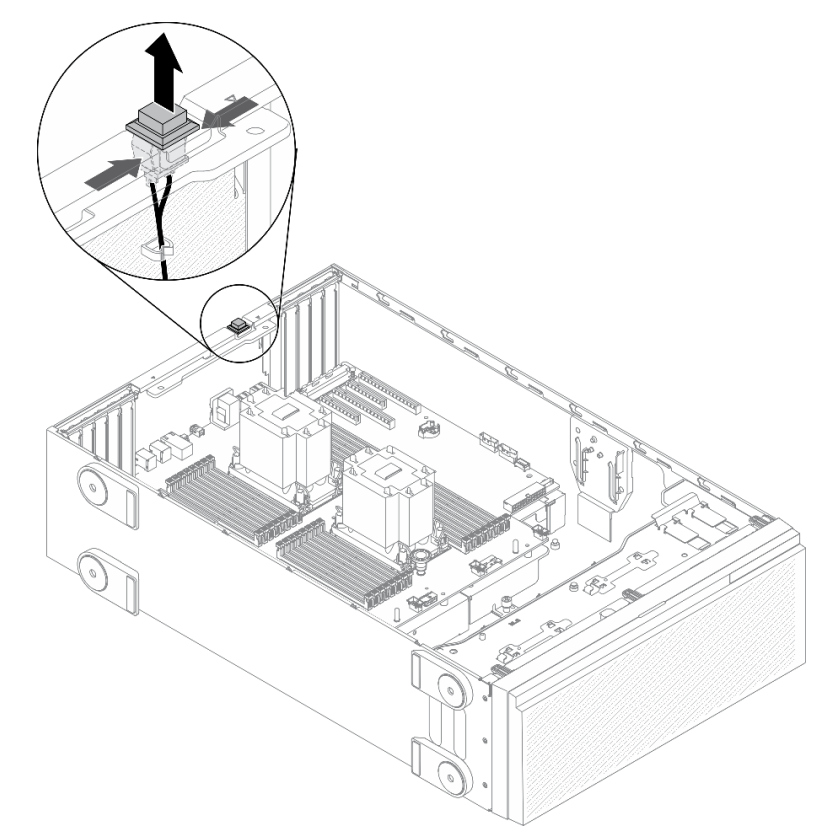

圖例 90. 卸下入侵開關

#### 在您完成之後

如果指示您送回元件或選配裝置,請遵循所有包裝指示,並使用提供給您的任何包裝材料來運送。

## 示範影片

[觀看 YouTube 上的程序](https://www.youtube.com/watch?v=0hiL3yKNoYw)

# 安裝入侵開關

使用此資訊安裝入侵開關。

### 關於此作業

#### S002

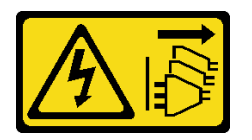

警告:

装置上的電源控制按鈕和電源供應關,並不會切斷供應給裝置的電流。此外,裝置也可能有一 條以上的電源線。若要切斷裝置的所有電源,必須從電源拔掉所有電源線。

## 注意:

- 閱[讀第 53](#page-62-0) 頁 「[安裝準則](#page-62-0)」,確保工作時安全無虞。
- 關閉伺服器電源並拔掉所有電源線,以進行此作業。
- 將靜電敏感元件保存在防靜電保護袋中,直到安裝時才取出,且處理這些裝置時配戴靜電放電腕帶或使用 其他接地系統,以避免暴露於靜電之中,否則可能導致系統停止運轉和資料遺失。

## 程序

步驟 1. 依序將新入侵開關的纜線和入侵開關框上的卡榫插入機箱上的對應孔。然後,將入侵開關向內 推入直到固定到位。

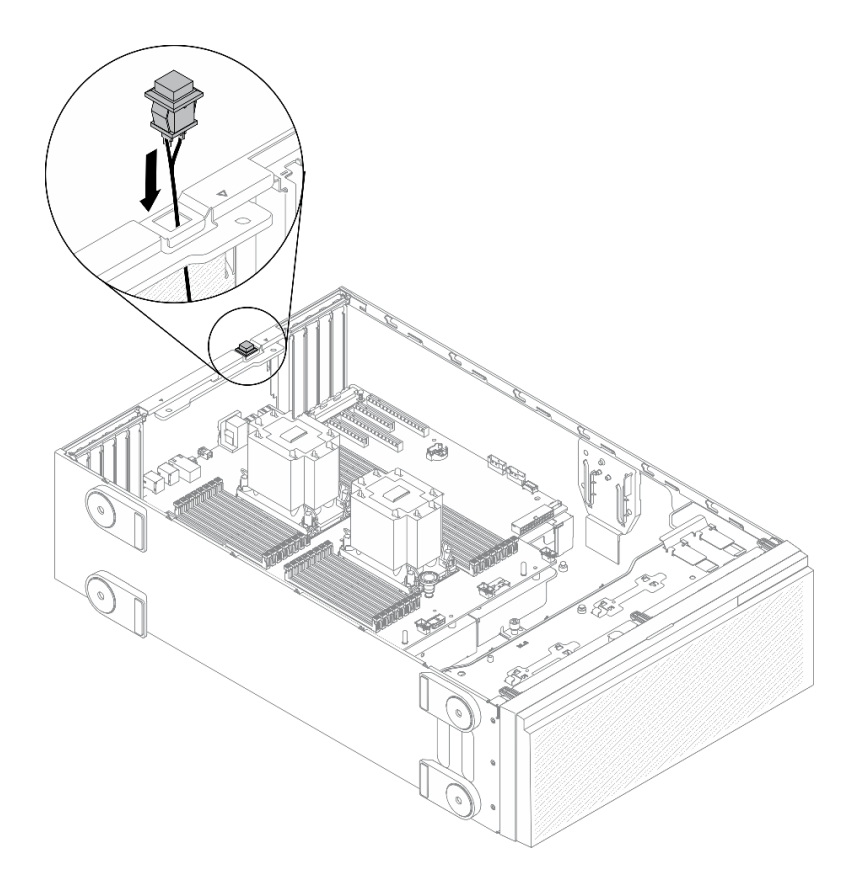

#### 圖例 91. 入侵開關安裝

步驟 2. 將入侵開關纜線連接到主機板。請參閱[第 30](#page-39-0) 頁 「[主機板元件](#page-39-0)」。

#### 在您完成之後

- 1. 重新安裝空氣擋板。請參閱[第 72](#page-81-0) 頁 「[安裝空氣擋板](#page-81-0)」。
- 2. 重新安裝所有快閃記憶體電源模組。請參[閱第 96](#page-105-0) 頁 「[安裝快閃記憶體電源模組](#page-105-0)」。
- 3. 重新安裝伺服器蓋板。請參[閱第 185](#page-194-0) 頁 「[安裝伺服器蓋板](#page-194-0)」。
- 4. 完成零件更換。請參[閱第](#page-209-0) [201](#page-210-0) 頁 「[完成零件更換](#page-209-0)」。

### 示範影片

[觀看 YouTube 上的程序](https://www.youtube.com/watch?v=S9IIKDoNFcM)

# 更換 M.2 開機配接卡

使用本資訊來卸下和安裝 M.2 開機配接卡。

# 卸下 M.2 開機配接卡

使用此資訊來卸下 M.2 開機配接卡。

# 關於此作業

## S002

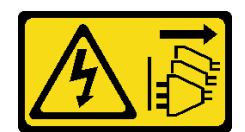

警告:

装置上的電源控制按鈕和電源供應寫開關,並不會切斷供應給裝置的電流。此外,裝置也可能有一 條以上的電源線。若要切斷裝置的所有電源,必須從電源拔掉所有電源線。

#### 注意:

- 閱[讀第 53](#page-62-0) 頁 「[安裝準則](#page-62-0)」,確保工作時安全無虞。
- 關閉伺服器電源並拔掉所有電源線,以進行此作業。
- 將靜電敏感元件保存在防靜電保護袋中,直到安裝時才取出,且處理這些裝置時配戴靜電放電腕帶或使用 其他接地系統,以避免暴露於靜電之中,否則可能導致系統停止運轉和資料遺失。
- 如果伺服器在機架中,請從機架中卸下伺服器。
- 如果腳架已經安裝在伺服器上,則將其向內旋轉,讓伺服器側放以方便作業。

#### 程序

步驟 1. 為此作業做準備。

- a. 卸下伺服器蓋板請參[閱第 184](#page-193-0) 頁 「[卸下伺服器蓋板](#page-193-0)」。
- b. 卸下所有快閃記憶體電源模組。請參閱[第 94](#page-103-0) 頁 「[卸下快閃記憶體電源模組](#page-103-0)」。
- c. 卸下空氣擋板。請參[閱第 70](#page-79-0) 頁 「[卸下空氣擋板](#page-79-0)」。
- d. 卸下所有全長 GPU 配接卡。請參閱[第 106](#page-115-0) 頁 「[卸下全長型 GPU 配接卡](#page-115-0)」。
- e. 卸下所有風扇。請參[閱第 89](#page-98-0) 頁 「[卸下熱抽換風扇](#page-98-0)」。
- f. 卸下風扇機盒。請參[閱第 91](#page-100-0) 頁 「[卸下風扇機盒組件](#page-100-0)」。
- g. 從 M.2 開機配接卡卸下 M.2 硬碟。請參閱[第 126](#page-135-0) 頁 「[卸下 M.2 硬碟](#page-135-0)」

步驟 2. 拔掉 M.2 開機配接卡的纜線。

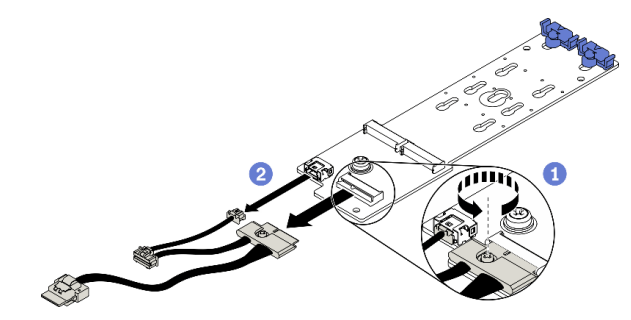

圖例 92. 卸下 M.2 信號線螺絲

a. ● 鬆開將 M.2 信號線固定在 M.2 開機配接卡的螺絲。

b. 拔掉所有纜線。

步驟 3. 卸下 M.2 開機配接卡。

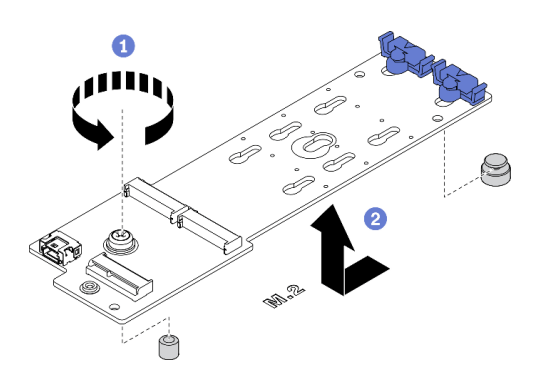

#### 圖例 93. 卸下 M.2 開機配接卡

a. ❶ 鬆開將 M.2 開機配接卡固定在機箱的螺絲。

b. 2 如圖所示,輕輕滑動 M.2 開機配接卡,然後小心地將其從機箱中拿出。

# 在您完成之後

如果指示您送回元件或選配裝置,請遵循所有包裝指示,並使用提供給您的任何包裝材料來運送。

## 示範影片

[觀看 YouTube 上的程序](https://www.youtube.com/watch?v=TMUQgAoMfu8)

# 安裝 M.2 開機配接卡

使用此資訊來安裝 M.2 開機配接卡。

### 關於此作業

S002

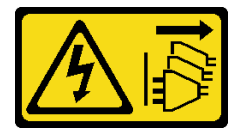

警告:

装置上的電源控制按鈕和電源供應別開關,並不會切斷供應給裝置的電流。此外,裝置也可能有一 條以上的電源線。若要切斷裝置的所有電源,必須從電源拔掉所有電源線。

### 注意:

- 閱[讀第 53](#page-62-0) 頁 「[安裝準則](#page-62-0)」,確保工作時安全無虞。
- 關閉伺服器電源並拔掉所有電源線,以進行此作業。
- 將靜電敏感元件保存在防靜電保護袋中,直到安裝時才取出,且處理這些裝置時配戴靜電放電腕帶或使用 其他接地系統,以避免暴露於靜電之中,否則可能導致系統停止運轉和資料遺失。

# 程序

步驟 1. 安裝 M.2 開機配接卡。

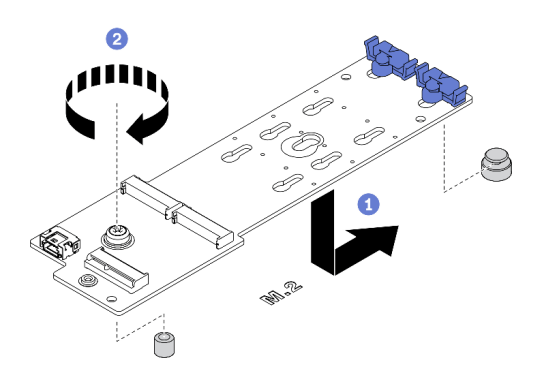

#### 圖例 94. 安裝 M.2 開機配接卡

a. ❶ 如圖所示, 將 M.2 開機配接卡插入機箱。

b. 2 鎖緊將 M.2 開機配接卡固定在機箱上的螺絲。

步驟 2. 將纜線連接到 M.2 開機配接卡。

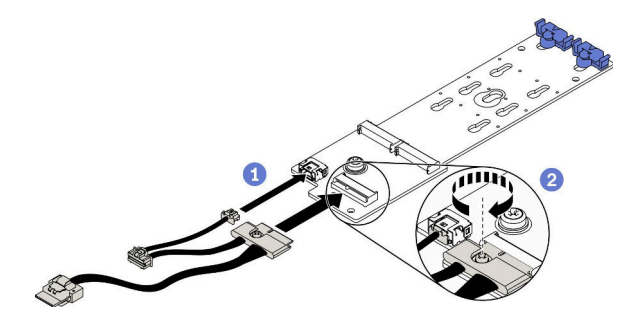

圖例 95. 安裝 M.2 信號線螺絲

a. 連接所有纜線。

b. 2 鎖緊將 M.2 信號線固定在 M.2 開機配接卡的螺絲。

步驟 3. 將電源線與信號線連接至主機板。請參閱[第 47](#page-56-0) 頁 「[M.2 開機配接卡纜線佈線](#page-56-0)」。

## 在您完成之後

1. 將 M.2 硬碟重新安裝到 M.2 開機配接卡。請參閱[第 128](#page-137-0) 頁 「[安裝 M.2 硬碟](#page-137-0)」。

2. 重新安裝風扇機盒。請參閱[第 93](#page-102-0) 頁 「[安裝風扇機盒組件](#page-102-0)」。

3. 重新安裝所有風扇。請參[閱第 90](#page-99-0) 頁 「[安裝熱抽換風扇](#page-99-0)」。

4. 重新安裝所有全長 GPU 配接卡。請參閱[第 107](#page-116-0) 頁 「[安裝全長型 GPU 配接卡](#page-116-0)」。

- 5. 重新安裝空氣擋板。請參[閱第 72](#page-81-0) 頁 「[安裝空氣擋板](#page-81-0)」。
- 6. 重新安裝所有快閃記憶體電源模組。請參閱[第 96](#page-105-0) 頁 「[安裝快閃記憶體電源模組](#page-105-0)」。
- 7. 重新安裝伺服器蓋板。請參[閱第 185](#page-194-0) 頁 「[安裝伺服器蓋板](#page-194-0)」。
- 8. 完成零件更換。請參[閱第](#page-209-0) [201](#page-210-0) 頁 「[完成零件更換](#page-209-0)」。

### 示範影片

[觀看 YouTube 上的程序](https://www.youtube.com/watch?v=3urlDpi9Q1g)

# <span id="page-135-0"></span>更換 M.2 硬碟

使用此資訊卸下和安裝 M.2 硬碟。

# 卸下 M.2 硬碟

使用此資訊卸下 M.2 硬碟。

#### 關於此作業

S002

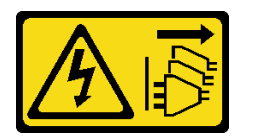

警告:

装置上的電源控制按鈕和電源供應寫開關,並不會切斷供應給裝置的電流。此外,裝置也可能有一 條以上的電源線。若要切斷裝置的所有電源,必須從電源拔掉所有電源線。

#### 注意:

- 閱[讀第 53](#page-62-0) 頁 「[安裝準則](#page-62-0)」,確保工作時安全無虞。
- 關閉伺服器電源並拔掉所有電源線,以進行此作業。
- 將靜電敏感元件保存在防靜電保護袋中,直到安裝時才取出,且處理這些裝置時配戴靜電放電腕帶或使用 其他接地系統,以避免暴露於靜電之中,否則可能導致系統停止運轉和資料遺失。
- 如果伺服器在機架中,請從機架中卸下伺服器。
- 如果腳架已經安裝在伺服器上,則將其向內旋轉,讓伺服器側放以方便作業。

#### 程序

步驟 1. 卸下伺服器蓋板請參[閱第 184](#page-193-0) 頁 「[卸下伺服器蓋板](#page-193-0)」。 步驟 2. 卸下 M.2 硬碟。

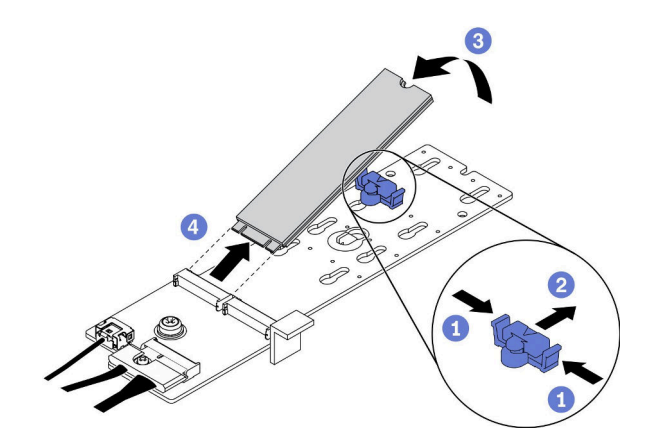

圖例 96. 卸下 M.2 硬碟

a. **❶同時按壓固定器的兩側**。

b. 2 將固定器向後滑動, 以從 M.2 開機配接卡鬆開 M.2 硬碟。

- c. 旋轉 M.2 硬碟將其轉出 M.2 開機配接卡。
- d. 以大約 30 度角,將 M.2 硬碟從接頭 1 拉開。

### 在您完成之後

如果指示您送回元件或選配裝置,請遵循所有包裝指示,並使用提供給您的任何包裝材料來運送。

#### 示範影片

[觀看 YouTube 上的程序](https://www.youtube.com/watch?v=ySDHCdd4jSY)

# 調整 M.2 開機配接卡固定器

使用本資訊來調整 M.2 開機配接卡固定器。

# 關於此作業

#### S002

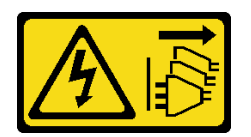

警告:

装置上的電源控制按鈕和電源供應別開關,並不會切斷供應給裝置的電流。此外,裝置也可能有一 條以上的電源線。若要切斷裝置的所有電源,必須從電源拔掉所有電源線。

注意:

- 閱[讀第 53](#page-62-0) 頁 「[安裝準則](#page-62-0)」,確保工作時安全無虞。
- 關閉伺服器電源並拔掉所有電源線,以進行此作業。
- 將靜電敏感元件保存在防靜電保護袋中,直到安裝時才取出,且處理這些裝置時配戴靜電放電腕帶或使用 其他接地系統,以避免暴露於靜電之中,否則可能導致系統停止運轉和資料遺失。

調整 M.2 開機配接卡固定器之前,找出應將固定器安裝到其中的正確鎖孔,以搭載您要安裝的 M.2 硬 碟的特殊大小。

附註:M.2 開機配接卡可能與下面圖例不同,但調整方法完全相同。

### 程序

步驟 1. 調整 M.2 開機配接卡固定器。

<span id="page-137-0"></span>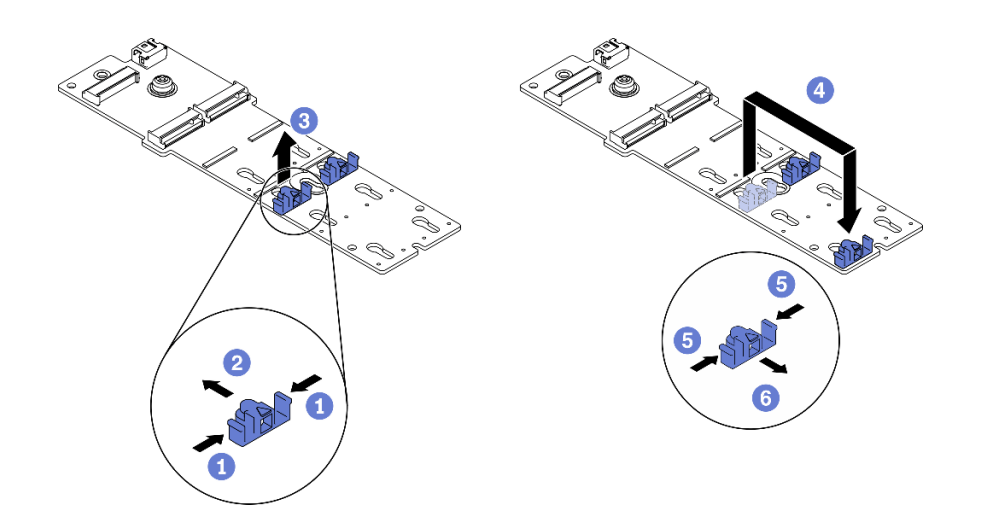

#### 圖例 97. 調整 M.2 固定器

- a. 同時按壓固定器的兩側。
- b. 2 將固定器向前移動,直到鎖孔的大開口處。
- c. 從鎖孔卸下固定器。
- d. 將固定器插入正確的鎖孔。
- e. 同時按壓固定器的兩側。
- f. 將固定器向後滑動,直到就定位為止。

## 示範影片

#### [觀看 YouTube 上的程序](https://www.youtube.com/watch?v=EyDw59T7Hd4)

# 安裝 M.2 硬碟

使用本資訊來安裝 M.2 硬碟。

### 關於此作業

#### S002

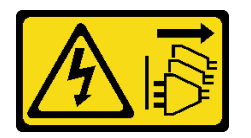

警告:

装置上的電源控制按鈕和電源供應別開關,並不會切斷供應給裝置的電流。此外,裝置也可能有一 條以上的電源線。若要切斷裝置的所有電源,必須從電源拔掉所有電源線。

### 注意:

- 閱[讀第 53](#page-62-0) 頁 「[安裝準則](#page-62-0)」,確保工作時安全無虞。
- 關閉伺服器電源並拔掉所有電源線,以進行此作業。
- 將靜電敏感元件保存在防靜電保護袋中,直到安裝時才取出,且處理這些裝置時配戴靜電放電腕帶或使用 其他接地系統,以避免暴露於靜電之中,否則可能導致系統停止運轉和資料遺失。

在 M.2 配接卡上找出 M.2 硬碟插槽。

附註:對於某些支援兩部相同 M.2 硬碟的 M.2 配接卡,請先將 M.2 硬碟安裝在插槽 0 中。

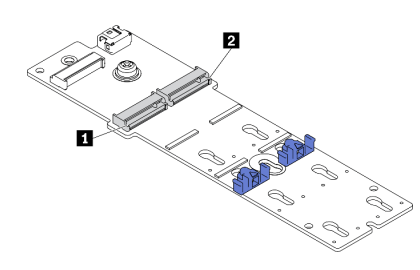

#### 圖例 98. M.2 硬碟插槽

#### 表格 18. 在 M.2 開機配接卡上的 M.2 硬碟插槽位置

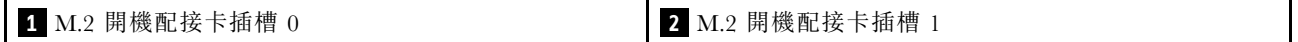

#### 程序

步驟 1. 安裝 M.2 硬碟

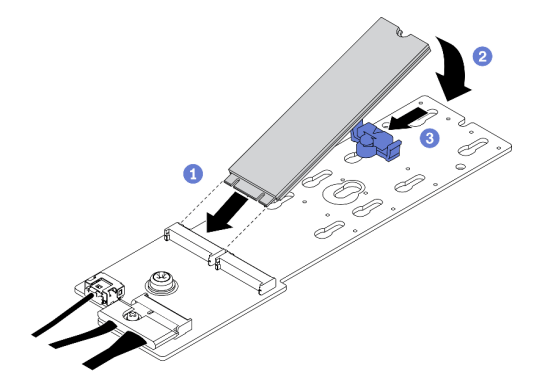

#### 圖例 99. M.2 硬碟安裝

- a. ❶ 以大約 30 度角, 將 M.2 硬碟插入接頭。
- b. 2 向下轉動 M.2 硬碟,直到缺口與固定器的唇緣接合。
- c. 向前滑動固定器 (朝接頭方向),以將 M.2 硬碟固定就位。

# 在您完成之後

- 1. 重新安裝伺服器蓋板。請參[閱第 185](#page-194-0) 頁 「[安裝伺服器蓋板](#page-194-0)」。
- 2. 完成零件更換。請參[閱第](#page-209-0) [201](#page-210-0) 頁 「[完成零件更換](#page-209-0)」。

### 示範影片

#### [觀看 YouTube 上的程序](https://www.youtube.com/watch?v=EyDw59T7Hd4)

# 更換記憶體模組

使用下列程序來卸下及安裝記憶體模組。

# 卸下記憶體模組

使用此資訊卸下記憶體模組。

## 關於此作業

S002

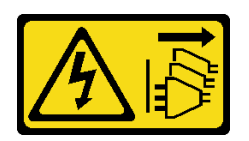

警告:

装置上的電源控制按鈕和電源供應寫開關,並不會切斷供應給裝置的電流。此外,裝置也可能有一 條以上的電源線。若要切斷裝置的所有電源,必須從電源拔掉所有電源線。

注意:

- 閱[讀第 53](#page-62-0) 頁 「[安裝準則](#page-62-0)」,確保工作時安全無虞。
- 關閉伺服器電源並拔掉所有電源線,以進行此作業。
- 如果伺服器在機架中,請從機架中卸下伺服器。
- 如果腳架已經安裝在伺服器上,則將其向內旋轉,讓伺服器側放以方便作業。
- 記憶體模組對靜電很敏感,需要特殊處理。請參[閱第 55](#page-64-0) 頁 「[處理靜電敏感裝置](#page-64-0)」的標準準則。
	- 卸下或安裝記憶體模組時,一律佩戴靜電放電腕帶。也可以使用靜電放電手套。
	- 絕對不要同時拿兩個以上的記憶體模組,否則會造成其互相碰觸。在儲存期間,請勿將記憶體 模組直接彼此堆疊。
	- 絕不要碰觸記憶體模組接頭的金色接點,或是讓這些接點與記憶體模組接頭外罩外部碰觸。
	- 小心處理記憶體模組:絕不要使記憶體模組彎折、扭轉或掉落。
	- 請勿使用任何金屬工具(例如模具或夾具)來處理記憶體模組,因為剛性金屬可能會損壞記憶體模組。
	- 請勿在拿著包裝或被動元件時插入記憶體模組,這可能會由於插入時的大量力道而造成包裝破 裂或被動元件分離。

### 程序

- 步驟 1. 為此作業做準備。
	- a. 卸下伺服器蓋板請參閱[第 184](#page-193-0) 頁 「[卸下伺服器蓋板](#page-193-0)」。
	- b. 卸下所有快閃記憶體電源模組。請參[閱第 94](#page-103-0) 頁 「[卸下快閃記憶體電源模組](#page-103-0)」。
	- c. 卸下空氣擋板。請參閱[第 70](#page-79-0) 頁 「[卸下空氣擋板](#page-79-0)」。
	- d. 卸下所有全長 GPU 配接卡。請參閱[第 106](#page-115-0) 頁 「[卸下全長型 GPU 配接卡](#page-115-0)」。
	- e. 卸下所有風扇。請參閱[第 89](#page-98-0) 頁 「[卸下熱抽換風扇](#page-98-0)」。
	- f. 卸下風扇機盒。請參閱[第 91](#page-100-0) 頁 「[卸下風扇機盒組件](#page-100-0)」。
- 步驟 2. 從插槽移除記憶體模組。

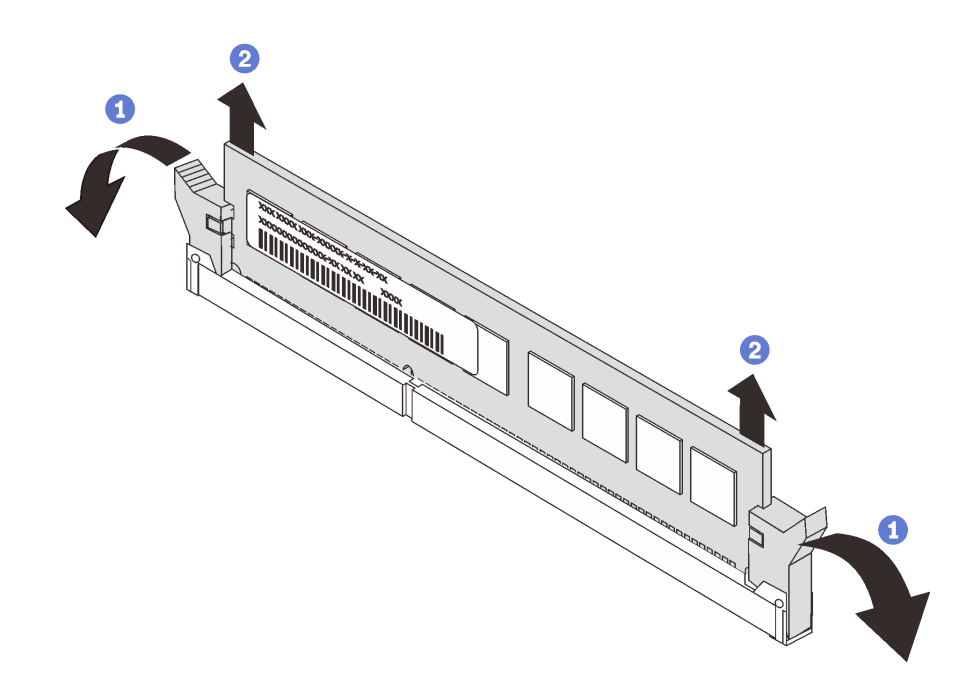

#### 圖例 100. 卸下記憶體模組

a. 打開記憶體模組插槽兩端的固定夾。

注意:為避免折斷固定夾或損壞記憶體模組插槽,請小心處理固定夾。

b. 2 握住記憶體模組的兩端,然後小心地從插槽中抬出。

# 在您完成之後

- 安裝記憶體模組填充板或新的記憶體模組以蓋住插槽。請參閱第 131 頁 「安裝記憶體模組」。
- 如果指示您送回元件或選配裝置,請遵循所有包裝指示,並使用提供給您的任何包裝材料來運送。

### 示範影片

[觀看 YouTube 上的程序](https://www.youtube.com/watch?v=SzmDTKAkIi0)

# 安裝記憶體模組

使用此資訊來安裝記憶體模組。

## 關於此作業

## S002

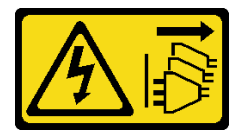

警告:

装置上的電源控制按鈕和電源供應開關,並不會切斷供應給裝置的電流。此外,裝置也可能有一 條以上的電源線。若要切斷裝置的所有電源,必須從電源拔掉所有電源線。

如需記憶體配置和設定的詳細資訊,請參閱*設定手冊*中的「記憶體模組安裝順序」。

# 注意:

- 閱[讀第 53](#page-62-0) 頁 「[安裝準則](#page-62-0)」,確保工作時安全無虞。
- 關閉伺服器電源並拔掉所有電源線,以進行此作業。
- 記憶體模組對靜電很敏感,需要特殊處理。請參[閱第 55](#page-64-0) 頁 「[處理靜電敏感裝置](#page-64-0)」的標準準則:
	- 卸下或安裝記憶體模組時,一律佩戴靜電放電腕帶。也可以使用靜電放電手套。
	- 絕對不要同時拿兩個以上的記憶體模組,否則會造成其互相碰觸。在儲存期間,請勿將記憶體 模組直接彼此堆疊。
	- 絕不要碰觸記憶體模組接頭的金色接點,或是讓這些接點與記憶體模組接頭外罩外部碰觸。
	- 小心處理記憶體模組:絕不要使記憶體模組彎折、扭轉或掉落。
	- 請勿使用任何金屬工具(例如模具或夾具)來處理記憶體模組,因為剛性金屬可能會損壞記憶體模組。
	- 請勿在拿著包裝或被動元件時插入記憶體模組,這可能會由於插入時的大量力道而造成包裝破 裂或被動元件分離。

## 程序

- 步驟 1. 將裝有記憶體模組的防靜電保護袋與伺服器外部任何未上漆的表面進行接觸。然後從保護袋中取出 記憶體模組,並將其放置在防靜電表面上。
- 步驟 2. 在主機板上找出所需的記憶體模組插槽。

附註:請務必遵循 ThinkSystem ST650 V2 設定手冊中的「記憶體模組的技術規則」中的安裝規則 和順序。

步驟 3. 將記憶體模組安裝在插槽中。

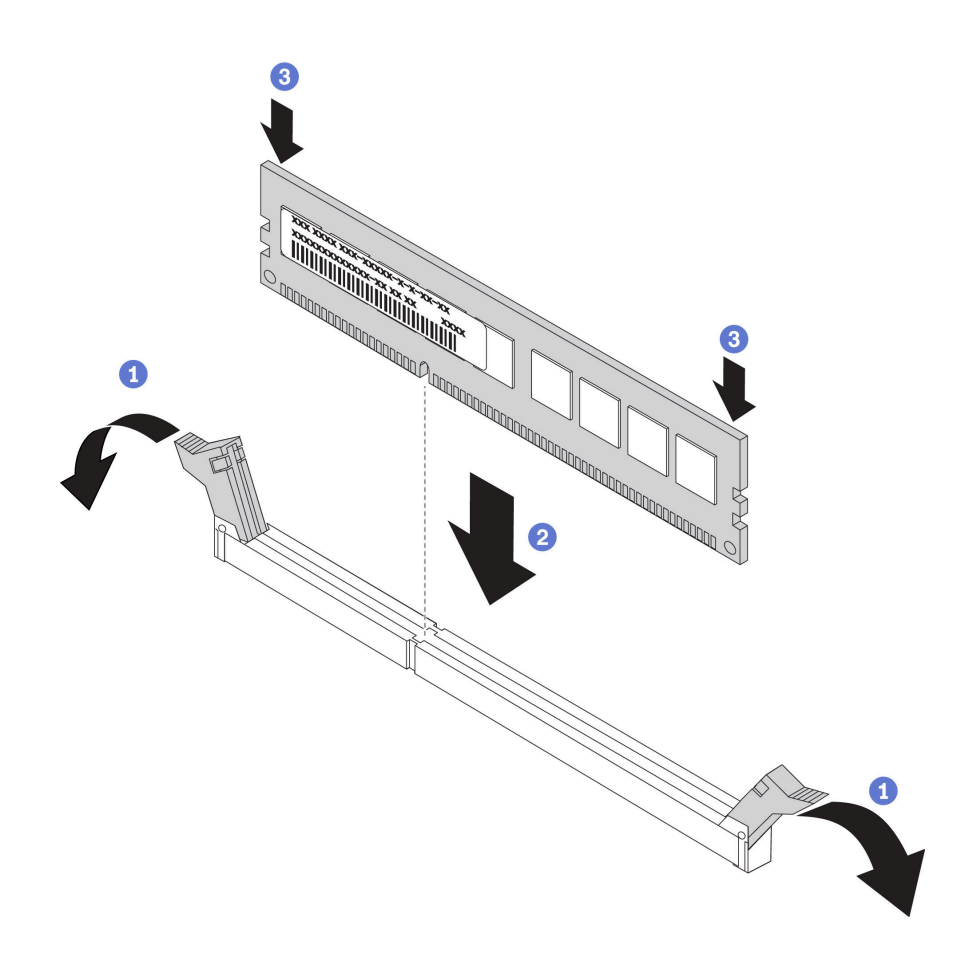

圖例 101. 安裝記憶體模組

a. 打開記憶體模組插槽兩端的固定夾。

注意:為避免折斷固定夾或損壞記憶體模組插槽,請輕輕地打開及合上固定夾。

- b. <sup>●</sup> 將記憶體模組對齊插槽,然後用雙手輕輕將記憶體模組放在插槽上。
- c. 用力將記憶體模組的兩端垂直下壓至插槽中,直到固定夾卡入鎖定位置為止。

**附註:**如果記憶體模組與固定夾之間留有空隙,表示記憶體模組沒有正確插入。在此情況下, 請打開固定夾、卸下記憶體模組,然後將其重新插入。

# 在您完成之後

- 1. 重新安裝風扇機盒。請參閱[第 93](#page-102-0) 頁 「[安裝風扇機盒組件](#page-102-0)」。
- 2. 重新安裝所有風扇。請參[閱第 90](#page-99-0) 頁 「[安裝熱抽換風扇](#page-99-0)」。
- 3. 重新安裝所有全長 GPU 配接卡。請參閱[第 107](#page-116-0) 頁 「[安裝全長型 GPU 配接卡](#page-116-0)」。
- 4. 重新安裝空氣擋板。請參[閱第 72](#page-81-0) 頁 「[安裝空氣擋板](#page-81-0)」。
- 5. 重新安裝所有快閃記憶體電源模組。請參閱[第 96](#page-105-0) 頁 「[安裝快閃記憶體電源模組](#page-105-0)」。
- 6. 重新安裝伺服器蓋板。請參[閱第 185](#page-194-0) 頁 「[安裝伺服器蓋板](#page-194-0)」。
- 7. 完成零件更換。請參[閱第](#page-209-0) [201](#page-210-0) 頁 「[完成零件更換](#page-209-0)」。

## 示範影片

[觀看 YouTube 上的程序](https://www.youtube.com/watch?v=-v8eoI0eDEM)

# 更換 NVLink 橋接器

使用本資訊來卸下和安裝 NVLink 橋接器。

# 卸下 NVLink 橋接器

使用本資訊來卸下 NVLink 橋接器。

### 關於此作業

重要事項:確定您有可用於正確卸下 NVLink 橋接器的吸盤。

S002

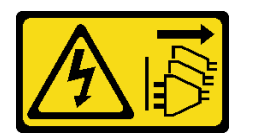

警告:

装置上的電源控制按鈕和電源供應寫開關,並不會切斷供應給裝置的電流。此外,裝置也可能有一 條以上的電源線。若要切斷裝置的所有電源,必須從電源拔掉所有電源線。

注意:

- 閱[讀第 53](#page-62-0) 頁 「[安裝準則](#page-62-0)」,確保工作時安全無虞。
- 關閉伺服器電源並拔掉所有電源線,以進行此作業。
- 將靜電敏感元件保存在防靜電保護袋中,直到安裝時才取出,且處理這些裝置時配戴靜電放電腕帶或使用 其他接地系統,以避免暴露於靜電之中,否則可能導致系統停止運轉和資料遺失。
- 如果伺服器在機架中,請從機架中卸下伺服器。
- 如果腳架已經安裝在伺服器上,則將其向內旋轉,讓伺服器側放以方便作業。

## 程序

步驟 1. 為此作業做準備。

- a. 卸下伺服器蓋板請參閱[第 184](#page-193-0) 頁 「[卸下伺服器蓋板](#page-193-0)」。
- b. 卸下所有快閃記憶體電源模組。請參[閱第 94](#page-103-0) 頁 「[卸下快閃記憶體電源模組](#page-103-0)」。
- c. 卸下空氣擋板。請參閱[第 70](#page-79-0) 頁 「[卸下空氣擋板](#page-79-0)」。

步驟 2. 將吸盤按壓在 NVLink 橋接器上直到黏住;然後從 GPU 中拉出吸盤並卸下 NVLink 橋接器。
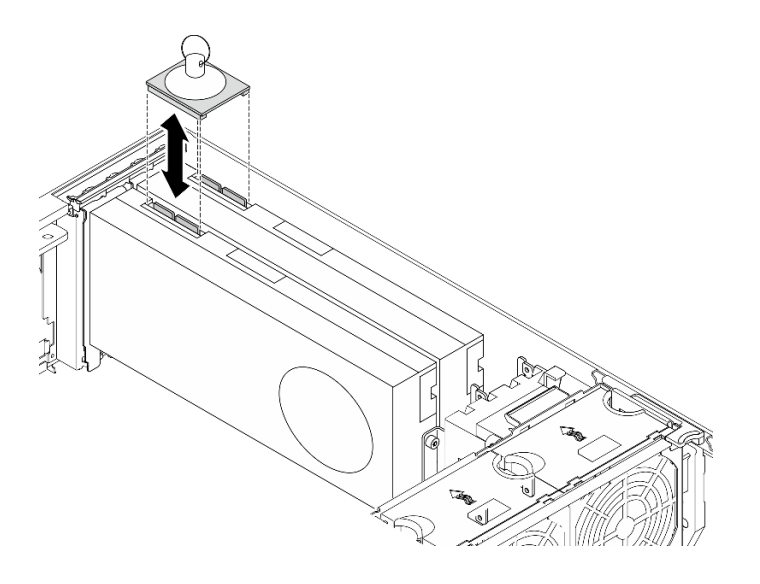

圖例 102. 卸下 NVLink 橋接器

步驟 3. 安裝 NVLink 蓋板。

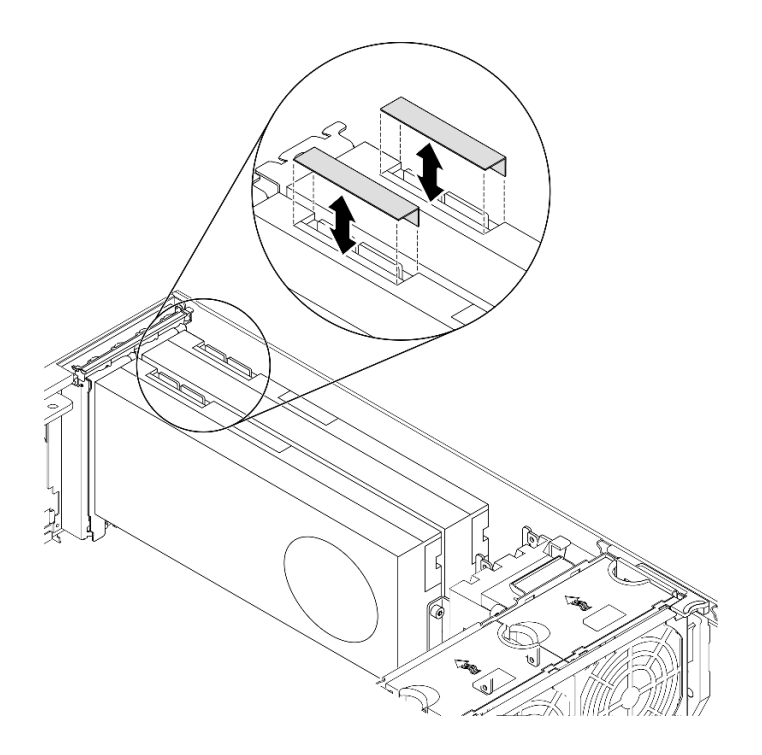

圖例 103. 安裝 NVLink 蓋板

# 在您完成之後

如果指示您送回元件或選配裝置,請遵循所有包裝指示,並使用提供給您的任何包裝材料來運送。

# 示範影片

[觀看 YouTube 上的程序](https://www.youtube.com/watch?v=I-W_o83tgyU)

# 安裝 NVLink 橋接器

使用本資訊來安裝 NVLink 橋接器。

# 關於此作業

S002

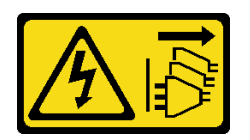

警告:

装置上的電源控制按鈕和電源供應器上的電源開關,並不會切斷供應給裝置的電流。此外,裝置也可能有一 條以上的電源線。若要切斷裝置的所有電源,必須從電源拔掉所有電源線。

注意:

- 閱[讀第 53](#page-62-0) 頁 「[安裝準則](#page-62-0)」,確保工作時安全無虞。
- 關閉伺服器電源並拔掉所有電源線,以進行此作業。
- 將靜電敏感元件保存在防靜電保護袋中,直到安裝時才取出,且處理這些裝置時配戴靜電放電腕帶或使用 其他接地系統,以避免暴露於靜電之中,否則可能導致系統停止運轉和資料遺失。

## 程序

步驟 1. 卸下 NVLink 蓋板。

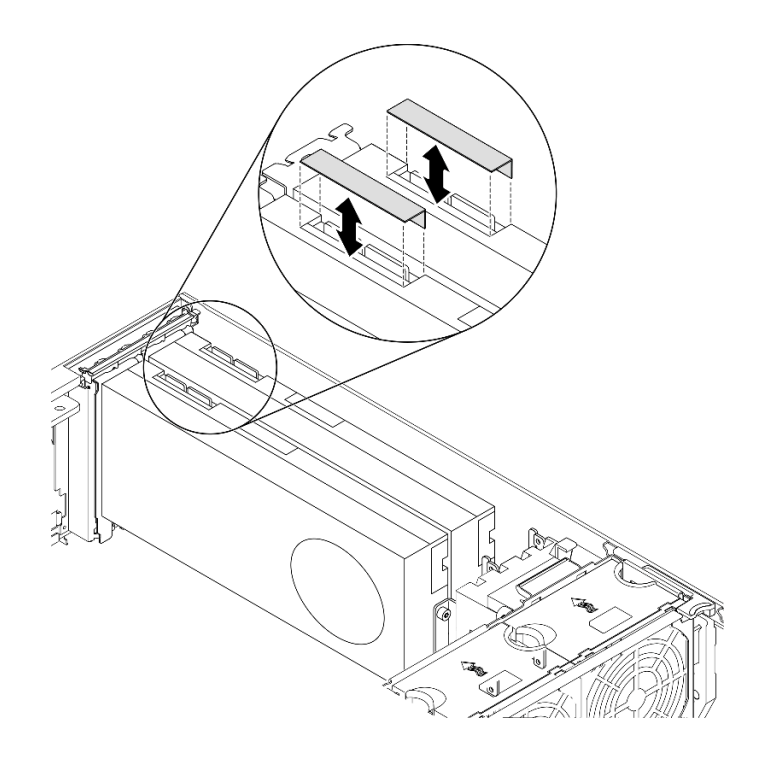

#### 圖例 104. 卸下 NVLink 蓋板

步驟 2. 記下 NVLink 橋接器的方向;接著如圖所示,安裝 NVLink 橋接器。

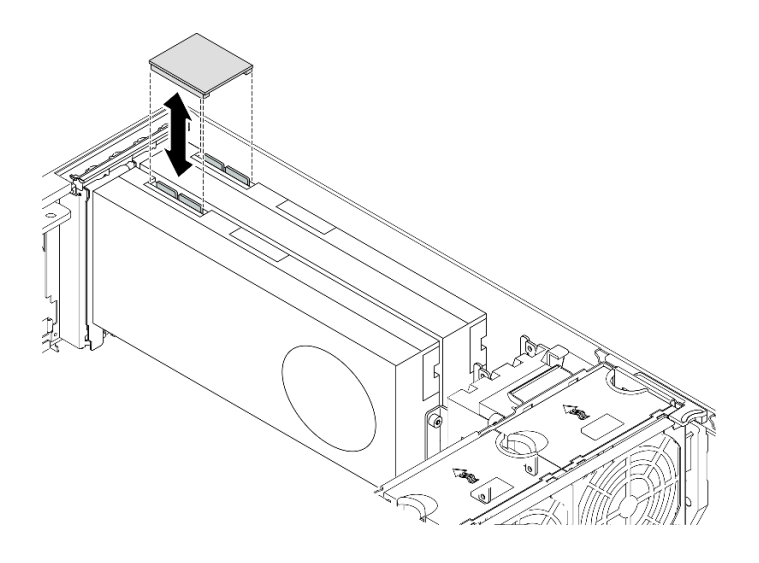

### 圖例 105. 安裝 NVLink 橋接器

# 在您完成之後

1. 重新安裝空氣擋板。請參[閱第 72](#page-81-0) 頁 「[安裝空氣擋板](#page-81-0)」。

- 2. 重新安裝所有快閃記憶體電源模組。請參閱[第 96](#page-105-0) 頁 「[安裝快閃記憶體電源模組](#page-105-0)」。
- 3. 重新安裝伺服器蓋板。請參[閱第 185](#page-194-0) 頁 「[安裝伺服器蓋板](#page-194-0)」。
- 4. 完成零件更換。請參[閱第](#page-209-0) [201](#page-210-0) 頁 「[完成零件更換](#page-209-0)」。

### 示範影片

[觀看 YouTube 上的程序](https://www.youtube.com/watch?v=HQ7yDMjjo_o)

# 更換光碟機機盒

使用本資訊來卸下和安裝光碟機機盒。

附註:本節僅適用於已安裝光碟機機盒的伺服器型號。

# 卸下光碟機機盒

使用本資訊來卸下光碟機機盒。

# 關於此作業

## S002

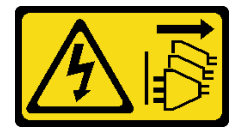

警告:

装置上的電源控制按鈕和電源供應別開關,並不會切斷供應給裝置的電流。此外,裝置也可能有一 條以上的電源線。若要切斷裝置的所有電源,必須從電源拔掉所有電源線。

注意:

- 閱[讀第 53](#page-62-0) 頁 「[安裝準則](#page-62-0)」,確保工作時安全無虞。
- 關閉伺服器電源並拔掉所有電源線,以進行此作業。
- 將靜電敏感元件保存在防靜電保護袋中,直到安裝時才取出,且處理這些裝置時配戴靜電放電腕帶或使用 其他接地系統,以避免暴露於靜電之中,否則可能導致系統停止運轉和資料遺失。
- 如果伺服器在機架中,請從機架中卸下伺服器。

# 程序

步驟 1. 為此作業做準備。

- a. 卸下伺服器蓋板請參閱[第 184](#page-193-0) 頁 「[卸下伺服器蓋板](#page-193-0)」。
- b. 卸下安全門。請參閱[第 182](#page-191-0) 頁 「[卸下安全門](#page-191-0)」。
- c. 卸下前方擋板。請參閱[第 101](#page-110-0) 頁 「[卸下前方擋板](#page-110-0)」。
- d. 從光碟機機盒中卸下所有已安裝的光碟機、磁帶機和填充板 (如果有的話)。請參[閱第 140 頁](#page-149-0) 「[卸下光碟機或磁帶機](#page-149-0)」和[第 146](#page-155-0) 頁 「[卸下 5.25 吋機槽配接卡組件](#page-155-0)」。
- 步驟 2. 卸下光碟機機盒。

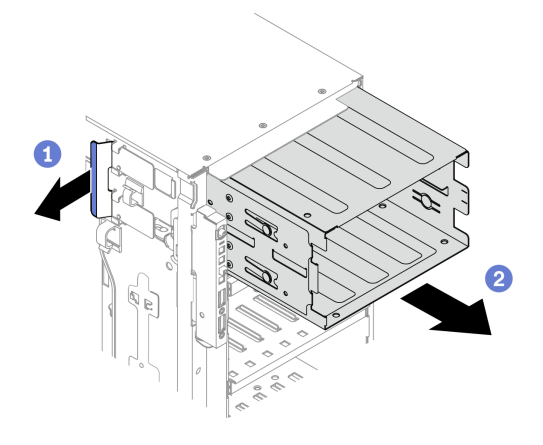

### 圖例 106. 卸下光碟機機盒

a. 1 提起並握住藍色固定卡榫。

b. 2 同時小心地拉動光碟機機盒,將機盒從機箱開口滑出。

### 在您完成之後

• 安裝擴充框架或光碟機機盒。請參閱 [第 88](#page-97-0) 頁 「[安裝擴充框架](#page-97-0)」 或 第 138 頁 「安裝光碟機機盒」。

• 如果指示您送回元件或選配裝置,請遵循所有包裝指示,並使用提供給您的任何包裝材料來運送。

### 示範影片

[觀看 YouTube 上的程序](https://www.youtube.com/watch?v=CUEbNby7nmQ)

# 安裝光碟機機盒

使用本資訊來安裝光碟機機盒。

### 關於此作業

S002

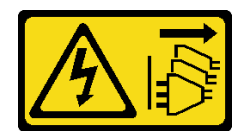

警告:

装置上的電源控制按鈕和電源供應寫開關,並不會切斷供應給裝置的電流。此外,裝置也可能有一 條以上的電源線。若要切斷裝置的所有電源,必須從電源拔掉所有電源線。

### 注意:

- 閱[讀第 53](#page-62-0) 頁 「[安裝準則](#page-62-0)」,確保工作時安全無虞。
- 關閉伺服器電源並拔掉所有電源線,以進行此作業。
- 將靜電敏感元件保存在防靜電保護袋中,直到安裝時才取出,且處理這些裝置時配戴靜電放電腕帶或使用 其他接地系統,以避免暴露於靜電之中,否則可能導致系統停止運轉和資料遺失。

### 程序

步驟 1. 安裝光碟機機盒。

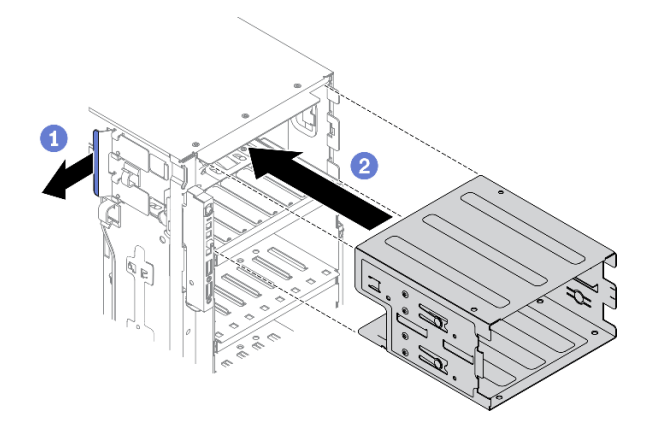

### 圖例 107. 安裝光碟機機盒

- a. 1 提起並握住藍色固定卡榫。
- b. 同時小心地推動光碟機機盒,將其滑入機槽,直至其卡入定位。

## 在您完成之後

- 1. 將所有光碟機、磁帶機和填充板 (如果有的話) 重新安裝到光碟機機盒。請參[閱第 143](#page-152-0) 頁 「[安裝光](#page-152-0) [碟機或磁帶機](#page-152-0)」和[第 150](#page-159-0) 頁 「[安裝 5.25 吋機槽配接卡組件](#page-159-0)」。
- 2. 裝回前方擋板。請參[閱第 102](#page-111-0) 頁 「[安裝前方擋板](#page-111-0)」。
- 3. 重新安裝安全門。請參閱[第 183](#page-192-0) 頁 「[安裝安全門](#page-192-0)」。
- 4. 重新安裝伺服器蓋板。請參[閱第 185](#page-194-0) 頁 「[安裝伺服器蓋板](#page-194-0)」。
- 5. 完成零件更換。請參[閱第](#page-209-0) [201](#page-210-0) 頁 「[完成零件更換](#page-209-0)」。

### 示範影片

[觀看 YouTube 上的程序](https://www.youtube.com/watch?v=_KiBQdkr4_w)

# <span id="page-149-0"></span>更換光碟機或磁帶機

使用此資訊卸下和安裝光碟機或磁帶機。

附註:本節僅適用於已安裝光碟機或磁帶機的伺服器型號。

# 卸下光碟機或磁帶機

使用此資訊卸下光碟機或磁帶機。

關於此作業

S002

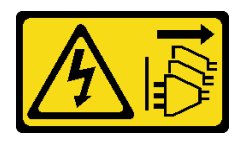

警告:

装置上的電源控制按鈕和電源供應寫開關,並不會切斷供應給裝置的電流。此外,裝置也可能有一 條以上的電源線。若要切斷裝置的所有電源,必須從電源拔掉所有電源線。

S006

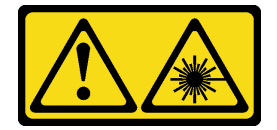

警告:

安裝雷射產品(例如 CD-ROM、DVD 光碟機、光纖裝置或轉送器)時,請注意下列事項:

• 請勿卸下外蓋。卸下雷射產品的外蓋可能導致曝露於危險的雷射輻射。裝置內沒有可維修的組件。

● 若不按此處指定的程序進行控制、調整或執行,則可能會導致曝露於危險的輻射。

S007

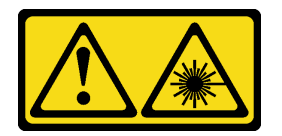

警告:

本產品包含「第 1M 類」雷射。請勿以光學工具直接觀看。

附註:本節僅適用於隨附光碟機或磁帶機的伺服器型號。如果是配備 5.25 吋機槽配接卡,請參閱[第 146](#page-155-0) 頁 「[卸下 5.25 吋機槽配接卡組件](#page-155-0)」。

注意:

- 閱[讀第 53](#page-62-0) 頁 「[安裝準則](#page-62-0)」,確保工作時安全無虞。
- 關閉伺服器電源並拔掉所有電源線,以進行此作業。
- 將靜電敏感元件保存在防靜電保護袋中,直到安裝時才取出,且處理這些裝置時配戴靜電放電腕帶或使用 其他接地系統,以避免暴露於靜電之中,否則可能導致系統停止運轉和資料遺失。

• 如果伺服器在機架中,請從機架中卸下伺服器。

附註:下圖適用於卸下光碟機的情況。卸下磁帶機的程序類似。

# 程序

步驟 1. 為此作業做準備。

- a. 卸下伺服器蓋板請參[閱第 184](#page-193-0) 頁 「[卸下伺服器蓋板](#page-193-0)」。
- b. 卸下安全門。請參閱[第 182](#page-191-0) 頁 「[卸下安全門](#page-191-0)」。
- c. 卸下前方擋板。請參[閱第 101](#page-110-0) 頁 「[卸下前方擋板](#page-110-0)」。
- 步驟 2. 拔掉光碟機或磁帶機背面的纜線。

步驟 3. 卸下光碟機或磁帶機。

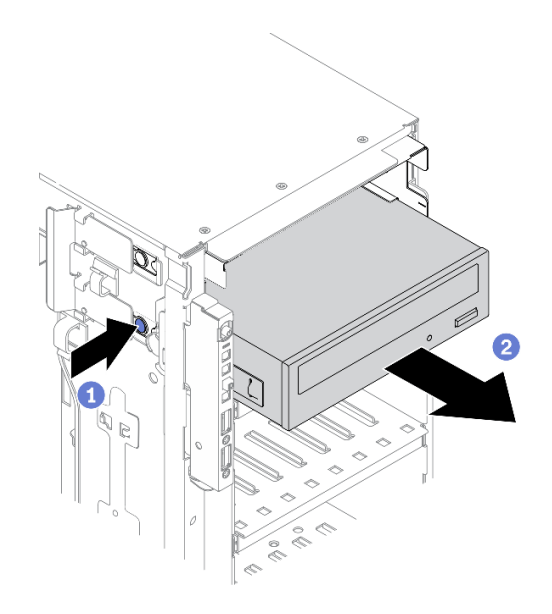

### 圖例 108. 卸下光碟機

a. 按住鬆開卡榫。

b. 2同時小心地拉動光碟機或磁帶機,將其從機箱中卸下。

# 在您完成之後

- 1. 安裝新的光碟機、磁帶機或填充板以蓋住機槽。請參閱[第 143](#page-152-0) 頁 「[安裝光碟機或磁帶機](#page-152-0)」。若要安裝 填充板,請完成下列步驟:
	- a. 將填充板插入空機槽。

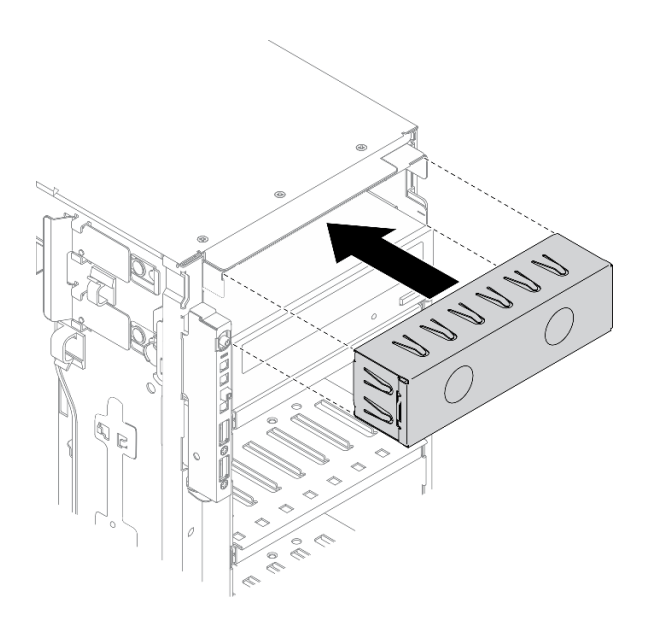

圖例 109. 機槽填充板安裝

b. 將機槽填充板的蓋板安裝到前方擋板。然後將前方擋板安裝到機箱。

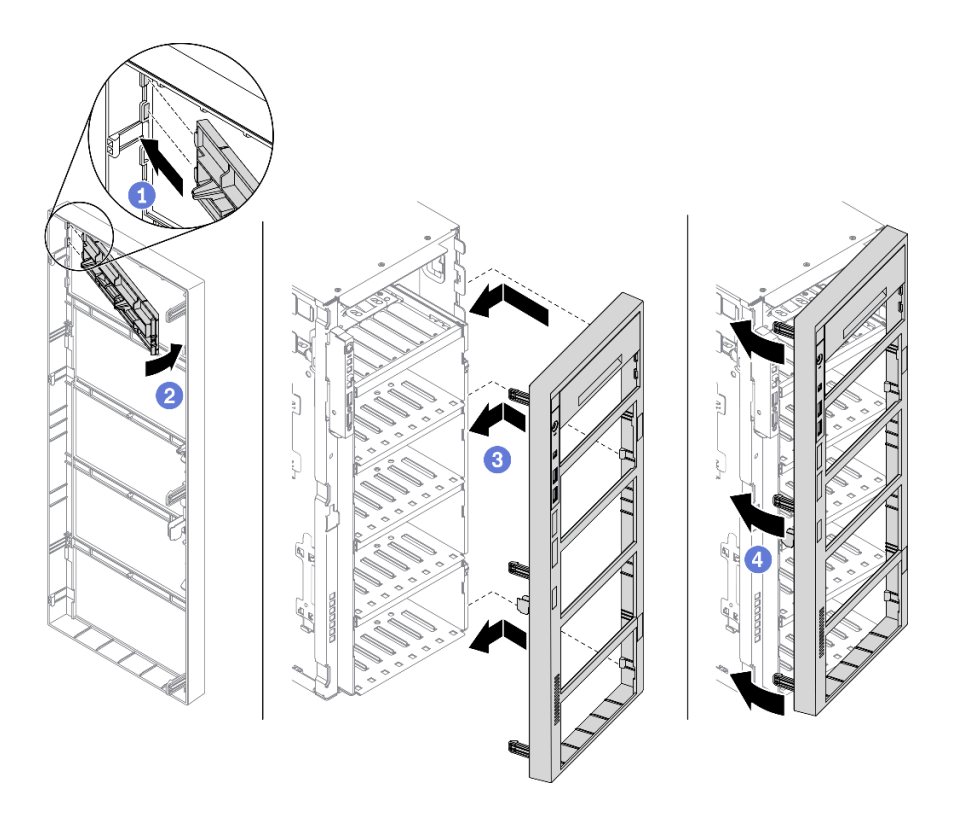

# 圖例 110. 安裝機槽填充板蓋板

2. 從卸下的光碟機或磁帶機卸下固定器,然後將固定器安裝到機箱。

<span id="page-152-0"></span>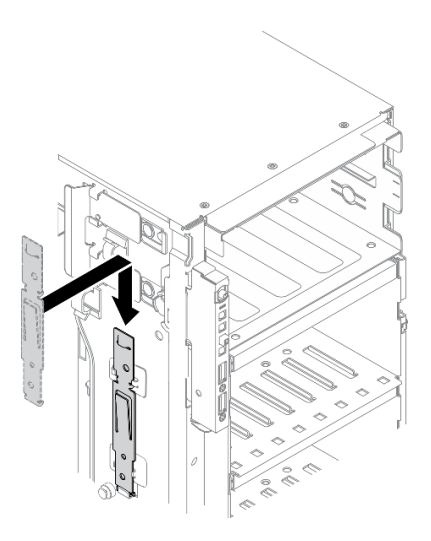

## 圖例 111. 硬碟固定器安裝

3. 如果指示您送回元件或選配裝置,請遵循所有包裝指示,並使用提供給您的任何包裝材料來運送。

## 示範影片

[觀看 YouTube 上的程序](https://www.youtube.com/watch?v=faEM0u-xp6E)

# 安裝光碟機或磁帶機

使用此資訊安裝光碟機或磁帶機。

# 關於此作業

S002

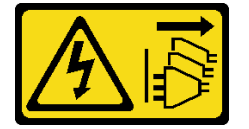

警告:

装置上的電源控制按鈕和電源供應器上的電源開關,並不會切斷供應給裝置的電流。此外,裝置也可能有一 條以上的電源線。若要切斷裝置的所有電源,必須從電源拔掉所有電源線。

S006

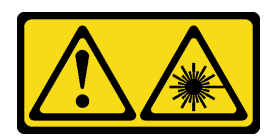

警告:

安裝雷射產品(例如 CD-ROM、DVD 光碟機、光纖裝置或轉送器)時,請注意下列事項:

• 請勿卸下外蓋。卸下雷射產品的外蓋可能導致曝露於危險的雷射輻射。裝置內沒有可維修的組件。

● 若不按此處指定的程序進行控制、調整或執行,則可能會導致曝露於危險的輻射。

S007

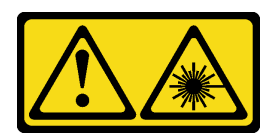

警告:

## 本產品包含「第 1M 類」雷射。請勿以光學工具直接觀看。

- 注意:
- 閱[讀第 53](#page-62-0) 頁 「[安裝準則](#page-62-0)」,確保工作時安全無虞。
- 關閉伺服器電源並拔掉所有電源線,以進行此作業。
- 將靜電敏感元件保存在防靜電保護袋中,直到安裝時才取出,且處理這些裝置時配戴靜電放電腕帶或使用 其他接地系統,以避免暴露於靜電之中,否則可能導致系統停止運轉和資料遺失。

附註:下圖適用於安裝光碟機的情況。安裝磁帶機的程序類似。

# 程序

步驟 1. 如有必要,則從前方擋板卸下機槽填充板的蓋板。

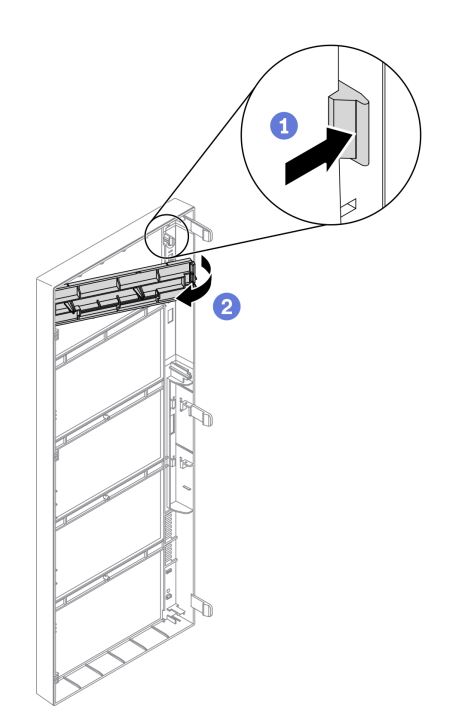

### 圖例 112. 卸下機槽填充板的蓋板

a. 1 壓下前方擋板的卡榫,鬆開機槽填充板的蓋板。

b. 2 如圖所示,卸下機槽填充板蓋板。

步驟 2. 如有必要,從機箱中卸下機槽填充板。

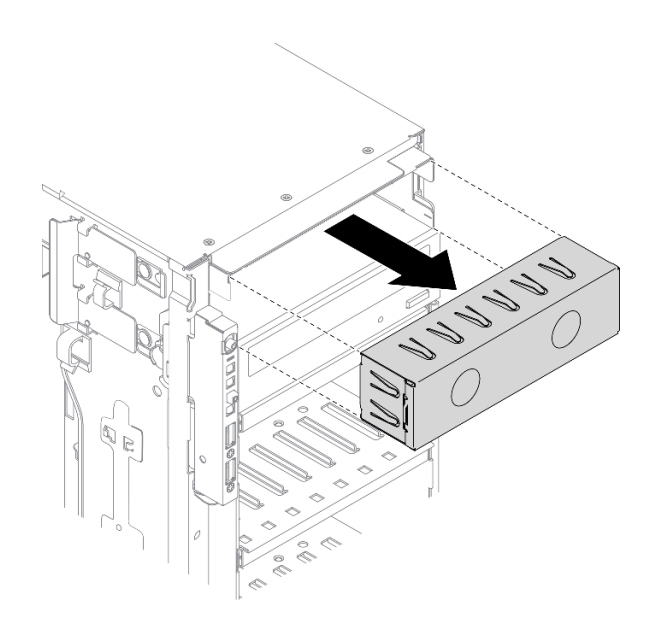

圖例 113. 卸下機槽填充板

步驟 3. 從機箱卸下固定器。

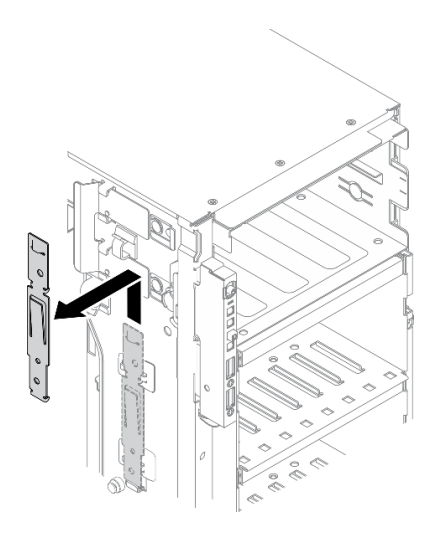

# 圖例 114. 卸下硬碟固定器

步驟 4. 只將固定器安裝在光碟機或磁帶機左側。

<span id="page-155-0"></span>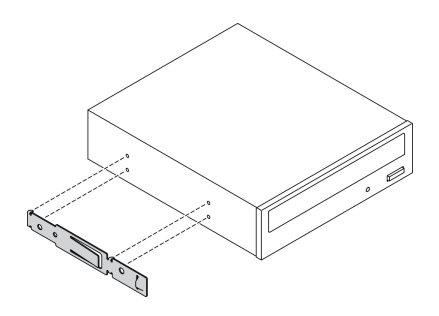

圖例 115. 光碟機固定器安裝

步驟 5. 依正確方向抓住光碟機或磁帶機;接著,將其滑入機槽中,直到卡入定位為止。

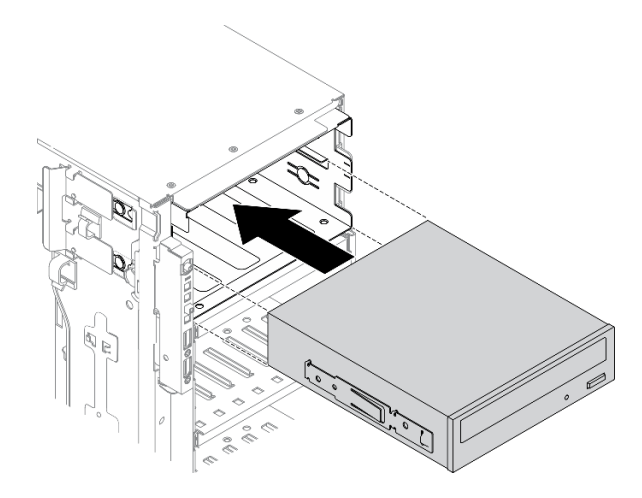

#### 圖例 116. 安裝光碟機

步驟 6. 將電源線和信號線連接至光碟機或磁帶機背面。請參閱 [第 48](#page-57-0) 頁 「[光碟機纜線佈線](#page-57-0)」 或 [第 50](#page-59-0) 頁 「[磁帶機纜線佈線](#page-59-0)」。

## 在您完成之後

- 1. 裝回前方擋板。請參[閱第 102](#page-111-0) 頁 「[安裝前方擋板](#page-111-0)」。
- 2. 重新安裝安全門。請參[閱第 183](#page-192-0) 頁 「[安裝安全門](#page-192-0)」。
- 3. 重新安裝伺服器蓋板。請參[閱第 185](#page-194-0) 頁 「[安裝伺服器蓋板](#page-194-0)」。
- 4. 完成零件更換。請參[閱第](#page-209-0) [201](#page-210-0) 頁 「[完成零件更換](#page-209-0)」。

### 示範影片

[觀看 YouTube 上的程序](https://www.youtube.com/watch?v=e7kjs70d47o)

# 卸下 5.25 吋機槽配接卡組件

使用本資訊來卸下 5.25 吋機槽配接卡組件。

關於此作業

S002

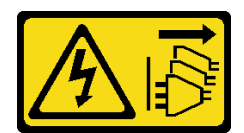

警告:

装置上的電源控制按鈕和電源供應寫開關,並不會切斷供應給裝置的電流。此外,裝置也可能有一 條以上的電源線。若要切斷裝置的所有電源,必須從電源拔掉所有電源線。

S006

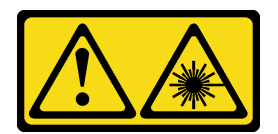

警告:

安裝雷射產品(例如 CD-ROM、DVD 光碟機、光纖裝置或轉送器)時,請注意下列事項:

- 請勿卸下外蓋。卸下雷射產品的外蓋可能導致曝露於危險的雷射輻射。裝置內沒有可維修的組件。
- 若不按此處指定的程序進行控制、調整或執行,則可能會導致曝露於危險的輻射。

S007

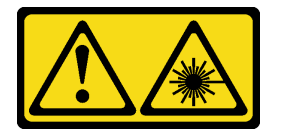

警告:

本產品包含「第 1M 類」雷射。請勿以光學工具直接觀看。

附註:本節僅適用於隨附 5.25 吋機槽配接器的伺服器型號。若是隨附光碟機或磁帶機,請參[閱第 140 頁](#page-149-0) 「[卸下光碟機或磁帶機](#page-149-0)」。

### 注意:

- 閱[讀第 53](#page-62-0) 頁 「[安裝準則](#page-62-0)」,確保工作時安全無虞。
- 關閉伺服器電源並拔掉所有電源線,以進行此作業。
- 將靜電敏感元件保存在防靜電保護袋中,直到安裝時才取出,且處理這些裝置時配戴靜電放電腕帶或使用 其他接地系統,以避免暴露於靜電之中,否則可能導致系統停止運轉和資料遺失。
- 如果伺服器在機架中,請從機架中卸下伺服器。

#### 程序

- 步驟 1. 為此作業做準備。
	- a. 卸下伺服器蓋板請參[閱第 184](#page-193-0) 頁 「[卸下伺服器蓋板](#page-193-0)」。
	- b. 卸下安全門。請參閱[第 182](#page-191-0) 頁 「[卸下安全門](#page-191-0)」。
	- c. 卸下前方擋板。請參[閱第 101](#page-110-0) 頁 「[卸下前方擋板](#page-110-0)」。

步驟 2. 從 5.25 吋機槽配接卡組件拔掉所有纜線。

步驟 3. 卸下 5.25 吋機槽配接卡組件。

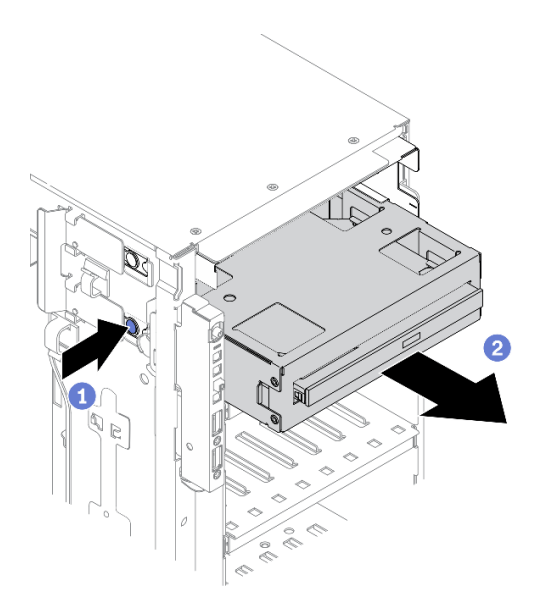

圖例 117. 卸下 5.25 吋機槽配接卡組件

- a. **0** 按住鬆開卡榫。
- b. 2同時小心地從機箱拉出並卸下 5.25 吋機槽配接卡組件。
- 步驟 4. 從配接卡卸下 Slim 光碟機。

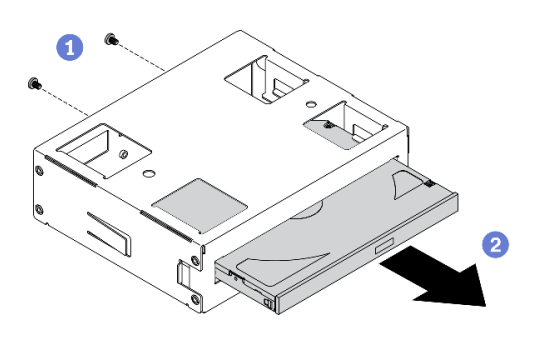

圖例 118. 從機槽配接卡卸下 Slim 光碟機

- a. ❶ 卸下固定 Slim 光碟機的兩顆螺絲。
- b. 2 將 Slim 光碟機從配接卡上滑出 。

# 在您完成之後

- 1. 安裝新的 Slim 光碟機或填充板以蓋住機槽。請參[閱第 150](#page-159-0) 頁 「[安裝 5.25 吋機槽配接卡組件](#page-159-0)」。 若要安裝填充板,請完成下列步驟:
	- a. 將填充板插入空機槽。

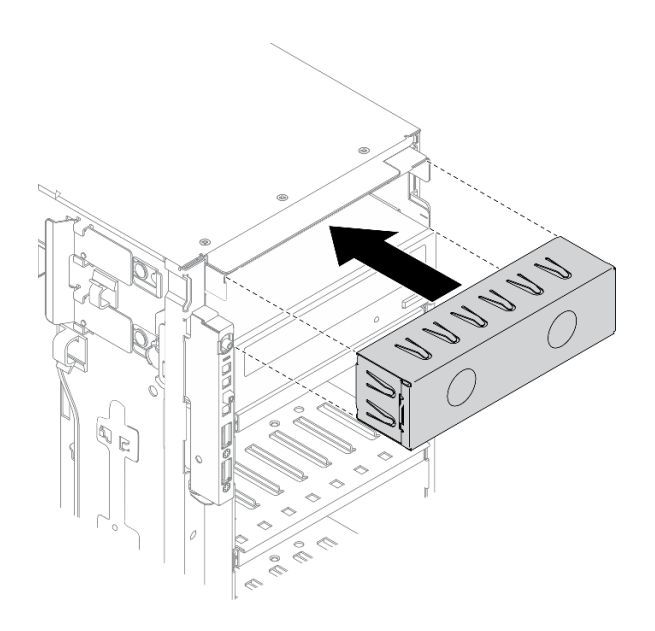

圖例 119. 機槽填充板安裝

b. 將機槽填充板的蓋板安裝到前方擋板。然後將前方擋板安裝到機箱。

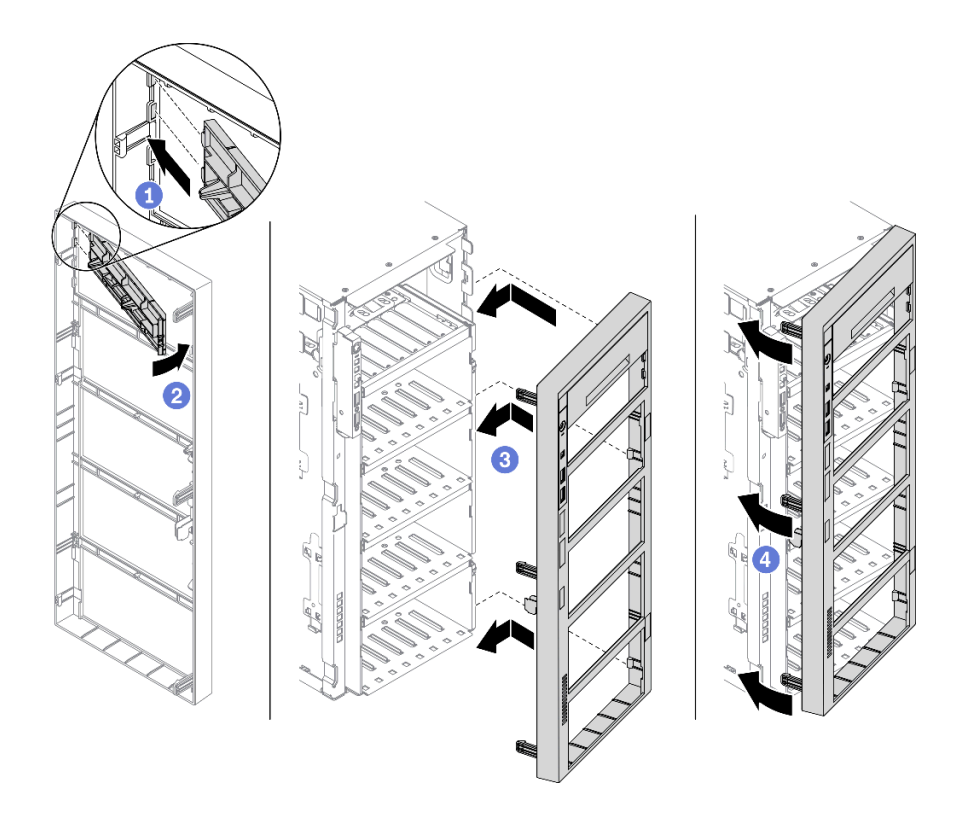

# 圖例 120. 安裝機槽填充板蓋板

2. 如果指示您送回元件或選配裝置,請遵循所有包裝指示,並使用提供給您的任何包裝材料來運送。

# 示範影片

# <span id="page-159-0"></span>[觀看 YouTube 上的程序](https://www.youtube.com/watch?v=faEM0u-xp6E)

# 安裝 5.25 吋機槽配接卡組件

使用本資訊來安裝 5.25 吋機槽配接卡組件。

### 關於此作業

S002

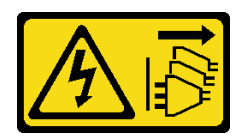

警告:

装置上的電源控制按鈕和電源供應別開關,並不會切斷供應給裝置的電流。此外,裝置也可能有一 條以上的電源線。若要切斷裝置的所有電源,必須從電源拔掉所有電源線。

S006

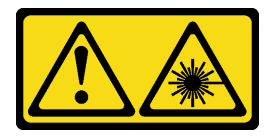

警告:

安裝雷射產品(例如 CD-ROM、DVD 光碟機、光纖裝置或轉送器)時,請注意下列事項:

- 請勿卸下外蓋。卸下雷射產品的外蓋可能導致曝露於危險的雷射輻射。裝置內沒有可維修的組件。
- 若不按此處指定的程序進行控制 、 調整或執行,則可能會導致曝露於危險的輻射 。

S007

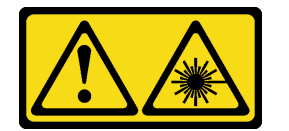

警告:

本產品包含「第 1M 類」雷射。請勿以光學工具直接觀看。

注意:

- 閱[讀第 53](#page-62-0) 頁 「[安裝準則](#page-62-0)」,確保工作時安全無虞。
- 關閉伺服器電源並拔掉所有電源線,以進行此作業。
- 將靜電敏感元件保存在防靜電保護袋中,直到安裝時才取出,且處理這些裝置時配戴靜電放電腕帶或使用 其他接地系統,以避免暴露於靜電之中,否則可能導致系統停止運轉和資料遺失。

# 程序

步驟 1. 如有必要,則從前方擋板卸下機槽填充板的蓋板。

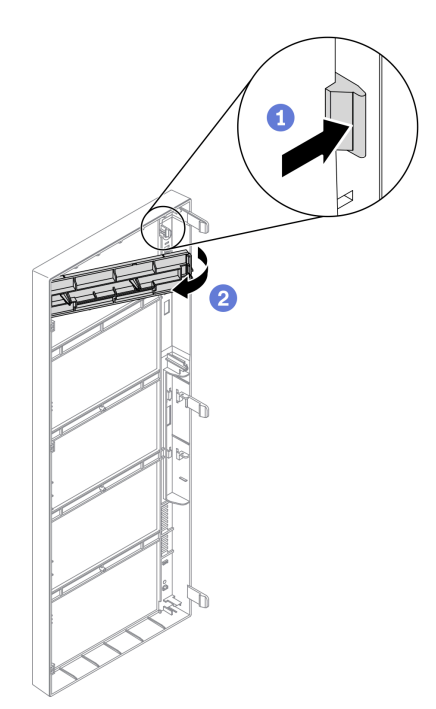

## 圖例 121. 卸下機槽填充板的蓋板

a. <sup>1</sup>壓下前方擋板的卡榫,鬆開機槽填充板的蓋板。

b. 2 如圖所示,卸下機槽填充板蓋板。

步驟 2. 如有必要,從機箱中卸下機槽填充板。

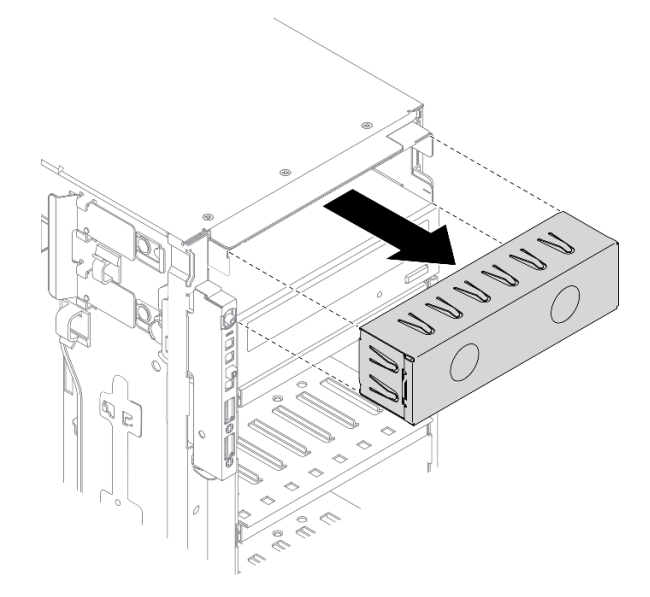

圖例 122. 卸下機槽填充板

步驟 3. 將 Slim 光碟機安裝到機槽配接卡。

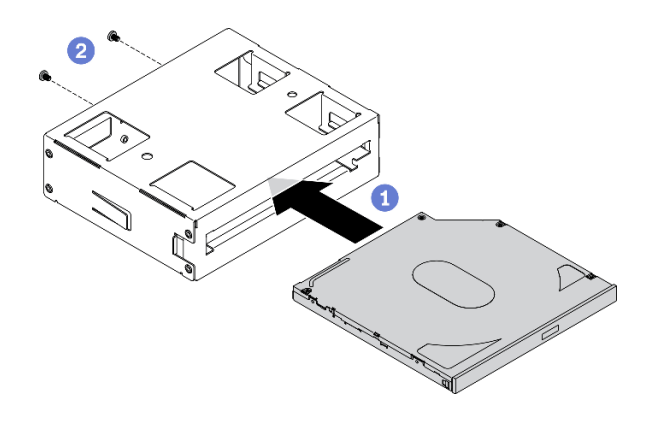

圖例 123. 將 Slim 光碟機安裝到機槽配接卡

- a. O 將 Slim 光碟機滑入配接卡。
- b. 2 用兩顆螺絲固定 Slim 光碟機。

步驟 4. 以正確方向握住 5.25 吋機槽配接卡組件;接著將其滑入機槽,直到卡入定位為止。

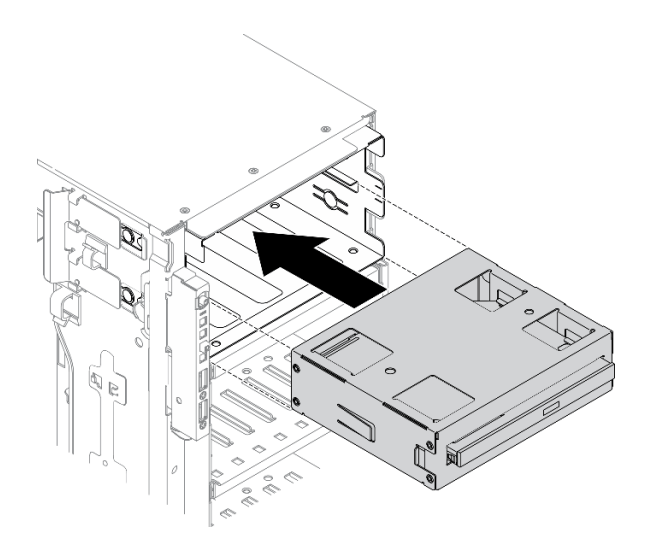

#### 圖例 124. 安裝光碟機

步驟 5. 將電源線和信號線連接至 5.25 吋機槽配接卡組件背面。如需纜線佈線的相關資訊,請參閲[第 48](#page-57-0) 頁 「[光碟機纜線佈線](#page-57-0)」。

## 在您完成之後

- 1. 裝回前方擋板。請參[閱第 102](#page-111-0) 頁 「[安裝前方擋板](#page-111-0)」。
- 2. 重新安裝安全門。請參[閱第 183](#page-192-0) 頁 「[安裝安全門](#page-192-0)」。
- 3. 重新安裝伺服器蓋板。請參[閱第 185](#page-194-0) 頁 「[安裝伺服器蓋板](#page-194-0)」。
- 4. 完成零件更換。請參[閱第](#page-209-0) [201](#page-210-0) 頁 「[完成零件更換](#page-209-0)」。

## 示範影片

[觀看 YouTube 上的程序](https://www.youtube.com/watch?v=e7kjs70d47o)

# 更換 PCIe 配接卡匣

使用此資訊卸下和安裝協助固定全長 PCIe 配接卡的 PCIe 配接卡匣。

# 卸下 PCIe 配接卡匣

使用本資訊來卸下 PCIe 配接卡匣。

### 關於此作業

### S002

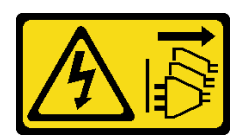

警告:

装置上的電源控制按鈕和電源供應別關,並不會切斷供應給裝置的電流。此外,裝置也可能有一 條以上的電源線。若要切斷裝置的所有電源,必須從電源拔掉所有電源線。

#### 注意:

- 閱[讀第 53](#page-62-0) 頁 「[安裝準則](#page-62-0)」,確保工作時安全無虞。
- 關閉伺服器電源並拔掉所有電源線,以進行此作業。
- 將靜電敏感元件保存在防靜電保護袋中,直到安裝時才取出,且處理這些裝置時配戴靜電放電腕帶或使用 其他接地系統,以避免暴露於靜電之中,否則可能導致系統停止運轉和資料遺失。
- 如果伺服器在機架中,請從機架中卸下伺服器。
- 如果腳架已經安裝在伺服器上,則將其向內旋轉,讓伺服器側放以方便作業。

## 程序

步驟 1. 為此作業做準備。

- a. 卸下伺服器蓋板請參[閱第 184](#page-193-0) 頁 「[卸下伺服器蓋板](#page-193-0)」。
- b. 卸下所有快閃記憶體電源模組。請參閱[第 94](#page-103-0) 頁 「[卸下快閃記憶體電源模組](#page-103-0)」。
- c. 卸下空氣擋板。請參[閱第 70](#page-79-0) 頁 「[卸下空氣擋板](#page-79-0)」。
- d. 卸下所有全長 GPU 配接卡。請參閱[第 106](#page-115-0) 頁 「[卸下全長型 GPU 配接卡](#page-115-0)」。
- 步驟 2. 按住卡榫來鬆開風扇機盒的 PCIe 配接卡匣;接著,依所示方向卸下 PCIe 配接卡匣。

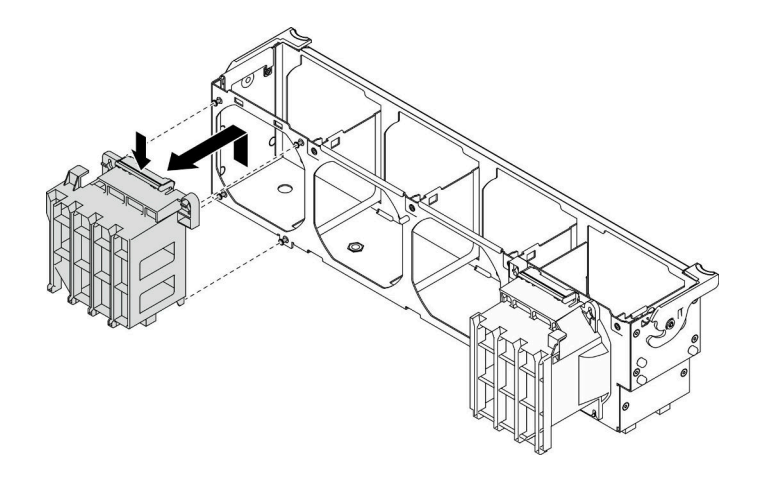

圖例 125. 卸下 PCIe 配接卡匣

# 在您完成之後

如果指示您送回元件或選配裝置,請遵循所有包裝指示,並使用提供給您的任何包裝材料來運送。

### 示範影片

[觀看 YouTube 上的程序](https://www.youtube.com/watch?v=oYhgWJu4MvQ)

# 安裝 PCIe 配接卡匣

使用本資訊來安裝 PCIe 配接卡匣。

### 關於此作業

S002

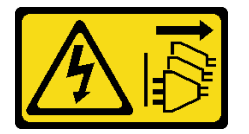

警告:

装置上的電源控制按鈕和電源供應別開關,並不會切斷供應給裝置的電流。此外,裝置也可能有一 條以上的電源線。若要切斷裝置的所有電源,必須從電源拔掉所有電源線。

# 注意:

- 閱[讀第 53](#page-62-0) 頁 「[安裝準則](#page-62-0)」,確保工作時安全無虞。
- 關閉伺服器電源並拔掉所有電源線,以進行此作業。
- 將靜電敏感元件保存在防靜電保護袋中,直到安裝時才取出,且處理這些裝置時配戴靜電放電腕帶或使用 其他接地系統,以避免暴露於靜電之中,否則可能導致系統停止運轉和資料遺失。

附註:

- 如果 PCIe 插槽 1 中已安裝了一個雙寬 GPU 配接卡,或 PCIe 插槽 1、3 和 7 中已安裝了三個雙寬 GPU 配接卡;安裝 GPU 填充板以獲得正確散熱和氣流。
- 如果您已安裝全長型 GPU 配接卡,則為您的全長型 GPU 配接卡安裝與 PCIe 插槽對應的 PCIe 配接卡匣。

<span id="page-164-0"></span>程序

步驟 1. 將 PCIe 配接卡匣對齊風扇機盒上的對應螺柱。

附註:左側 PCIe 配接卡匣和右側 PCIe 配接卡匣的風扇機盒螺栓在不同位置。 步驟 2. 將 PCIe 配接卡匣插入風扇機盒,直到其卡入定位。

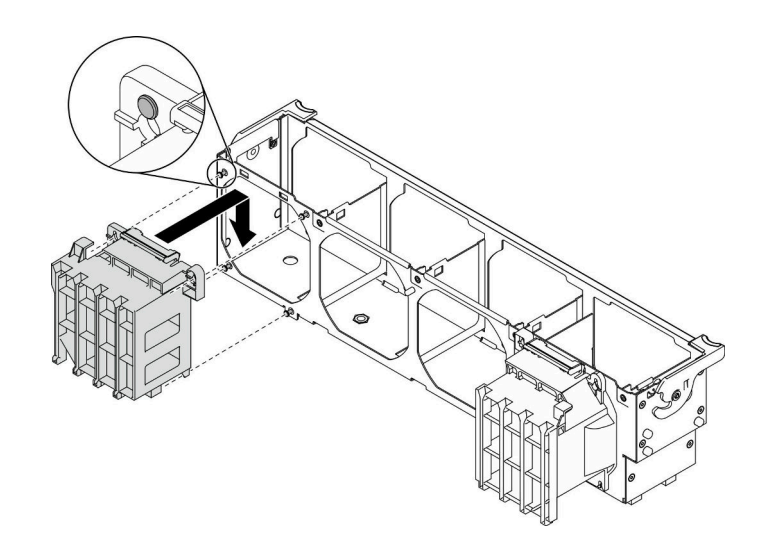

圖例 126. PCIe 配接卡匣安裝

#### 在您完成之後

1. 重新安裝所有全長 GPU 配接卡。請參閱[第 107](#page-116-0) 頁 「[安裝全長型 GPU 配接卡](#page-116-0)」。

- 2. 重新安裝空氣擋板。請參[閱第 72](#page-81-0) 頁 「[安裝空氣擋板](#page-81-0)」。
- 3. 重新安裝所有快閃記憶體電源模組。請參閱[第 96](#page-105-0) 頁 「[安裝快閃記憶體電源模組](#page-105-0)」。
- 4. 重新安裝伺服器蓋板。請參[閱第 185](#page-194-0) 頁 「[安裝伺服器蓋板](#page-194-0)」。
- 5. 完成零件更換。請參[閱第](#page-209-0) [201](#page-210-0) 頁 「[完成零件更換](#page-209-0)」。

## 示範影片

[觀看 YouTube 上的程序](https://www.youtube.com/watch?v=Z8bCD5IggUQ)

# 更換 PCIe 配接卡

使用此資訊卸下和安裝 PCIe 配接卡。

您的伺服器配備九個 PCIe 插槽。您可以視需要安裝 PCIe 配接卡以獲得對應的功能,如有需要,您也可以卸 下配接卡。PCIe 配接卡可以是乙太網路配接卡、主機匯流排配接卡、RAID 配接卡、圖形配接卡或其他任何 支援的 PCIe 配接卡。雖然 PCIe 配接卡視類型而異,但是安裝和卸下的程序都相同。

# 附註:

- 如需支援的 PCIe 配接卡清單,請參閱 <https://serverproven.lenovo.com/>
- 如需如何卸下及安裝全長型 GPU 配接卡的相關指示,請參閲第 105 頁 「[更換全長型 GPU 配接卡](#page-114-0)」

# 卸下 PCIe 配接卡

使用此資訊卸下 PCIe 配接卡。

### 關於此作業

### S002

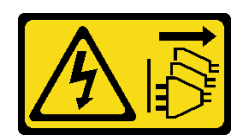

警告:

装置上的電源控制按鈕和電源供應別開關,並不會切斷供應給裝置的電流。此外,裝置也可能有一 條以上的電源線。若要切斷裝置的所有電源,必須從電源拔掉所有電源線。

# 注意:

- 閱[讀第 53](#page-62-0) 頁 「[安裝準則](#page-62-0)」,確保工作時安全無虞。
- 關閉伺服器電源並拔掉所有電源線,以進行此作業。
- 將靜電敏感元件保存在防靜電保護袋中,直到安裝時才取出,且處理這些裝置時配戴靜電放電腕帶或使用 其他接地系統,以避免暴露於靜電之中,否則可能導致系統停止運轉和資料遺失。
- 如果伺服器在機架中,請從機架中卸下伺服器。
- 如果腳架已經安裝在伺服器上,則將其向內旋轉,讓伺服器側放以方便作業。

### 附註:

- 視特定類型而定,您的 PCIe 配接卡看起來可能與本主題中的圖例不同。
- 請使用 PCIe 配接卡隨附的任何文件,除了本主題的指示之外,還必須遵循隨附文件中的指示操作。

# 程序

- 步驟 1. 為此作業做準備。
	- a. 卸下伺服器蓋板請參閱[第 184](#page-193-0) 頁 「[卸下伺服器蓋板](#page-193-0)」。
	- b. 卸下所有快閃記憶體電源模組。請參[閱第 94](#page-103-0) 頁 「[卸下快閃記憶體電源模組](#page-103-0)」。
	- c. 卸下空氣擋板。請參閱[第 70](#page-79-0) 頁 「[卸下空氣擋板](#page-79-0)」。
- 步驟 2. 找出您要卸下的 PCIe 配接卡。視 PCIe 配接卡類型而定,您可能也需要從 PCIe 配接卡、主機板或 熱抽換磁碟機背板拔下所有纜線。
- 步驟 3. 卸下 PCIe 配接卡。

<span id="page-166-0"></span>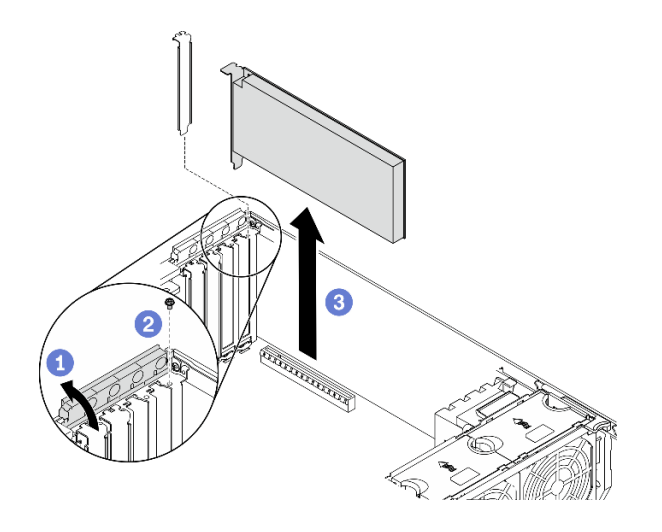

### 圖例 127. 卸下 PCIe 配接卡

- a. 打開 PCIe 配接卡固定器。
- b. 2 卸下固定 PCIe 配接卡的螺絲。
- c. 3 抓住 PCIe 配接卡邊緣,小心地將其從 PCIe 插槽拉出。

### 在您完成之後

- 1. 如有需要,請安裝其他 PCIe 配接卡。請參閲第 157 頁 「安裝 PCIe 配接卡」。否則請安裝托架以蓋住 機箱的空置處,然後關上 PCIe 配接卡固定器。
- 2. 如果指示您送回元件或選配裝置,請遵循所有包裝指示,並使用提供給您的任何包裝材料來運送。

### 示範影片

# [觀看 YouTube 上的程序](https://www.youtube.com/watch?v=1toyC6UmkdY)

# 安裝 PCIe 配接卡

使用此資訊安裝 PCIe 配接卡。

關於此作業

### S002

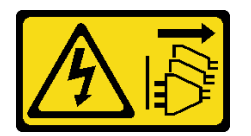

警告:

装置上的電源控制按鈕和電源供應器上的電源開關,並不會切斷供應給裝置的電流。此外,裝置也可能有一 條以上的電源線。若要切斷裝置的所有電源,必須從電源拔掉所有電源線。

注意:

- 閱[讀第 53](#page-62-0) 頁 「[安裝準則](#page-62-0)」,確保工作時安全無虞。
- 關閉伺服器電源並拔掉所有電源線,以進行此作業。

• 將靜電敏感元件保存在防靜電保護袋中,直到安裝時才取出,且處理這些裝置時配戴靜電放電腕帶或使用 其他接地系統,以避免暴露於靜電之中,否則可能導致系統停止運轉和資料遺失。

# 附註:

- 視特定類型而定,您的 PCIe 配接卡看起來可能與本主題中的圖例不同。
- 請使用 PCIe 配接卡隨附的任何文件,除了本主題的指示之外,還必須遵循隨附文件中的指示操作。

### 程序

步驟 1. 找出適用的 PCIe 插槽。如需識別伺服器上不同類型的 PCIe 插槽,請參閱[第 1](#page-10-0) 頁 「[規格](#page-10-0)」。

**附註:**請務必遵循 ThinkSystem ST650 V2 設定手冊中的「PCIe 配接卡的技術規則」中的安裝規則 和順序。

- 步驟 2. 如果 PCIe 插槽中安裝了托架,請將其卸下。請妥善保存 PCIe 插槽的托架,以備稍後卸下 PCIe 配接卡而必須用托架蓋住該位置。
- 步驟 3. 安裝 PCIe 配接卡。

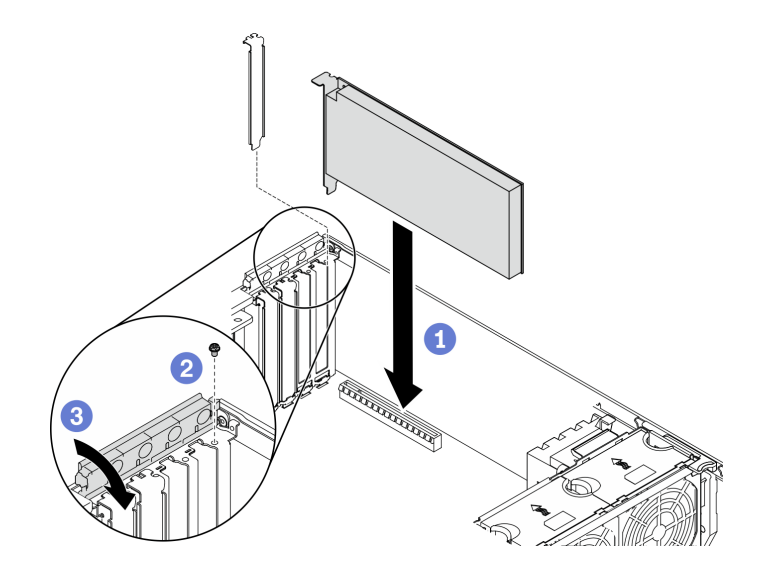

圖例 128. PCIe 配接卡安裝

附註:確定 PCIe 配接卡固定器處於打開位置。

- a. ●將 PCIe 配接卡對齊 PCIe 插槽;接著,輕輕地壓下 PCIe 配接卡的兩端,直到其固定到位 PCIe 插槽中。
- b. 2 鎖緊螺絲以固定 PCIe 配接卡。
- c. 關閉 PCIe 配接卡固定器。
- 步驟 4. 視 PCIe 配接卡類型而定,可能需要連接一條或多條纜線。如需特定資訊,請參閱 PCIe 配接 卡隨附的說明文件。

### 在您完成之後

- 1. 如果您已安裝 T4 GPU 配接卡,則將 T4 填充板安裝到伺服器蓋板。請參閲[第 199](#page-208-0) 頁「[安裝 T4](#page-208-0) [填充板](#page-208-0)」。
- 2. 重新安裝空氣擋板。請參閱[第 72](#page-81-0) 頁 「[安裝空氣擋板](#page-81-0)」。
- 3. 重新安裝所有快閃記憶體電源模組。請參[閱第 96](#page-105-0) 頁 「[安裝快閃記憶體電源模組](#page-105-0)」。
- 4. 重新安裝伺服器蓋板。請參[閱第 185](#page-194-0) 頁 「[安裝伺服器蓋板](#page-194-0)」。

5. 完成零件更換。請參[閱第](#page-209-0) [201](#page-210-0) 頁 「[完成零件更換](#page-209-0)」。

#### 示範影片

[觀看 YouTube 上的程序](https://www.youtube.com/watch?v=23hVmSc9EXU)

# 更換電源配送板

使用此資訊卸下和安裝電源配送板。

# 卸下電源配送板

使用此資訊卸下電源配送板。

關於此作業

### S002

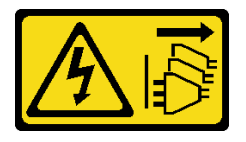

警告:

装置上的電源控制按鈕和電源供應開關,並不會切斷供應給裝置的電流。此外,裝置也可能有一 條以上的電源線。若要切斷裝置的所有電源,必須從電源拔掉所有電源線。

#### 注意:

- 閱[讀第 53](#page-62-0) 頁 「[安裝準則](#page-62-0)」,確保工作時安全無虞。
- 關閉伺服器電源並拔掉所有電源線,以進行此作業。
- 將靜電敏感元件保存在防靜電保護袋中,直到安裝時才取出,且處理這些裝置時配戴靜電放電腕帶或使用 其他接地系統,以避免暴露於靜電之中,否則可能導致系統停止運轉和資料遺失。
- 如果伺服器在機架中,請從機架中卸下伺服器。
- 如果腳架已經安裝在伺服器上,則將其向內旋轉,讓伺服器側放以方便作業。

### 程序

步驟 1. 為此作業做準備。

- a. 卸下熱抽換備用電源供應器。請參閱[第 165](#page-174-0) 頁 「[卸下熱抽換電源供應器](#page-174-0)」。
- b. 卸下伺服器蓋板請參[閱第 184](#page-193-0) 頁 「[卸下伺服器蓋板](#page-193-0)」。
- c. 卸下所有快閃記憶體電源模組。請參閱[第 94](#page-103-0) 頁 「[卸下快閃記憶體電源模組](#page-103-0)」。
- d. 卸下空氣擋板。請參[閱第 70](#page-79-0) 頁 「[卸下空氣擋板](#page-79-0)」。
- e. 卸下所有 PCIe 配接卡。請參[閱第 155](#page-164-0) 頁 「[卸下 PCIe 配接卡](#page-164-0)」。
- f. 卸下所有全長 GPU 配接卡。請參閱[第 106](#page-115-0) 頁 「[卸下全長型 GPU 配接卡](#page-115-0)」。
- g. 卸下所有風扇。請參[閱第 89](#page-98-0) 頁 「[卸下熱抽換風扇](#page-98-0)」。
- h. 卸下風扇機盒。請參[閱第 91](#page-100-0) 頁 「[卸下風扇機盒組件](#page-100-0)」。
- i. 卸下主機板。請參閱[第 187](#page-196-0) 頁 「[卸下主機板](#page-196-0)」。
- j. 卸下電源配送板蓋板。請參閱[第 162](#page-171-0) 頁 「[卸下電源配送板蓋板](#page-171-0)」。

步驟 2. 拔掉電源配送板的所有纜線。

步驟 3. 卸下電源配送板。

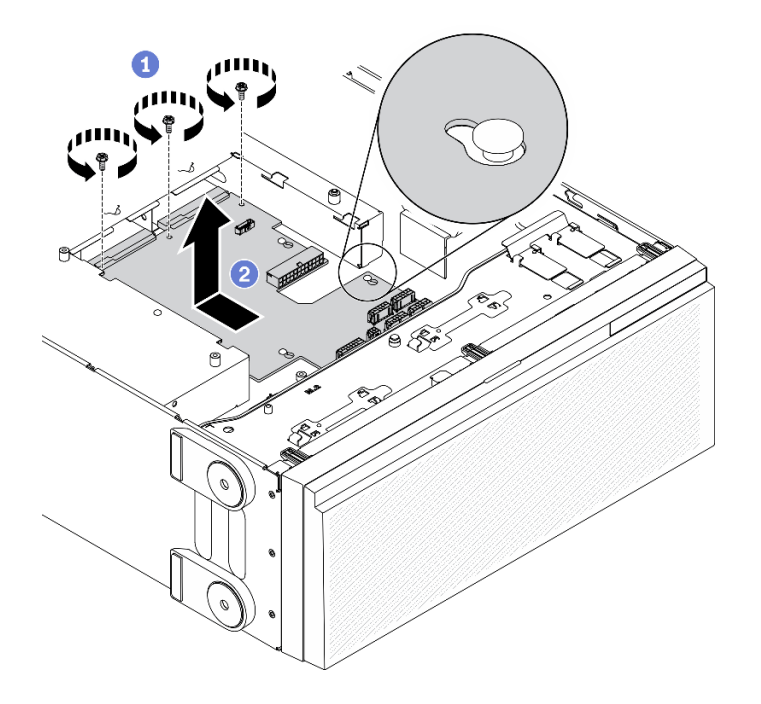

### 圖例 129. 卸下電源配送板

- a. ❶卸下將電源配送板固定在機箱上的三顆螺絲。
- b. <sup>2</sup> 將電源配送板滑向伺服器背面,使其從機箱中鬆開;接著,小心地抓住電源配送板邊緣, 然後將電源配送板從機箱拿出。

## 在您完成之後

- 安裝電源配送板。請參閱第 160 頁 「安裝電源配送板」。
- 如果指示您送回元件或選配裝置,請遵循所有包裝指示,並使用提供給您的任何包裝材料來運送。

## 示範影片

[觀看 YouTube 上的程序](https://www.youtube.com/watch?v=xWNoO7zRh8M)

# 安裝電源配送板

使用此資訊安裝電源配送板。

### 關於此作業

S002

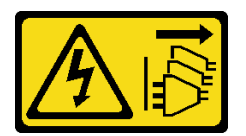

警告:

装置上的電源控制按鈕和電源供應器上的電源開關,並不會切斷供應給裝置的電流。此外,裝置也可能有一 條以上的電源線。若要切斷裝置的所有電源,必須從電源拔掉所有電源線。

注意:

- 閱[讀第 53](#page-62-0) 頁 「[安裝準則](#page-62-0)」,確保工作時安全無虞。
- 關閉伺服器電源並拔掉所有電源線,以進行此作業。
- 將靜電敏感元件保存在防靜電保護袋中,直到安裝時才取出,且處理這些裝置時配戴靜電放電腕帶或使用 其他接地系統,以避免暴露於靜電之中,否則可能導致系統停止運轉和資料遺失。

#### 程序

步驟 1. 安裝電源配送板。

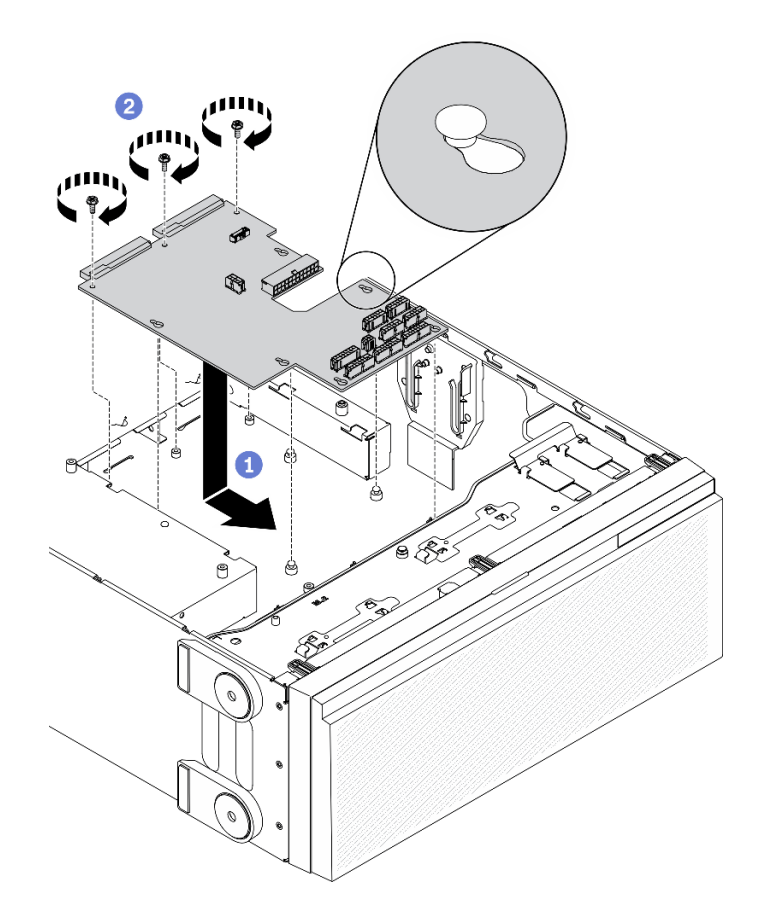

#### 圖例 130. 安裝電源配送板

- a. <sup>●</sup>小心握住電源配送板的邊緣,將它放在機箱上。確定機箱的卡榫已插入電源配送板上的對應 孔;然後,將電源配送板朝伺服器前面滑動。
- b. 2 安裝三顆螺絲,將電源配送板固定到機箱上。

步驟 2. 將纜線連接到電源配送板的PDB 信號接頭和主要電源接頭。請參[閱第 38](#page-47-0) 頁 「[電源配送板接頭](#page-47-0)」。

### 在您完成之後

1. 重新安裝電源配送板蓋板。請參閱[第 163](#page-172-0) 頁 「[安裝電源配送板蓋板](#page-172-0)」。

- 2. 重新安裝主機板。請參閱[第 190](#page-199-0) 頁 「[安裝主機板](#page-199-0)」。
- 3. 從電源配送板將纜線連接到主機板。請參閱[第](#page-58-0) [50](#page-59-0) 頁 「[電源配送板纜線佈線](#page-58-0)」。
- 4. 重新安裝風扇機盒。請參閱[第 93](#page-102-0) 頁 「[安裝風扇機盒組件](#page-102-0)」。
- 5. 重新安裝所有風扇。請參[閱第 90](#page-99-0) 頁 「[安裝熱抽換風扇](#page-99-0)」。
- 6. 重新安裝所有全長 GPU 配接卡。請參閱[第 107](#page-116-0) 頁 「[安裝全長型 GPU 配接卡](#page-116-0)」。

<span id="page-171-0"></span>7. 重新安裝所有 PCIe 配接卡。請參[閱第 157](#page-166-0) 頁 「[安裝 PCIe 配接卡](#page-166-0)」。

- 8. 重新安裝空氣擋板。請參閱[第 72](#page-81-0) 頁 「[安裝空氣擋板](#page-81-0)」。
- 9. 重新安裝所有快閃記憶體電源模組。請參[閱第 96](#page-105-0) 頁 「[安裝快閃記憶體電源模組](#page-105-0)」。
- 10. 重新安裝伺服器蓋板。請參[閱第 185](#page-194-0) 頁 「[安裝伺服器蓋板](#page-194-0)」。
- 11. 重新安裝熱抽換備用電源供應器。請參[閱第 168](#page-177-0) 頁 「[安裝熱抽換電源供應器](#page-177-0)」。

12. 完成零件更換。請參[閱第](#page-209-0) [201](#page-210-0) 頁 「[完成零件更換](#page-209-0)」。

### 示範影片

[觀看 YouTube 上的程序](https://www.youtube.com/watch?v=EMSLWkqiWC8)

# 更換電源配送板蓋板

使用此資訊卸下和安裝電源配送板蓋板。

# 卸下電源配送板蓋板

使用此資訊卸下電源配送板蓋板。

### 關於此作業

S002

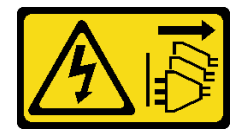

警告:

装置上的電源控制按鈕和電源供應寫開關,並不會切斷供應給裝置的電流。此外,裝置也可能有一 條以上的電源線。若要切斷裝置的所有電源,必須從電源拔掉所有電源線。

注意:

- 閱[讀第 53](#page-62-0) 頁 「[安裝準則](#page-62-0)」,確保工作時安全無虞。
- 關閉伺服器電源並拔掉所有電源線,以進行此作業。
- 將靜電敏感元件保存在防靜電保護袋中,直到安裝時才取出,且處理這些裝置時配戴靜電放電腕帶或使用 其他接地系統,以避免暴露於靜電之中,否則可能導致系統停止運轉和資料遺失。
- 如果伺服器在機架中,請從機架中卸下伺服器。
- 如果腳架已經安裝在伺服器上,則將其向內旋轉,讓伺服器側放以方便作業。

## 程序

步驟 1. 為此作業做準備。

- a. 卸下熱抽換備用電源供應器。請參[閱第 165](#page-174-0) 頁 「[卸下熱抽換電源供應器](#page-174-0)」。
- b. 卸下伺服器蓋板請參閱[第 184](#page-193-0) 頁 「[卸下伺服器蓋板](#page-193-0)」。
- c. 卸下所有快閃記憶體電源模組。請參[閱第 94](#page-103-0) 頁 「[卸下快閃記憶體電源模組](#page-103-0)」。
- d. 卸下空氣擋板。請參閱[第 70](#page-79-0) 頁 「[卸下空氣擋板](#page-79-0)」。
- e. 卸下所有 PCIe 配接卡。請參[閱第 155](#page-164-0) 頁 「[卸下 PCIe 配接卡](#page-164-0)」。
- f. 卸下所有全長 GPU 配接卡。請參閱[第 106](#page-115-0) 頁 「[卸下全長型 GPU 配接卡](#page-115-0)」。
- g. 卸下所有風扇。請參閱[第 89](#page-98-0) 頁 「[卸下熱抽換風扇](#page-98-0)」。

h. 卸下風扇機盒。請參[閱第 91](#page-100-0) 頁 「[卸下風扇機盒組件](#page-100-0)」。

i. 卸下主機板。請參閱[第 187](#page-196-0) 頁 「[卸下主機板](#page-196-0)」。

<span id="page-172-0"></span>步驟 2. 卸下電源配送板蓋板。

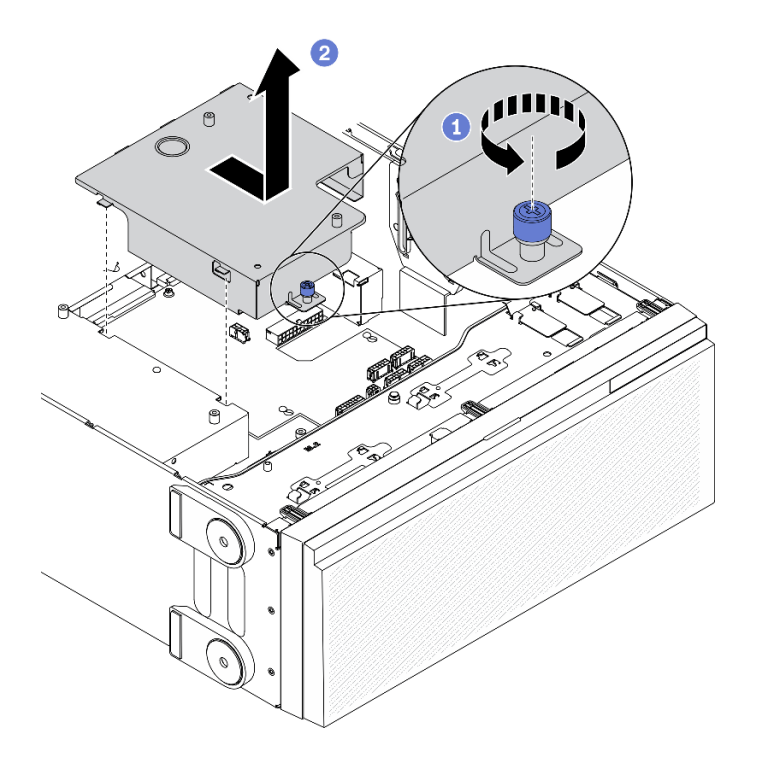

### 圖例 131. 卸下電源配送板蓋板

- a. **❶ 鬆開緊固螺絲**。
- b. 2 依所示方向,卸下電源配送板蓋板。

# 在您完成之後

如果指示您送回元件或選配裝置,請遵循所有包裝指示,並使用提供給您的任何包裝材料來運送。

示範影片

[觀看 YouTube 上的程序](https://www.youtube.com/watch?v=xWNoO7zRh8M)

# 安裝電源配送板蓋板

使用此資訊安裝電源配送板蓋板。

# 關於此作業

# S002

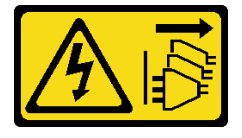

### 警告:

装置上的電源控制按鈕和電源供應別開關,並不會切斷供應給裝置的電流。此外,裝置也可能有一 條以上的電源線。若要切斷裝置的所有電源,必須從電源拔掉所有電源線。

# 注意:

- 閱[讀第 53](#page-62-0) 頁 「[安裝準則](#page-62-0)」,確保工作時安全無虞。
- 關閉伺服器電源並拔掉所有電源線,以進行此作業。
- 將靜電敏感元件保存在防靜電保護袋中,直到安裝時才取出,且處理這些裝置時配戴靜電放電腕帶或使用 其他接地系統,以避免暴露於靜電之中,否則可能導致系統停止運轉和資料遺失。

## 程序

步驟 1. 安裝電源配送板蓋板。

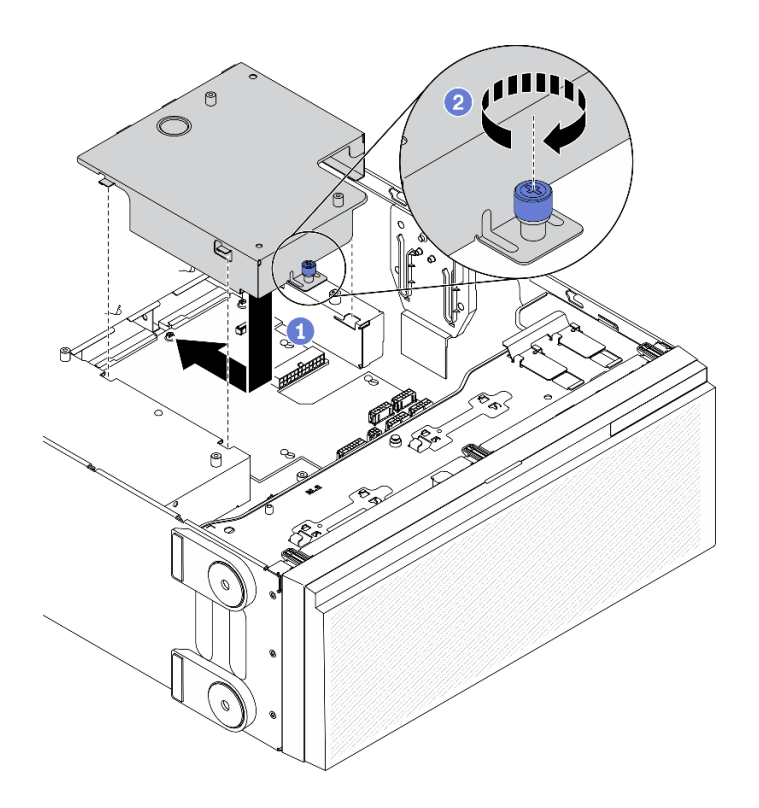

# 圖例 132. 安裝電源配送板蓋板

a. <sup>1</sup>依所示方向, 安裝電源配送板蓋板。

b. 2 鎖緊緊固螺絲,固定電源配送板蓋板。

### 在您完成之後

1. 重新安裝主機板。請參[閱第 190](#page-199-0) 頁 「[安裝主機板](#page-199-0)」。

- 2. 從電源配送板將纜線連接到主機板。請參閱[第](#page-58-0) [50](#page-59-0) 頁 「[電源配送板纜線佈線](#page-58-0)」。
- 3. 重新安裝風扇機盒。請參閱[第 93](#page-102-0) 頁 「[安裝風扇機盒組件](#page-102-0)」。
- 4. 重新安裝所有風扇。請參閱[第 90](#page-99-0) 頁 「[安裝熱抽換風扇](#page-99-0)」。
- 5. 重新安裝所有全長 GPU 配接卡。請參閱[第 107](#page-116-0) 頁 「[安裝全長型 GPU 配接卡](#page-116-0)」。
- 6. 重新安裝所有 PCIe 配接卡。請參[閱第 157](#page-166-0) 頁 「[安裝 PCIe 配接卡](#page-166-0)」。
- 7. 重新安裝空氣擋板。請參閱[第 72](#page-81-0) 頁 「[安裝空氣擋板](#page-81-0)」。
- <span id="page-174-0"></span>8. 重新安裝所有快閃記憶體電源模組。請參閱[第 96](#page-105-0) 頁 「[安裝快閃記憶體電源模組](#page-105-0)」。
- 9. 重新安裝伺服器蓋板。請參[閱第 185](#page-194-0) 頁 「[安裝伺服器蓋板](#page-194-0)」。
- 10. 重新安裝熱抽換備用電源供應器。請參[閱第 168](#page-177-0) 頁 「[安裝熱抽換電源供應器](#page-177-0)」。
- 11. 完成零件更換。請參[閱第](#page-209-0) [201](#page-210-0) 頁 「[完成零件更換](#page-209-0)」。

### 示範影片

[觀看 YouTube 上的程序](https://www.youtube.com/watch?v=EMSLWkqiWC8)

# 更換電源供應器

使用本資訊來卸下和安裝備用的電源供應器。

# 卸下熱抽換電源供應器

使用此資訊來卸下熱抽換電源供應器。

### 關於此作業

S001

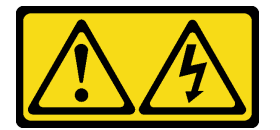

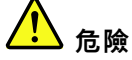

電源、電話、及通信接線的電流具有危險性。 若要避免電擊的危害,請執行下列動作:

- 將所有電源線連接到正確佈線和接地的電源插座/電源。
- 將本產品所連接的任何設備連接到正確佈線的插座/電源。
- 儘可能只用單手來連接或拔下信號線。
- 請勿在有火災、水災或房屋倒塌跡象時開啟任何設備。
- 裝置可能有一條以上的電源線,如果要切斷裝置的所有電流,請務必從電源拔掉所有電源線。

S002

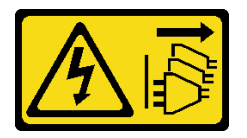

警告:

装置上的電源控制按鈕和電源供應別開關,並不會切斷供應給裝置的電流。此外,裝置也可能有一 條以上的電源線。若要切斷裝置的所有電源,必須從電源拔掉所有電源線。

S033

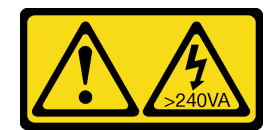

警告:

含有高壓電。高壓電流在遇到金屬短路時可能會產生熱能,導致金屬液化、燃燒或兩者同時發生。

注意:

- 閱[讀第 53](#page-62-0) 頁 「[安裝準則](#page-62-0)」,確保工作時安全無虞。
- 將靜電敏感元件保存在防靜電保護袋中,直到安裝時才取出,且處理這些裝置時配戴靜電放電腕帶或使用 其他接地系統,以避免暴露於靜電之中,否則可能導致系統停止運轉和資料遺失。

下列提示說明在卸下 DC 輸入電源供應器時應該考慮的資訊。

警告:

- 1. 只有中國大陸才支援 240 V DC 輸入 (輸入範圍: 180–300 V DC) 。
- 2. 240 V dc 的電源供應器不具備熱抽換功能。若要拔除電源線,請確定已關閉伺服器或已斷開斷路器 ⾯板上的 DC 電源。
- 3. 為便於 ThinkSystem 產品在 DC 或 AC 電源環境下皆能正常運作,需有或須安裝符合 60364-1 IEC 2005 標準的 TN-S 接地系統。

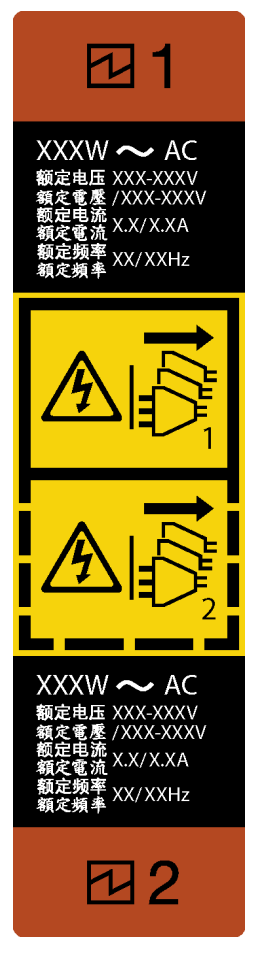

## 圖例 133. 熱抽換電源供應器標籤

注意:只有在安裝兩個電源供應器作備援之用時,此電源供應器類型才會是熱抽換。如果只有安裝一個電源 供應器,您必須先關閉伺服器電源,才能卸下電源供應器。

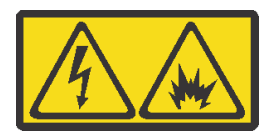

在直流输入状态下,若电源供应器插座不支持热插拔功能,请务必不要对设备电源线进行热插拔,此操作可 能导致设备损坏及数据丢失。因错误执行热插拔导致的设备故障或损坏,不属于保修范围。

NEVER CONNECT AND DISCONNECT THE POWER SUPPLY CABLE AND EQUIPMENT WHILE YOUR EQUIPMENT IS POWERED ON WITH DC SUPPLY (hot-plugging). Otherwise you may damage the equipment and result in data loss, the damages and losses result from incorrect operation of the equipment will not be covered by the manufacturers' warranty.

# 程序

步驟 1. 找出位於伺服器背面的熱抽換電源供應器,然後從電源供應器拔掉電源線。

步驟 2. 卸下熱抽換電源供應器。

<span id="page-177-0"></span>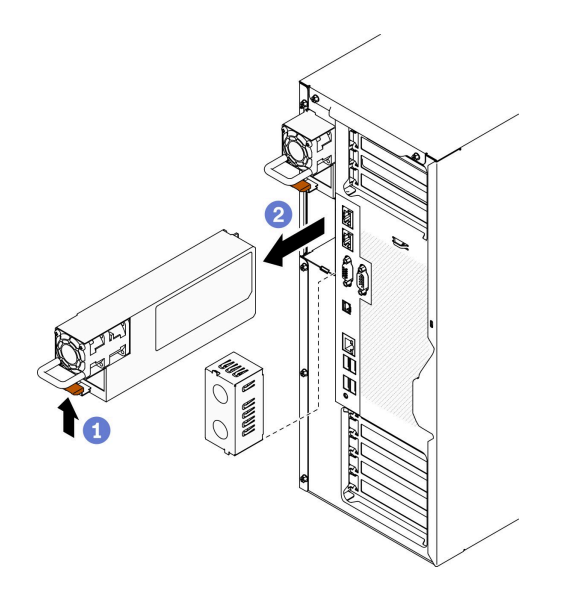

#### 圖例 134. 卸下熱抽換電源供應器

- a. <sup>1</sup>如所示方向,按住鬆開卡榫。
- b. 2 同時小心地拉動把手,將熱抽換電源供應器滑出機箱。

# 在您完成之後

1. 安裝電源供應器,或安裝電源供應器填充板來覆蓋電源供應器機槽。請參閱第 168 頁「安裝熱 抽換電源供應器」。

重要事項:為了確保在一般伺服器作業期間提供適當散熱,兩個電源供應器機槽都必須裝滿。這表示每 個機槽都必須安裝電源供應器;或是一個機槽安裝電源供應器,而另一個安裝電源供應器填充板。

2. 如果指示您送回元件或選配裝置,請遵循所有包裝指示,並使用提供給您的任何包裝材料來運送。

## 示範影片

[觀看 YouTube 上的程序](https://www.youtube.com/watch?v=Mifdd0hYSAU)

# 安裝熱抽換電源供應器

使用此資訊來安裝熱抽換電源供應器。

### 關於此作業

S001

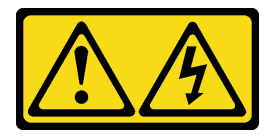

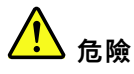

電源、電話、及通信接線的電流具有危險性。 若要避免電擊的危害,請執行下列動作:

- 將所有電源線連接到正確佈線和接地的電源插座/電源。
- 將本產品所連接的任何設備連接到正確佈線的插座/電源。
- 儘可能只用單手來連接或拔下信號線。
- 請勿在有火災、水災或房屋倒塌跡象時開啟任何設備。
- 裝置可能有一條以上的電源線,如果要切斷裝置的所有電流,請務必從電源拔掉所有電源線。

S002

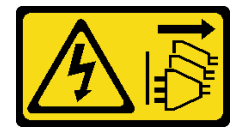

警告:

装置上的電源控制按鈕和電源供應別關,並不會切斷供應給裝置的電流。此外,裝置也可能有一 條以上的電源線。若要切斷裝置的所有電源,必須從電源拔掉所有電源線。

S033

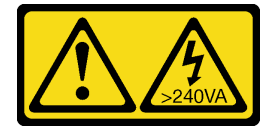

警告:

含有高壓電。高壓電流在遇到金屬短路時可能會產生熱能,導致金屬液化、燃燒或兩者同時發生。

#### 注意:

- 閱[讀第 53](#page-62-0) 頁 「[安裝準則](#page-62-0)」,確保工作時安全無虞。
- 將靜電敏感元件保存在防靜電保護袋中,直到安裝時才取出,且處理這些裝置時配戴靜電放電腕帶或使用 其他接地系統,以避免暴露於靜電之中,否則可能導致系統停止運轉和資料遺失。

下列提示說明伺服器支援的電源供應器類型,以及安裝電源供應器時必須考量的其他資訊。

- 標準裝運只有一個已安裝在伺服器中的電源供應器。如需備用及熱抽換支援,您必須安裝額外的熱抽換電 源供應器。某些自訂型號可能會隨附兩個已安裝的電源供應器。
- 請確定正在安裝的裝置受支援。如需伺服器支援的選配裝置清單,請造訪:<https://serverproven.lenovo.com/>

### 警告:

- 1. 只有中國大陸才支援 240 V DC 輸入 (輸入範圍: 180–300 V DC) 。
- 2. 240 V dc 的電源供應器不具備熱抽換功能。若要拔除電源線,請確定已關閉伺服器或已斷開 斷路器面板上的 DC 電源。
- 3. 為便於 ThinkSystem 產品在 DC 或 AC 電源環境下皆能正常運作,需有或須安裝符合 60364-1 IEC 2005 標準的 TN-S 接地系統。

附註:

- 確定伺服器上安裝的兩個電源供應器的瓦特數相同。
- 如果您將現有的電源供應器更換為不同瓦特數的新電源供應器,請將此選配產品隨附的電源資訊標籤 貼在靠近電源供應器的現有標籤上。

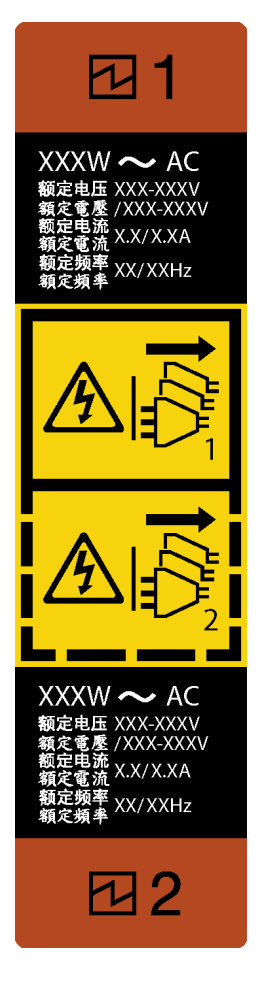

圖例 135. 熱抽換電源供應器標籤

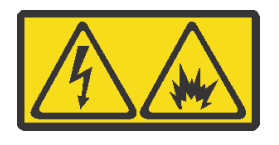

在直流输入状态下,若电源供应器插座不支持热插拔功能,请务必不要对设备电源线进行热插拔,此操作可 能导致设备损坏及数据丢失。因错误执行热插拔导致的设备故障或损坏,不属于保修范围。

NEVER CONNECT AND DISCONNECT THE POWER SUPPLY CABLE AND EQUIPMENT WHILE YOUR EQUIPMENT IS POWERED ON WITH DC SUPPLY (hot-plugging). Otherwise you may damage the equipment and result in data loss, the damages and losses result from incorrect operation of the equipment will not be covered by the manufacturers' warranty.

# 程序

步驟 1. 如果安裝了電源供應器機槽填充板,請將其卸下。
重要事項:為了確保在一般伺服器作業期間提供適當散熱,兩個電源供應器機槽都必須裝滿。 這表示每個機槽都必須安裝電源供應器;或是一個機槽安裝電源供應器,而另一個安裝電源 供應器填充板。

<span id="page-180-0"></span>步驟 2. 記下熱抽換電源供應器的方向;然後將它滑入機箱,直到卡入定位為止。

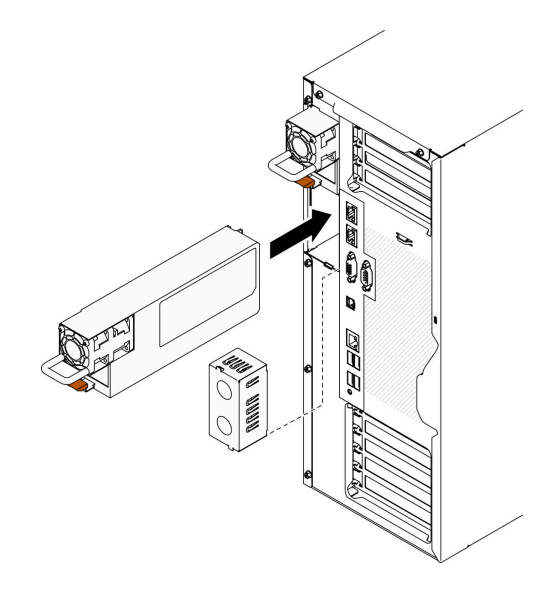

#### 圖例 136. 安裝熱抽換電源供應器

### 在您完成之後

- 1. 將電源線連接至電源供應器及適當接地的電源插座。
- 2. 如果伺服器電源已關閉,請開啟伺服器電源。確定電源供應器上的電源輸入 LED 和電源輸出 LED 都亮起,表示電源供應器正常運作。
- 3. 完成零件更換。請參[閱第](#page-209-0) [201](#page-210-0) 頁 「[完成零件更換](#page-209-0)」。

#### 示範影片

[觀看 YouTube 上的程序](https://www.youtube.com/watch?v=YaboHgdJ6Qw)

## 更換處理器和散熱槽

使用此資訊卸下和安裝處理器及散熱槽。

注意: 在重複使用處理器或散熱槽之前,請確定先使用經 Lenovo 驗證的酒精清潔布和散熱膏。

重要事項: 伺服器中的處理器可回應散熱狀況進行節流控制,暫時降低速度以減少散熱量。在少數幾個處理 器核心節流期間(100 毫秒以下)極短的實例中,唯一的指標可能是作業系統事件日誌中的項目,而在系統 XCC 事件日誌中則沒有對應項目。如果發生這種情況,可以忽略此事件而不需要更換處理器。

## 卸下處理器和散熱槽

此作業提供卸下已組裝之處理器及散熱槽(稱為處理器散熱槽模組 (PHM))的指示。此作業需要 Torx T30 螺絲起子。此程序必須由經過培訓的維修技術人員執行。

#### 關於此作業

S002

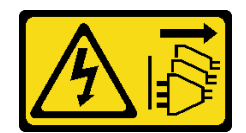

警告:

装置上的電源控制按鈕和電源供應別開關,並不會切斷供應給裝置的電流。此外,裝置也可能有一 條以上的電源線。若要切斷裝置的所有電源,必須從電源拔掉所有電源線。

#### 注意:

- 閱[讀第 53](#page-62-0) 頁 「[安裝準則](#page-62-0)」,確保工作時安全無虞。
- 關閉伺服器電源並拔掉所有電源線,以進行此作業。
- 將靜電敏感元件保存在防靜電保護袋中,直到安裝時才取出,且處理這些裝置時配戴靜電放電腕帶或使用 其他接地系統,以避免暴露於靜電之中,否則可能導致系統停止運轉和資料遺失。
- 如果伺服器在機架中,請從機架中卸下伺服器。
- 將伺服器側放以方便作業。
- 每個處理器插座都必須始終裝有防塵蓋或 PHM。卸下或安裝 PHM 時,請使用防塵蓋保護空的處 理器插座。
- 請勿觸摸處理器插座或處理器接點。處理器插座接點非常脆弱,十分容易損壞。處理器接點上的雜質(如 皮膚上的油脂)可能導致連接失敗。
- 請勿讓處理器或散熱槽上的散熱膏接觸到任何東西。接觸任何表面都會導致散熱膏受到不良影響,使其效 力減弱。散熱膏可能會損壞元件,例如處理器插座中的電源接頭。
- 一次只卸下及安裝一個 PHM。如果主機板支援多個處理器,請從第一個處理器插座開始安裝 PHM。

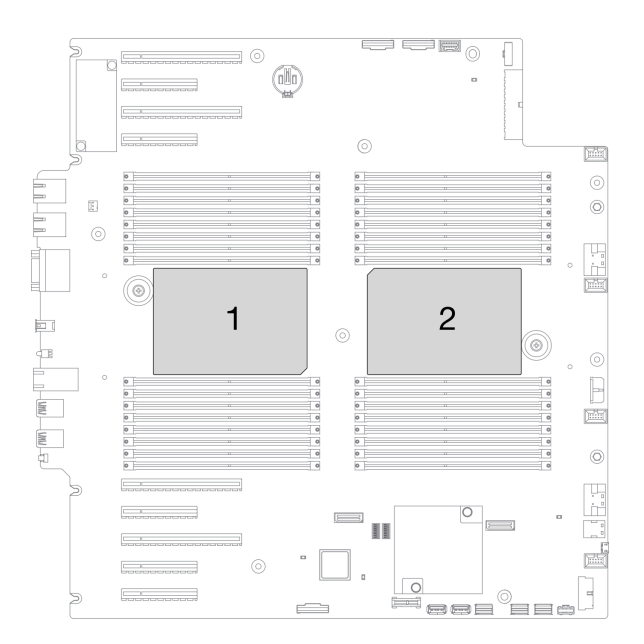

### 圖例 137. 主機板上的處理器位置

附註:系統的散熱槽、處理器和處理器支架可能與圖中所示不同。

下圖顯示 PHM 的元件。

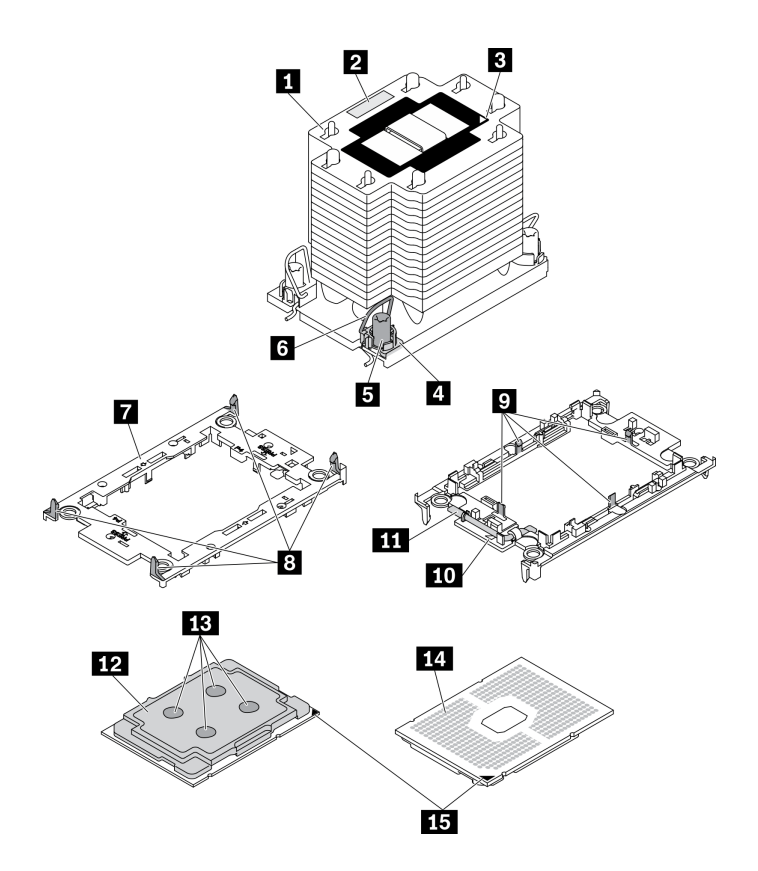

圖例 138. PHM 元件

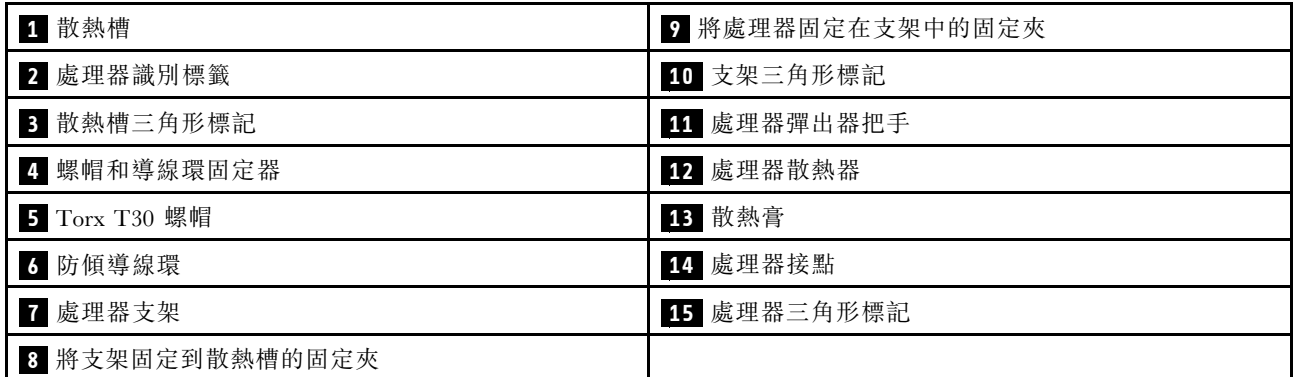

程序

步驟 1. 為此作業做準備。

a. 卸下熱抽換備用電源供應器。請參閱[第 165](#page-174-0) 頁 「[卸下熱抽換電源供應器](#page-174-0)」。

- b. 卸下伺服器蓋板請參[閱第 184](#page-193-0) 頁 「[卸下伺服器蓋板](#page-193-0)」。
- c. 卸下所有快閃記憶體電源模組。請參閱[第 94](#page-103-0) 頁 「[卸下快閃記憶體電源模組](#page-103-0)」。
- d. 卸下空氣擋板。請參[閱第 70](#page-79-0) 頁 「[卸下空氣擋板](#page-79-0)」。

步驟 2. 從主機板卸下 PHM。

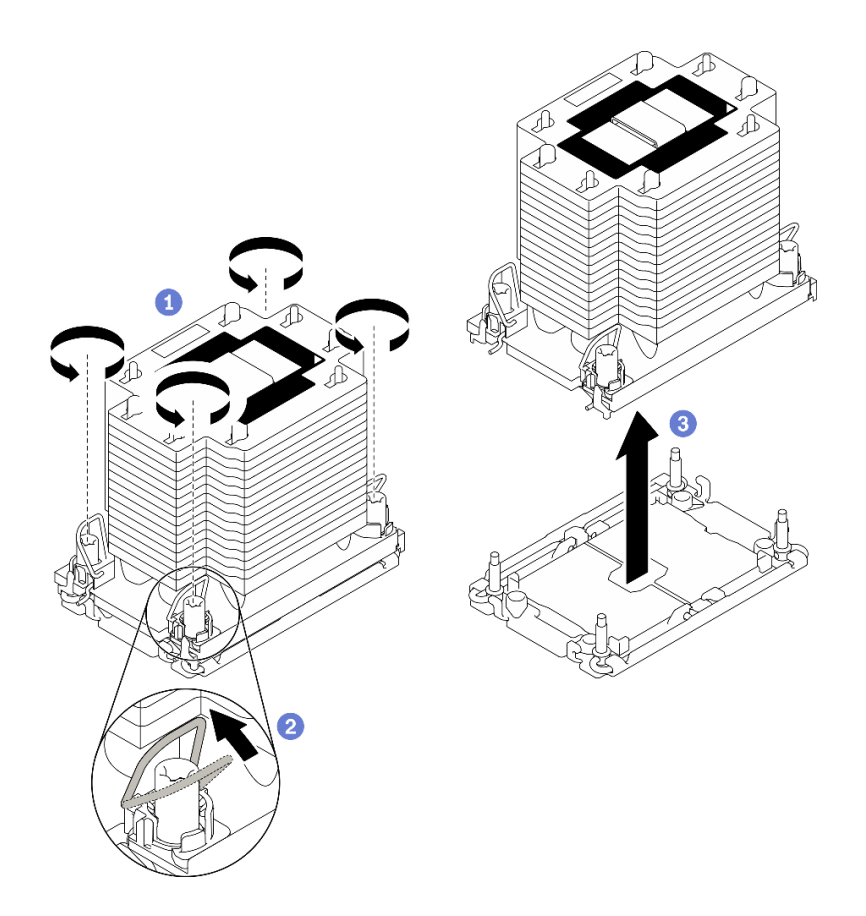

#### 圖例 139. 卸下 PHM

- a. 依照散熱槽標籤上顯示的*卸下順序*完全鬆開 PHM 上的 Torx T30 螺帽。
- b. 2 向內旋轉防傾導線環。
- c. <sup>3</sup> 小心從處理器插座中提起 PHM。如果無法將 PHM 完全從插座中提起,請進一步鬆開 Torx T30 螺帽,然後再次嘗試提起 PHM。

#### 附註:

- 請勿碰觸處理器底部的接點。
- 讓處理器插座保持清潔,以避免可能的損壞。

#### 在您完成之後

- 每個處理器插座都必須始終裝有防塵蓋或 PHM。用防塵蓋保護空的處理器插座,或安裝新的 PHM。
- 如果您在更換主機板的過程中,需要卸下 PHM,請將 PHM 置於一旁。
- 如果您要重複使用處理器或散熱槽,請將處理器與其固定器分離。請參[閱第 175](#page-184-0) 頁 「[將處理器與](#page-184-0) [支架和散熱槽分開](#page-184-0)」
- 如果指示您送回元件或選配裝置,請遵循所有包裝指示,並使用提供給您的任何包裝材料來運送。

## 示範影片

[觀看 YouTube 上的程序](https://www.youtube.com/watch?v=69flQCC47jE)

## <span id="page-184-0"></span>將處理器與支架和散熱槽分開

此作業提供安裝將處理器及其支架與組裝的處理器和散熱槽(稱為處理器散熱槽模組 (PHM))分開的指 示。此程序必須由經過培訓的維修技術人員執行。

## 關於此作業

S002

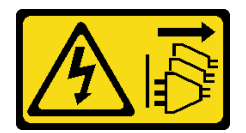

警告:

装置上的電源控制按鈕和電源供應寫開關,並不會切斷供應給裝置的電流。此外,裝置也可能有一 條以上的電源線。若要切斷裝置的所有電源,必須從電源拔掉所有電源線。

#### 注意:

- 閱[讀第 53](#page-62-0) 頁 「[安裝準則](#page-62-0)」,確保工作時安全無虞。
- 關閉伺服器電源並拔掉所有電源線,以進行此作業。
- 將靜電敏感元件保存在防靜電保護袋中,直到安裝時才取出,且處理這些裝置時配戴靜電放電腕帶或使用 其他接地系統,以避免暴露於靜電之中,否則可能導致系統停止運轉和資料遺失。
- 請勿觸摸處理器接點。處理器接點上的雜質(如皮膚上的油脂)可能導致連接失敗。
- 請勿讓處理器或散熱槽上的散熱膏接觸到任何東西。接觸任何表面都會導致散熱膏受到不良影響,使其效 力減弱。散熱膏可能會損壞元件,例如處理器插座中的電源接頭。

附註:系統的散熱槽、處理器和處理器支架可能與圖中所示不同。

#### 程序

步驟 1. 將處理器與散熱槽和支架分開。

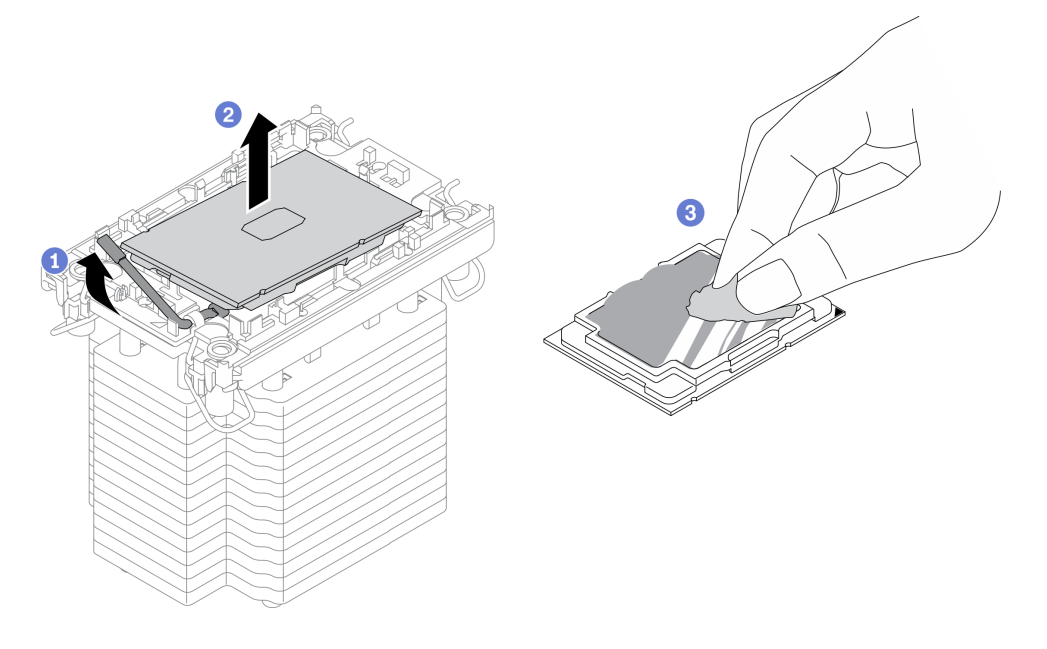

圖例 140. 將處理器與散熱槽和支架分開

<span id="page-185-0"></span>附註:請勿觸摸處理器上的接點。

- a. **O**提起把手,以從支架鬆開處理器硬碟。
- b. 2握住處理器的邊緣;然後,從散熱槽和支架提起處理器。
- c. <sup>●</sup>在不放下處理器的情況下,使用酒精清潔布從處理器頂部擦拭散熱膏;然後,將處理器放 在防靜電表面上,並使處理器接點朝上。

步驟 2. 將處理器支架與散熱槽分開。

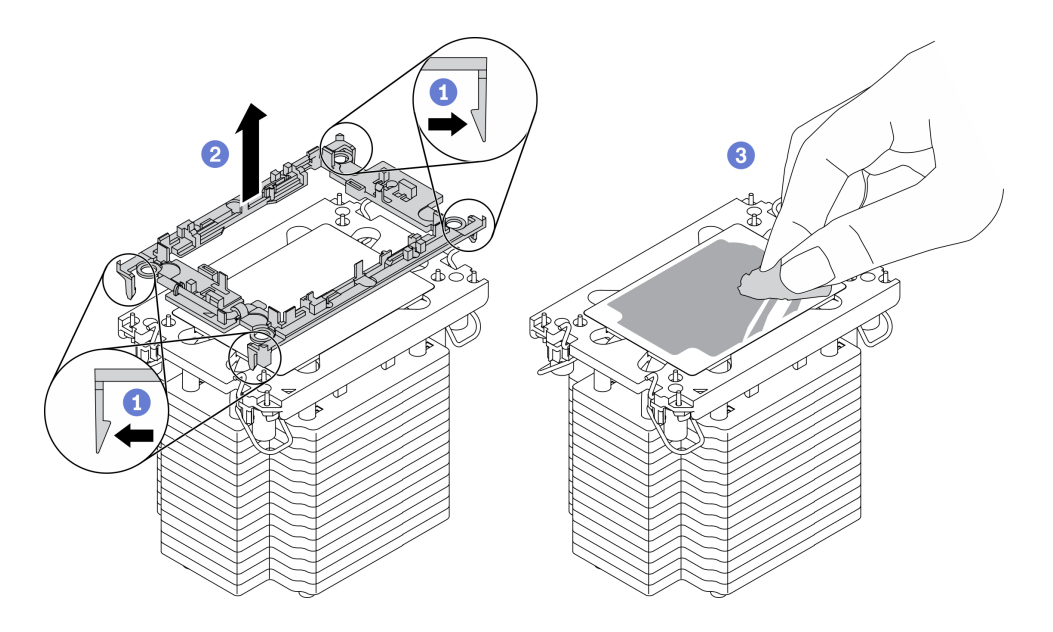

#### 圖例 141. 將處理器支架與散熱槽分開

附註:處理器支架將被丟棄,並用新的更換。

- a. 從散熱槽鬆開固定夾。
- b. 2將散熱槽提起支架。
- c. <sup>6</sup>使用酒精清潔布,從散熱槽底部擦掉散熱膏。

### 在您完成之後

如果指示您送回元件或選配裝置,請遵循所有包裝指示,並使用提供給您的任何包裝材料來運送。

#### 示範影片

### [觀看 YouTube 上的程序](https://www.youtube.com/watch?v=69flQCC47jE)

## 安裝處理器和散熱槽

此作業提供安裝已組裝之處理器及散熱槽(稱為處理器散熱槽模組 (PHM))的指示。此作業需要 Torx T30 螺絲起子。此程序必須由經過培訓的維修技術人員執行。

### 關於此作業

## S002

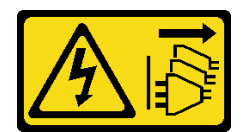

警告:

装置上的電源控制按鈕和電源供應別開關,並不會切斷供應給裝置的電流。此外,裝置也可能有一 條以上的電源線。若要切斷裝置的所有電源,必須從電源拔掉所有電源線。

#### 注意:

- 閱[讀第 53](#page-62-0) 頁 「[安裝準則](#page-62-0)」,確保工作時安全無虞。
- 關閉伺服器電源並拔掉所有電源線,以進行此作業。
- 將靜電敏感元件保存在防靜電保護袋中,直到安裝時才取出,且處理這些裝置時配戴靜電放電腕帶或使用 其他接地系統,以避免暴露於靜電之中,否則可能導致系統停止運轉和資料遺失。
- 每個處理器插座都必須始終裝有防塵蓋或 PHM。卸下或安裝 PHM 時,請使用防塵蓋保護空的處 理器插座。
- 請勿觸摸處理器插座或處理器接點。處理器插座接點非常脆弱,十分容易損壞。處理器接點上的雜質(如 皮膚上的油脂)可能導致連接失敗。
- 請勿讓處理器或散熱槽上的散熱膏接觸到任何東西。接觸任何表面都會導致散熱膏受到不良影響,使其效 力減弱。散熱膏可能會損壞元件,例如處理器插座中的電源接頭。
- 一次只卸下及安裝一個 PHM。如果主機板支援多個處理器,請從第一個處理器插座開始安裝 PHM。

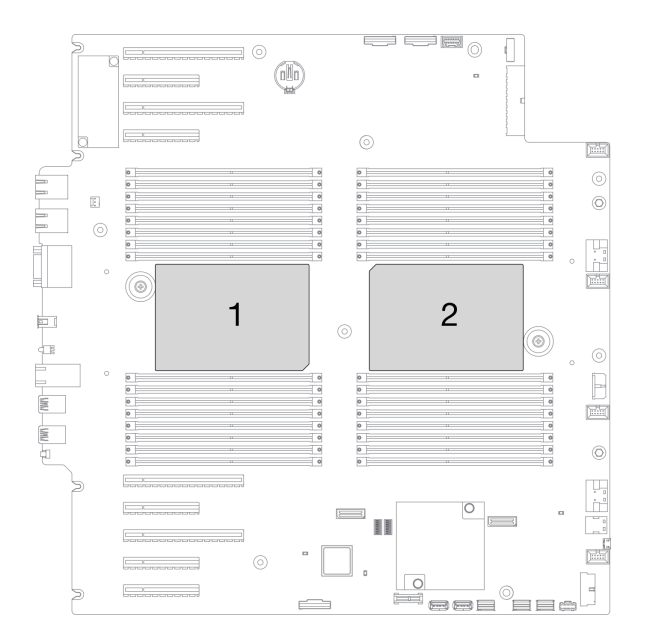

## 圖例 142. 主機板上的處理器位置

#### 附註:

- 系統的散熱槽、處理器和處理器支架可能與圖中所示不同。
- PHM 帶有楔形缺口,可用於指示安裝位置及插座中的方向。
- 如需伺服器支援的處理器清單,請參閱 <https://serverproven.lenovo.com/>。主機板上的所有處理器都必 須有相同的速度、核心數目及頻率。
- 安裝新的 PHM 或替換處理器之前,請將系統韌體更新為最新版本。請參閱 ThinkSystem ST650 V2 設 定手冊中的「更新韌體」。

• 安裝另一個 PHM 可能會變更系統的記憶體需求。如需處理器與記憶體關係的清單,請參閱 ThinkSystem ST650 V2 設定手冊中的「記憶體模組的技術規則」。

下圖顯示 PHM 的元件。

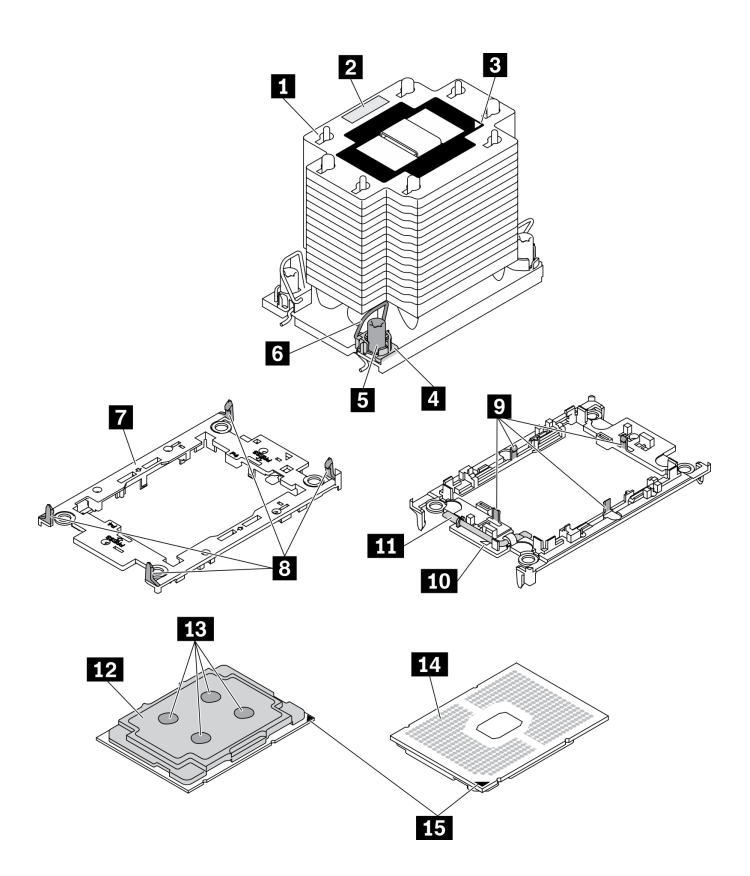

圖例 143. PHM 元件

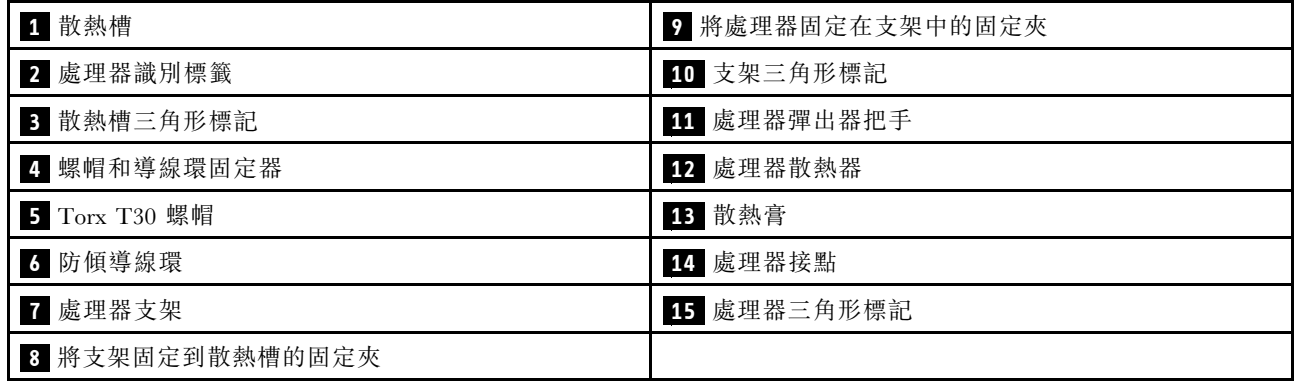

## 程序

步驟 1. 如果您要更換處理器並重複使用散熱槽。

a. 從散熱槽清除處理器識別標籤,並更換成替換處理器隨附的新標籤。

b. 如果散熱槽上有任何舊的散熱膏,請使用酒精清潔布從散熱槽底部擦拭散熱膏。

步驟 2. 如果您要更換散熱槽並重複使用處理器。

a. 請取下舊散熱槽上的處理器識別標籤,然後貼在新散熱槽上的相同位置。

附註:如果您無法取下標籤並貼在新的散熱槽上,或如果標籤在轉貼時損壞,請使用油性簽字 筆將處理器識別標籤的處理器序號寫在新散熱槽上原先要貼上標籤的相同位置。

b. 將處理器安裝到新支架。

附註:替換用散熱槽隨附灰色和黑色處理器支架。確保使用與您先前丟棄的支架顏色相同 的支架。

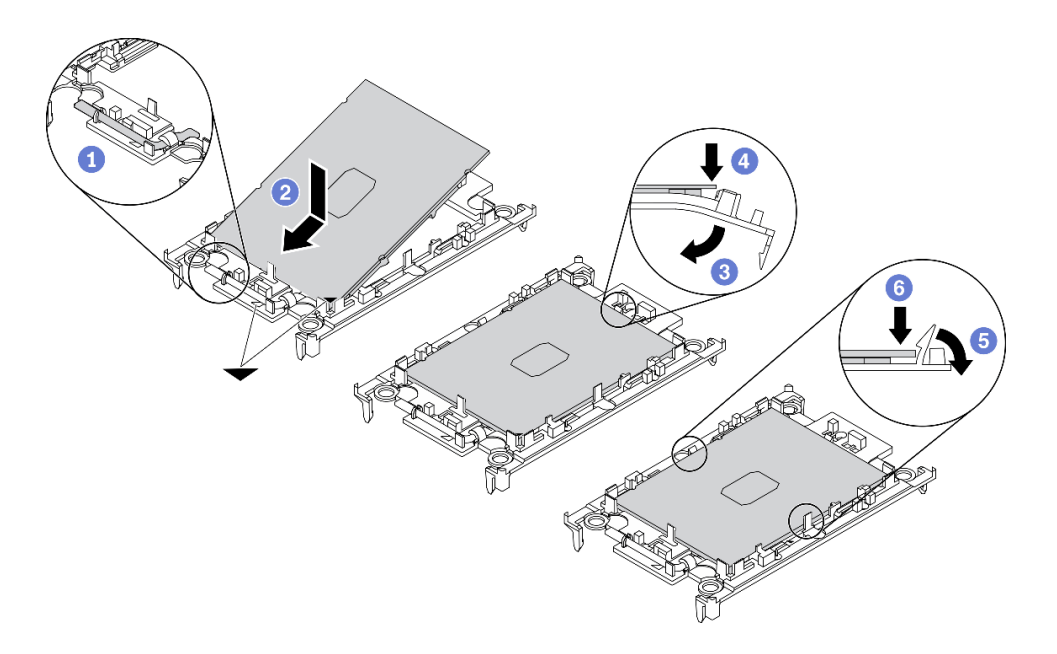

#### 圖例 144. 安裝處理器支架

- 1. 確定支架上的把手處於關閉的位置。
- 2. 2 對齊新支架上的處理器,以對齊三角形標記;然後將處理器標示的一端插入支架。
- 3. <sup>3</sup> 將處理器的插入端固定到位;然後,向下旋轉支架未標記端,使其脱離處理器。
- 4. 按下處理器,將未標記端固定在支架上的夾具下。
- 5. 5 小心地向下旋轉支架的側面,使其脱離處理器。
- 6. 6 按下處理器,並將側邊固定在支架上的夾具下。

附註:為了防止處理器脫離支架,請讓處理器接點面保持向上,並握住處理器支架組件 的支架兩側。

### 步驟 3. 塗上散熱膏。

- a. 處理器接點面保持向下,小心地將處理器和支架放置在運送匣中。確保支架上的三角形標記 與運送匣中的三角形標記對齊。
- b. 如果處理器上有任何舊的散熱膏,請使用酒精清潔布輕輕地清潔處理器頂端。

附註:塗抹新的散熱膏之前,請確保酒精已完全蒸發。

c. 使用針筒在處理器頂端塗上四點間隔一致的散熱膏,每個點體積約 0.1 毫升。

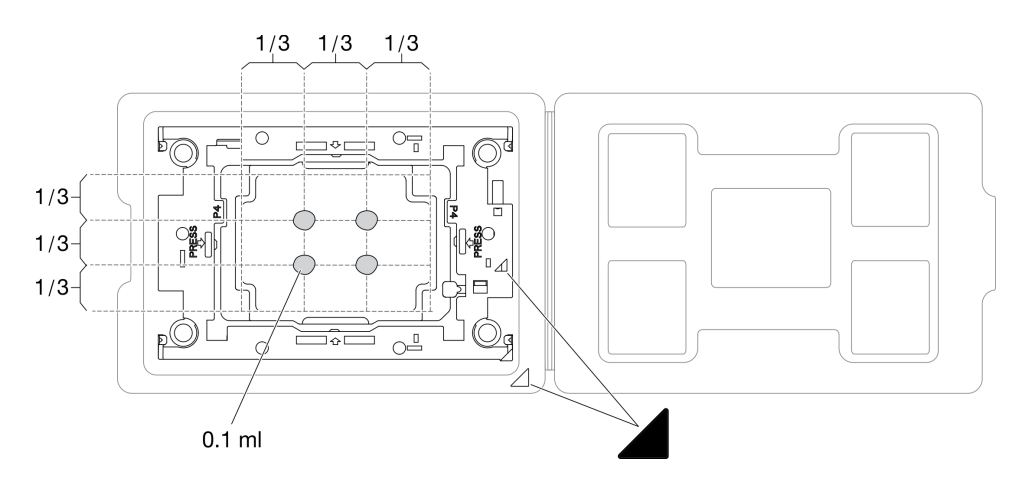

圖例 145. 運送匣中的處理器塗上散熱膏

步驟 4. 組裝處理器和散熱槽。

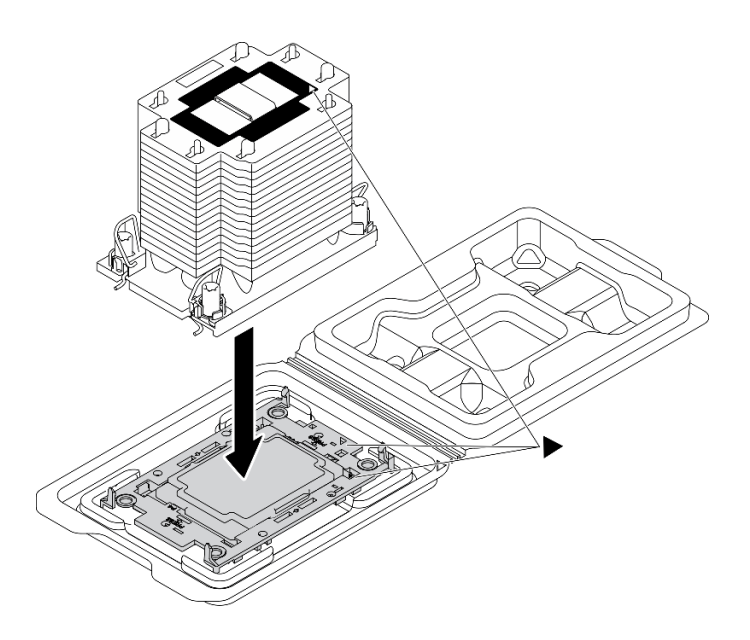

## 圖例 146. 將 PHM 和處理器裝到運送匣中

a. 將散熱槽標籤上的三角形標記與處理器支架和處理器上的三角形標記對齊。

- b. 將散熱槽安裝在處理器支架上。
- c. 將支架壓入定位,直到四個角落的固定夾卡入。

步驟 5. 將處理器散熱槽模組安裝到主機板插座。

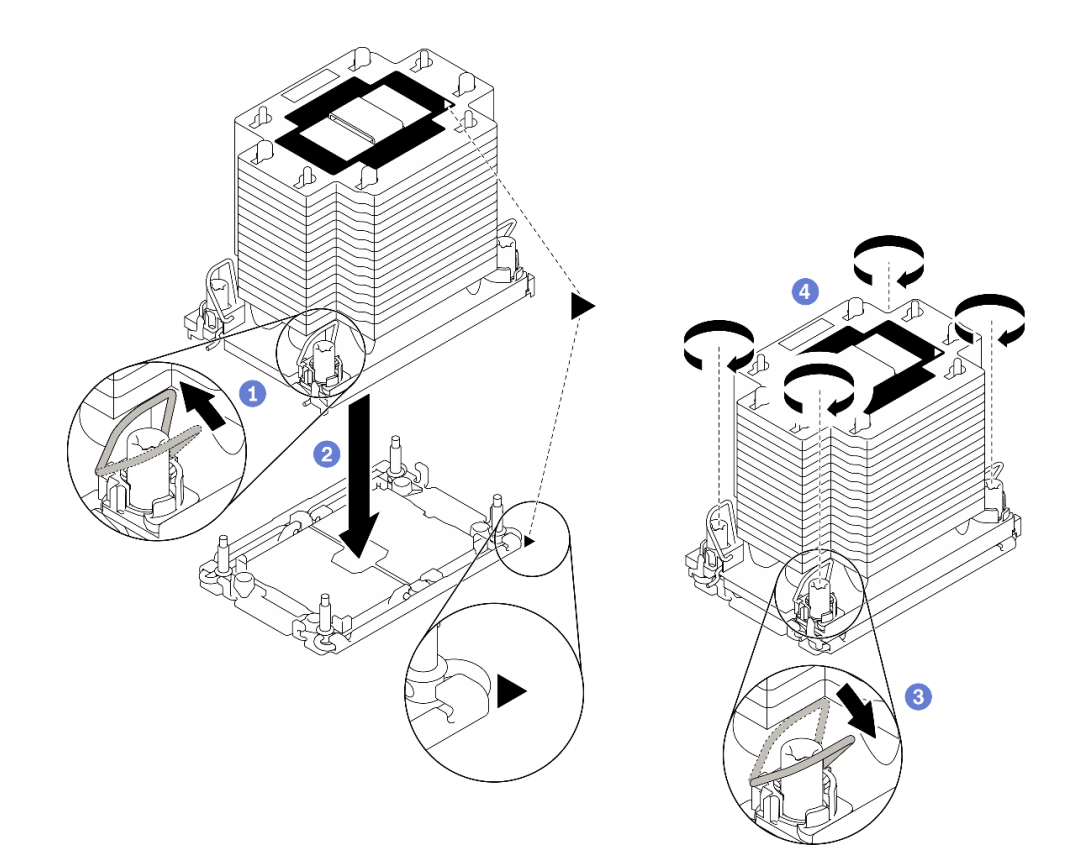

#### 圖例 147. 安裝 PHM

- a. 向內旋轉防傾導線環。
- b. <sup>●將 PHM 上的三角形標記和四個 Torx T30 螺帽對齊處理器插座的三角形標記和螺紋式支柱;</sup> 然後、將 PHM 插入處理器插座。
- c. <sup>3</sup> 向外旋轉防傾導線環,直到它們與插座中的掛鉤嚙合。
- d. 依照散熱槽標籤上*顯示的安裝順序*,完全鎖緊 Torx T30 螺帽。鎖緊螺絲直到停住;然後目視 檢查,確定散熱槽下方的螺絲軸肩和處理器插座之間沒有空隙(將固定器完全鎖緊所需的扭矩 為 1.1 牛頓米、10 英吋磅,供您參考)。

#### 在您完成之後

- 1. 重新安裝空氣擋板。請參[閱第 72](#page-81-0) 頁 「[安裝空氣擋板](#page-81-0)」。
- 2. 重新安裝所有快閃記憶體電源模組。請參閱[第 96](#page-105-0) 頁 「[安裝快閃記憶體電源模組](#page-105-0)」。
- 3. 重新安裝伺服器蓋板。請參[閱第 185](#page-194-0) 頁 「[安裝伺服器蓋板](#page-194-0)」。
- 4. 重新安裝熱抽換備用電源供應器。請參[閱第 168](#page-177-0) 頁 「[安裝熱抽換電源供應器](#page-177-0)」。
- 5. 完成零件更換。請參[閱第](#page-209-0) [201](#page-210-0) 頁 「[完成零件更換](#page-209-0)」。

#### 示範影片

## [觀看 YouTube 上的程序](https://www.youtube.com/watch?v=a1dlvATFRrw)

## 更換前門

使用此資訊卸下和安裝安全門。

附註:本節僅適用於已安裝安全門的伺服器型號。

## 卸下安全門

使用此資訊卸下安全門。

#### 關於此作業

S033

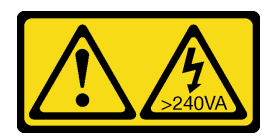

警告:

含有高壓電。高壓電流在遇到金屬短路時可能會產生熱能,導致金屬液化、燃燒或兩者同時發生。

注意:

- 閱[讀第 53](#page-62-0) 頁 「[安裝準則](#page-62-0)」,確保工作時安全無虞。
- 將靜電敏感元件保存在防靜電保護袋中,直到安裝時才取出,且處理這些裝置時配戴靜電放電腕帶或使用 其他接地系統,以避免暴露於靜電之中,否則可能導致系統停止運轉和資料遺失。

## 程序

步驟 1. 卸下安全門。

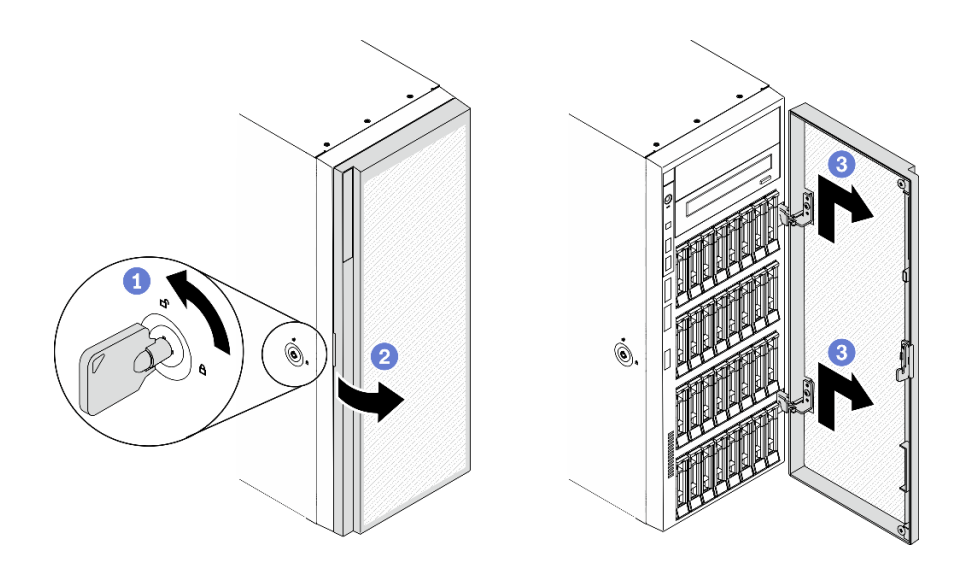

#### 圖例 148. 安全門卸下

- a. 使用附在伺服器背面的鑰匙將外蓋鎖轉至未上鎖位置。
- b. 打開安全門。
- c. <sup>3</sup> 將安全門稍微向上抬起,直到可以將其完全卸下為止。

## 在您完成之後

如果指示您送回元件或選配裝置,請遵循所有包裝指示,並使用提供給您的任何包裝材料來運送。

## 示範影片

[觀看 YouTube 上的程序](https://www.youtube.com/watch?v=8gIxgnRDFV4)

## 安裝安全門

使用此資訊安裝安全門。

### 關於此作業

S033

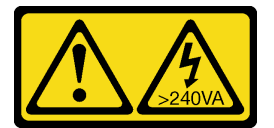

#### 警告:

### 含有高壓電。高壓電流在遇到金屬短路時可能會產生熱能,導致金屬液化、燃燒或兩者同時發生。

#### 注意:

- 閱[讀第 53](#page-62-0) 頁 「[安裝準則](#page-62-0)」,確保工作時安全無虞。
- 將靜電敏感元件保存在防靜電保護袋中,直到安裝時才取出,且處理這些裝置時配戴靜電放電腕帶或使用 其他接地系統,以避免暴露於靜電之中,否則可能導致系統停止運轉和資料遺失。

### 程序

步驟 1. 安裝安全門。

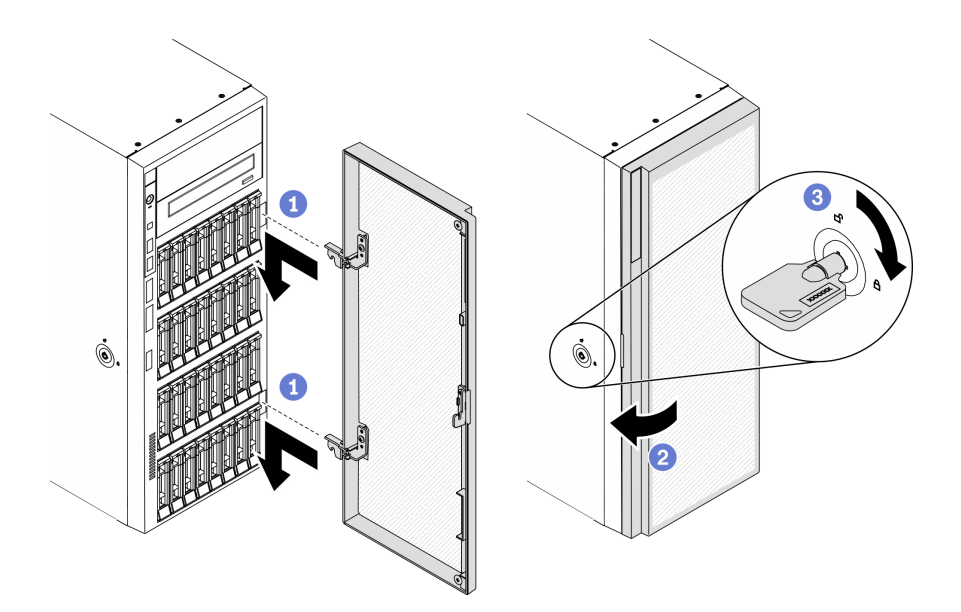

#### 圖例 149. 安全門安裝

- a. <sup>●</sup>將安全門上的兩個固定鉤對齊前方擋板中的對應孔;然後,將安全門向內移動並稍微下 拉,直到固定鉤將它固定為止。
- b. 關上安全門。
- c. 3 鎖定伺服器蓋板。

## <span id="page-193-0"></span>在您完成之後

完成零件更換。請參[閱第](#page-209-0) [201](#page-210-0) 頁 「[完成零件更換](#page-209-0)」。

## 示範影片

[觀看 YouTube 上的程序](https://www.youtube.com/watch?v=fzRKC6MdLso)

# 更換伺服器蓋板

使用此資訊卸下和安裝伺服器蓋板。

## 卸下伺服器蓋板

使用此資訊卸下伺服器蓋板。

#### 關於此作業

S014

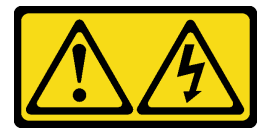

警告:

可能存在危險等級的電壓、電流及電能。只有合格的維修技術人員才獲得授權,能夠卸下貼有標籤的蓋板。

S017

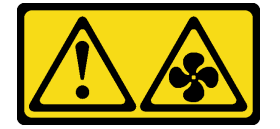

警告:

附近有危險的活動風扇葉片。手指和身體其他部位應保持距離。

S033

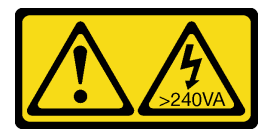

警告:

含有高壓電。高壓電流在遇到金屬短路時可能會產生熱能,導致金屬液化、燃燒或兩者同時發生。

注意:

- 閱[讀第 53](#page-62-0) 頁 「[安裝準則](#page-62-0)」,確保工作時安全無虞。
- 將靜電敏感元件保存在防靜電保護袋中,直到安裝時才取出,且處理這些裝置時配戴靜電放電腕帶或使用 其他接地系統,以避免暴露於靜電之中,否則可能導致系統停止運轉和資料遺失。
- 如果伺服器在機架中,請從機架中卸下伺服器。

程序

#### <span id="page-194-0"></span>步驟 1. 卸下伺服器蓋板。

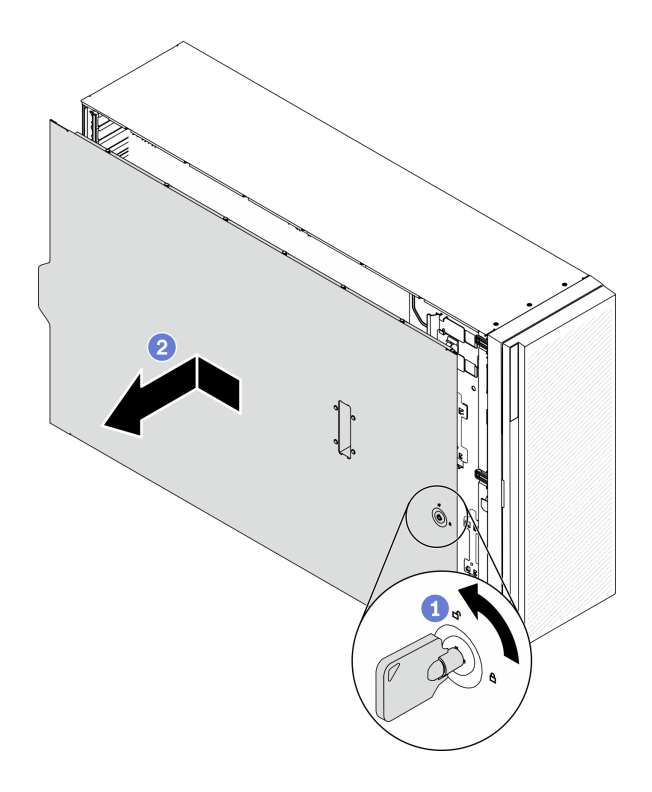

#### 圖例 150. 卸下伺服器蓋板

注意:為了保持正常散熱,務必先安裝伺服器蓋板,再開啟伺服器電源。在未正確安裝蓋板的情況 下操作伺服器,可能會造成伺服器元件損壞。

- a. 使用附在伺服器背面的鑰匙將外蓋鎖轉至未上鎖位置。
- b. <sup>2</sup> 將伺服器蓋板滑向伺服器背面,直到伺服器蓋板脱離機箱。然後,將伺服器蓋板從機箱中拿 出,再將伺服器蓋板放在乾淨平坦的表面上。

#### 在您完成之後

如果指示您送回元件或選配裝置,請遵循所有包裝指示,並使用提供給您的任何包裝材料來運送。

#### 示範影片

[觀看 YouTube 上的程序](https://www.youtube.com/watch?v=3C_LPzuhESk)

## 安裝伺服器蓋板

使用此資訊安裝伺服器蓋板。

## 關於此作業

S014

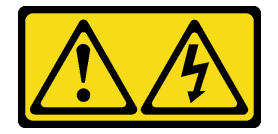

警告:

可能存在危險等級的電壓、電流及電能。只有合格的維修技術人員才獲得授權,能夠卸下貼有標籤的蓋板。

S017

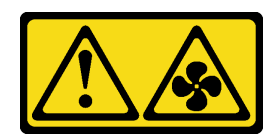

警告:

附近有危險的活動風扇葉片。手指和身體其他部位應保持距離。

S033

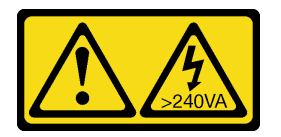

警告:

含有高壓電。高壓電流在遇到金屬短路時可能會產生熱能,導致金屬液化、燃燒或兩者同時發生。

注意:

- 閱[讀第 53](#page-62-0) 頁 「[安裝準則](#page-62-0)」,確保工作時安全無虞。
- 將靜電敏感元件保存在防靜電保護袋中,直到安裝時才取出,且處理這些裝置時配戴靜電放電腕帶或使用 其他接地系統,以避免暴露於靜電之中,否則可能導致系統停止運轉和資料遺失。
- 確定所有配接卡和其他元件都已正確安裝,且您沒有將拆卸工具或零件遺留在伺服器內。
- 確定所有內部纜線都已正確佈置。請參閱[第 43](#page-52-0) 頁第 3 章 「[內部纜線佈線](#page-52-0)」。
- 如果您要安裝新的伺服器蓋板,請先將服務標籤貼到新伺服器蓋板的內側(如有需要)。

附註:新的伺服器蓋板沒有貼服務標籤。如果您需要服務標籤,請與新的伺服器蓋板一起訂購。服務 標籤是免費的。

## 程序

步驟 1. 安裝伺服器蓋板。

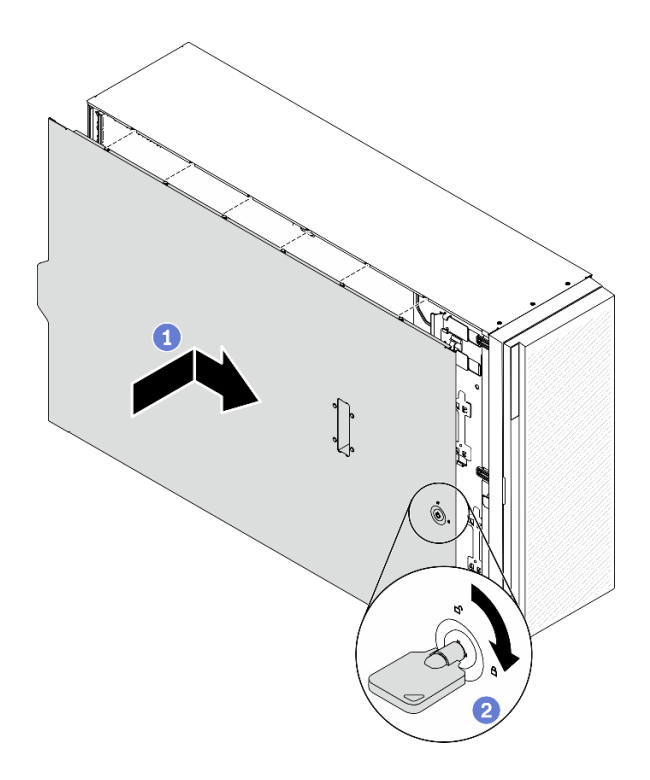

#### 圖例 151. 安裝伺服器蓋板

附註:將蓋板向前滑動之前,請確定蓋板的所有卡榫都與機箱正確嚙合。若所有卡榫未能正 確咬合機箱,日後卸下蓋板時會非常困難。

- a. <sup>●</sup> 將伺服器蓋板放到機箱上, 直到伺服器蓋板兩側的所有卡榫都與機箱嚙合為止。然後將伺服 器蓋板往機箱正面推,直到伺服器蓋板停止而且蓋板前緣對齊前方擋板的邊緣為止。
- b. 使用鑰匙將蓋板鎖轉至鎖定位置。

## 在您完成之後

完成零件更換。請參閱[第](#page-209-0) [201](#page-210-0) 頁 「[完成零件更換](#page-209-0)」。

### 示範影片

[觀看 YouTube 上的程序](https://www.youtube.com/watch?v=jrXy1GEFIVE)

## 更換主機板(僅限經過培訓的維修技術人員)

使用此資訊來卸下及安裝主機板。

附註:此作業必須由訓練有素的技術人員進行。

## 卸下主機板

使用此資訊卸下主機板。

## 關於此作業

S002

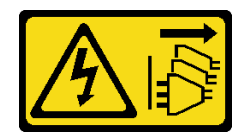

警告:

装置上的電源控制按鈕和電源供應寫開關,並不會切斷供應給裝置的電流。此外,裝置也可能有一 條以上的電源線。若要切斷裝置的所有電源,必須從電源拔掉所有電源線。

#### 注意:

- 閱[讀第 53](#page-62-0) 頁 「[安裝準則](#page-62-0)」,確保工作時安全無虞。
- 關閉伺服器電源並拔掉所有電源線,以進行此作業。
- 將靜電敏感元件保存在防靜電保護袋中,直到安裝時才取出,且處理這些裝置時配戴靜電放電腕帶或使用 其他接地系統,以避免暴露於靜電之中,否則可能導致系統停止運轉和資料遺失。
- 如果伺服器在機架中,請從機架中卸下伺服器。
- 如果腳架已經安裝在伺服器上,則將其向內旋轉,讓伺服器側放以方便作業。

#### 程序

步驟 1. 為此作業做準備。

- a. 記錄所有系統配置資訊, 如 Lenovo XClarity Controller IP 位址、重要產品資料, 以及伺服器的 機型、型號、序號、通用唯一 ID 及資產標籤。
- b. 使用 Lenovo XClarity Essentials,將系統配置儲存至外部裝置。
- c. 將系統事件日誌儲存至外部媒體。
- d. 卸下伺服器蓋板請參閱[第 184](#page-193-0) 頁 「[卸下伺服器蓋板](#page-193-0)」。
- e. 卸下所有快閃記憶體電源模組。請參[閱第 94](#page-103-0) 頁 「[卸下快閃記憶體電源模組](#page-103-0)」。
- f. 卸下空氣擋板。請參閱[第 70](#page-79-0) 頁 「[卸下空氣擋板](#page-79-0)」。
- g. 卸下所有 PCIe 配接卡。請參[閱第 155](#page-164-0) 頁 「[卸下 PCIe 配接卡](#page-164-0)」。
- h. 卸下所有全長 GPU 配接卡。請參閱[第 106](#page-115-0) 頁 「[卸下全長型 GPU 配接卡](#page-115-0)」。
- i. 卸下所有風扇。請參閱[第 89](#page-98-0) 頁 「[卸下熱抽換風扇](#page-98-0)」。
- j. 卸下風扇機盒。請參閱[第 91](#page-100-0) 頁 「[卸下風扇機盒組件](#page-100-0)」。
- k. 卸下入侵開關。請參閱[第 119](#page-128-0) 頁 「[卸下入侵開關](#page-128-0)」。
- l. 卸下 CMOS 電池。請參[閱第 73](#page-82-0) 頁 「[卸下 CMOS 電池 \(CR2032\)](#page-82-0)」。
- m. 在每個記憶體模組上貼上插槽號碼標籤,從主機板卸下所有記憶體模組,並將其放置在防靜電 平面上,以供重新安裝。請參閱[第 130](#page-139-0) 頁 「[卸下記憶體模組](#page-139-0)」。
- n. 卸下處理器和散熱槽。請參閱[第 171](#page-180-0) 頁 「[卸下處理器和散熱槽](#page-180-0)」。
- o. 記下纜線連接至主機板的位置,然後拔除所有纜線。

附註:先鬆開纜線接頭上的所有閂鎖、纜線夾、卡榫或鎖如果在拔除纜線之前未鬆開這些物 件,則會損壞主機板上的纜線接頭。若纜線接頭有任何損壞,都可能需要更換主機板。

步驟 2. 卸下用來固定主機板的九個螺絲。

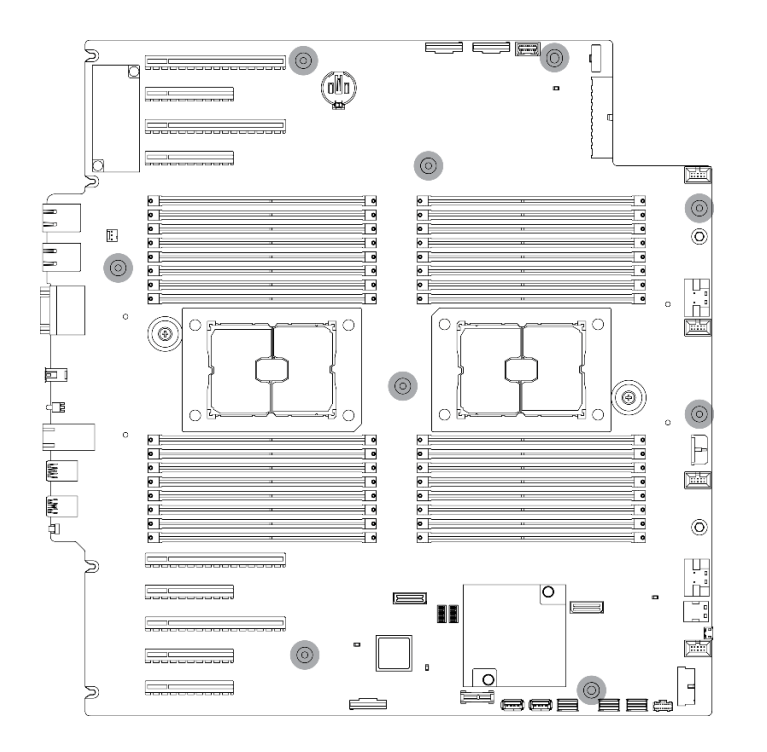

圖例 152. 卸下主機板螺絲

步驟 3. 將主機板朝向伺服器正面移動。確定主機板背面的接頭已脫離後方面板的對應孔。

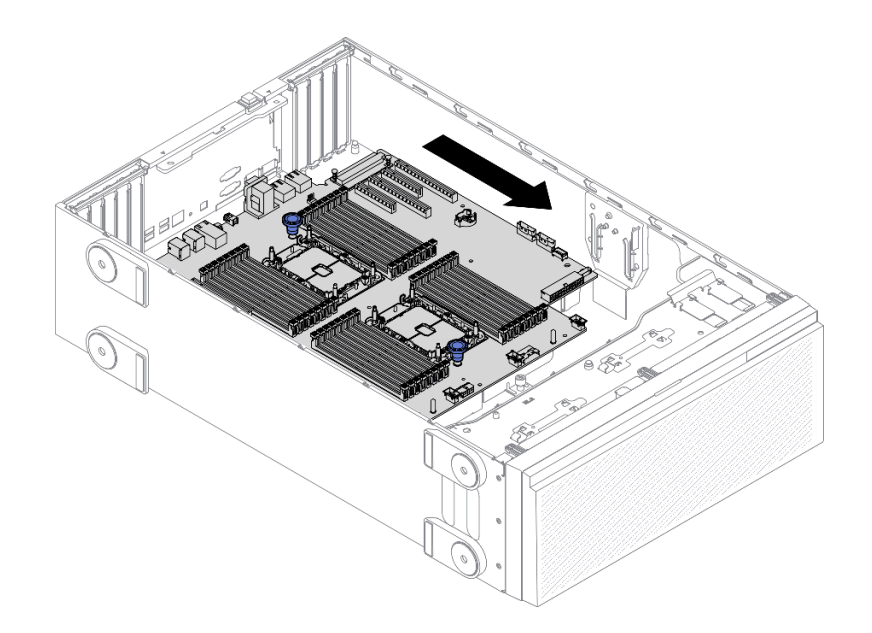

### 圖例 153. 將主機板脫離機箱

步驟 4. 抓住柱塞,然後依所示方向卸下主機板。

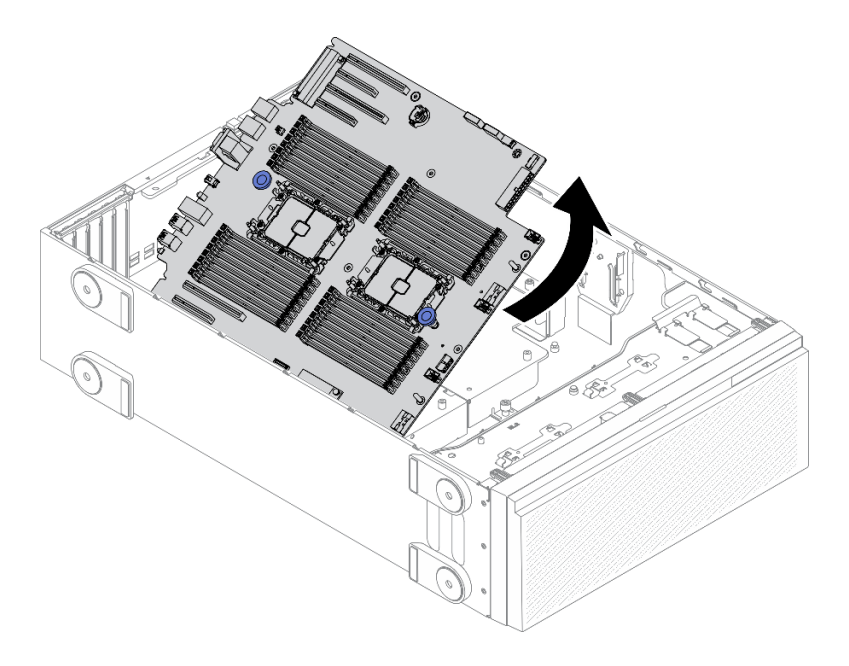

#### 圖例 154. 卸下主機板

步驟 5. 將舊的主機板放在乾淨、平坦的防靜電表面。

## 在您完成之後

- 安裝主機板。請參閱第 190 頁 「安裝主機板」。
- 如果指示您送回元件或選配裝置,請遵循所有包裝指示,並使用提供給您的任何包裝材料來運送。

重要事項:送回主機板之前,請確定安裝新主機板的處理器插座防塵蓋。若要更換處理器插座防塵蓋:

- 1. 拿取新主機板上的處理器插座組件的防塵蓋,並以正確的方向放在卸下的主機板上的處理器插座組件上。
- 2. 將防塵蓋接腳輕輕往下壓入處理器插座組件中,請按壓邊緣以避免損壞插座插腳。您可能會聽到「喀 嚓」一聲,表示防塵蓋已穩固連接。
- 3. 確定防塵蓋已穩固連接至處理器插座組件。

## 示範影片

[觀看 YouTube 上的程序](https://www.youtube.com/watch?v=EMUsIO1pn2I)

## 安裝主機板

使用此資訊可安裝主機板。

## 關於此作業

S002

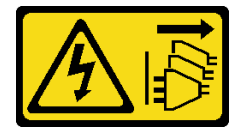

#### 警告:

装置上的電源控制按鈕和電源供應器上的電源開關,並不會切斷供應給裝置的電流。此外,裝置也可能有一 條以上的電源線。若要切斷裝置的所有電源,必須從電源拔掉所有電源線。

### 注意:

- 閱[讀第 53](#page-62-0) 頁 「[安裝準則](#page-62-0)」,確保工作時安全無虞。
- 關閉伺服器電源並拔掉所有電源線,以進行此作業。
- 將靜電敏感元件保存在防靜電保護袋中,直到安裝時才取出,且處理這些裝置時配戴靜電放電腕帶或使用 其他接地系統,以避免暴露於靜電之中,否則可能導致系統停止運轉和資料遺失。

#### 程序

步驟 1. 抓住主機板柱塞,然後如圖所示,將主機板輕輕放入到機箱中。

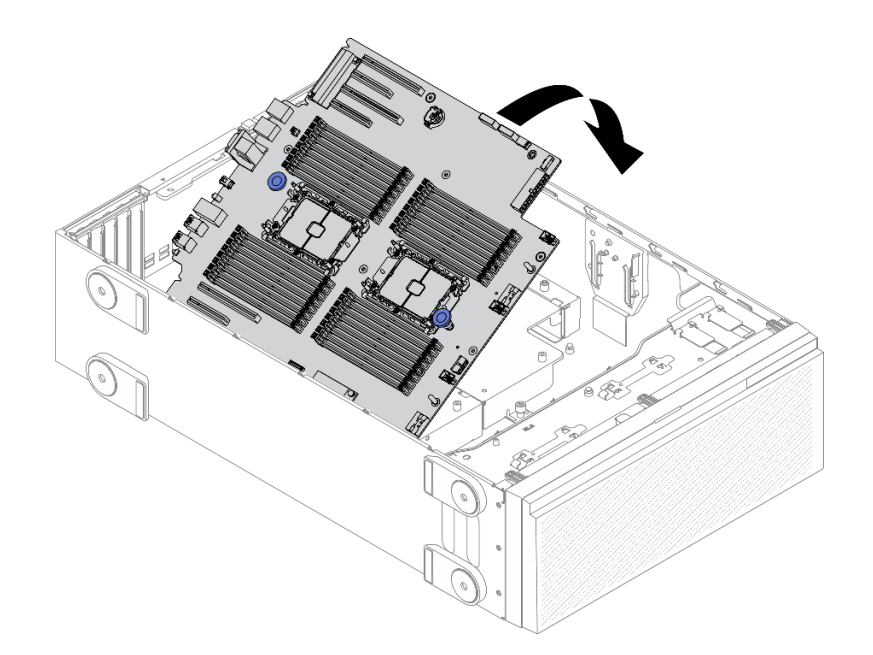

#### 圖例 155. 安裝主機板

步驟 2. 將主機板朝著伺服器背面移動。確定新主機板上的背面接頭插入後方面板上對應的孔。

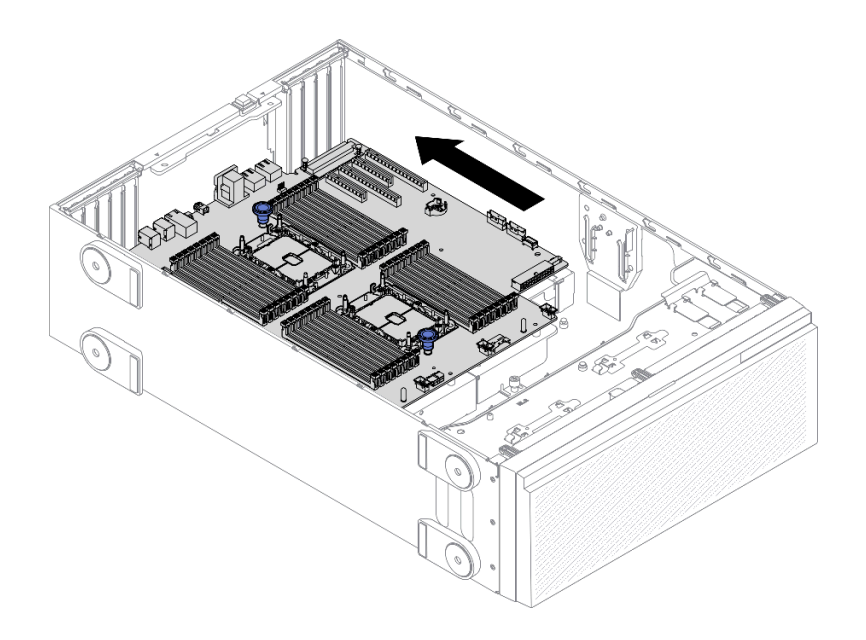

## 圖例 156. 將主機板嚙合到機箱

步驟 3. 安裝九顆螺絲,固定主機板位置。

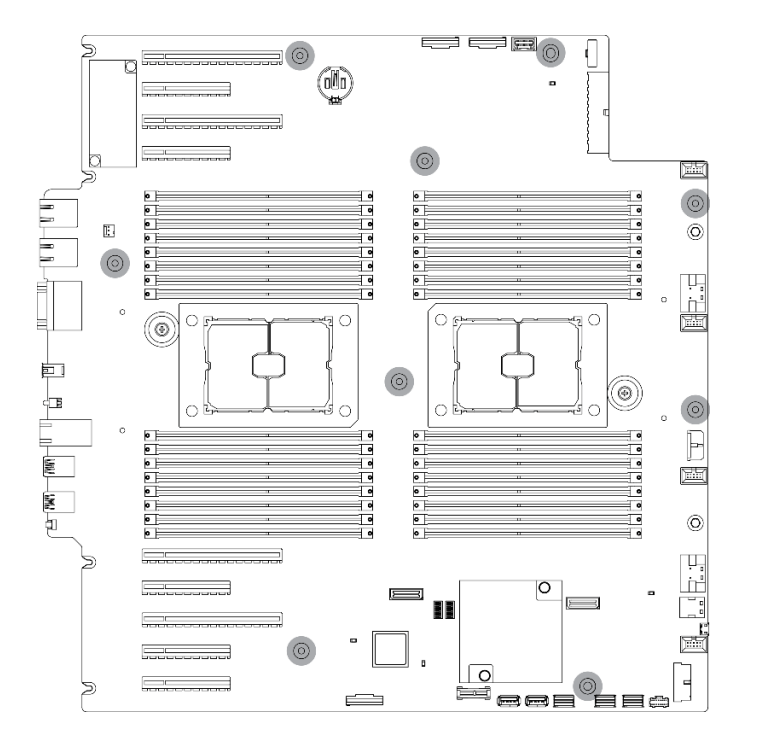

## 圖例 157. 安裝主機板螺絲

## 在您完成之後

- 1. 重新連接所有必要的纜線。請參[閱第 43](#page-52-0) 頁第 3 章 「[內部纜線佈線](#page-52-0)」。
- 2. 重新安裝處理器和散熱槽。請參[閱第 176](#page-185-0) 頁 「[安裝處理器和散熱槽](#page-185-0)」。
- 3. 重新安裝所有的記憶體模組。請參閱[第 131](#page-140-0) 頁 「[安裝記憶體模組](#page-140-0)」。
- 4. 重新安裝 CMOS 電池。請參[閱第 75](#page-84-0) 頁 「[安裝 CMOS 電池 \(CR2032\)](#page-84-0)」。
- 5. 重新安裝入侵開關。請參[閱第 121](#page-130-0) 頁 「[安裝入侵開關](#page-130-0)」。
- 6. 重新安裝風扇機盒。請參閱[第 93](#page-102-0) 頁 「[安裝風扇機盒組件](#page-102-0)」。
- 7. 重新安裝所有風扇。請參[閱第 90](#page-99-0) 頁 「[安裝熱抽換風扇](#page-99-0)」。
- 8. 重新安裝所有全長 GPU 配接卡。請參閱[第 107](#page-116-0) 頁 「[安裝全長型 GPU 配接卡](#page-116-0)」。
- 9. 重新安裝所有 PCIe 配接卡。請參[閱第 157](#page-166-0) 頁 「[安裝 PCIe 配接卡](#page-166-0)」。
- 10. 重新安裝空氣擋板。請參[閱第 72](#page-81-0) 頁 「[安裝空氣擋板](#page-81-0)」。
- 11. 重新安裝所有快閃記憶體電源模組。請參閱[第 96](#page-105-0) 頁 「[安裝快閃記憶體電源模組](#page-105-0)」。
- 12. 重新安裝伺服器蓋板。請參[閱第 185](#page-194-0) 頁 「[安裝伺服器蓋板](#page-194-0)」。
- 13. 完成零件更換。請參[閱第](#page-209-0) [201](#page-210-0) 頁 「[完成零件更換](#page-209-0)」。
- 14. 使用新的重要產品資料 (VPD) 更新機型和序號。使用 Lenovo XClarity Provisioning Manager 更新機型和 序號。請參閱第 193 頁 「更新機型及序號」。
- 15. 啟用 TPM/TCM。請參閱[第 195](#page-204-0) 頁 「[啟用 TPM/TCM](#page-204-0)」。
- 16. (選用)啟用安全開機。請參閲[第 197](#page-206-0) 頁 「[啟用 UEFI 安全開機](#page-206-0)」。

### 示範影片

#### [觀看 YouTube 上的程序](https://www.youtube.com/watch?v=9acEpZBDusU)

## 更新機型及序號

由訓練有素的維修技術人員更換主機板之後,必須更新機型和序號。

有兩種方法可以更新機型和序號:

• 從 Lenovo XClarity Provisioning Manager

若要從 Lenovo XClarity Provisioning Manager 更新機型和序號:

- 1. 啟動伺服器,然後根據畫面上的指示按下指定按鍵以顯示 Lenovo XClarity Provisioning Manager 介面。
- 2. 如果需要開機管理者密碼,請輸入密碼。
- 3. 在「系統摘要」頁面中, 按一下更新 VPD。
- 4. 更新機型及序號。
- 從 Lenovo XClarity Essentials OneCLI

Lenovo XClarity Essentials OneCLI 會在 Lenovo XClarity Controller 中設定機型和序號。請選取下列其 中一種方法,存取 Lenovo XClarity Controller 並設定機型和序號:

– 從目標系統進行操作,例如透過 LAN 或鍵盤主控台 (KCS) 存取

– 從遠端存取目標系統(透過 TCP/IP)

若要從 Lenovo XClarity Essentials OneCLI 更新機型和序號:

1. 下載並安裝 Lenovo XClarity Essentials OneCLI。

若要下載 Lenovo XClarity Essentials OneCLI, 請前往下列網站:

<https://datacentersupport.lenovo.com/solutions/HT116433>

- 2. 將包含其他必要檔案的 OneCLI 套件複製到伺服器,然後解壓縮。確定將 OneCLI 與必要檔案解 壓縮到相同的目錄。
- 3. 安裝 Lenovo XClarity Essentials OneCLI 之後,請輸入下列指令以設定機型和序號: onecli config set SYSTEM\_PROD\_DATA.SysInfoProdName <m/t\_model> [access\_method] onecli config set SYSTEM\_PROD\_DATA.SysInfoSerialNum <s/n> [access\_method]

onecli config set SYSTEM\_PROD\_DATA.SysInfoProdIdentifier <system model> [access\_method] onecli config set SYSTEM\_PROD\_DATA.SysInfoProdIdentifierEx <system model> --override [access\_method] 其中:

#### $<sub>m/t</sub>$  model></sub>

伺服器機型及型號。輸入 xxxxyyy, 其中 xxxx 是機型, 而 yyy 是伺服器型號。

#### $\langle s/n \rangle$

伺服器上的序號。請輸入 zzzzzzz,其中 zzzzzzz 為序號。

#### <system model>

系統型號。輸入 system yyyyyyyy,其中 *yyyyyyy* 是產品識別碼。

#### [access\_method]

從下列方式中,選取您要使用的存取方式:

– 線上鑑別 LAN 存取,請輸入下列指令:

[--bmc-username <xcc\_user\_id> --bmc-password <xcc\_password>] 其中:

#### xcc\_user\_id

BMC/IMM/XCC 帳戶名稱 (12 個帳戶之一) 。預設值為 USERID。

#### xcc\_password

BMC/IMM/XCC 帳戶密碼 (12 個帳戶之一)。

範例指令如下:

onecli config set SYSTEM\_PROD\_DATA.SysInfoProdName <m/t\_model> --bmc-username <xcc\_user\_id> --bmc-password <xcc\_password>

```
onecli config set SYSTEM_PROD_DATA.SysInfoSerialNum <s/n> --bmc-username <xcc_user_id>
--bmc-password <xcc_password>
```
onecli config set SYSTEM\_PROD\_DATA.SysInfoProdIdentifier <system model> --bmc-username xcc\_user\_id --bmc-password xcc\_password

onecli config set SYSTEM\_PROD\_DATA.SysInfoProdIdentifierEx <system model> --override --bmc-username xcc\_user\_id --bmc-password xcc\_password

– 線上 KCS 存取(未經鑑別並會限定使用者):

使用此存取方法無須指定 access method 的值。

範例指令如下:

onecli config set SYSTEM\_PROD\_DATA.SysInfoProdName <m/t\_model> onecli config set SYSTEM\_PROD\_DATA.SysInfoSerialNum <s/n> onecli config set SYSTEM\_PROD\_DATA.SysInfoProdIdentifier <system model> onecli config set SYSTEM\_PROD\_DATA.SysInfoProdIdentifierEx <system model> --override

附註:KCS 存取方法使用 IPMI/KCS 介面,必須安裝 IPMI 驅動程式。

```
– 遠端 LAN 存取,請輸入下列指令:
  [--bmc <xcc_user_id>:<xcc_password>@<xcc_external_ip>]
  其中:
```
#### xcc\_external\_ip

BMC/IMM/XCC IP 位址。無預設值。此為必要參數。

xcc\_user\_id

BMC/IMM/XCC 帳戶(12 個帳戶之一)。預設值為 USERID。

#### xcc\_password

BMC/IMM/XCC 帳戶密碼(12 個帳戶之一)。

<span id="page-204-0"></span>附註:BMC、IMM 或 XCC 內部 LAN/USB IP 位址、帳戶名稱和密碼對此指令都有效。 範例指令如下: onecli config set SYSTEM\_PROD\_DATA.SysInfoProdName <m/><ml>t\_model> --bmc <xcc\_user\_id>:<xcc\_ password>@<xcc\_external\_ip> onecli config set SYSTEM\_PROD\_DATA.SysInfoSerialNum <s/n> --bmc <xcc\_user\_id>:<xcc\_password>@<xcc external\_ip>

onecli config set SYSTEM\_PROD\_DATA.SysInfoProdIdentifier <system model> --bmc xcc\_user\_id:xcc\_password@xcc\_external\_ip onecli config set SYSTEM\_PROD\_DATA.SysInfoProdIdentifierEx <system model> --override --bmc xcc\_user\_id:xcc\_password@xcc\_external\_ip

4. 將 Lenovo XClarity Controller 重設為原廠預設值。請參閱與您伺服器相容的 XCC 文件中的「將 BMC 重設為原廠預設值」一節,網址為 <https://pubs.lenovo.com/lxcc-overview/>。

## 啟用 TPM/TCM

伺服器支援 Trusted Platform Module (TPM)。

附註:整合式 TPM 不支援中國大陸的客戶。不過,中國大陸的客戶可以安裝 Trusted Cryptographic Module (TCM) 配接卡或 TPM 配接卡(有時稱為子卡)。

更換主機板時,您必須確定已正確設定 TPM/TCM 原則。

### 警告:

設定 TPM/TCM 原則時請特別小心。如果未正確設定,主機板可能會無法使用。

## 設定 TPM 原則

根據預設,更換用主機板隨附的 TPM 原則會設定為未定義。您必須修改此設定,以符合要更換的主機 板適用的設定。

有兩種方法可以設定 TPM 原則:

• 從 Lenovo XClarity Provisioning Manager

若要從 Lenovo XClarity Provisioning Manager 設定 TPM 原則:

- 1. 啟動伺服器,然後根據畫面上的指示按下指定按鍵以顯示 Lenovo XClarity Provisioning Manager 介面。
- 2. 如果需要開機管理者密碼,請輸入密碼。
- 3. 在「系統摘要」頁面中, 按一下更新 VPD。
- 4. 設定下列其中一個設定的原則。
	- $-$  NationZ TPM 2.0 已啟用 僅限中國。中國大陸的客戶應選擇此設定(如果已安裝 NationZ TPM 2.0 配接卡)。
	- TPM 已啟⽤ ROW。中國大陸以外的客戶應選擇此設定。
	- 已永久停用。中國大陸的客戶應使用此設定(如果未安裝 TPM 配接卡)。

附註:雖然未定義的設定可作為原則設定,但不應使用。

• 從 Lenovo XClarity Essentials OneCLI

附註:請注意,您必須在 Lenovo XClarity Controller 中設定本端 IPMI 使用者及密碼後才能從遠端 存取目標系統。

若要從 Lenovo XClarity Essentials OneCLI 設定 TPM 原則:

1. 讀取 TpmTcmPolicyLock 以檢查 TPM\_TCM\_POLICY 是否已鎖定: OneCli.exe config show imm.TpmTcmPolicyLock --override --imm <userid>:<password>@<ip\_address> 附註:imm.TpmTcmPolicyLock 值必須是「Disabled」,這表示 TPM\_TCM\_POLICY 未遭鎖定且允許 對 TPM\_TCM\_POLICY 進行變更。如果回覆碼為「Enabled」,即不允許對原則進行任何變更。如果 欲更換的系統所需的設定正確無誤,即表示介面板可能仍在使用中。

- 2. 配置 TPM\_TCM\_POLICY 轉入 XCC:
	- 若是沒有 TPM 的中國大陸客戶或需要停用 TPM 的客戶: OneCli.exe config set imm.TpmTcmPolicy "NeitherTpmNorTcm" --override --imm <userid>:<password>@<ip\_ address>
	- 若是需要啟用 TPM 的中國大陸客戶: OneCli.exe config set imm.TpmTcmPolicy "NationZTPM20Only" --override --imm <userid>:<password>@<ip\_ address>
	- 若是需要啟用 TPM 的中國大陸以外的客戶: OneCli.exe config set imm.TpmTcmPolicy "TpmOnly" --override --imm <userid>:<password>@<ip\_address>
- 3. 發出 reset 指令以重設系統: OneCli.exe misc ospower reboot --imm <userid>:<password>@<ip\_address>
- 4. 讀回其值以檢查是否已接受變更: OneCli.exe config show imm.TpmTcmPolicy --override --imm <userid>:<password>@<ip\_address>

## 附註:

– 如果讀回相符的值,即表示已正確設定 TPM\_TCM\_POLICY。

imm.TpmTcmPolicy 的定義如下:

- 值 0 使用字串「Undefined」,表示未定義的原則。
- 值 1 使用字串「NeitherTpmNorTcm」,表示 TPM\_PERM\_DISABLED。
- 值 2 使用字串「TpmOnly」,表示 TPM\_ALLOWED。
- 值 4 使用字串「NationZTPM20Only」,表示 NationZ\_TPM20\_ALLOWED。
- 使用 OneCli/ASU 指令時,還必須執行以下 4 個步驟「鎖定」TPM\_TCM\_POLICY:
- 5. 讀取 TpmTcmPolicyLock 以檢查 TPM\_TCM\_POLICY 是否遭到鎖定, 指令如下: OneCli.exe config show imm.TpmTcmPolicyLock --override --imm <userid>:<password>@<ip\_address> 其值必須是「Disabled」,這表示 TPM TCM POLICY 未遭鎖定且必須進行設定。
- 6. 鎖定 TPM\_TCM\_POLICY: OneCli.exe config set imm.TpmTcmPolicyLock "Enabled"--override --imm <userid>:<password>@<ip\_address>
- 7. 發出 reset 指令以重設系統,指令如下: OneCli.exe misc ospower reboot --imm <userid>:<password>@<ip\_address> 重設過程中,UEFI 將從 imm.TpmTcmPolicyLock 讀取值,如果其值為「Enabled」且 imm.TpmTcmPolicy 值有效, UEFI 便會鎖定 TPM\_TCM\_POLICY 設定。

附註:imm.TpmTcmPolicy 的有效值包括「NeitherTpmNorTcm」、「TpmOnly」和 「NationZTPM20Only」。

如果 imm.TpmTcmPolicyLock 設定為「Enabled」但 imm.TpmTcmPolicy 值無效,UEFI 便會拒絕「鎖 定」要求並將 imm.TpmTcmPolicyLock 變更回「Disabled」。

8. 讀回其值以檢查「鎖定」已獲接受還是遭到拒絕。指令如下: OneCli.exe config show imm.TpmTcmPolicy --override --imm <userid>:<password>@<ip\_address>

附註:如果讀回的值從「Disabled」變更為「Enabled」,即表示已成功鎖定 TPM\_TCM\_POLICY。 原則一經設定之後,便無法再解除鎖定該原則,除非更換主機板。

imm.TpmTcmPolicyLock 的定義如下:

值 1 使用字串「Enabled」,表示鎖定原則。其他值概不接受。

# <span id="page-206-0"></span>啟用 UEFI 安全開機

您可以選擇啟用 UEFI 安全開機。

有兩種方式可啟用 UEFI 安全開機:

• 從 Lenovo XClarity Provisioning Manager

如果要從 Lenovo XClarity Provisioning Manager 啟用 UEFI 安全開機:

- 1. 啟動伺服器,然後按下畫面上指示的按鍵以顯示 Lenovo XClarity Provisioning Manager 介 面。(如需相關資訊,請參閱與您伺服器相容的 LXPM 文件中的「啟動」一節,網址為 <https://pubs.lenovo.com/lxpm-overview/>。)
- 2. 如果需要開機管理者密碼,請輸入密碼。
- 3. 在 UEFI 設定頁面中,按一下系統設定→安全性→安全開機。
- 4. 啟用安全開機並儲存設定。
- 從 Lenovo XClarity Essentials OneCLI

如果要從 Lenovo XClarity Essentials OneCLI 啟用 UEFI 安全開機:

1. 下載並安裝 Lenovo XClarity Essentials OneCLI。

若要下載 Lenovo XClarity Essentials OneCLI,請前往下列網站︰

<https://datacentersupport.lenovo.com/solutions/HT116433>

2. 執行下列指令,以啟用安全開機:OneCli.exe config set SecureBootConfiguration.SecureBootSetting Enabled --bmc <userid>:<password>@<ip\_address>

其中:

- <userid>:<password> 是用來存取伺服器 BMC(Lenovo XClarity Controller 介面)的認證。預設使 用者 ID 為 USERID,而預設密碼為 PASSW0RD(零,非大寫的 o)
- <ip\_address> 是 BMC 的 IP 位址。

如需 Lenovo XClarity Essentials OneCLI set 指令的相關資訊,請參閱:

[https://pubs.lenovo.com/lxce-onecli/onecli\\_r\\_set\\_command](https://pubs.lenovo.com/lxce-onecli/onecli_r_set_command)

附註:如果需要停用 UEFI 安全開機,請執行下列指令: OneCli.exe config set SecureBootConfiguration.SecureBootSetting Disabled --bmc <userid>:<password>@<ip\_address>

## 更換 T4 填充板

使用此資訊來卸下和安裝 T4 填充板。

## 卸下 T4 填充板

使用本資訊來卸下 T4 填充板。

### 關於此作業

#### S017

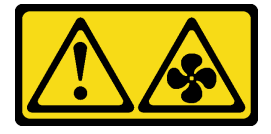

警告:

附近有危險的活動風扇葉片。手指和身體其他部位應保持距離。

## S033

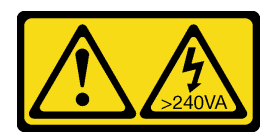

警告:

#### 含有高壓電。高壓電流在遇到金屬短路時可能會產生熱能,導致金屬液化、燃燒或兩者同時發生。

#### 注意:

- 閱[讀第 53](#page-62-0) 頁 「[安裝準則](#page-62-0)」,確保工作時安全無虞。
- 將靜電敏感元件保存在防靜電保護袋中,直到安裝時才取出,且處理這些裝置時配戴靜電放電腕帶或使用 其他接地系統,以避免暴露於靜電之中,否則可能導致系統停止運轉和資料遺失。
- 如果伺服器在機架中,請從機架中卸下伺服器。
- 如果腳架已經安裝在伺服器上,則將其向內旋轉,讓伺服器側放以方便作業。

附註:如果您已安裝 T4 GPU 配接卡,則將 T4 填充板安裝到伺服器蓋板上以提供正常冷卻和空氣流通。

#### 程序

步驟 1. 卸下伺服器蓋板請參[閱第 184](#page-193-0) 頁 「[卸下伺服器蓋板](#page-193-0)」。

步驟 2. 將伺服器蓋板翻轉過來,然後找到您要卸下的 T4 填充板。

步驟 3. 卸下 T4 填充板。

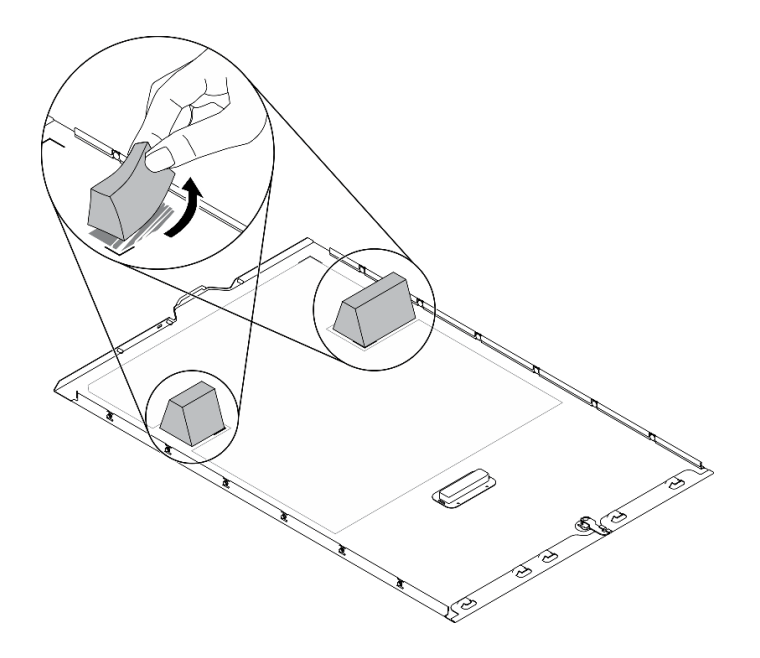

#### 圖例 158. 卸下 T4 填充板

#### 在您完成之後

- 1. 安裝新的 T4 填充板。請參閱[第 199](#page-208-0) 頁 「[安裝 T4 填充板](#page-208-0)」。
- 2. 如果指示您送回元件或選配裝置,請遵循所有包裝指示,並使用提供給您的任何包裝材料來運送。

## <span id="page-208-0"></span>安裝 T4 填充板

使用本資訊來安裝 T4 填充板。

關於此作業

S017

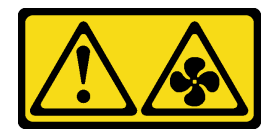

警告:

附近有危險的活動風扇葉片。手指和身體其他部位應保持距離。

S033

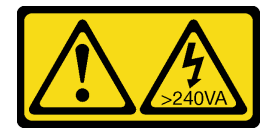

#### 警告: 含有高壓電。高壓電流在遇到金屬短路時可能會產生熱能,導致金屬液化、燃燒或兩者同時發生。

#### 注意:

- 閱[讀第 53](#page-62-0) 頁 「[安裝準則](#page-62-0)」,確保工作時安全無虞。
- 將靜電敏感元件保存在防靜電保護袋中,直到安裝時才取出,且處理這些裝置時配戴靜電放電腕帶或使用 其他接地系統,以避免暴露於靜電之中,否則可能導致系統停止運轉和資料遺失。

附註:如果您已安裝 T4 GPU 配接卡,則將 T4 填充板安裝到伺服器蓋板上以提供正常冷卻和空氣流通。

#### 程序

步驟 1. 在伺服器蓋板底部找出適用 PCIe 插槽的對應位置。

步驟 2. 使用酒精清潔布來擦拭表面。

<span id="page-209-0"></span>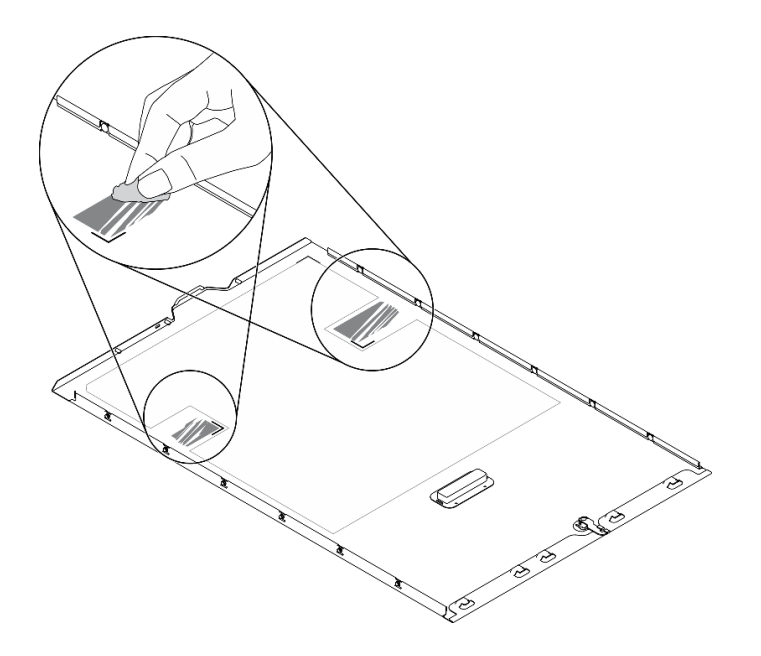

圖例 159. 清潔表面

步驟 3. 撕下塑膠套,並裝入 T4 填充板。確保 T4 填充板有對齊 **1** 角落標記。 附註:確定酒精已完全蒸發後,再裝入新的 T4 填充板。

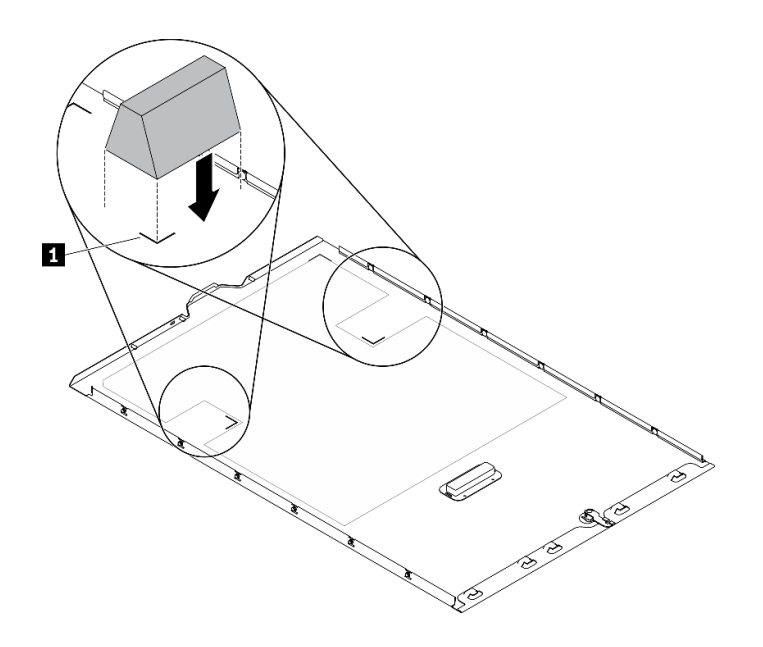

圖例 160. 安裝 T4 填充板

## 在您完成之後

- 1. 重新安裝伺服器蓋板。請參[閱第 185](#page-194-0) 頁 「[安裝伺服器蓋板](#page-194-0)」。
- 2. 完成零件更換。請參閱第 [201](#page-210-0) 頁 「完成零件更換」。

# <span id="page-210-0"></span>完成零件更換

使用此資訊完成零件更換。

如果要完成零件更換,請執行下列動作:

- 1. 確定已正確重新組裝所有元件,且伺服器內未遺留任何工具或鬆脫的螺絲。
- 2. 將伺服器中的纜線適當地進行佈線並加以固定。請參閱每個元件的纜線連接和佈線資訊。
- 3. 如果您已經卸下伺服器蓋板,請裝回蓋板。請參閲[第 185](#page-194-0) 頁 「[安裝伺服器蓋板](#page-194-0)」。
- 4. 將外部纜線和電源線重新連接到伺服器。

注意:為避免元件損壞,請最後才接上電源線。

- 5. 更新伺服器配置。
	- 下載並安裝最新的裝置驅動程式:<http://datacentersupport.lenovo.com>。
	- 更新系統韌體。請參[閱第 7](#page-16-0) 頁 「[韌體更新](#page-16-0)」。
	- 更新 UEFI 配置。
	- 如果您已安裝或卸下熱抽換硬碟或 RAID 配接卡,請重新配置磁碟陣列。請參閱 Lenovo XClarity Provisioning Manager 使用手冊,下載網址為: <http://datacentersupport.lenovo.com>。

**附註:**請務必套用配備 Mirroring Enablement Kit 韌體的最新版 ThinkSystem M.2,以免主機板更換後 虛擬硬碟/陣列遺失。

# <span id="page-212-0"></span>第 5 章 問題判斷

使用本節中的資訊,找出並解決使用伺服器時可能發生的問題。

Lenovo 伺服器可以配置為產生特定事件時自動通知 Lenovo 支援中心。您可以從管理應用程式(例如 Lenovo XClarity Administrator)配置自動通知,也就是 Call Home。如果您配置自動問題通知,每當伺服器發生潛在 重要事件時,便會自動傳送警示給 Lenovo 支援中心。

若要找出問題,您通常應從管理伺服器的應用程式事件日誌著手:

- 如果您在 Lenovo XClarity Administrator 管理伺服器,請從 Lenovo XClarity Administrator 事件日誌著手。
- 如果您使用其他管理應用程式,請從 Lenovo XClarity Controller 事件日誌著手。

## 事件日誌

警示是一則針對事件或即將發生的事件發出信號或其他指示的訊息。警示由伺服器中的 Lenovo XClarity Controller 或 UEFI 產生。這些警示儲存在 Lenovo XClarity Controller 事件日誌中。如果伺服器受 Chassis Management Module 2 或 Lenovo XClarity Administrator 管理,則警示會自動轉遞給那些管理應用程式。

**附註:**如需事件清單,包括從事件中回復正常時可能需要執行的使用者動作,請參閱*訊息和代碼參考*,網址 為: https://pubs.lenovo.com/st650-v2/pdf files

#### Lenovo XClarity Administrator 事件日誌

如果您使用 Lenovo XClarity Administrator 來管理伺服器、網路和儲存硬體,您可以透過 XClarity Administrator 檢視所有受管理裝置的事件。

#### Logs

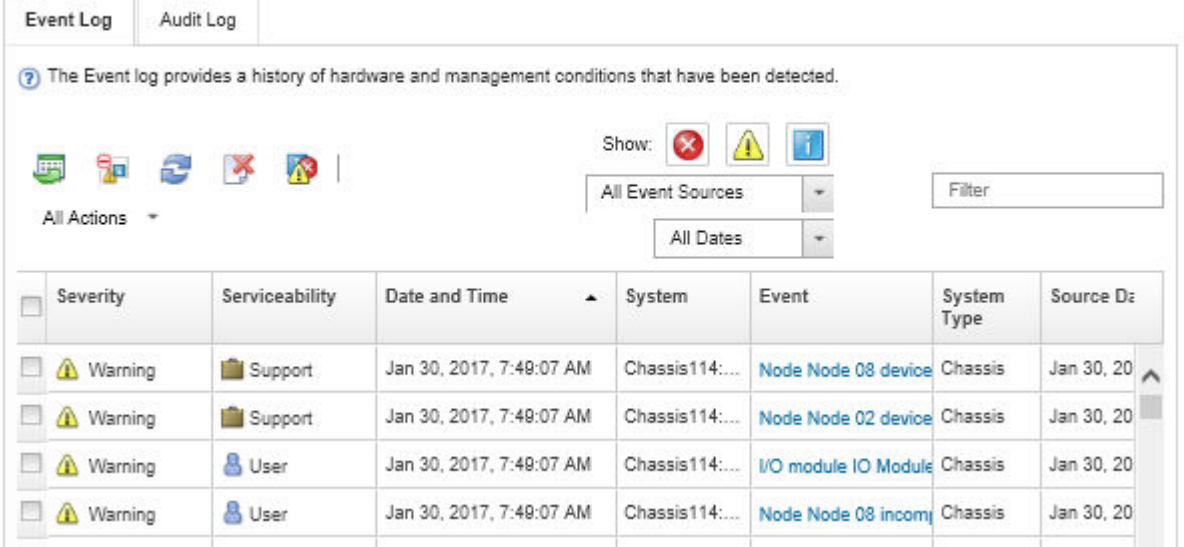

#### 圖例 161. Lenovo XClarity Administrator 事件日誌

如需從 XClarity Administrator 來處理事件的相關資訊,請參閱:

[http://sysmgt.lenovofiles.com/help/topic/com.lenovo.lxca.doc/events\\_vieweventlog.html](http://sysmgt.lenovofiles.com/help/topic/com.lenovo.lxca.doc/events_vieweventlog.html)

#### Lenovo XClarity Controller 事件日誌

Lenovo XClarity Controller 使用測量內部實體變數的感應器來監視伺服器及其元件的實體狀態,例如溫度、 電源供應器電壓、風扇速度和元件狀態。Lenovo XClarity Controller 提供各種不同介面給系統管理軟體與系 統管理者和使用者,以便遠端管理及控制伺服器。

Lenovo XClarity Controller 會監視伺服器的所有元件,並在 Lenovo XClarity Controller 事件日誌中公佈事件。

| <b>*Clarity Controller</b>                     | ThinkSystem      |                 | System name: XCC0023579PK |                     |                                                                                       | Export                          | <b>913:11</b><br>$User$       |  |
|------------------------------------------------|------------------|-----------------|---------------------------|---------------------|---------------------------------------------------------------------------------------|---------------------------------|-------------------------------|--|
| <b>A</b> Home                                  | <b>Event Log</b> |                 | Audit Log                 | Maintenance History |                                                                                       | <b>L</b> Enable Call Home       | Configure Alert +             |  |
| EVent                                          |                  | Customize Table | 而<br>Clear Logs           | $C$ Refresh         | п<br>Type:                                                                            | All Source $\blacktriangledown$ | All Date $\blacktriangledown$ |  |
| <b>ED</b> Inventory                            |                  |                 |                           |                     |                                                                                       |                                 | $\alpha$                      |  |
| <b>In</b> Utilization                          | Severity         | Source          | Event ID                  |                     | Message                                                                               | Date                            |                               |  |
| Virtual Media                                  | ø                | System          |                           | 0X4000000E00000000  | Remote login successful. Login ID: userid from webguis at IP address: 10.104.194.180. | 27 Jul 2015, 08:11:04 AM        |                               |  |
| <b>CTJ</b> Firmware Update                     | А                | System          | 0X4000000E00000000        |                     | Remote login successful, Login ID: userid from webguis at IP address: 10.104.194.180. | 27 Jul 2015, 08:11:04 AM        |                               |  |
| Server Configuration ><br>$\blacksquare$       |                  | System          |                           | 0X4000000E00000000  | Remote login successful. Login ID: userid from webguis at IP address: 10.104.194.180. | 27 Jul 2015, 08:11:04 AM        |                               |  |
| $ \overline{w_k} $<br><b>BMC Configuration</b> |                  | System          |                           | 0X4000000E00000000  | Remote login successful. Login ID: userid from webguis at IP address: 10.104.194.180. | 27 Jul 2015, 08:11:04 AM        |                               |  |

圖例 162. Lenovo XClarity Controller 事件日誌

如需存取 Lenovo XClarity Controller 事件日誌的相關資訊,請參閱:

與您伺服器相容的 XCC 文件中的「檢視事件日誌」一節,網址為 <https://pubs.lenovo.com/lxcc-overview/>

## Lightpath 診斷

Lightpath 診斷是伺服器上各種外部和內部元件的 LED 系統,可引導您前往故障的元件。發生錯誤時,伺服 器正面的前方面板與伺服器背面的 LED 會亮燈,接著在失敗的元件上也會亮燈。藉由依特定順序檢視 LED,您通常可以找出故障的來源。

- [第 19](#page-28-0) 頁 「[前方面板](#page-28-0)」
- [第 24](#page-33-0) 頁 「[外部 LCD 診斷手持裝置](#page-33-0)」
- [第 23](#page-32-0) 頁 「[背面圖 LED](#page-32-0)」
- [第 32](#page-41-0) 頁 「[主機板 LED](#page-41-0)」

## 一般問題判斷程序

如果事件日誌不包含特定錯誤,或伺服器無法運作,請使用本節中的資訊來解決問題。

如果您不確定問題發生的原因,以及電源供應器是否正常運作,請完成下列步驟來嘗試解決問題:

- 1. 關閉伺服器電源。
- 2. 請確定伺服器纜線連接正確。
- 3. 逐一拔除或中斷下列裝置的連接(如果適用),直到找出故障為止。在每次卸下或中斷連接裝置 時,開啟伺服器電源並配置伺服器。
	- 所有外部裝置。
	- 突波抑制器裝置(在伺服器上)。
	- 印表機、滑鼠及非 Lenovo 裝置。
	- 每一片配接卡。
- 硬碟。
- 記憶體模組,直到您達到伺服器支援的最低配置。 如果要判定伺服器的最低配置,請參閲第1頁「[規格](#page-10-0)」。
- 4. 開啟伺服器電源。

如果問題在卸下伺服器的配接卡後解決,但安裝相同配接卡時再次發生問題,配接卡可能有問題。如果更換 另一個配接卡時再次發生問題,請嘗試不同的 PCIe 插槽。

若問題似乎來自網路,而伺服器通過了所有系統測試,即可能是伺服器的外部網路接線有問題。

## 解決可疑的電源問題

電源問題可能不易解決。例如,短路可能發生在任何電源配送匯流排上。通常,短路會造成電源子系統關 閉,這是因為發生了電流過高的狀況。

完成下列步驟,以診斷並解決可疑的電源問題。

步驟 1. 檢查事件日誌,並解決與電源相關的任何錯誤。

附註:從管理伺服器的應用程式事件日誌著手。如需事件日誌的相關資訊,請參閱[第 203 頁](#page-212-0) 「[事件日誌](#page-212-0)」。

- 步驟 2. 檢查是否有短路,比方說,是否有鬆脫的螺絲造成電路板短路。
- 步驟 3. 卸下配接卡並拔掉所有內部與外部裝置的纜線及電源線,直到伺服器達到啟動所需的最低配置為 止。如果要判定伺服器的最低配置,請參閲第1頁「[規格](#page-10-0)」。
- 步驟 4. 重新連接所有 AC 電源線,然後開啟伺服器。若伺服器啟動成功,請逐一重新安裝配接卡及裝 置,直到找出問題為止。

如果伺服器無法使用最低配置來啟動,請逐一更換最低配置中的元件,直到找出問題為止。

## 解決可疑的乙太網路控制器問題

測試乙太網路控制器的方法隨所用的作業系統而不同。如需乙太網路控制器的相關資訊,請參閱作業系統文 件,以及乙太網路控制器裝置驅動程式的 Readme 檔。

請完成下列步驟,以嘗試解決可疑的乙太網路控制器問題。

- 步驟 1. 確定伺服器隨附的裝置驅動程式正確,並已安裝,且為最新版。
- 步驟 2. 確定乙太網路纜線的安裝正確。
	- 所有接線上的纜線必須穩固地連接。若接線正確,但仍有問題,請嘗試不同的纜線。
	- 如果設定乙太網路控制器以 100 Mbps 或 1000 Mbps 速度運作,您必須使用 CAT-5 纜線。

**附註:**使用 10Gb on-board LAN 適用,額定 625 MHz 頻寬的 CAT6A UTP 纜線。

- 步驟 3. 判斷集線器是否支援自動協調。若不支援,請根據集線器的速度及雙工模式,嘗試手動配置 整合式乙太網路控制器。
- 步驟 4. 查看伺服器背板上的乙太網路控制器 LED。這些 LED 會指出接頭、纜線或集線器是否有問題。
	- 當乙太網路控制器收到集線器的鏈結脈衝時,乙太網路鏈結狀態 LED 會亮燈。若此 LED 未亮 燈,可能是接頭或纜線毀損,或是集線器有問題。
	- 當乙太網路控制器在乙太網路上傳送或接收資料時,乙太網路傳輸/接收活動 LED 會亮燈。 若乙太網路傳輸/接收活動中斷,請確定集線器及網路是否仍在運作,且安裝的是正確的裝 置驅動程式。
- 步驟 5. 檢查伺服器背面的網路活動 LED。當乙太網路上有資料正在傳送時,網路活動 LED 會亮起。如果 網路活動 LED 熄滅,請確定集線器和網路都在運作中,而且已經安裝正確的裝置驅動程式。

步驟 6. 檢查問題的原因是否與作業系統相關,同時請確定已正確安裝作業系統驅動程式。

步驟 7. 確定用戶端及伺服器上的裝置驅動程式均使用相同的通訊協定。

若乙太網路控制器仍無法連接到網路,但硬體運作似乎正常,網路管理者必須調查其他可能導致錯誤的原因。

## 依症狀疑難排解

遵循此程序尋找具有可識別症狀之問題的解決方案。

若要使用本節中的症狀型疑難排解資訊,請完成下列步驟:

- 1. 檢查管理伺服器之應用程式的事件日誌,並遵循建議的動作解決任何事件碼。
	- 如果您在 Lenovo XClarity Administrator 管理伺服器,請從 Lenovo XClarity Administrator 事件日 誌著手。
	- 如果您使用其他管理應用程式,請從 Lenovo XClarity Controller 事件日誌著手。 如需事件日誌的相關資訊,請參閱[第 203](#page-212-0) 頁「[事件日誌](#page-212-0)」。
- 2. 檢閱本節可找出您所遇到的症狀,然後遵循建議的動作來解決問題。
- 3. 如果問題持續存在,請聯絡支援中心(請參閲[第 226](#page-235-0) 頁「[聯絡支援中心](#page-235-0)」)。

## 硬碟問題

使用此資訊解決硬碟相關問題。

- 第 206 頁 「伺服器無法辨識硬碟」
- [第 207](#page-216-0) 頁 「[多個硬碟故障](#page-216-0)」
- [第 207](#page-216-0) 頁 「[多個硬碟離線](#page-216-0)」
- [第 207](#page-216-0) 頁 「[無法重建更換的硬碟](#page-216-0)」
- [第 207](#page-216-0) 頁 「[綠色硬碟活動 LED 未表示相關聯硬碟的實際狀態](#page-216-0)」
- [第 207](#page-216-0) 頁 「[黃色硬碟狀態 LED 未表示相關聯硬碟的實際狀態](#page-216-0)」

#### 伺服器無法辨識硬碟

請完成下列步驟,直到解決問題為止。

- 1. 請觀察相關聯的黃色硬碟狀態 LED。如果此 LED 亮起,表示該硬碟發生故障。
- 2. 如果狀態 LED 亮起,請從機槽中取出硬碟並等候 45 秒,然後重新插入硬碟,並確定硬碟組件連 接至硬碟背板。
- 3. 觀察相關的綠色硬碟活動 LED 和黃色狀態 LED,並在不同情況下執行對應的操作:
	- 如果綠色的活動 LED 在閃爍,且黃色的狀態 LED 未亮起,表示控制器已經辨識出硬碟,且硬碟運 作正常。針對硬碟執行診斷測試。當您啟動伺服器,然後根據畫面上的指示按下指定按鍵時,預 設會顯示 LXPM 介面。(如需相關資訊,請參閱與您伺服器相容的 LXPM 文件中的「啟動」一 節,網址為 <https://pubs.lenovo.com/lxpm-overview/>。)您可以從此介面執行硬碟診斷。從「診斷」頁 面按一下執⾏診斷 ➙ HDD test/硬碟測試。\*
	- 如果綠色的活動 LED 在閃爍,且黃色的狀態 LED 緩慢閃爍,表示控制器已經辨識出硬碟,且 硬碟正在重建。
	- 如果兩個 LED 皆未亮起或閃爍,請檢查是否已正確安裝硬碟背板。如需詳細資料,請移至步驟 4。
	- 如果綠色的活動 LED 在閃爍,且黃色的狀態 LED 也亮起,請更換硬碟。如果 LED 的活動保持相 同,請移至「硬碟問題」步驟。如果 LED 的活動產生變化,請回到步驟 1。
- 4. 確定硬碟背板的安裝正確。如果已正確安置,硬碟組件會正確地連接至背板,不會使背板翹曲或 導致背板移動。
- 5. 重新安裝背板電源線,然後重複步驟 1 至 3。
- 6. 重新安裝背板信號線,然後重複步驟 1 至 3。
- 7. 若背板信號線或背板疑似有問題:
	- 更換受影響的背板信號線。
	- 更換受影響的背板。
- 8. 針對硬碟執行診斷測試。當您啟動伺服器,然後根據畫面上的指示按下指定按鍵時,預設會顯示 LXPM 介面。(如需相關資訊,請參閱與您伺服器相容的 LXPM 文件中的「啟動」一節,網址 為 <https://pubs.lenovo.com/lxpm-overview/>。)您可以從此介面執行硬碟診斷。從「診斷」頁面按一下 執行診斷 → HDD test/硬碟測試。\*

根據這些測試:

- 如果背板通過測試,但是無法辨識硬碟,請更換背板信號線,然後重新執行測試。
- 更換背板。
- 如果配接卡未通過測試,請拔掉配接卡的背板信號線,然後重新執行測試。
- 如果配接卡未通過測試,請更換配接卡。

#### 多個硬碟故障

請完成下列步驟,直到解決問題為止:

- 檢視 Lenovo XClarity Controller 事件日誌中是否有與電源供應器或震動問題相關的事件,並解決這些事件。
- 請確定硬碟和伺服器的裝置驅動程式和韌體都是最新版本

**重要事項:**部分叢集解決方案需要特定的程式碼版本或協同撰寫的程式碼更新項目。若裝置是叢集解決方案 的一部分,請確認叢集解決方案支援最新版程式碼,才能更新程式碼。

#### 多個硬碟離線

請完成下列步驟,直到解決問題為止:

- 檢視 Lenovo XClarity Controller 事件日誌中是否有與電源供應器或震動問題相關的事件,並解決這些事件。
- 檢視儲存體子系統日誌中是否有與儲存體子系統相關的事件,並解決這些事件。

#### 無法重建更換的硬碟

請完成下列步驟,直到解決問題為止:

- 1. 確定配接卡可辨識硬碟(綠色硬碟活動 LED 正在閃爍)。
- 2. 檢閱 SAS/SATA RAID 配接卡文件以判定正確的配置參數和設定。

#### 綠色硬碟活動 LED 未表示相關聯硬碟的實際狀態

請完成下列步驟,直到解決問題為止:

- 1. 如果硬碟的綠色活動 LED 在硬碟使用時沒有閃爍,請針對硬碟執行診斷測試。當您啟動伺服器,然後 根據畫面上的指示按下指定按鍵時,預設會顯示 LXPM 介面。(如需相關資訊,請參閱與您伺服器相 容的 LXPM 文件中的「啟動」一節,網址為 <https://pubs.lenovo.com/lxpm-overview/>。) 您可以從此介面 執行硬碟診斷。從「診斷」頁面按一下執行診斷→HDD test/硬碟測試。\*
- 2. 如果硬碟通過測試,請更換背板。
- 3. 如果硬碟未通過測試,請更換硬碟。

#### 黃色硬碟狀態 LED 未表示相關聯硬碟的實際狀態

請完成下列步驟,直到解決問題為止:

1. 關閉伺服器。

- <span id="page-217-0"></span>2. 重新安裝 SAS/SATA 配接卡。
- 3. 重新安裝背板信號線及背板電源線。
- 4. 重新安裝硬碟。
- 5. 開啟伺服器電源並觀察硬碟 LED 的活動。

附註: \*視 LXPM 版本而定,您可能會看到 HDD test 或磁碟機測試。

### 風扇問題

請參閱本節以解決風扇相關問題。

• 第 208 頁 「異常的高 RPM(每分鐘轉速)」

#### 異常的高 RPM(每分鐘轉速)

請完成下列步驟,直到解決問題為止。

- 1. 查看系統是否入口穿孔或散熱槽堵塞。
- 2. 確認伺服器中正確安裝了所有的空氣擋板。
- 3. 檢查處理器上的散熱膏,並確認散熱膏未弄髒。

### 間歇性問題

使用此資訊解決間歇性問題。

- 第 208 頁 「間歇性外部裝置問題」
- 第 208 頁 「間歇性 KVM 問題」
- [第 209](#page-218-0) 頁 「[間歇性非預期的重新開機](#page-218-0)」

#### 間歇性外部裝置問題

請完成下列步驟,直到解決問題為止。

- 1. 將 UEFI 與 XCC 韌體更新為最新版本。
- 2. 確定已安裝正確的裝置驅動程式。如需相關文件,請參閱製造商的網站。
- 3. 對於 USB 裝置:
	- a. 確定已正確配置裝置。

重新啟動伺服器,然後根據畫面上的指示按下指定按鍵以顯示 LXPM 系統設定介面。 (如需相關資訊,請參閱與您伺服器相容的 LXPM 文件中的「啟動」一節,網址為 <https://pubs.lenovo.com/lxpm-overview/>。)然後,按一下**系統設定 → 裝置與 I/O 埠 → USB 配置**。

b. 將裝置連接至其他埠。如果您使用 USB 集線器,請拔掉集線器,並將裝置直接連接至伺服器。確定 已針對該埠正確配置裝置。

#### 間歇性 KVM 問題

請完成下列步驟,直到解決問題為止。

#### 視訊問題:

- 1. 確定所有的纜線和主控台分支纜線都已正確連接並固定。
- 2. 在另一部伺服器上測試顯示器,以確定它可正常運作。
- 3. 在運作中的伺服器上測試主控台連接跳線,以確定它可正常運作。如果主控台分支纜線毀損,請 加以更換。

#### <span id="page-218-0"></span>鍵盤問題:

確定所有的纜線和主控台分支纜線都已正確連接並固定。

#### 滑鼠問題:

確定所有的纜線和主控台分支纜線都已正確連接並固定。

#### 間歇性非預期的重新開機

附註: 有些無法更正的錯誤需要將伺服器重新開機,才能停用記憶體 DIMM 或處理器等裝置,好讓機器 能夠正常開機。

1. 如果在啟用 POST 和 POST 監視器計時器期間發生重設,請確定在監視器逾時值(POST 監視器計 時器)中允許充足的時間。 若要查看 POST 監視器時間,請重新啟動伺服器,然後根據畫面上的指示按下指定按鍵以顯示 LXPM 系統設定介面。(如需相關資訊,請參閱與您伺服器相容的 LXPM 文件中的「啟動」一節,網址為

<https://pubs.lenovo.com/lxpm-overview/>。)然後按一下 BMC 設定 ➙ POST 監視器計時器。

- 2. 如果在作業系統啟動後發生重設,請執行下列其中一項:
	- 在系統正常運作後進入作業系統,然後設定作業系統核心傾印程序(Windows 和 Linux 作業系統所使 用的方法不同)。進入 UEFI 設定功能表並停用該功能,或使用以下 OneCli 命令將其停用。 OneCli.exe config set SystemRecovery.RebootSystemOnNMI Disable --bmc XCC\_USER:XCC\_PASSWORD@XCC\_IPAddress
	- 停用任何自動伺服器重新啟動 (ASR) 公用程式, 例如 Automatic Server Restart IPMI Application Windows 適用版,或停用所有已經安裝的 ASR 裝置。
- 3. 請查看管理控制器事件日誌,以檢查指示重新開機的事件碼。如需檢視事件日誌的相關資訊,請參 [閱第 203](#page-212-0) 頁 「[事件日誌](#page-212-0)」。如果您使用的是 Linux 型作業系統,請將所有日誌擷取回 Lenovo 支 援中心以進行進一步調查。

### 鍵盤、滑鼠、KVM 交換器或 USB 裝置問題

使用此資訊解決鍵盤、滑鼠、KVM 交換器或 USB 裝置的相關問題。

- 第 209 頁 「鍵盤上的所有或部分按鍵運作不正常」
- 第 209 頁 「滑鼠無法運作」
- [第 210](#page-219-0) 頁 「[KVM 交換器問題](#page-219-0)」
- [第 210](#page-219-0) 頁 「[USB 裝置無法運作](#page-219-0)」

#### 鍵盤上的所有或部分按鍵運作不正常

- 1. 請確認:
	- 已穩固地連接鍵盤纜線。
	- 伺服器與監視器均已開機。
- 2. 如果您使用 USB 鍵盤,請執行 Setup Utility 並啟用無鍵盤作業。
- 3. 若使用 USB 鍵盤,且該鍵盤已連接至 USB 集線器,請中斷鍵盤與集線器的連接,然後將鍵盤直接 連接至伺服器。
- 4. 更換鍵盤。

#### 滑鼠無法運作

- 1. 請確認:
	- 滑鼠纜線已穩固地連接至伺服器。
	- 已正確安裝滑鼠裝置驅動程式。
	- 伺服器與監視器均已開機。
- <span id="page-219-0"></span>• 在 Setup Utility 中已啟用滑鼠選項。
- 2. 如果您使用 USB 滑鼠且其連接到 USB 集線器,請從集線器拔掉滑鼠,並將其直接連接到伺服器。
- 3. 更換滑鼠。

#### KVM 交換器問題

- 1. 確定您的伺服器支援 KVM 交換器。
- 2. 確定已正確開啟 KVM 交換器的電源。
- 3. 如果鍵盤、滑鼠或顯示器可以在直接連接伺服器的情況下正常運作,則請更換 KVM 交換器。

#### USB 裝置無法運作

- 1. 請確認:
	- 已安裝正確的 USB 裝置驅動程式。
	- 作業系統支援 USB 裝置。
- 2. 請確定在系統設定中已正確設定 USB 配置選項。

重新啟動伺服器,然後根據畫面上的指示按下指定按鍵以顯示 LXPM 系統設定介面。(如需相關資訊,請 參閱與您伺服器相容的 LXPM 文件中的「啟動」一節,網址為 <https://pubs.lenovo.com/lxpm-overview/>。) 然後,按一下系統設定 ➙ 裝置與 I/O 埠 ➙ USB 配置。

3. 如果您使用 USB 集線器,請將 USB 裝置從集線器拔下,並且直接連接至伺服器。

#### 記憶體問題

請參閱本節以解決記憶體相關問題。

- 第 210 頁 「顯示的系統記憶體小於已安裝的實體記憶體」
- [第 211](#page-220-0) 頁 「[通道中的多個記憶體模組被視為故障](#page-220-0)」
- [第 212](#page-221-0) 頁 「[嘗試變更為其他 PMEM 模式失敗](#page-221-0)」
- [第 212](#page-221-0) 頁 「[交錯區域中出現額外的命名空間](#page-221-0)」
- [第 212](#page-221-0) 頁 「[不支援遷移的 PMEM](#page-221-0)」
- [第 212](#page-221-0) 頁 「[偵測到無效的記憶體插入](#page-221-0)」
- [第 213](#page-222-0) 頁 「[更換主機板之後將 PMEM 安裝在錯誤的插槽](#page-222-0)」
- [第 213](#page-222-0) 頁 「[重新配置 PMEM 後,錯誤訊息和 LED 仍然指出 PMEM 安裝在錯誤的插槽中](#page-222-0)」
- [第 213](#page-222-0) 頁 「[第一次將 PMEM 安裝到系統時,無法成功建立目標](#page-222-0)」

#### 顯示的系統記憶體小於已安裝的實體記憶體

請完成下列程序以解決問題。

附註:每次安裝或卸下記憶體模組時,您必須中斷伺服器與電源的連接,然後等待 10 秒再重新啟動伺服器。 1. 請確認:

- 操作員資訊面板上沒有錯誤 LED 亮燈。
- 主機板上沒有記憶體模組錯誤 LED 亮燈。
- 記憶體鏡映通道不是導致此不相符狀況的原因。
- 已正確安裝記憶體模組。
- 您已安裝正確類型的記憶體模組(若要瞭解需求,請參閲*設定手冊*中的「PMEM 規則」)。
- 在變更或更換記憶體模組後,記憶體配置也會相應地在 Setup Utility 中更新。
- 已啟用所有記憶體儲存庫。伺服器可能在偵測到問題時已自動停用記憶體儲存庫,或您可能已手動 停用記憶體儲存庫。
- <span id="page-220-0"></span>• 當伺服器使用基本記憶體配置時,沒有記憶體不符的狀況。
- 安裝了 PMEM 時:
	- a. 如果記憶體是在應用直連模式中設定的,則所有儲存的資料皆已備份,並且在更換或新增任 何 PMEM 之前已刪除所建立的命名空間。
	- b. 請參閱 設定手冊中的「PMEM 規則」,並查看顯示的記憶體是否符合模式說明。
	- c. 如果 PMEM 是最近在記憶體模式中設定的,請將其改回應用直連模式,並檢查是否有尚未刪除 的命名空間。
	- d. 請移至 Setup Utility,選取**系統配置和開機管理 → Intel Optane PMEM → 安全性**,並確定所有的 PMEM 裝置的安全性都已停用。
- 2. 重新安裝記憶體模組,然後重新啟動伺服器。
- 3. 查看 POST 錯誤日誌:
	- 如果記憶體模組是由系統管理岔斷 (SMI) 所停用,請更換記憶體模組。
	- 如果記憶體模組是由使用者或由 POST 所停用,請重新安裝記憶體模組,然後執行 Setup Utility 並 啟用該記憶體模組。
- 4. 執行記憶體診斷。當您啟動解決方案,然後按下畫面上指示的按鍵時,預設會顯示 LXPM 介面。您可 以使用此介面執行記憶體診斷。從「診斷」頁面移至**執行診斷 → 記憶體測試**或 PMEM 測試。

附註:安裝了 PMEM 時,請根據目前設定的模式來執行診斷:

- 應用直連模式:
	- 針對 DRAM 記憶體模組執行記憶體測試。
	- 對 PMEM 執行 PMEM 測試。
- 記憶體模式:

針對 PMEM 同時執行記憶體測試和 PMEM 測試。

5. 將(相同處理器之)通道間的模組互換,然後重新啟動伺服器。若問題與記憶體模組相關,請更換 故障的記憶體模組。

附註:安裝了 PMEM 時,只能在記憶體模式中採用此方法。

- 6. 使用 Setup Utility 重新啟用所有記憶體模組,然後重新啟動伺服器。
- 7. (僅限經過培訓的維修技術人員)將故障的記憶體模組安裝到處理器 2 (如有安裝)的記憶體模組接 頭,以確認問題不在處理器或記憶體模組接頭上。
- 8. (僅限經過培訓的維修技術人員)更換主機板。

#### 通道中的多個記憶體模組被視為故障

附註:每次安裝或卸下記憶體模組時,您必須中斷伺服器與電源的連接,然後等待 10 秒再重新啟動伺服器。

請完成下列程序以解決問題。

- 1. 重新安裝記憶體模組,然後重新啟動伺服器。
- 2. 從所有找出的記憶體模組中卸下編號最高的記憶體模組,並使用已知良好的相同記憶體模組加以更 換,然後重新啟動伺服器。視需要重複此動作。若更換所有找出的記憶體模組之後故障仍然存在, 請進入步驟 4。
- 3. 一次將一個卸下的記憶體模組裝回原始接頭,並且每裝回一個記憶體模組就重新啟動伺服器,直到記憶 體模組發生故障為止。使用已知良好的相同記憶體模組更換每一個故障的記憶體模組,並在更換每一個 記憶體模組之後重新啟動伺服器。重複步驟 3,直到已測試所有卸下的記憶體模組為止。
- 4. 從所有找出的記憶體模組中更換編號最高的記憶體模組,然後重新啟動伺服器。視需要重複此動作。
- 5. 將 (相同處理器之) 通道間的記憶體模組互換,然後重新啟動伺服器。若問題與記憶體模組相關, 請更換故障的記憶體模組。
- <span id="page-221-0"></span>6. (僅限經過培訓的維修技術人員)將故障的記憶體模組安裝到處理器 2 (如有安裝)的記憶體模組接 頭,以確認問題不在處理器或記憶體模組接頭上。
- 7. (僅限經過培訓的維修技術人員)更換主機板。

#### 嘗試變更為其他 PMEM 模式失敗

在變更 PMEM 模式且順利重新啟動系統之後,如果 PMEM 模式保持不變未更改,請檢查 DRAM DIMM 和 PMEM 容量, 查看是否符合新模式的需求(請參閱*設定手冊*中的「PMEM 規則」)。

#### 交錯區域中出現額外的命名空間

如果一個交錯區域中有兩個已建立的命名空間,VMware ESXi 會忽略已建立的命名空間,而在系統開機期間 建立額外的新命名空間。在初次使用 ESXi 開機之前,請刪除 Setup Utility 或作業系統中已建立的命名空間。

#### 不支援遷移的 PMEM

Intel Optane PMEM 交錯集 (DIMM X) 是從另一個系統(平台 ID:0x00) 遷移而來,此系統不支援也不保固這些 遷移的 PMEM。

如果出現此警告訊息,請完成以下步驟:

- 1. 使用與以前完全相同的配置將模組遷移回原始系統。
- 2. 備份 PMEM 命名空間中已儲存的資料。
- 3. 使用下列其中一個選項停用 PMEM 安全性:
	- LXPM

前往 UEFI 設定 → 系統設定 → Intel Optane PMEM → 安全性 → 按下可停用安全性,然後輸 入通行詞組以停用安全性。

• Setup Utility

前往系統配置和開機管理 → 系統設定 → Intel Optane PMEM → 安全性 → 按下可停用安全性 → 然後輸入通行詞組以停用安全性。

- 4. 使用與已安裝的作業系統對應的指令刪除命名空間:
	- Linux 指令:

ndctl destroy-namespace all -f

- Windows Powershell 指令 Get-PmemDisk | Remove-PmemDisk
- 5. 使用以下 ipmctl 指令(Linux 和 Windows)清除 Platform Configuration Data (PCD) 和 Namespace Label Storage Area (LSA)。 ipmctl delete -pcd

附註:請參閲以下連結,以瞭解如何下載和在不同作業系統中使用 impctl:

- Windows: https://datacentersupport.lenovo.com/us/en/videos/YTV101407
- Linux: https://datacentersupport.lenovo.com/us/en/solutions/HT508642
- 6. 重新啟動系統,並按 F1 鍵進入 Setup Utility。
- 7. 關閉系統電源。
- 8. 卸下要針對新系統或配置重複使用的模組。

#### 偵測到無效的記憶體插入

偵測到無效的記憶體插入(插入了不支援的 DIMM)。請驗證記憶體配置有效。

如果出現此警告訊息,請完成以下步驟:

- <span id="page-222-0"></span>1. 請參閲*設定手冊*中的「記憶體模組安裝規則和順序」,以確保支援目前的記憶體模組插入順序。
- 2. 如果確實支援目前的順序,請查看 Setup Utility 中是否有任何模組顯示為「已停用」。
- 3. 重新安裝顯示為「已停用」的模組,然後將系統重新開機。
- 4. 如果問題仍然存在,請更換記憶體模組。

#### 更換主機板之後將 PMEM 安裝在錯誤的插槽

Intel Optane PMEM Persistent 交錯集的 DIMM X 應移至 DIMM Y。

如果出現此警告訊息,請完成以下步驟:

- 1. 記錄下從 XCC 事件變更 PMEM 插槽的每項指示。
- 2. 關閉系統電源並卸下警告訊息中提及的 PMEM。建議為這些 PMEM 加上標籤以免混淆。
- 3. 將 PMEM 安裝到警告訊息中所示的正確插槽號碼。撕下標籤,以免阻塞通風和冷卻。
- 4. 完成更換,然後開啟系統電源。確保 XCC 中沒有類似的警告訊息。

**附註:**請勿對 PMEM 執行任何佈建,以免 XCC 事件中的訊息仍然存在時遺失資料。

重新配置 PMEM 後,錯誤訊息和 LED 仍然指出 PMEM 安裝在錯誤的插槽中

關閉再開啟系統 AC 電源或重新啟動 XCC 以解決此問題。

#### 第一次將 PMEM 安裝到系統時,無法成功建立目標

看到下列其中一個訊息時:

• 錯誤:無法擷取記憶體資源資訊

• 錯誤:一個或多個 PMEM 模組沒有 PCD 資料。建議執行平台重新啟動以還原有效的 PCD 資料。 完成下列步驟以解決問題。

- 1. 如果 PMEM 已安裝在已儲存資料的另一個系統中,請執行下列步驟以清除資料。
	- a. 根據原始的插入順序,將 PMEM 安裝到其之前安裝的原始系統中,然後將資料從 PMEM 備 份到其他儲存裝置。
	- b. 使用下列其中一個選項停用 PMEM 安全性:
		- LXPM

前往 UEFI 設定 → 系統設定 → Intel Optane PMEM → 安全性 → 按下可停用安全性, 然後輸入 通行詞組以停用安全性。

• Setup Utility

前往系統配置和開機管理 → 系統設定 → Intel Optane PMEM → 安全性 → 按下可停用安全性<sup>,</sup> 然後輸入通行詞組以停用安全性。

- c. 使用與已安裝的作業系統對應的指令刪除命名空間:
	- Linux 指令:

ndctl destroy-namespace all -f

- Windows Powershell 指令 Get-PmemDisk | Remove-PmemDisk
- d. 使用以下 ipmctl 指令 (Linux 和 Windows) 清除 Platform Configuration Data (PCD) 和 Namespace Label Storage Area (LSA)。 ipmctl delete -pcd

附註:請參閲以下連結,以瞭解如何下載和在不同作業系統中使用 impctl:

- <span id="page-223-0"></span>• Windows: <https://datacentersupport.lenovo.com/us/en/videos/YTV101407>
- Linux: https://datacentersupport.lenovo.com/us/en/solutions/HT508642
- 2. 將 PMEM 安裝回目標系統,然後在不進入 Setup Utility 的情況下將系統韌體升級到最新版本。
- 3. 如果問題仍然存在,請使用以下 ndctl 指令改寫 PMEM。 ndctl sanitize-dimm --overwrite all
- 4. 使用以下指令監視改寫狀態。 watch -n 1 "ipmctl show -d OverwriteStatus -dimm"
- 5. 看到所有 PMEM OverwriteStatus=Completed,重新啟動系統以查看問題是否仍然存在。

### 監視器和視訊問題

請參閱本節以解決監視器或視訊的相關問題。

- 第 214 頁 「顯示錯誤的字元」
- 第 214 頁 「畫面空白」
- 第 214 頁 「當您啟動部分應用程式時,畫面變成空白」
- 第 214 頁 「監視器螢幕抖動,或螢幕影像呈波狀、無法閲讀、偏斜或失真。」
- [第 215](#page-224-0) 頁 「[畫面上出現錯誤的字元](#page-224-0)」
- [第 215](#page-224-0) 頁 「[管理控制器遠端顯示無法運作](#page-224-0)」

#### 顯示錯誤的字元

請完成下列步驟:

- 1. 請驗證鍵盤和作業系統的語言和地區設定正確無誤。
- 2. 如果顯示的語言不正確,請將伺服器韌體更新為最新版本。請參[閱第 7](#page-16-0) 頁 「[韌體更新](#page-16-0)」。

#### 畫面空白

- 1. 若伺服器已連接至 KVM 交換器,請略過 KVM 交換器使其不致成為問題的可能原因:將監視器纜線 直接連接至伺服器背面的正確接頭。
- 2. 若伺服器已安裝圖形配接卡,則在啟動伺服器時,會在大約 3 分鐘後在螢幕上顯示 Lenovo 標誌。這在 系統載入時屬於正常作業。
- 3. 請確認:
	- 伺服器已開啟,並且有電源供應。
	- 已正確連接監視器纜線。
	- 已啟動監視器,並已正確地調整亮度和對比。
- 4. 請確定負責控制監視器的是正確的伺服器(如果有的話)。
- 5. 確定視訊輸出不受損毀的伺服器韌體影響;請參閲第7頁「[韌體更新](#page-16-0)」。
- 6. 如果問題仍然存在,請聯絡 Lenovo 支援中心。

#### 當您啟動部分應用程式時,畫面變成空白

- 1. 請確認:
	- 應用程式所設定的顯示模式未高於監視器功能。
	- 已安裝應用程式的必要裝置驅動程式。

#### 監視器螢幕抖動,或螢幕影像呈波狀、無法閱讀、偏斜或失真。

1. 若監視器自我測試表示出監視器準介言,請考量監視器的位置。其他裝置(例如變壓器、家電、 日光燈和其他監視器)周遭的磁場,可能會導致畫面跳動或不穩定,畫面影像無法閱讀、搖晃或歪 曲。若發生此狀況,請關閉監視器。

<span id="page-224-0"></span>注意:移動已開啟的彩色監視器,可能會導致螢幕變色。 請將裝置與監視器至少隔開 305 公釐(12 吋),再啟動監視器。

#### 附註:

- a. 若要防止軟式磁碟機的讀/寫錯誤,請確定監視器與任何外部軟式磁碟機之間的距離至少有 76 公釐(3 吋)。
- b. 非 Lenovo 所提供的監視器纜線可能造成無法預期的問題。
- 2. 重新安裝監視器纜線。
- 3. 依所示順序逐項更換步驟 2 所列的元件,並且每次都重新啟動伺服器:
	- a. 監視器纜線
	- b. 視訊配接卡(如有安裝)
	- c. 監視器
	- d. (僅限經過培訓的維修技術人員)主機板

#### 畫面上出現錯誤的字元

請完成下列步驟,直到解決問題為止:

- 1. 請驗證鍵盤和作業系統的語言和地區設定正確無誤。
- 2. 如果顯示的語言不正確,請將伺服器韌體更新為最新版本。請參閲[第 7](#page-16-0) 頁 「[韌體更新](#page-16-0)」。

#### 管理控制器遠端顯示無法運作

存在選配視訊配接卡時,管理控制器遠端顯示功能無法顯示系統畫面。若要使用管理控制器遠端顯示功能, 請卸下選配視訊配接卡或使用機載 VGA 做為顯示裝置。

### 網路問題

請參閱本節以解決網路相關問題。

• 第 215 頁 「在啟用 SSL 的情況下,無法使用 LDAP 帳戶登入」

#### 在啟用 SSL 的情況下,無法使用 LDAP 帳戶登入

請完成下列步驟,直到解決問題為止:

- 1. 確定授權金鑰有效。
- 2. 產生新的授權金鑰,然後重新登入。

### 可觀察的問題

使用此資訊可解決可觀察的問題。

- [第 216](#page-225-0) 頁 「[伺服器在 UEFI 開機處理程序期間當機](#page-225-0)」
- [第 216](#page-225-0) 頁 「[啟動伺服器時,伺服器立即顯示 POST 事件檢視器](#page-225-0)」
- [第 216](#page-225-0) 頁 「[伺服器沒有回應\(POST 已完成且作業系統正在執行中\)](#page-225-0)」
- [第 217](#page-226-0) 頁 「[伺服器沒有回應\(POST 失敗而且無法啟動 System Setup\)](#page-226-0)」
- [第 217](#page-226-0) 頁 「[事件日誌中顯示電壓介面板故障](#page-226-0)」
- [第 217](#page-226-0) 頁 「[異味](#page-226-0)」
- [第 217](#page-226-0) 頁 「[伺服器似乎在過熱狀態下執行](#page-226-0)」
- [第 217](#page-226-0) 頁 「[安裝新配接卡後無法進入舊版模式](#page-226-0)」
- [第 218](#page-227-0) 頁 「[零件或機箱破裂](#page-227-0)」

#### <span id="page-225-0"></span>伺服器在 UEFI 開機處理程序期間當機

如果系統在 UEFI 開機處理期間當機並在顯示器上出現訊息 UEFI: DXE INIT, 請確定 Option ROM 未使用 傳統的設定進行配置。您可以使用 Lenovo XClarity Essentials OneCLI 執行下列指令, 以遠端檢視 Option ROM 的目前設定:

onecli config show EnableDisableAdapterOptionROMSupport --bmc xcc\_userid:xcc\_password@xcc\_ipaddress

若要回復在開機處理程序期間使用傳統 Option ROM 設定而當機的系統,請查看下列 Tech 提示:

<https://datacentersupport.lenovo.com/solutions/ht506118>

如果必須使用舊式 Option ROM,請勿在「裝置與 I/O 埠」功能表上將插槽 Option ROM 設定為傳 統。請將插槽 Option ROM 改成設定為自動(預設設定),然後將「系統開機模式」設定為傳統模式。 呼叫傳統 Option ROM 後不久,系統就會開機。

#### 啟動伺服器時,伺服器立即顯示 POST 事件檢視器

請完成下列步驟,直到解決問題為止。

- 1. 更正 Lightpath 診斷 LED 所指出的任何錯誤。
- 2. 確定伺服器支援所有處理器,且處理器的速度和快取大小相符。 您可以從系統設定檢視處理器詳細資料。 若要判斷伺服器是否支援處理器,請參閱 <https://serverproven.lenovo.com/>。
- 3. (僅限經過培訓的維修技術人員)確定已正確安裝處理器 1
- 4. (僅限經過培訓的維修技術人員)卸下處理器 2 並重新啟動伺服器。
- 5. 依顯示的順序更換下列元件(一次一個),每次都重新啟動伺服器:
	- a. (僅限經過培訓的維修技術人員)處理器
	- b. (僅限經過培訓的維修技術人員)主機板

#### 伺服器沒有回應(POST 已完成且作業系統正在執行中)

請完成下列步驟,直到解決問題為止。

- 如果與計算節點位於同一位置,請完成下列步驟:
	- 1. 如果是使用 KVM 連線,請確定連線正常運作。否則,請確定鍵盤及滑鼠皆正常運作。
	- 2. 如果可能,請登入計算節點並確定所有應用程式均在執行中(沒有任何應用程式當機)。
	- 3. 重新啟動計算節點。
	- 4. 如果問題仍然存在,請確定是否已正確安裝及配置任何新軟體。
	- 5. 與您購買軟體的商家或軟體提供者聯絡。
- 如果是從遠端位置存取計算節點,請完成下列步驟:
	- 1. 確定所有應用程式均在執行中(沒有任何應用程式當機)。
	- 2. 嘗試登出系統,然後重新登入。
	- 3. 透過從指令行對計算節點進行連線測試或執行追蹤路徑,來驗證網路存取權。
		- a. 如果您在連線測試期間無法取得回應,請嘗試對機體中的其他計算節點進行連線測試,以判斷 這是連線問題還是計算節點問題。
		- b. 執行追蹤路徑,以判斷連線岔斷位置。嘗試解決 VPN 或連線岔斷點的連線問題。
	- 4. 透過管理介面遠端重新啟動計算節點。
	- 5. 如果問題仍然存在,請檢查是否已正確安裝及配置所有新軟體。

<span id="page-226-0"></span>6. 與您購買軟體的商家或軟體提供者聯絡。

#### 伺服器沒有回應(POST 失敗而且無法啟動 System Setup)

配置變更(例如新增裝置或配接卡韌體更新)以及韌體或應用程式碼問題,可能導致伺服器無法 POST(開 機自我測試)。

若發生此狀況,伺服器會以下列一種方式回應:

- 伺服器自動重新啟動,並再次嘗試 POST。
- 伺服器當機,您必須手動重新啟動伺服器,讓伺服器再次嘗試 POST。

在連續嘗試指定的次數之後(自動或手動),伺服器回復到預設 UEFI 配置並啟動系統設定,讓您能夠對配置 進行必要的更正再重新啟動伺服器。如果伺服器無法以預設配置順利完成 POST,表示主機板可能有問題。

您可以在 System Setup 中指定連續嘗試重新啟動的次數。重新啟動伺服器,然後根據畫面上的指示按下指定 按鍵以顯示 LXPM 系統設定介面。(如需相關資訊,請參閱與您伺服器相容的 LXPM 文件中的「啟動」節,網址為 <https://pubs.lenovo.com/lxpm-overview/>。)然後,按一下**系統設定 → 回復和 RAS → POST 嘗試 → POST 嘗試限制**。可用的選項為 3、6、9 和 disable。

#### 事件日誌中顯示電壓介面板故障

請完成下列步驟,直到解決問題為止。

- 1. 將伺服器回復至最低配置。如需處理器和 DIMM 的最低所需數目,請參[閱第 1](#page-10-0) 頁 「[規格](#page-10-0)」。
- 2. 重新啟動系統。
	- 如果系統重新啟動,請一次新增一個您所卸下的項目,每次新增後都重新啟動系統,直到發生錯 誤為止。更換發生此錯誤的項目。
	- 如果系統未重新啟動,問題有可能在於主機板。

#### 異味

請完成下列步驟,直到解決問題為止。

- 1. 異味可能來自新安裝的設備。
- 2. 如果問題仍然存在,請聯絡 Lenovo 支援中心。

#### 伺服器似乎在過熱狀態下執行

請完成下列步驟,直到解決問題為止。

多個計算節點或機箱:

- 1. 確定室溫在指定範圍內(請參閱第1頁「[規格](#page-10-0)」)。
- 2. 確定風扇的安裝正確。
- 3. 將 UEFI 和 XCC 更新為最新版本。
- 4. 確定已正確安裝伺服器中的填充板(請參閱*維護手冊*以瞭解詳細的安裝程序)。
- 5. 使用 IPMI 命令將風扇速度提高到最高風扇速度,以查看是否可以解決問題。

附註:IPMI raw 命令只能由經過培訓的技術人員使用,而且每個系統有其自己特定的 PMI raw 命令。

6. 請檢查管理處理器事件日誌中是否出現溫度事件。如果沒有任何事件,則表示計算節點在正常作業溫度 範圍內執行。請注意,溫度可能會產生一些變化。

#### 安裝新配接卡後無法進入舊版模式

請完成下列程序以解決問題。

1. 前往 UEFI 設定 → 裝置與 I/O 埠 → 設定 Option ROM 執行順序。

- <span id="page-227-0"></span>2. 將安裝了作業系統的 RAID 配接卡移到清單的頂部。
- 3. 選取儲存。
- 4. 重新啟動系統並自動啟動到作業系統。

#### 零件或機箱破裂

請聯絡 Lenovo 支援中心。

### 選配裝置問題

使用此資訊解決選配裝置的相關問題。

- 第 218 頁 「無法辨識外部 USB 裝置」
- 第 218 頁 「PCIe 配接卡無法辨識或無法運作」
- 第 218 頁 「偵測到 PCIe 資源不足。」
- [第 219](#page-228-0) 頁 「[剛才安裝的 Lenovo 選配裝置無法運作。](#page-228-0)」
- [第 219](#page-228-0) 頁 「[先前正常運作的 Lenovo 選配裝置現在無法運作](#page-228-0)」

#### 無法辨識外部 USB 裝置

請完成下列步驟,直到解決問題為止:

- 1. 將 UEFI 韌體更新為最新版本。
- 2. 確定已在計算節點上安裝正確的驅動程式。如需裝置驅動程式的相關資訊,請參閱 USB 裝置的 產品文件。
- 3. 使用 Setup Utility 來確定已正確配置裝置。
- 4. 如果 USB 裝置是插入至集線器或主控台分支纜線,請拔掉該裝置,並將它直接插入計算節點正 面的 USB 埠。

#### PCIe 配接卡無法辨識或無法運作

請完成下列步驟,直到解決問題為止:

- 1. 將 UEFI 韌體更新為最新版本。
- 2. 檢查事件日誌,並解決與裝置相關的任何問題。
- 3. 驗證伺服器支援此裝置(請參閱 <https://serverproven.lenovo.com/>)。確定裝置上的韌體版本是最新的受支 援版本,並更新韌體(如果適用)。
- 4. 確定配接卡安裝在正確的插槽中。
- 5. 確定已為裝置安裝適當的裝置驅動程式。
- 6. 如果是執行傳統模式 (UEFI),請解決任何資源衝突。檢查舊式 ROM 開機順序,並修改 UEFI 中的 MM 配置基底設定。

附註:確保將與 PCIe 配接卡相關聯的 ROM 開機順序修改為第一個執行順序。

- 7. 檢查 <http://datacentersupport.lenovo.com> 中是否有任何可能與配接卡有關的 Tech 提示(也稱為 Retain 提示或服務公告)。
- 8. 確定配接卡外部的任何連接均正確無誤,且接頭沒有實體損壞。
- 9. 確定 PCIe 配接卡的安裝符合受支援的作業系統。

#### 偵測到 PCIe 資源不足。

如果您看到錯誤訊息,指出「偵測到 PCI 資源不足」,請完成下列步驟,直到解決問題為止:

1. 按 Enter 鍵存取系統 Setup Utility。

- <span id="page-228-0"></span>2. 選取 系統設定 → 裝置與 I/O 埠 → MM 配置基礎位置,然後修改設定以增加裝置資源。例如,將 3 GB 修改為 2 GB,或將 2 GB 修改為 1 GB。
- 3. 儲存設定,然後重新啟動系統。
- 4. 如果裝置資源設定最高 (IGB) 時再次發生錯誤,請將系統關機並卸下部分 PCIe 裝置,然後再開啟 系統電源。
- 5. 如果重開機失敗,請重複步驟 1 至步驟 4。
- 6. 如果再次發生錯誤、請按 Enter 鍵存取系統 Setup Utility。
- 7. 選取**系統設定 → 裝置與 I/O 埠 → PCI 64 位元資源配置**,然後將設定從自動修改為啟用。
- 8. 如果開機裝置不支援 MMIO 達 4GB 以上的舊式開機,請使用 UEFI 開機模式或卸下/停用部分 PCIe 裝置。
- 9. 關閉再開啟系統 DC 電源,並確定系統已進入 UEFI 開機功能表或作業系統;然後,擷取 FFDC 日誌。
- 10. 聯絡 Lenovo 技術支援。

#### 剛才安裝的 Lenovo 選配裝置無法運作。

- 1. 請確認:
	- 伺服器支援此裝置(請參閱 <https://serverproven.lenovo.com/>)。
	- 您已遵循裝置隨附的安裝指示進行安裝,且裝置也已正確地安裝。
	- 您未造成其他已經安裝的裝置或纜線鬆脫。
	- 您已在系統設定中更新配置資訊。啟動伺服器,然後根據畫面上的指示按下指定按鍵以顯示 Setup Utility。(如需相關資訊,請參閱與您伺服器相容的 LXPM 文件中的「啟動」一節,網址為 <https://pubs.lenovo.com/lxpm-overview/>。)每當記憶體或其他任何裝置有所變更時,都必須更新配置。
- 2. 重新安裝您剛新安裝的裝置。
- 3. 更換您剛新安裝的裝置。
- 4. 重新安置纜線連接,並檢查確認纜線沒有實體損壞。
- 5. 如果纜線有任何損壞,請更換纜線。

#### 先前正常運作的 Lenovo 選配裝置現在無法運作

- 1. 確認裝置的所有纜線接線皆已穩固連接。
- 2. 若裝置附有測試指示,請使用這些指示測試裝置。
- 3. 重新安置纜線連接,並檢查是否有任何實體零件受損;
- 4. 更換纜線。
- 5. 重新安裝故障的裝置。
- 6. 更換故障的裝置。

### 開關電源問題

遵循此程序解決開啟或關閉伺服器電源時發生的問題。

- 第 219 頁 「Embedded Hypervisor 不在開機清單中」
- [第 220](#page-229-0) 頁 「[電源按鈕無法運作\(伺服器無法啟動\)](#page-229-0)」
- [第 220](#page-229-0) 頁 「[無法開啟伺服器電源](#page-229-0)」
- [第 220](#page-229-0) 頁 「[無法關閉伺服器電源](#page-229-0)」

#### Embedded Hypervisor 不在開機清單中

請完成下列步驟,直到解決問題為止。

1. 如果最近曾安裝、移動或維修伺服器,或者如果這是第一次使用 Embedded Hypervisor,請確定裝置已 正確連接且接頭沒有任何實體損壞。

- <span id="page-229-0"></span>2. 如需安裝和配置資訊,請參閱選配 Embedded Hypervisor 快閃記憶體裝置所隨附之文件。
- 3. 檢查 <https://serverproven.lenovo.com/> 以驗證伺服器是否支援 Embedded Hypervisor 裝置。
- 4. 請確定 Embedded Hypervisor 裝置已列在可用開機選項的清單中。從管理控制器使用者介面中,按一下 伺服器配置 ➙ 開機選項。

如需存取管理控制器使用者介面的相關資訊,請參閱與您伺服器相容的 XCC 文件中的「開啟並使用 XClarity Controller Web 介面」一節,網址為:

<https://pubs.lenovo.com/lxcc-overview/>

- 5. 檢查 <http://datacentersupport.lenovo.com> 以取得與 Embedded Hypervisor 及伺服器相關的任何 Tech 提示 (服務公告)。
- 6. 確定其他軟體可以在伺服器上運作,進而確定伺服器正常運作。

#### 電源按鈕無法運作(伺服器無法啟動)

附註: 在伺服器連接到 AC 電源後, 電源按鈕大約 1 至 3 分鐘無作用。

請完成下列步驟,直到解決問題為止:

- 1. 確定伺服器上的電源按鈕正確運作:
	- a. 拔下伺服器電源線。
	- b. 重新連接伺服器電源線。
	- c. 重新安裝操作資訊面板纜線,然後重複步驟 1a 和 1b。
		- 若伺服器已啟動,請重新安裝操作資訊面板。
		- 若問題仍然存在,請更換操作資訊面板。
- 2. 請確認:
	- 電源線已正確連接至伺服器以及可用的電器插座。
	- 電源供應器上的 LED 未指出問題。
- 3. 重新安裝電源供應器。
- 4. 更換每個電源供應器,並在每次更換完之後重新啟動伺服器:
	- DIMM
	- 電源供應器
- 5. 若剛安裝了選配裝置,請將它卸下,然後重新啟動伺服器。如果伺服器啟動,表示您安裝的裝置數超過 電源供應器所支援的數量。

#### 無法開啟伺服器電源

請完成下列步驟,直到解決問題為止:

- 1. 檢查事件日誌是否有任何與伺服器電源未開啟相關的事件。
- 2. 檢查是否有任何閃爍琥珀色的 LED。
- 3. 檢查主機板上的電源 LED。
- 4. 重新安裝電源供應器。
- 5. 更換電源供應器。

#### 無法關閉伺服器電源

請完成下列步驟,直到解決問題為止:

- 1. 判斷您使用的是「進階配置與電源介面 (ACPI)」或非 ACPI 作業系統。若是使用非 ACPI 作業系 統,請完成下列步驟:
	- a. 按 Ctrl+Alt+Delete。
- <span id="page-230-0"></span>b. 按住電源按鈕 5 秒鐘來關閉伺服器。
- c. 重新啟動伺服器。
- d. 如果伺服器的 POST 測試失敗,而且電源按鈕無法運作,請將電源線拔掉,等待 20 秒;然後,重 新連接電源線並重新啟動伺服器。
- 2. 若問題仍持續,或您是使用支援 ACPI 的作業系統,問題有可能在於主機板。

### 處理器問題

請參閱本節以解決處理器的相關問題。

• 第 221 頁 「開啟伺服器時,伺服器會直接進入 POST 事件檢視器。」

#### 開啟伺服器時,伺服器會直接進入 POST 事件檢視器。

- 1. 檢查 Lightpath 診斷 LED 和XCC 事件日誌,以及解析任何發生的錯誤。
- 2. 確定伺服器支援所有處理器,且處理器的速度和快取大小相符。您可以從系統設定檢視處理器詳細資 料。若要判斷伺服器是否支援處理器,請參閱 <https://serverproven.lenovo.com/>。
- 3. (僅限經過培訓的維修技術人員)確定已正確安裝處理器 1
- 4. (僅限經過培訓的維修技術人員)卸下處理器 2 並重新啟動伺服器。
- 5. 依顯示的順序更換下列元件(一次一個),每次都重新啟動伺服器:
	- a. (僅限經過培訓的維修技術人員)處理器
	- b. (僅限經過培訓的維修技術人員)主機板

### 序列裝置問題

請參閱本節,以解決序列埠或裝置的問題。

- 第 221 頁 「顯示的序列埠數目小於已安裝的序列埠數目」
- 第 221 頁 「序列裝置無作用」

#### 顯示的序列埠數目小於已安裝的序列埠數目

請完成下列步驟,直到解決問題為止。

- 1. 請確認:
	- 已在 Setup Utility 中為每個埠指派唯一的位址,而且未停用任何序列埠。
	- 已正確地插入序列埠配接卡(如有安裝)。
- 2. 重新安裝序列埠配接卡。
- 3. 更換序列埠配接卡。

#### 序列裝置無作用

- 1. 請確認:
	- 裝置與伺服器相容。
	- 序列埠已啟用,並已指派唯一的位址。
	- 裝置已連接至正確的接頭。
- 2. 重新安裝下列元件:
	- a. 故障的序列裝置。
	- b. 序列纜線。
- 3. 更換下列元件:
- <span id="page-231-0"></span>a. 故障的序列裝置。
- b. 序列纜線。
- 4. (僅限經過培訓的維修技術人員)更換主機板。

### 軟體問題

請參閱本節以解決軟體問題。

- 1. 若要判斷問題是否為軟體所致,請確認:
	- 伺服器具備使用該軟體所需的基本記憶體。若要瞭解記憶體需求,請參閱軟體隨附的資訊。

**附註:** 若您新安裝了配接卡或記憶體, 可能是伺服器發生記憶體位址衝突。

- 作業系統是在 ServerProven 清單上(請參閱<https://serverproven.lenovo.com/>)並由您的硬體所支援。
- 軟體的設計可以在此伺服器上運作。
- 其他軟體可以在此伺服器上運作。
- 軟體可以在其他伺服器上運作。
- 2. 如果您在使用軟體時收到任何錯誤訊息,請參閱軟體隨附的資訊,以取得訊息說明和問題的建議 解決方案。
- 3. 檢查作業系統日誌中是否有與軟體相關的任何事件,並嘗試解決這些事件。
- 4. 聯絡您購買軟體的商家。

### <span id="page-232-0"></span>附錄 A 拆卸硬體以進行回收

請依照本節中的指示來回收符合當地法律或法規的元件。

### 拆卸伺服器以進行機箱回收

請先依照本節中的指示拆卸伺服器,然後再回收機箱。

#### 關於此作業

#### 注意:

- 閲[讀第 53](#page-62-0) 頁 「[安裝準則](#page-62-0)」,確保工作時安全無虞。
- 關閉伺服器電源並拔掉所有電源線,以進行此作業。
- 將靜電敏感元件保存在防靜電保護袋中,直到安裝時才取出,且處理這些裝置時配戴靜電放電腕帶或使用 其他接地系統,以避免暴露於靜電之中,否則可能導致系統停止運轉和資料遺失。
- 如果伺服器在機架中,請從機架中卸下伺服器。
- 如果腳架已經安裝在伺服器上,則將其向內旋轉,讓伺服器側放以方便作業。
- 步驟 1. 卸下熱抽換備用電源供應器。請參[閱第 165](#page-174-0) 頁 「[卸下熱抽換電源供應器](#page-174-0)」。
- 步驟 2. 卸下所有已安裝的磁碟機和填充板。請參[閱第 80](#page-89-0) 頁 「[卸下熱抽換硬碟](#page-89-0)」或[第 77](#page-86-0) 頁 「[卸下簡](#page-86-0) [易抽換硬碟](#page-86-0)」。
- 步驟 3. 卸下伺服器蓋板請參閱[第 184](#page-193-0) 頁 「[卸下伺服器蓋板](#page-193-0)」。
- 步驟 4. 卸下安全門。請參[閱第 182](#page-191-0) 頁 「[卸下安全門](#page-191-0)」。
- 步驟 5. 卸下前方擋板。請參閱[第 101](#page-110-0) 頁 「[卸下前方擋板](#page-110-0)」。
- 步驟 6. 卸下前方面板組件。請參[閱第 103](#page-112-0) 頁 「[卸下前方面板組件](#page-112-0)」。
- 步驟 7. 卸下光碟機。請參[閱第 146](#page-155-0) 頁 「[卸下 5.25 吋機槽配接卡組件](#page-155-0)」或[第 140](#page-149-0) 頁 「[卸下光碟機或磁](#page-149-0) [帶機](#page-149-0)」。
- 步驟 8. 卸下擴充框架。[第 86](#page-95-0) 頁 「[卸下擴充框架](#page-95-0)」。
- 步驟 9. 卸下光碟機機盒。請參[閱第 137](#page-146-0) 頁 「[卸下光碟機機盒](#page-146-0)」。
- 步驟 10. 卸下 T4 填充板。請參[閱第 197](#page-206-0) 頁 「[卸下 T4 填充板](#page-206-0)」。
- 步驟 11. 卸下所有快閃記憶體電源模組。請參閱[第 94](#page-103-0) 頁 「[卸下快閃記憶體電源模組](#page-103-0)」。
- 步驟 12. 卸下 GPU 填充板。請參閱[第 109](#page-118-0) 頁 「[卸下 GPU 填充板](#page-118-0)」。
- 步驟 13. 卸下空氣擋板。請參閱[第 70](#page-79-0) 頁 「[卸下空氣擋板](#page-79-0)」。
- 步驟 14. 卸下 NVLink 橋接器。請參閱[第 134](#page-143-0) 頁 「[卸下 NVLink 橋接器](#page-143-0)」。
- 步驟 15. 卸下所有全長 GPU 配接卡。請參閱[第 106](#page-115-0) 頁 「[卸下全長型 GPU 配接卡](#page-115-0)」。
- 步驟 16. 卸下所有 PCIe 配接卡。請參[閱第 155](#page-164-0) 頁 「[卸下 PCIe 配接卡](#page-164-0)」。
- 步驟 17. 卸下 PCIe 配接卡匣。請參閱[第 153](#page-162-0) 頁 「[卸下 PCIe 配接卡匣](#page-162-0)」。
- 步驟 18. 卸下 A2/L4 GPU 空氣導管。請參[閱第 67](#page-76-0) 頁 「[卸下 A2/L4 GPU 空氣導管](#page-76-0)」。
- 步驟 19. 卸下所有風扇。請參閱[第 89](#page-98-0) 頁 「[卸下熱抽換風扇](#page-98-0)」。
- 步驟 20. 卸下風扇機盒。請參閱[第 91](#page-100-0) 頁 「[卸下風扇機盒組件](#page-100-0)」。
- 步驟 21. 卸下背板。請參閱[第 56](#page-65-0) 頁 「[卸下 2.5 吋熱抽換磁碟機背板](#page-65-0)」[、第 62](#page-71-0) 頁 「[卸下 3.5 吋熱抽換磁](#page-71-0) [碟機背板](#page-71-0)」或[第 64](#page-73-0) 頁 「[卸下 3.5 吋簡易抽換磁碟機背板](#page-73-0)」。
- 步驟 22. 從 M.2 開機配接卡卸下 M.2 硬碟。請參[閱第 126](#page-135-0) 頁 「[卸下 M.2 硬碟](#page-135-0)」

步驟 23. 卸下 M.2 開機配接卡。請參閱[第 122](#page-131-0) 頁 「[卸下 M.2 開機配接卡](#page-131-0)」。 步驟 24. 卸下內部 CFF 配接卡。請參[閱第 115](#page-124-0) 頁 「[卸下內部 CFF 配接卡](#page-124-0)」。 步驟 25. 卸下入侵開關。請參[閱第 119](#page-128-0) 頁 「[卸下入侵開關](#page-128-0)」。 步驟 26. 卸下 CMOS 電池 (CR2032)。請參[閱第 73](#page-82-0) 頁 「[卸下 CMOS 電池 \(CR2032\)](#page-82-0)」。 步驟 27. 卸下所有記憶體模組。請參[閱第 130](#page-139-0) 頁 「[卸下記憶體模組](#page-139-0)」。 步驟 28. 卸下所有 PHM 卡。請參[閱第 171](#page-180-0) 頁 「[卸下處理器和散熱槽](#page-180-0)」。 步驟 29. 卸下主機板。請參[閱第 187](#page-196-0) 頁 「[卸下主機板](#page-196-0)」。 步驟 30. 卸下電源配送板。請參閱[第 159](#page-168-0) 頁 「[卸下電源配送板](#page-168-0)」。 步驟 31. 卸下腳架。請參閱[第 98](#page-107-0) 頁 「[卸下腳架](#page-107-0)」。 步驟 32. 卸下 EIA 托架。請參閱[第 83](#page-92-0) 頁 「[卸下 EIA 托架](#page-92-0)」。

拆卸伺服器之後,請遵守當地法規回收伺服器。

### <span id="page-234-0"></span>附錄 B 取得說明和技術協助

若您需要說明、服務或技術協助,或想取得更多有關 Lenovo 產品的相關資訊,您可從 Lenovo 獲得許 多相關資源來協助您。

在「全球資訊網 (WWW)」上,提供了 Lenovo 系統、選配裝置、維修及支援的最新相關資訊:

#### <http://datacentersupport.lenovo.com>

附註:IBM 是 Lenovo 處理 ThinkSystem 所偏好的服務供應商。

### 致電之前

致電之前, 您可以採取幾項步驟來嘗試自行解決問題。如果您確定需要致電尋求協助,請收集維修技 術人員需要的資訊,以便更快地解決您的問題。

#### 嘗試自行解決問題

只要遵照 Lenovo 線上說明或產品文件內的疑難排解程序,您就可以自行解決許多問題,而不需要向外尋求 協助。Lenovo 產品文件也說明了您可執行的診斷測試。大部分的系統、作業系統和程式文件都提供了疑難 排解程序以及錯誤訊息和錯誤碼的説明。如果您懷疑軟體有問題,請參閱作業系統文件或程式的文件。

您可以在以下位置找到 ThinkSystem 產品的產品文件:

#### <http://thinksystem.lenovofiles.com/help/index.jsp>

您可以採取這些步驟來嘗試自行解決問題:

- 檢查所有的纜線,確定纜線已經連接。
- 檢查電源開關,確定系統及所有選配裝置都已開啟。
- 檢查是否有適用於 Lenovo 產品的更新軟體、韌體和作業系統裝置驅動程式。「Lenovo 保固」條款聲明, 作為 Lenovo 產品的擁有者,您必須負責維護並更新產品的所有軟體及韌體(除非其他維護合約涵蓋此項 服務)。如果軟體升級中已記載問題的解決方案,維修技術人員將會要求您升級軟體及韌體。
- 如果您已在環境中安裝新的硬體或軟體,請查看 <https://serverproven.lenovo.com/>,以確定您的產品支援 此硬體或軟體。
- 請造訪 <http://datacentersupport.lenovo.com>, 並查看是否有資訊可協助您解決問題。

只要遵照 Lenovo 線上説明或產品文件內的疑難排解程序,您就可以自行解決許多問題,而不需要向外尋求 協助。Lenovo 產品文件也說明了您可執行的診斷測試。大部分的系統、作業系統和程式文件都提供了疑難 排解程序以及錯誤訊息和錯誤碼的說明。如果您懷疑軟體有問題,請參閱作業系統文件或程式的文件。

#### 收集致電支援中心所需要的資訊

在您認為需要尋求 Lenovo 產品的保固服務時,若在電話詢問之前做好相應準備,維修技術人員將會更 有效地協助您解決問題。您也可以查看 <http://datacentersupport.lenovo.com/warrantylookup>,以取得有關 產品保固的詳細資訊。

收集下列資訊,提供給維修技術人員。此資料將會協助維修技術人員快速提供問題的解決方案,確保您 能獲得所約定的服務等級。

• 軟硬體維護合約號碼(如其適用)

<sup>—</sup> 請查閱 [https://forums.lenovo.com/t5/Datacenter-Systems/ct-p/sv\\_eg](https://forums.lenovo.com/t5/Datacenter-Systems/ct-p/sv_eg) 上的 Lenovo 論壇,瞭解是否有其他 人遇到類似的問題。

- <span id="page-235-0"></span>• 機型號碼 (Lenovo 4 位數的機器 ID)
- 型號
- 序號
- 現行系統 UEFI 及韌體版本
- 其他相關資訊,例如錯誤訊息及日誌

如不致電 Lenovo 支援中心,您可以前往 <https://support.lenovo.com/servicerequest> 提交電子服務要求。提交 「電子服務要求」即會開始透過向維修技術人員提供相關資訊以決定問題解決方案的程序。一旦您已經完成 並提交「電子服務要求」,Lenovo 維修技術人員即可開始制定解決方案。

### 收集服務資料

若要明確識別伺服器問題的根本原因或回應 Lenovo 支援中心的要求,您可能需要收集能夠用於進一步分析 的服務資料。服務資料包含事件日誌和硬體庫存等資訊。

您可以透過下列工具收集服務資料:

#### • Lenovo XClarity Provisioning Manager

使用 Lenovo XClarity Provisioning Manager 的「收集服務資料」功能收集系統服務資料。您可以收集現有 的系統日誌資料,或執行新診斷以收集新資料。

#### • Lenovo XClarity Controller

您可以使用 Lenovo XClarity Controller Web 介面或 CLI 收集伺服器的服務資料。您可以儲存此檔 案,並將其傳送至 Lenovo 支援中心。

- 如需使用 Web 介面收集服務資料的相關資訊,請參閱與您伺服器相容的 XCC 文件版本中的「下載 服務資料」一節,網址為 <https://pubs.lenovo.com/lxcc-overview/>。
- 如需使用 CLI 收集服務資料的相關資訊,請參閱與您伺服器相容的 XCC 文件版本中的「ffdc 指令」一 節,網址為 <https://pubs.lenovo.com/lxcc-overview/>。

#### • Lenovo XClarity Administrator

您可以將 Lenovo XClarity Administrator 設定為當 Lenovo XClarity Administrator 和受管理端點中發生某些 可服務事件時,自動收集並傳送診斷檔案至 Lenovo 支援中心。您可以選擇使用 Call Home 將診斷檔 案傳送給 Lenovo Support,或使用 SFTP 傳送至其他服務供應商。也可以手動收集診斷檔案、提出問 題記錄並將診斷檔案傳送給 Lenovo 支援中心。

您可以在下列網址找到在 Lenovo XClarity Administrator 內設定自動問題通知的相關資訊: [http://sysmgt.lenovofiles.com/help/topic/com.lenovo.lxca.doc/admin\\_setupcallhome.html](http://sysmgt.lenovofiles.com/help/topic/com.lenovo.lxca.doc/admin_setupcallhome.html)。

#### • Lenovo XClarity Essentials OneCLI

Lenovo XClarity Essentials OneCLI 有庫存應用程式可收集服務資料。它可以在頻內和頻外執行。在伺 服器的主機作業系統內頻內執行時,OneCLI 除了收集硬體服務資料外,還可收集有關作業系統的資 訊,例如作業系統事件日誌。

若要取得服務資料,您可以執行 getinfor 指令。如需執行 getinfor 的相關資訊,請參閱 [https://pubs.lenovo.com/lxce-onecli/onecli\\_r\\_getinfor\\_command](https://pubs.lenovo.com/lxce-onecli/onecli_r_getinfor_command) 。

### 聯絡支援中心

您可以聯絡支援中心,針對您的問題取得協助。

您可以透過 Lenovo 授權服務供應商來獲得硬體服務。如果要尋找 Lenovo 授權服務供應商提供保固服務, 請造訪 <https://datacentersupport.lenovo.com/serviceprovider>,並使用過濾器搜尋不同的國家/地區。如需得 知 Lenovo 支援中心電話號碼,請參閱 <https://datacentersupport.lenovo.com/supportphonelist>。美國及加拿大 地區,電洽 1-800-426-7378。

在美加地區,硬體服務與支援是 24 小時全年無休。若是在英國地區,則是星期一到星期五的上午 9:00 到下午 6:00 提供這些服務。

#### 中國大陸產品支援

如需聯絡中國產品支援中心,請造訪:<http://support.lenovo.com.cn/lenovo/wsi/es/ThinkSystem.html>

您也可以電洽 400-106-8888 來取得產品支援。致電支援時間是星期一到星期五的上午 9:00 到下午 6:00。

#### 台灣產品支援

如需聯絡台灣產品支援,請電洽 0800-016-888。致電支援時間是 24 小時全年無休。

# <span id="page-238-0"></span>附錄 C 聲明

Lenovo 不見得會對所有國家或地區都提供本文件所提的各項產品、服務或功能。請洽詢當地的 Lenovo 業務 代表,以取得當地目前提供的產品和服務之相關資訊。

本文件在提及 Lenovo 的產品、程式或服務時,不表示或暗示只能使用 Lenovo 的產品、程式或服務。只要未 侵犯 Lenovo 之智慧財產權,任何功能相當之產品、程式或服務皆可取代 Lenovo 之產品、程式或服務。不 過,其他產品、程式或服務,使用者必須自行負責作業之評估和驗證責任。

對於本文件所說明之主題內容,Lenovo 可能擁有其專利或正在進行專利申請。本文件之提供不代表使用者 享有優惠,並且未提供任何專利或專利申請之授權。您可以書面提出查詢,來函請寄到:

Lenovo (United States), Inc. <sup>8001</sup> Development Drive Morrisville, NC <sup>27560</sup> U.S.A. Attention: Lenovo Director of Licensing

LENOVO 係以「現狀」提供本出版品,不提供任何明示或默示之保證,其中包括且不限於不違反規定、 可商用性或特定目的之適用性的隱含保證。有些轄區在特定交易上,不允許排除明示或暗示的保證,因 此,這項聲明不一定適合您。

本資訊中可能會有技術上或排版印刷上的訛誤。因此,Lenovo 會定期修訂;並將修訂後的內容納入新版 中。Lenovo 可能會隨時改進及/或變更本出版品所提及的產品及/或程式,而不另行通知。

本文件中所述產品不適用於移植手術或其他的生命維持應用,因其功能失常有造成人員傷亡的可能。本文 件中所包含的資訊不影響或變更 Lenovo 產品的規格或保證。本文件不會在 Lenovo 或協力廠商的智慧財 產權以外提供任何明示或暗示的保證。本文件中包含的所有資訊均由特定環境取得,而且僅作為說明用 途。在其他作業環境中獲得的結果可能有所差異。

Lenovo 得以各種 Lenovo 認為適當的方式使用或散佈貴客戶提供的任何資訊,而無需對貴客戶負責。

本資訊中任何對非 Lenovo 網站的敘述僅供參考,Lenovo 對該網站並不提供保證。該等網站提供之資料不屬 於本產品著作物,若要使用該等網站之資料,貴客戶必須自行承擔風險。

本文件中所含的任何效能資料是在控制環境中得出。因此,在其他作業環境中獲得的結果可能有明顯的 差異。在開發層次的系統上可能有做過一些測量,但不保證這些測量在市面上普遍發行的系統上有相同 的結果。再者,有些測定可能是透過推測方式來評估。實際結果可能不同。本文件的使用者應驗證其 特定環境適用的資料。

### 商標

LENOVO、THINKSYSTEM、Flex System、System x、NeXtScale System 和 x Architecture 是 Lenovo 之商標。

Intel 和 Intel Xeon 是 Intel Corporation 於美國及(或)其他國家或地區之商標。

Internet Explorer、Microsoft 和 Windows 是 Microsoft 集團旗下公司的商標。

Linux 是 Linus Torvalds 的註冊商標。

其他商標的所有權歸其各自擁有者所有。

### <span id="page-239-0"></span>重要聲明

處理器速度表示微處理器的內部時脈速度;其他因素也會影響應用程式效能。

CD 或 DVD 光碟機速度是可變的讀取速率。實際速度會有所不同,且通常小於可能達到的最大速度。

當提到處理器儲存體、實際和虛擬儲存體或通道量時,KB 代表 1,024 位元組,MB 代表 1,048,576 位元 組,而 GB 代表 1,073,741,824 位元組。

在提到硬碟容量或通訊量時,MB 代表 1,000,000 位元組,而 GB 代表 1,000,000,000 位元組。使用者可存取 的總容量不一定,視作業環境而定。

內部硬碟的最大容量是指用 Lenovo 提供的目前所支援最大容量的硬碟來替換任何標準硬碟,並裝滿所 有硬碟機槽時的容量。

記憶體上限的計算可能需要使用選配記憶體模組,來更換標準記憶體。

每一個固態記憶體蜂巢都具有本質上可以引起且數目固定的寫入循環。因此,固態裝置具有可以承受的 寫入週期數上限,並以 total bytes written (TBW) 表示。超出此限制的裝置可能無法回應系統產生的指 令,或資料可能無法接受寫入。Lenovo 將依裝置的「正式發佈規格」中所載明,不負責更換已超出其保 證的程式/消除循環數目上限的裝置。

Lenovo 對於非 Lenovo 產品不負有責任或保固。非 Lenovo 產品皆由協力廠商提供支援,Lenovo 不提供 任何支援。

部分軟體可能與其零售版(若有)不同,且可能不含使用手冊或完整的程式功能。

### 電子放射聲明

將監視器連接至設備時,您必須使用指定的監視器纜線與監視器隨附的任何抗干擾裝置。

如需其他電子放射聲明,請參閱:

[https://pubs.lenovo.com/important\\_notices/](https://pubs.lenovo.com/important_notices/)

# <span id="page-240-0"></span>台灣地區 BSMI RoHS 宣告

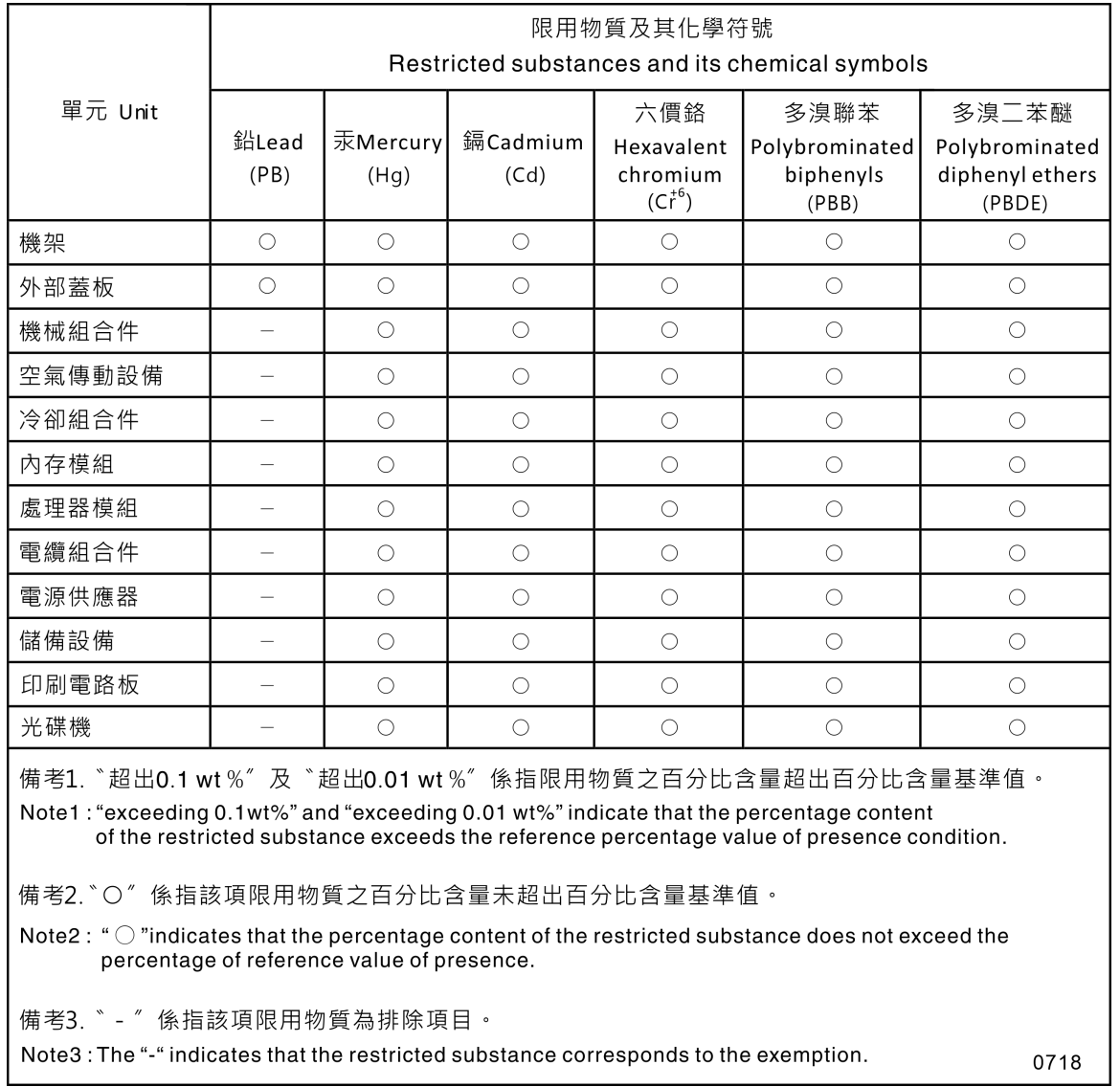

# 台灣地區進出口聯絡資訊

您可以向相關聯絡人取得台灣地區進出口資訊。

# 委製商/進口商名稱: 台灣聯想環球科技股份有限公司<br>進口商地址: 台北市南港區三重路 66 號 8 樓 進口商電話: 0800-000-702

# 索引

[2.5 吋硬碟到 3.5 吋機槽中](#page-69-0) [安裝 60](#page-69-0) [3.5 吋機槽中的 2.5 吋硬碟](#page-67-0) [裝回 58](#page-67-0) [3.5 吋機槽中的 2.5 吋磁碟機](#page-68-0) [拔下 59](#page-68-0)

### c

[CMOS 電池](#page-82-0) [卸下 73](#page-82-0) [安裝 75](#page-84-0) [裝回 73](#page-82-0) [CPU](#page-184-0) [分離 175](#page-184-0) [卸下 171](#page-180-0) [安裝 176](#page-185-0) [CR2032 73](#page-82-0)

# d

[DIMM](#page-139-0) [裝回 130](#page-139-0)

### e

[EIA 托架](#page-94-0) [安裝 85](#page-94-0) [拔下 83](#page-92-0) [裝回 83](#page-92-0) [enable](#page-204-0) [TCM 195](#page-204-0) [TPM 195](#page-204-0)

# g

[GPU 填充板](#page-120-0) [安裝 111](#page-120-0) [拔下 109](#page-118-0) [裝回 109](#page-118-0) [GPU 配接卡](#page-114-0) [裝回 105](#page-114-0)

### i

[ID 標籤 1](#page-10-0)

### m

[M.2 硬碟](#page-137-0) [安裝 128](#page-137-0) [裝回 126](#page-135-0) [M.2 開機配接卡](#page-133-0) [安裝 124](#page-133-0) [裝回 122](#page-131-0)

[M.2 開機配接卡固定器](#page-136-0) [調整 127](#page-136-0)

### n

[NVLink 橋接器](#page-145-0) [安裝 136](#page-145-0) [裝回 134](#page-143-0)

### p

[PCIe](#page-227-0) [疑難排解 218](#page-227-0) [PCIe 資源不足](#page-227-0) [解決 218](#page-227-0) [PCIe 配接卡](#page-164-0) [裝回 155](#page-164-0) [PCIe 配接卡匣](#page-163-0) [安裝 154](#page-163-0) [拔下 153](#page-162-0) [裝回 153](#page-162-0) [PEEK T30 螺帽 114](#page-123-0) [安裝 114](#page-123-0) [PHM](#page-184-0) [分離 175](#page-184-0) [安裝 176](#page-185-0) [拔下 171](#page-180-0)

### s

[Slim 光碟機](#page-159-0) [安裝 150](#page-159-0)

### t

[T30 螺帽 114](#page-123-0) [安裝 114](#page-123-0) [T4 填充板](#page-208-0) [安裝 199](#page-208-0) [拔下 197](#page-206-0) [裝回 197](#page-206-0) [TCM 195](#page-204-0) [Tech 提示 10](#page-19-0) [Torx T30 螺帽 112](#page-121-0) [TPM 195](#page-204-0) [Trusted Cryptographic Module 195](#page-204-0)

### u

[UEFI 安全開機 197](#page-206-0) [USB 裝置問題 209](#page-218-0)

### $\blacklozenge$

[主機板](#page-199-0)

[安裝 190](#page-199-0) [拔下 187](#page-196-0) [裝回 187](#page-196-0) [主機板 LED 32](#page-41-0) [主機板元件 31](#page-40-0) [主機板開關及跳接器 33](#page-42-0)

# $\overline{C}$

[乙太網路](#page-214-0) [控制器](#page-214-0) [疑難排解 205](#page-214-0) [乙太網路控制器問題](#page-214-0) [解決 205](#page-214-0)

# ⼈

[伺服器元件 13](#page-22-0) [伺服器蓋板](#page-194-0) [安裝 185](#page-194-0) [拔下 184](#page-193-0) [裝回 184](#page-193-0) [伺服器鎖](#page-44-0) [位置 35](#page-44-0) [伺服器開關電源問題 219](#page-228-0) [保固 1](#page-10-0) [備用電源供應器](#page-174-0) [裝回 165](#page-174-0) [儲存硬碟槽 14](#page-23-0)

# 儿

[光碟機](#page-152-0) [安裝 143](#page-152-0) 拔下 [140,](#page-149-0) [146](#page-155-0) [裝回 140](#page-149-0) [光碟機手動退出孔 14](#page-23-0) [光碟機槽 14](#page-23-0) [光碟機機盒](#page-147-0) [安裝 138](#page-147-0) [拔下 137](#page-146-0) [裝回 137](#page-146-0) [光碟機狀態 LED 14](#page-23-0) [光碟機退出/關閉按鈕 14](#page-23-0)

# 入

[入侵開關](#page-130-0) [安裝 121](#page-130-0) [拔下 119](#page-128-0) [裝回 119](#page-128-0) [內部 CFF RAID/HBA/擴充器配接卡](#page-124-0) [裝回 115](#page-124-0) [內部 CFF 配接卡](#page-126-0) [安裝 117](#page-126-0) [拔下 115](#page-124-0) [內部纜線佈線 43](#page-52-0) [全長型 105](#page-114-0)

# 刀

```
分離
 CPU 175
 PHM 175
 微處理器 175
 微處理器散熱槽模組 175
 支架 175
 散熱槽 175
前方擋板
 安裝 102
 拔下 101
 裝回 101
前方面板 14, 19
前方面板組件
 安裝 104
 拔下 103
 裝回 103
```
# $^+$

[協助 225](#page-234-0)

# $\mathsf I$

```
卸下
 CMOS 電池 73
 CPU 171
 M.2 硬碟 126
 M.2 開機配接卡 122
 NVLink 橋接器 134
 光碟機 140
 微處理器 171
 微處理器散熱槽模組 171
 處理器 171
 處理器散熱槽模組 171
 風扇 89
 風扇機盒組件 91
卸下, 記憶體模組 130
```
# 又

[取得說明 225](#page-234-0)

# $\Box$

[可觀察的問題 215](#page-224-0) [台灣地區進出口聯絡資訊 231](#page-240-0) [商標 229](#page-238-0) [問題](#page-227-0) [PCIe 218](#page-227-0) [USB 裝置 209](#page-218-0) [乙太網路控制器 205](#page-214-0) [可觀察的 215](#page-224-0) [序列裝置 221](#page-230-0) [滑鼠 209](#page-218-0) [監視器 214](#page-223-0) [硬碟 206](#page-215-0)

[網路 215](#page-224-0) [視訊 214](#page-223-0) [軟體 222](#page-231-0) [選配裝置 218](#page-227-0) [鍵盤 209](#page-218-0) [開關電源 219](#page-228-0) [電源 205](#page-214-0) [風扇 208](#page-217-0) [問題判斷 203](#page-212-0)

### $\Box$

[回收 223](#page-232-0)

#### ⼧

[安全 v](#page-6-0) [安全](#page-44-0) [安全門鎖 35](#page-44-0) [小鎖 35](#page-44-0) [整合式鋼纜鎖 35](#page-44-0) [安全性諮詢 11](#page-20-0) 安全檢驗核對清單 [vi](#page-7-0), [54](#page-63-0) [安全開機 197](#page-206-0) [安裝](#page-69-0) [2.5 吋磁碟機到 3.5 吋機槽中 60](#page-69-0) [CMOS 電池 75](#page-84-0) [CPU 176](#page-185-0) [EIA 托架 85](#page-94-0) [GPU 填充板 111](#page-120-0) [PCIe 配接卡匣 154](#page-163-0) [PEEK T30 螺帽 114](#page-123-0) [PHM 176](#page-185-0) [Slim 光碟機 150](#page-159-0) [T30 螺帽 114](#page-123-0) [T4 填充板 199](#page-208-0) [主機板 190](#page-199-0) [伺服器蓋板 185](#page-194-0) [光碟機 143](#page-152-0) [光碟機機盒 138](#page-147-0) [入侵開關 121](#page-130-0) [內部 CFF 配接卡 117](#page-126-0) [前方擋板 102](#page-111-0) [前方面板組件 104](#page-113-0) [微處理器 176](#page-185-0) [微處理器散熱槽模組 176](#page-185-0) [快閃記憶體電源模組 96](#page-105-0) [擴充硬碟盒 88](#page-97-0) [散熱槽 176](#page-185-0) [散熱槽螺帽 114](#page-123-0) [準則 53](#page-62-0) [熱抽換硬碟 81](#page-90-0) 熱抽換硬碟背板 [57](#page-66-0), [63](#page-72-0) [熱抽換電源供應器 168](#page-177-0) [磁帶機 143](#page-152-0) [空氣擋板 72](#page-81-0) [簡易抽換硬碟 78](#page-87-0) [簡易抽換硬碟背板 66](#page-75-0) [腳架 99](#page-108-0) [處理器 176](#page-185-0)

[處理器散熱槽模組 176](#page-185-0) [記憶體模組 131](#page-140-0) [電源配送板 160](#page-169-0) [風扇 90](#page-99-0) [風扇機盒 93](#page-102-0) [安裝準則 53](#page-62-0) [完成](#page-210-0) [零件更換 201](#page-210-0)

### $\mathsf{P}$

[尺寸外型 1](#page-10-0)

# 广

[序列裝置問題 221](#page-230-0) [序號 193](#page-202-0)

# $rac{1}{2}$

[建立個人化支援網頁 225](#page-234-0)

# 彳

```
微粒污染 6
微處理器
 分離 175
 卸下 171
 安裝 176
微處理器散熱槽模組
 分離 175
 卸下 171
 安裝 176
```
# 心

[快閃記憶體電源模組](#page-105-0) [安裝 96](#page-105-0) [拔下 94](#page-103-0) [裝回 94](#page-103-0)

# ⼿

[拆卸 223](#page-232-0) [拔下](#page-68-0) [3.5 吋機槽中的 2.5 吋磁碟機 59](#page-68-0) [EIA 托架 83](#page-92-0) [GPU 填充板 109](#page-118-0) [PCIe 配接卡匣 153](#page-162-0) [PHM 171](#page-180-0) [T4 填充板 197](#page-206-0) [主機板 187](#page-196-0) [伺服器蓋板 184](#page-193-0) [光碟機 146](#page-155-0) [光碟機機盒 137](#page-146-0) [入侵開關 119](#page-128-0) [內部 CFF 配接卡 115](#page-124-0) [前方擋板 101](#page-110-0)

[前方面板組件 103](#page-112-0) [快閃記憶體電源模組 94](#page-103-0) [擴充硬碟盒 86](#page-95-0) [散熱槽 171](#page-180-0) [熱抽換硬碟 80](#page-89-0) 熱抽換硬碟背板 [56,](#page-65-0) [62](#page-71-0) [熱抽換電源供應器 165](#page-174-0) 磁帶機 [140](#page-149-0), [146](#page-155-0) [空氣擋板 70](#page-79-0) [簡易抽換硬碟 77](#page-86-0) [簡易抽換硬碟背板 64](#page-73-0) [腳架 98](#page-107-0) [記憶體模組 130](#page-139-0) [電源配送板 159](#page-168-0) [授信平台模組 195](#page-204-0) [接頭](#page-44-0) [硬碟背板 35](#page-44-0) [磁碟機背板 35](#page-44-0) 背板 [36](#page-45-0)[-38](#page-47-0) [擴充硬碟盒](#page-97-0) [安裝 88](#page-97-0) [拔下 86](#page-95-0) [裝回 86](#page-95-0)

# 支

[支援網頁, 自訂 225](#page-234-0) [支架 175](#page-184-0)

# 攴

[收集服務資料 226](#page-235-0) [散熱槽](#page-184-0) [分離 175](#page-184-0) [安裝 176](#page-185-0) [拔下 171](#page-180-0) 散熱槽螺帽 [112](#page-121-0), [114](#page-123-0) [安裝 114](#page-123-0)

### $\mathsf E$

[更換](#page-98-0) [風扇, 風扇機盒 89](#page-98-0) [更換散熱槽螺帽 112](#page-121-0) [更新,](#page-202-0) [機型 193](#page-202-0)

# 月

[服務和支援](#page-235-0) [硬體 226](#page-235-0) [致電之前 225](#page-234-0) [軟體 226](#page-235-0) [服務資料 226](#page-235-0)

### 木

[機箱 223](#page-232-0)

IF.

[正面圖 14](#page-23-0)

# 气

[氣體污染 6](#page-15-0)

# 水

```
污染, 微粒與氣體 6
準則
 系統可靠性 55
 選配產品安裝 53
滑鼠問題 209
```
# 火

[熱抽換硬碟](#page-90-0) [安裝 81](#page-90-0) [拔下 80](#page-89-0) 熱抽換硬碟背板 安裝 [57,](#page-66-0) [63](#page-72-0) 拔下 [56,](#page-65-0) [62](#page-71-0) 裝回 [56,](#page-65-0) [62](#page-71-0) [熱抽換電源供應器](#page-177-0) [安裝 168](#page-177-0) [拔下 165](#page-174-0)

# ⽦

疑難排解 [214,](#page-223-0) [218,](#page-227-0) [222](#page-231-0) [USB 裝置問題 209](#page-218-0) [依症狀 206](#page-215-0) [可觀察的問題 215](#page-224-0) [序列裝置問題 221](#page-230-0) [滑鼠問題 209](#page-218-0) [症狀型疑難排解 206](#page-215-0) [硬碟問題 206](#page-215-0) [網路問題 215](#page-224-0) [視訊 214](#page-223-0) [鍵盤問題 209](#page-218-0) [開關電源問題 219](#page-228-0) [風扇問題 208](#page-217-0)

### 皿

[監視器問題 214](#page-223-0)

# 石

[硬碟](#page-86-0) [裝回 77](#page-86-0) [硬碟問題 206](#page-215-0) [硬碟背板接頭 35](#page-44-0) [硬體服務及支援電話號碼 226](#page-235-0) [磁帶機](#page-152-0) [安裝 143](#page-152-0)

拔下 [140](#page-149-0), [146](#page-155-0) [裝回 140](#page-149-0) [磁碟機背板接頭 35](#page-44-0)

# 穴

[空氣擋板](#page-81-0) [安裝 72](#page-81-0) [拔下 70](#page-79-0) [更換 70](#page-79-0)

# 竹

[簡介 1](#page-10-0) [簡易抽換硬碟 150](#page-159-0) [安裝 78](#page-87-0) [拔下 77](#page-86-0) [簡易抽換硬碟背板](#page-75-0) [安裝 66](#page-75-0) [拔下 64](#page-73-0) [裝回 64](#page-73-0)

# 糸

系統 ID LED [19,](#page-28-0) [32](#page-41-0) [系統 ID 按鈕 19](#page-28-0) [系統可靠性準則 55](#page-64-0) 系統錯誤 LED [19,](#page-28-0) [32](#page-41-0) [系統電源 LED 32](#page-41-0) [網路](#page-224-0) [問題 215](#page-224-0) [網路存取標籤 1](#page-10-0) [網路活動 LED 19](#page-28-0) [纜線佈線](#page-56-0) [CFF RAID 配接卡 47](#page-56-0) [M.2 開機配接卡 47](#page-56-0) [PCIe 插槽 8 49](#page-58-0) [光碟機 48](#page-57-0) [前方面板 44](#page-53-0) [正面 USB 45](#page-54-0) [磁帶機 50](#page-59-0) [電源配送板 50](#page-59-0)

# 耳

[聲明 229](#page-238-0) [聲明, 重要 230](#page-239-0)

### 肉

背板 接頭 [36](#page-45-0)-[38](#page-47-0) 裝回 [56](#page-65-0), [62](#page-71-0) [背面圖 21](#page-30-0) [背面圖 LED 23](#page-32-0) [腳架](#page-108-0) [安裝 99](#page-108-0) [拔下 98](#page-107-0) [裝回 97](#page-106-0)

### ⾃

[自訂支援網頁 225](#page-234-0)

# 虍

```
處理器
 卸下 171
 安裝 176
處理器散熱槽模組
 卸下 171
 安裝 176
處理靜電敏感裝置 55
```
### 衣

[裝回](#page-67-0) [3.5 吋機槽中的 2.5 吋硬碟 58](#page-67-0) [CMOS 電池 73](#page-82-0) [DIMM 130](#page-139-0) [EIA 托架 83](#page-92-0) [GPU 填充板 109](#page-118-0) [GPU 配接卡 105](#page-114-0) [M.2 硬碟 126](#page-135-0) [M.2 開機配接卡 122](#page-131-0) [NVLink 橋接器 134](#page-143-0) [PCIe 配接卡 155](#page-164-0) [PCIe 配接卡匣 153](#page-162-0) [T4 填充板 197](#page-206-0) [主機板 187](#page-196-0) [伺服器蓋板 184](#page-193-0) [備用電源供應器 165](#page-174-0) [光碟機 140](#page-149-0) [光碟機機盒 137](#page-146-0) [入侵開關 119](#page-128-0) [內部 CFF RAID/HBA/擴充器配接卡 115](#page-124-0) [前方擋板 101](#page-110-0) [前方面板組件 103](#page-112-0) [快閃記憶體電源模組 94](#page-103-0) [擴充硬碟盒 86](#page-95-0) 熱抽換硬碟背板 [56](#page-65-0), [62](#page-71-0) [硬碟 77](#page-86-0) [磁帶機 140](#page-149-0) [空氣擋板 70](#page-79-0) [簡易抽換硬碟背板 64](#page-73-0) 背板 [56](#page-65-0), [62](#page-71-0) [腳架 97](#page-106-0) [記憶體模組 130](#page-139-0) [電源配送板 159](#page-168-0) [裝置, 靜電敏感](#page-64-0) [處理 55](#page-64-0)

# 見

[視訊問題 214](#page-223-0)

### 角

[解決](#page-227-0) [PCIe 資源不足 218](#page-227-0)

[乙太網路控制器問題 205](#page-214-0) [解決電源問題 205](#page-214-0)

# ⾔

[記憶體模組](#page-139-0) [卸下 130](#page-139-0) [拔下 130](#page-139-0) [裝回 130](#page-139-0) [記憶體模組、安裝 131](#page-140-0)

### 車

[軟體問題 222](#page-231-0) [軟體服務及支援電話號碼 226](#page-235-0)

# 辵

[進行伺服器內部操作](#page-64-0) [電源開啟 55](#page-64-0) [選配裝置問題 218](#page-227-0)

### 里

[重要聲明 230](#page-239-0)

# 金

[鍵盤問題 209](#page-218-0)

# 門

[開啟伺服器電源 11](#page-20-0) [關閉伺服器電源 11](#page-20-0)

### 雨

[零件更換, 完成 201](#page-210-0)

[零件清單 39](#page-48-0) [電源問題 205](#page-214-0) [電源按鈕 19](#page-28-0) [電源狀態 LED 19](#page-28-0) [電源線 42](#page-51-0) [電源配送板 38](#page-47-0) [安裝 160](#page-169-0) [拔下 159](#page-168-0) [裝回 159](#page-168-0) [電源配送板接頭 38](#page-47-0) [電話號碼 226](#page-235-0)

# 青

[靜電敏感裝置](#page-64-0) [處理 55](#page-64-0)

# 韋

[韌體](#page-16-0) [更新 7](#page-16-0) [韌體更新 7](#page-16-0)

# 風

[風扇](#page-98-0) [卸下 89](#page-98-0) [安裝 90](#page-99-0) [風扇, 風扇機盒](#page-98-0) [更換 89](#page-98-0) [風扇問題 208](#page-217-0) [風扇機盒](#page-102-0) [安裝 93](#page-102-0) [風扇機盒組件](#page-100-0) [卸下 91](#page-100-0)

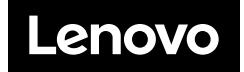